# R&S® FSMR Messempfänger Kompakthandbuch

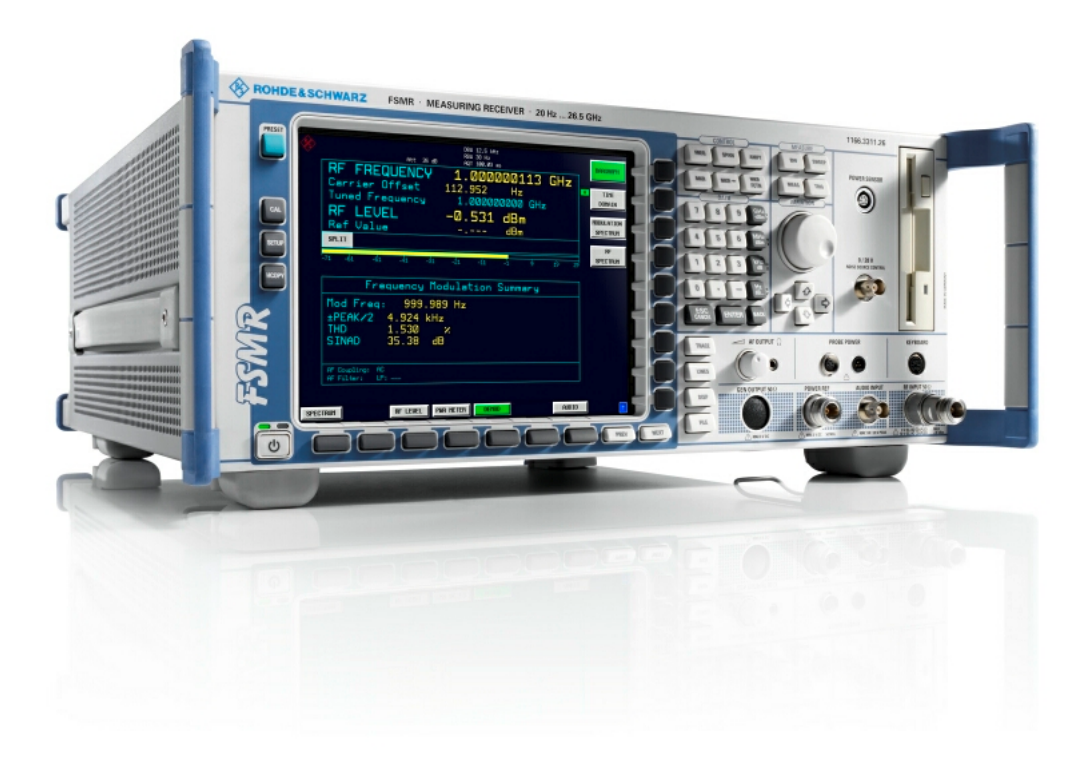

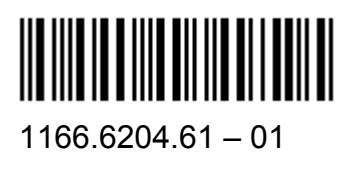

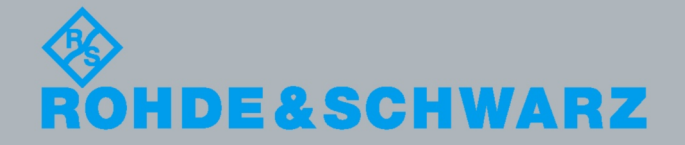

mpakthandbuch

Messtechnik

Messtechnik

Ko

In dem Kompakthandbuch werden folgende Modelle und Optionen des R&S®FSMR beschrieben:

- R&S FSMR3 (1166.3311K03)
- ( R&S FSMR26 (1166.3311K26)
- R&S FSMR43 (1166.3311K43)
- R&S FSMR50 (1166.3311K50)

Die in dem Gerät eingesetzte Firmware basiert auf mehreren wichtigen Open-Source-Softwarepaketen. Die wichtigsten Pakete dieser Art sind zusammen mit der jeweiligen Open-Source-Lizenz nachfolgend aufgeführt. Den vollen Wortlaut dieser Lizenzen finden Sie auf der CD mit der Benutzerdokumentation, die im Lieferumfang enthalten ist.

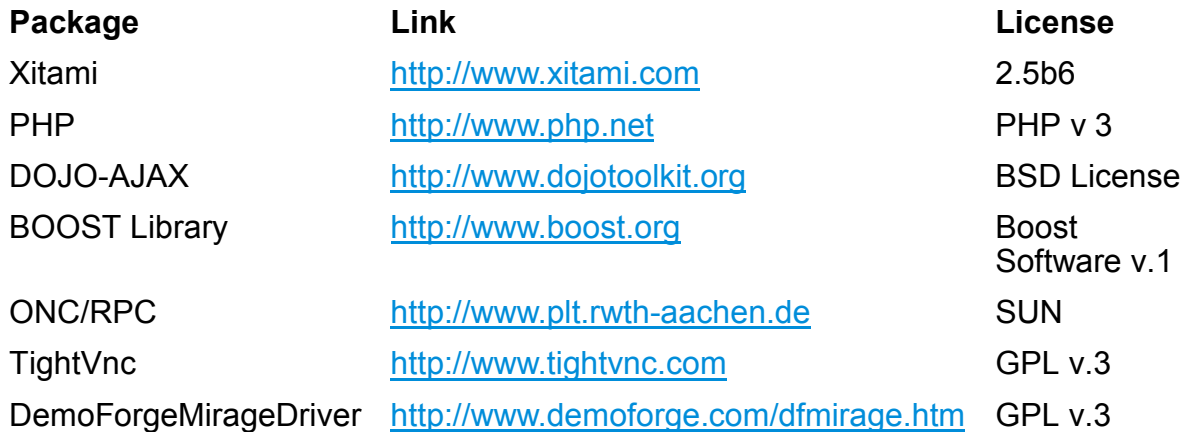

Rohde & Schwarz dankt der Open-Source-Community für deren wertvollen Beitrag zum Embedded Computing.

© 2009 Rohde & Schwarz GmbH & Co. KG D - 81671 München Printed in Germany – Änderungen vorbehalten – Daten ohne Genauigkeitsangabe sind unverbindlich. R&S ® ist eingetragenes Warenzeichen der Firma Rohde & Schwarz GmbH & Co. KG. Eigennamen sind Warenzeichen der jeweiligen Eigentümer.

In dem vorliegenden Handbuch werden die folgenden Abkürzungen verwendet: R&S<sup>®</sup>FSMR wird abgekürzt als R&S FSMR.

# Grundlegende Sicherheitshinweise

#### **Lesen und beachten Sie unbedingt die nachfolgenden Anweisungen und Sicherheitshinweise!**

Alle Werke und Standorte der Rohde & Schwarz Firmengruppe sind ständig bemüht, den Sicherheitsstandard unserer Produkte auf dem aktuellsten Stand zu halten und unseren Kunden ein höchstmögliches Maß an Sicherheit zu bieten. Unsere Produkte und die dafür erforderlichen Zusatzgeräte werden entsprechend der jeweils gültigen Sicherheitsvorschriften gebaut und geprüft. Die Einhaltung dieser Bestimmungen wird durch unser Qualitätssicherungssystem laufend überwacht. Das vorliegende Produkt ist gemäß beiliegender EU-Konformitätsbescheinigung gebaut und geprüft und hat das Werk in sicherheitstechnisch einwandfreiem Zustand verlassen. Um diesen Zustand zu erhalten und einen gefahrlosen Betrieb sicherzustellen, muss der Benutzer alle Hinweise, Warnhinweise und Warnvermerke beachten. Bei allen Fragen bezüglich vorliegender Sicherheitshinweise steht Ihnen die Rohde & Schwarz Firmengruppe jederzeit gerne zur Verfügung.

Darüber hinaus liegt es in der Verantwortung des Benutzers, das Produkt in geeigneter Weise zu verwenden. Das Produkt ist ausschließlich für den Betrieb in Industrie und Labor bzw. wenn ausdrücklich zugelassen auch für den Feldeinsatz bestimmt und darf in keiner Weise so verwendet werden, dass einer Person/Sache Schaden zugefügt werden kann. Die Benutzung des Produkts außerhalb des bestimmungsgemäßen Gebrauchs oder unter Missachtung der Anweisungen des Herstellers liegt in der Verantwortung des Benutzers. Der Hersteller übernimmt keine Verantwortung für die Zweckentfremdung des Produkts.

Die bestimmungsgemäße Verwendung des Produkts wird angenommen, wenn das Produkt nach den Vorgaben der zugehörigen Produktdokumentation innerhalb seiner Leistungsgrenzen verwendet wird (siehe Datenblatt, Dokumentation, nachfolgende Sicherheitshinweise). Die Benutzung des Produkts erfordert Fachkenntnisse und zum Teil englische Sprachkenntnisse. Es ist daher zu beachten, dass das Produkt ausschließlich von Fachkräften oder sorgfältig eingewiesenen Personen mit entsprechenden Fähigkeiten bedient werden darf. Sollte für die Verwendung von Rohde & Schwarz-Produkten persönliche Schutzausrüstung erforderlich sein, wird in der Produktdokumentation an entsprechender Stelle darauf hingewiesen. Bewahren Sie die grundlegenden Sicherheitshinweise und die Produktdokumentation gut auf und geben Sie diese an weitere Benutzer des Produkts weiter.

Die Einhaltung der Sicherheitshinweise dient dazu, Verletzungen oder Schäden durch Gefahren aller Art auszuschließen. Hierzu ist es erforderlich, dass die nachstehenden Sicherheitshinweise vor der Benutzung des Produkts sorgfältig gelesen und verstanden, sowie bei der Benutzung des Produkts beachtet werden. Sämtliche weitere Sicherheitshinweise wie z.B. zum Personenschutz, die an entsprechender Stelle der Produktdokumentation stehen, sind ebenfalls unbedingt zu beachten. In den vorliegenden Sicherheitshinweisen sind sämtliche von der Rohde & Schwarz Firmengruppe vertriebenen Waren unter dem Begriff "Produkt" zusammengefasst, hierzu zählen u. a. Geräte, Anlagen sowie sämtliches Zubehör.

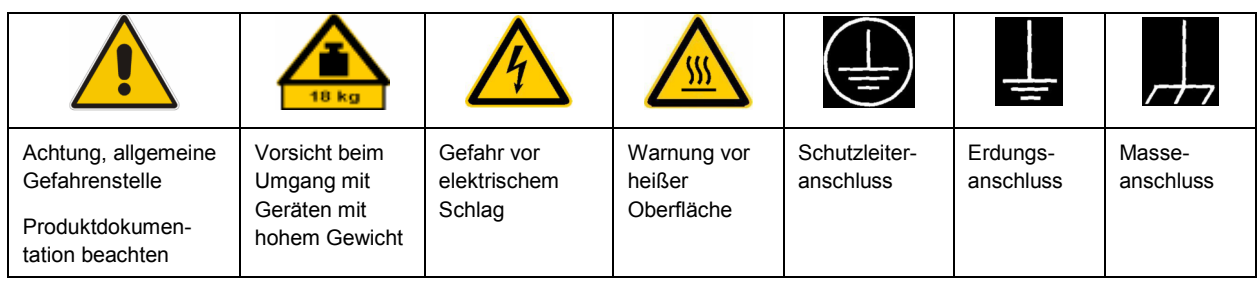

#### **Symbole und Sicherheitskennzeichnungen**

<span id="page-3-0"></span>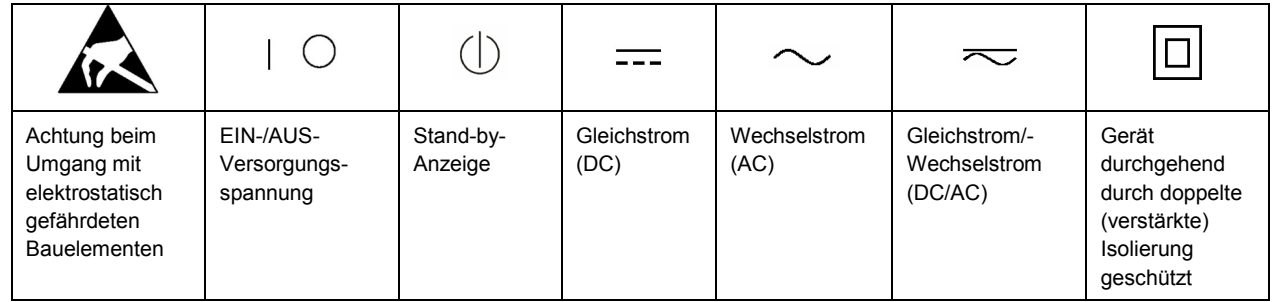

#### **Signalworte und ihre Bedeutung**

Die folgenden Signalworte werden in der Produktdokumentation verwendet, um vor Risiken und Gefahren zu warnen.

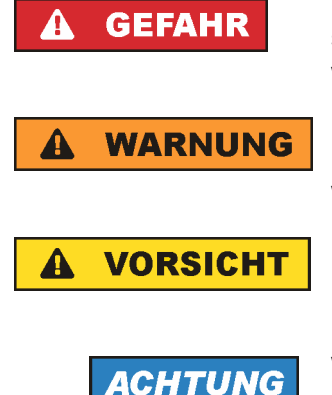

kennzeichnet eine unmittelbare Gefährdung mit hohem Risiko, die Tod oder schwere Körperverletzung zur Folge haben wird, wenn sie nicht vermieden wird.

kennzeichnet eine mögliche Gefährdung mit mittlerem Risiko, die Tod oder (schwere) Körperverletzung zur Folge haben kann, wenn sie nicht vermieden wird.

kennzeichnet eine Gefährdung mit geringem Risiko, die leichte oder mittlere Körperverletzungen zur Folge haben könnte, wenn sie nicht vermieden wird.

weist auf die Möglichkeit einer Fehlbedienung hin, bei der das Produkt Schaden nehmen kann.

Diese Signalworte entsprechen der im europäischen Wirtschaftsraum üblichen Definition für zivile Anwendungen. Neben dieser Definition können in anderen Wirtschaftsräumen oder bei militärischen Anwendungen abweichende Definitionen existieren. Es ist daher darauf zu achten, dass die hier beschriebenen Signalworte stets nur in Verbindung mit der zugehörigen Produktdokumentation und nur in Verbindung mit dem zugehörigen Produkt verwendet werden. Die Verwendung von Signalworten in Zusammenhang mit nicht zugehörigen Produkten oder nicht zugehörigen Dokumentationen kann zu Fehlinterpretationen führen und damit zu Personen- oder Sachschäden führen.

#### **Betriebszustände und Betriebslagen**

*Das Produkt darf nur in den vom Hersteller angegebenen Betriebszuständen und Betriebslagen ohne Behinderung der Belüftung betrieben werden. Werden die Herstellerangaben nicht eingehalten, kann dies elektrischen Schlag, Brand und/oder schwere Verletzungen von Personen, unter Umständen mit Todesfolge, verursachen. Bei allen Arbeiten sind die örtlichen bzw. landesspezifischen Sicherheits- und Unfallverhütungsvorschriften zu beachten.* 

1. Sofern nicht anders vereinbart, gilt für R&S-Produkte Folgendes: als vorgeschriebene Betriebslage grundsätzlich Gehäuseboden unten, IP-Schutzart 2X, Verschmutzungsgrad 2, Überspannungskategorie 2, nur in Innenräumen verwenden, Betrieb bis 2000 m ü. NN, Transport bis 4500 m ü. NN, für die Nennspannung gilt eine Toleranz von ±10%, für die Nennfrequenz eine Toleranz von ±5%.

- 2. Stellen Sie das Produkt nicht auf Oberflächen, Fahrzeuge, Ablagen oder Tische, die aus Gewichtsoder Stabilitätsgründen nicht dafür geeignet sind. Folgen Sie bei Aufbau und Befestigung des Produkts an Gegenständen oder Strukturen (z.B. Wände und Regale) immer den Installationshinweisen des Herstellers. Bei Installation abweichend von der Produktdokumentation können Personen verletzt ggfls. sogar getötet werden.
- 3. Stellen Sie das Produkt nicht auf hitzeerzeugende Gerätschaften (z.B. Radiatoren und Heizlüfter). Die Umgebungstemperatur darf nicht die in der Produktdokumentation oder im Datenblatt spezifizierte Maximaltemperatur überschreiten. Eine Überhitzung des Produkts kann elektrischen Schlag, Brand und/oder schwere Verletzungen von Personen, unter Umständen mit Todesfolge, verursachen.

#### **Elektrische Sicherheit**

*Werden die Hinweise zur elektrischen Sicherheit nicht oder unzureichend beachtet, kann dies elektrischen Schlag, Brand und/oder schwere Verletzungen von Personen, unter Umständen mit Todesfolge, verursachen.* 

- 1. Vor jedem Einschalten des Produkts ist sicherzustellen, dass die am Produkt eingestellte Nennspannung und die Netznennspannung des Versorgungsnetzes übereinstimmen. Ist es erforderlich, die Spannungseinstellung zu ändern, so muss ggf. auch die dazu gehörige Netzsicherung des Produkts geändert werden.
- 2. Bei Produkten der Schutzklasse I mit beweglicher Netzzuleitung und Gerätesteckvorrichtung ist der Betrieb nur an Steckdosen mit Schutzkontakt und angeschlossenem Schutzleiter zulässig.
- 3. Jegliche absichtliche Unterbrechung des Schutzleiters, sowohl in der Zuleitung als auch am Produkt selbst, ist unzulässig. Es kann dazu führen, dass von dem Produkt die Gefahr eines elektrischen Schlags ausgeht. Bei Verwendung von Verlängerungsleitungen oder Steckdosenleisten ist sicherzustellen, dass diese regelmäßig auf ihren sicherheitstechnischen Zustand überprüft werden.
- 4. Sofern das Produkt nicht mit einem Netzschalter zur Netztrennung ausgerüstet ist, so ist der Stecker des Anschlusskabels als Trennvorrichtung anzusehen. In diesen Fällen ist dafür zu sorgen, dass der Netzstecker jederzeit leicht erreichbar und gut zugänglich ist (entsprechend der Länge des Anschlusskabels, ca. 2m). Funktionsschalter oder elektronische Schalter sind zur Netztrennung nicht geeignet. Werden Produkte ohne Netzschalter in Gestelle oder Anlagen integriert, so ist die Trennvorrichtung auf Anlagenebene zu verlagern.
- 5. Benutzen Sie das Produkt niemals, wenn das Netzkabel beschädigt ist. Überprüfen Sie regelmäßig den einwandfreien Zustand der Netzkabel. Stellen Sie durch geeignete Schutzmaßnahmen und Verlegearten sicher, dass das Netzkabel nicht beschädigt werden kann und niemand z.B. durch Stolperfallen oder elektrischen Schlag zu Schaden kommen kann.
- 6. Der Betrieb ist nur an TN/TT Versorgungsnetzen gestattet, die mit höchstens 16 A abgesichert sind (höhere Absicherung nur nach Rücksprache mit der Rohde & Schwarz Firmengruppe).
- 7. Stecken Sie den Stecker nicht in verstaubte oder verschmutzte Steckdosen/-buchsen. Stecken Sie die Steckverbindung/-vorrichtung fest und vollständig in die dafür vorgesehenen Steckdosen/-buchsen. Missachtung dieser Maßnahmen kann zu Funken, Feuer und/oder Verletzungen führen.
- 8. Überlasten Sie keine Steckdosen, Verlängerungskabel oder Steckdosenleisten, dies kann Feuer oder elektrische Schläge verursachen.
- 9. Bei Messungen in Stromkreisen mit Spannungen U<sub>eff</sub> > 30 V ist mit geeigneten Maßnahmen Vorsorge zu treffen, dass jegliche Gefährdung ausgeschlossen wird (z.B. geeignete Messmittel, Absicherung, Strombegrenzung, Schutztrennung, Isolierung usw.).
- 10. Bei Verbindungen mit informationstechnischen Geräten, z.B. PC oder Industrierechner, ist darauf zu achten, dass diese der jeweils gültigen IEC60950-1 / EN60950-1 oder IEC61010-1 / EN 61010-1 entsprechen.
- 11. Sofern nicht ausdrücklich erlaubt, darf der Deckel oder ein Teil des Gehäuses niemals entfernt werden, wenn das Produkt betrieben wird. Dies macht elektrische Leitungen und Komponenten zugänglich und kann zu Verletzungen, Feuer oder Schaden am Produkt führen.
- 12. Wird ein Produkt ortsfest angeschlossen, ist die Verbindung zwischen dem Schutzleiteranschluss vor Ort und dem Geräteschutzleiter vor jeglicher anderer Verbindung herzustellen. Aufstellung und Anschluss darf nur durch eine Elektrofachkraft erfolgen.
- 13. Bei ortsfesten Geräten ohne eingebaute Sicherung, Selbstschalter oder ähnliche Schutzeinrichtung muss der Versorgungskreis so abgesichert sein, dass alle Personen, die Zugang zum Produkt haben, sowie das Produkt selbst ausreichend vor Schäden geschützt sind.
- 14. Jedes Produkt muss durch geeigneten Überspannungsschutz vor Überspannung (z.B. durch Blitzschlag) geschützt werden. Andernfalls ist das bedienende Personal durch elektrischen Schlag gefährdet.
- 15. Gegenstände, die nicht dafür vorgesehen sind, dürfen nicht in die Öffnungen des Gehäuses eingebracht werden. Dies kann Kurzschlüsse im Produkt und/oder elektrische Schläge, Feuer oder Verletzungen verursachen.
- 16. Sofern nicht anders spezifiziert, sind Produkte nicht gegen das Eindringen von Flüssigkeiten geschützt, siehe auch Abschnitt ["Betriebszustände und Betriebslagen"](#page-3-0), Punkt [1](#page-3-0). Daher müssen die Geräte vor Eindringen von Flüssigkeiten geschützt werden. Wird dies nicht beachtet, besteht Gefahr durch elektrischen Schlag für den Benutzer oder Beschädigung des Produkts, was ebenfalls zur Gefährdung von Personen führen kann.
- 17. Benutzen Sie das Produkt nicht unter Bedingungen, bei denen Kondensation in oder am Produkt stattfinden könnte oder ggf. bereits stattgefunden hat, z.B. wenn das Produkt von kalte in warme Umgebungen bewegt wurde. Das Eindringen von Wasser erhöht das Risiko eines elektrischen Schlages.
- 18. Trennen Sie das Produkt vor der Reinigung komplett von der Energieversorgung (z.B. speisendes Netz oder Batterie). Nehmen Sie bei Geräten die Reinigung mit einem weichen, nicht fasernden Staublappen vor. Verwenden Sie keinesfalls chemische Reinigungsmittel wie z.B. Alkohol, Aceton, Nitroverdünnung.

#### **Betrieb**

- 1. Die Benutzung des Produkts erfordert spezielle Einweisung und hohe Konzentration während der Benutzung. Es muss sichergestellt sein, dass Personen, die das Produkt bedienen, bezüglich ihrer körperlichen, geistigen und seelischen Verfassung den Anforderungen gewachsen sind, da andernfalls Verletzungen oder Sachschäden nicht auszuschließen sind. Es liegt in der Verantwortung des Arbeitsgebers/Betreibers, geeignetes Personal für die Benutzung des Produkts auszuwählen.
- 2. Bevor Sie das Produkt bewegen oder transportieren, lesen und beachten Sie den Abschnitt "[Transport](#page-7-0)".
- 3. Wie bei allen industriell gefertigten Gütern kann die Verwendung von Stoffen, die Allergien hervorrufen, so genannte Allergene (z.B. Nickel), nicht generell ausgeschlossen werden. Sollten beim Umgang mit R&S-Produkten allergische Reaktionen, z.B. Hautausschlag, häufiges Niesen,

Bindehautrötung oder Atembeschwerden auftreten, ist umgehend ein Arzt aufzusuchen, um die Ursachen zu klären und Gesundheitsschäden bzw. -belastungen zu vermeiden.

- 4. Vor der mechanischen und/oder thermischen Bearbeitung oder Zerlegung des Produkts beachten Sie unbedingt Abschnitt "[Entsorgung"](#page-7-0), Punkt [1.](#page-7-0)
- 5. Bei bestimmten Produkten, z.B. HF-Funkanlagen, können funktionsbedingt erhöhte elektromagnetische Strahlungen auftreten. Unter Berücksichtigung der erhöhten Schutzwürdigkeit des ungeborenen Lebens müssen Schwangere durch geeignete Maßnahmen geschützt werden. Auch Träger von Herzschrittmachern können durch elektromagnetische Strahlungen gefährdet sein. Der Arbeitgeber/Betreiber ist verpflichtet, Arbeitsstätten, bei denen ein besonderes Risiko einer Strahlenexposition besteht, zu beurteilen und zu kennzeichnen und mögliche Gefahren abzuwenden.
- 6. Im Falle eines Brandes entweichen ggf. giftige Stoffe (Gase, Flüssigkeiten etc.) aus dem Produkt, die Gesundheitsschäden an Personen verursachen können. Daher sind im Brandfall geeignete Maßnahmen wie z.B. Atemschutzmasken und Schutzkleidung zu verwenden.
- 7. Falls ein Laser-Produkt in ein R&S-Produkt integriert ist (z.B. CD/DVD-Laufwerk), dürfen keine anderen Einstellungen oder Funktionen verwendet werden, als in der Produktdokumentation beschrieben, um Personenschäden zu vermeiden (z.B. durch Laserstrahl).

#### **Reparatur und Service**

- 1. Das Produkt darf nur von dafür autorisiertem Fachpersonal geöffnet werden. Vor Arbeiten am Produkt oder Öffnen des Produkts ist dieses von der Versorgungsspannung zu trennen, sonst besteht das Risiko eines elektrischen Schlages.
- 2. Abgleich, Auswechseln von Teilen, Wartung und Reparatur darf nur von R&S-autorisierten Elektrofachkräften ausgeführt werden. Werden sicherheitsrelevante Teile (z.B. Netzschalter, Netztrafos oder Sicherungen) ausgewechselt, so dürfen diese nur durch Originalteile ersetzt werden. Nach jedem Austausch von sicherheitsrelevanten Teilen ist eine Sicherheitsprüfung durchzuführen (Sichtprüfung, Schutzleitertest, Isolationswiderstand-, Ableitstrommessung, Funktionstest). Damit wird sichergestellt, dass die Sicherheit des Produkts erhalten bleibt.

#### **Batterien und Akkumulatoren/Zellen**

*Werden die Hinweise zu Batterien und Akkumulatoren/Zellen nicht oder unzureichend beachtet, kann dies Explosion, Brand und/oder schwere Verletzungen von Personen, unter Umständen mit Todesfolge, verursachen. Die Handhabung von Batterien und Akkumulatoren mit alkalischen Elektrolyten (z.B. Lithiumzellen) muss der EN 62133 entsprechen.*

- 1. Zellen dürfen nicht zerlegt, geöffnet oder zerkleinert werden.
- 2. Zellen oder Batterien dürfen weder Hitze noch Feuer ausgesetzt werden. Die Lagerung im direkten Sonnenlicht ist zu vermeiden. Zellen und Batterien sauber und trocken halten. Verschmutzte Anschlüsse mit einem trockenen, sauberen Tuch reinigen.
- 3. Zellen oder Batterien dürfen nicht kurzgeschlossen werden. Zellen oder Batterien dürfen nicht gefahrbringend in einer Schachtel oder in einem Schubfach gelagert werden, wo sie sich gegenseitig kurzschließen oder durch andere leitende Werkstoffe kurzgeschlossen werden können. Eine Zelle oder Batterie darf erst aus ihrer Originalverpackung entnommen werden, wenn sie verwendet werden soll.
- <span id="page-7-0"></span>4. Zellen und Batterien von Kindern fernhalten. Falls eine Zelle oder eine Batterie verschluckt wurde, ist sofort ärztliche Hilfe in Anspruch zu nehmen.
- 5. Zellen oder Batterien dürfen keinen unzulässig starken, mechanischen Stößen ausgesetzt werden.
- 6. Bei Undichtheit einer Zelle darf die Flüssigkeit nicht mit der Haut in Berührung kommen oder in die Augen gelangen. Falls es zu einer Berührung gekommen ist, den betroffenen Bereich mit reichlich Wasser waschen und ärztliche Hilfe in Anspruch nehmen.
- 7. Werden Zellen oder Batterien, die alkalische Elektrolyte enthalten (z.B. Lithiumzellen), unsachgemäß ausgewechselt oder geladen, besteht Explosionsgefahr. Zellen oder Batterien nur durch den entsprechenden R&S-Typ ersetzen (siehe Ersatzteilliste), um die Sicherheit des Produkts zu erhalten.
- 8. Zellen oder Batterien müssen wiederverwertet werden und dürfen nicht in den Restmüll gelangen. Akkumulatoren oder Batterien, die Blei, Quecksilber oder Cadmium enthalten, sind Sonderabfall. Beachten Sie hierzu die landesspezifischen Entsorgungs- und Recycling-Bestimmungen.

#### **Transport**

- 1. Das Produkt kann ein hohes Gewicht aufweisen. Daher muss es vorsichtig und ggf. unter Verwendung eines geeigneten Hebemittels (z.B. Hubwagen) bewegt bzw. transportiert werden, um Rückenschäden oder Verletzungen zu vermeiden.
- 2. Griffe an den Produkten sind eine Handhabungshilfe, die ausschließlich für den Transport des Produkts durch Personen vorgesehen ist. Es ist daher nicht zulässig, Griffe zur Befestigung an bzw. auf Transportmitteln, z.B. Kränen, Gabelstaplern, Karren etc. zu verwenden. Es liegt in Ihrer Verantwortung, die Produkte sicher an bzw. auf geeigneten Transport- oder Hebemitteln zu befestigen. Beachten Sie die Sicherheitsvorschriften des jeweiligen Herstellers eingesetzter Transport- oder Hebemittel, um Personenschäden und Schäden am Produkt zu vermeiden.
- 3. Falls Sie das Produkt in einem Fahrzeug benutzen, liegt es in der alleinigen Verantwortung des Fahrers, das Fahrzeug in sicherer und angemessener Weise zu führen. Der Hersteller übernimmt keine Verantwortung für Unfälle oder Kollisionen. Verwenden Sie das Produkt niemals in einem sich bewegenden Fahrzeug, sofern dies den Fahrzeugführer ablenken könnte. Sichern Sie das Produkt im Fahrzeug ausreichend ab, um im Falle eines Unfalls Verletzungen oder Schäden anderer Art zu verhindern.

#### **Entsorgung**

- 1. Werden Produkte oder ihre Bestandteile über den bestimmungsgemäßen Betrieb hinaus mechanisch und/oder thermisch bearbeitet, können ggf. gefährliche Stoffe (schwermetallhaltiger Staub wie z.B. Blei, Beryllium, Nickel) freigesetzt werden. Die Zerlegung des Produkts darf daher nur von speziell geschultem Fachpersonal erfolgen. Unsachgemäßes Zerlegen kann Gesundheitsschäden hervorrufen. Die nationalen Vorschriften zur Entsorgung sind zu beachten.
- 2. Falls beim Umgang mit dem Produkt Gefahren- oder Betriebsstoffe entstehen, die speziell zu entsorgen sind, z.B. regelmäßig zu wechselnde Kühlmittel oder Motorenöle, sind die Sicherheitshinweise des Herstellers dieser Gefahren- oder Betriebsstoffe und die regional gültigen Entsorgungsvorschriften einzuhalten. Beachten Sie ggf. auch die zugehörigen speziellen Sicherheitshinweise in der Produktdokumentation. Die unsachgemäße Entsorgung von Gefahrenoder Betriebsstoffen kann zu Gesundheitsschäden von Personen und Umweltschäden führen.

#### **Kundeninformation zur Batterieverordnung (BattV)**

Dieses Gerät enthält eine schadstoffhaltige Batterie. Diese darf nicht mit dem Hausmüll entsorgt werden.

Nach Ende der Lebensdauer darf die Entsorgung nur über eine Rohde&Schwarz-Kundendienststelle oder eine geeignete Sammelstelle erfolgen.

#### **Safety Regulations for Batteries (according to BattV)**

This equipment houses a battery containing harmful substances that must not be disposed of as normal household waste.

After its useful life, the battery may only be disposed of at a Rohde & Schwarz service center or at a suitable depot.

## **Normas de Seguridad para Baterías (Según BattV)**

Este equipo lleva una batería que contiene sustancias perjudiciales, que no se debe desechar en los contenedores de basura domésticos.

Después de la vida útil, la batería sólo se podrá eliminar en un centro de servicio de Rohde & Schwarz o en un depósito apropiado.

#### **Consignes de sécurité pour batteries (selon BattV)**

Cet appareil est équipé d'une pile comprenant des substances nocives. Ne jamais la jeter dans une poubelle pour ordures ménagéres.

Une pile usagée doit uniquement être éliminée par un centre de service client de Rohde & Schwarz ou peut être collectée pour être traitée spécialement comme déchets dangereux.

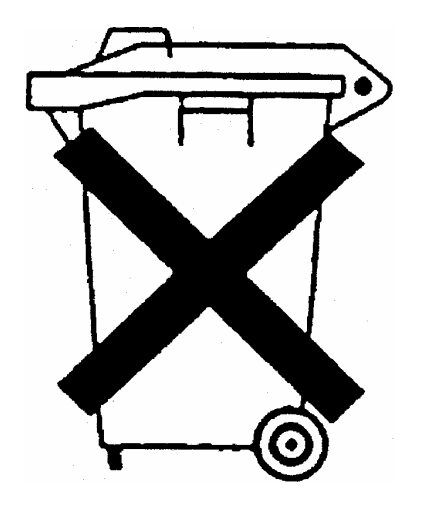

# Kundeninformation zur Produktentsorgung

Das ElektroG setzt die folgenden EG-Richtlinien um:

- 2002/96/EG (WEEE) für Elektro- und Elektronikaltgeräte und
- 2002/95/EG zur Beschränkung der Verwendung bestimmter gefährlicher Stoffe in Elektronikgeräten (RoHS-Richtlinie).

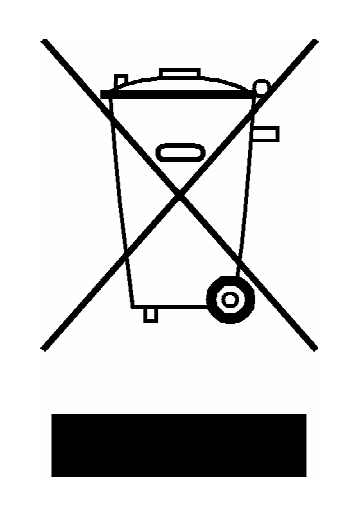

Produktkennzeichnung nach EN 50419

Am Ende der Lebensdauer des Produktes darf dieses Produkt nicht über den normalen Hausmüll entsorgt werden. Auch die Entsorgung über die kommunalen Sammelstellen für Elektroaltgeräte ist nicht zulässig.

Zur umweltschonenden Entsorgung oder Rückführung in den Stoffkreislauf hat die Rohde & Schwarz GmbH & Co.KG ein Entsorgungskonzept entwickelt und übernimmt die Pflichten der Rücknahme- und Entsorgung des ElektroG für Hersteller in vollem Umfang..

Wenden Sie sich bitte an Ihren Servicepartner vor Ort, um das Produkt zu entsorgen.

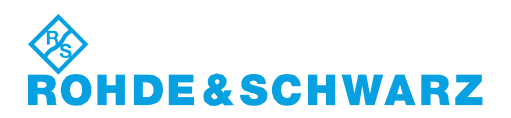

# Qualitätszertifikat Certificate of quality Certificat de qualité

#### **Sehr geehrter Kunde,**

Sie haben sich für den Kauf eines Rohde&Schwarz-Produktes entschieden. Hiermit erhalten Sie ein nach modernsten Fertigungsmethoden hergestelltes Produkt. Es wurde nach den Regeln unseres Qualitätsmanagementsystems entwickelt, gefertigt und geprüft. Das Rohde&Schwarz-Qualitätsmanagementsystem ist u.a. nach ISO9001 und ISO14001 zertifiziert.

#### **Der Umwelt verpflichtet**

- J Energie-effiziente, RoHS-konforme Produkte
- J Kontinuierliche Weiterentwicklung nachhaltiger Umweltkonzepte
- J ISO14001-zertifiziertes Umweltmanagementsystem

#### **Dear Customer,**

You have decided to buy a Rohde&Schwarz product. You are thus assured of receiving a product that is manufactured using the most modern methods available. This product was developed, manufactured and tested in compliance with our quality management system standards. The Rohde&Schwarz quality management system is certified according to standards such as ISO9001 and ISO14001.

#### **Environmental commitment**

- J Energy-efficient products
- J Continuous improvement in environmental sustainability
- J ISO14001-certified environmental management system

# Certified Quality System

# Certified Environmental System ISO 14001

#### **Cher client,**

Vous avez choisi d'acheter un produit Rohde&Schwarz. Vous disposez donc d'un produit fabriqué d'après les méthodes les plus avancées. Le développement, la fabrication et les tests respectent nos normes de gestion qualité. Le système de gestion qualité de Rohde&Schwarz a été homologué, entre autres, conformément aux normes ISO9001 et ISO14001.

#### **Engagement écologique**

- J Produits à efficience énergétique
- J Amélioration continue de la durabilité environnementale
- J Système de gestion de l'environnement certifié selon ISO14001

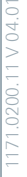

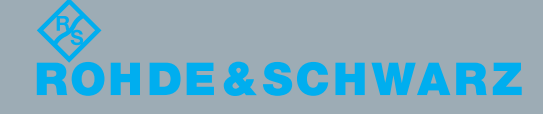

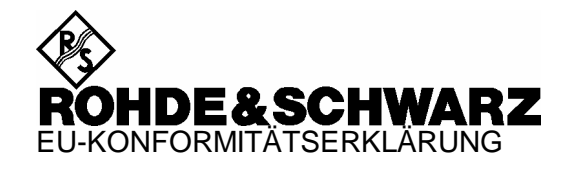

# CE

Zertifikat-Nr.: 2004-57

Hiermit wird bescheinigt, dass der/die/das:

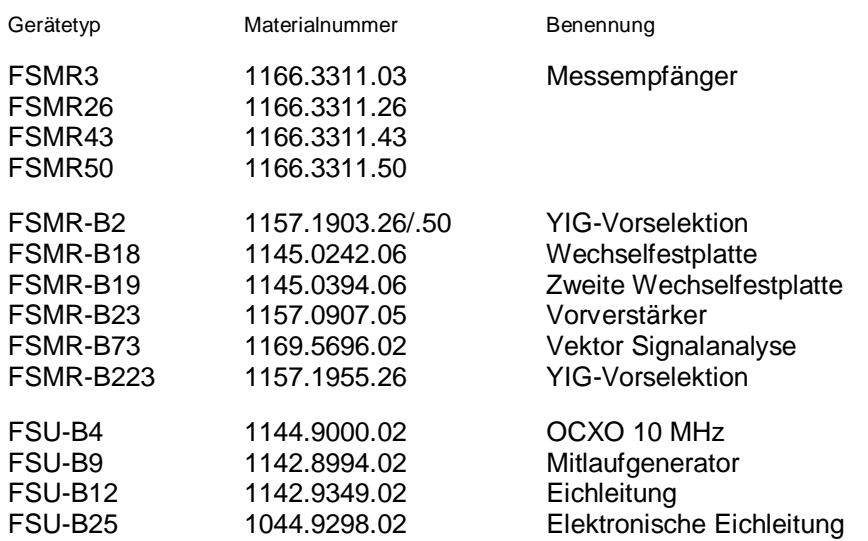

mit den Bestimmungen des Rates der Europäischen Union zur Angleichung der Rechtsvorschriften der Mitgliedstaaten

- betreffend elektrische Betriebsmittel zur Verwendung innerhalb bestimmter Spannungsgrenzen (73/23/EWG geändert durch 93/68/EWG)
- über die elektromagnetische Verträglichkeit (89/336/EWG geändert durch 91/263/EWG, 92/31/EWG, 93/68/EWG)

übereinstimmt.

Die Übereinstimmung wird nachgewiesen durch die Einhaltung folgender Normen:

EN61010-1 : 2001-12 EN55011 : 1998 + A1 : 1999 EN61326 : 1997 + A1 : 1998 + A2 : 2001 + A3 : 2003

Bei der Beurteilung der elektromagnetischen Verträglichkeit wurden die Störaussendungs-grenzwerte für Geräte der Klasse B sowie die Störfestigkeit für Betrieb in industriellen Bereichen zugrunde gelegt.

Anbringung des CE-Zeichens ab: 2004

#### **ROHDE & SCHWARZ GmbH & Co. KG Mühldorfstr. 15, D-81671 München**

München, den 11. Oktober 2006 Zentrales Qualitätsmanagement MF-QZ / Radde

# Customer Support

## **Technischer Support – wo und wann Sie ihn brauchen**

Unser Customer Support Center bietet Ihnen schnelle, fachmännische Hilfe für die gesamte Produktpalette von Rohde & Schwarz an. Ein Team von hochqualifizierten Ingenieuren unterstützt Sie telefonisch und arbeitet mit Ihnen eine Lösung für Ihre Anfrage aus - egal, um welchen Aspekt der Bedienung, Programmierung oder Anwendung eines Rohde & Schwarz Produktes es sich handelt.

# **Aktuelle Informationen und Upgrades**

Um Ihr Gerät auf dem aktuellsten Stand zu halten sowie Informationen über Applikationsschriften zu Ihrem Gerät zu erhalten, senden Sie bitte eine E-Mail an das Customer Support Center. Geben Sie hierbei den Gerätenamen und Ihr Anliegen an. Wir stellen dann sicher, dass Sie die gewünschten Informationen erhalten.

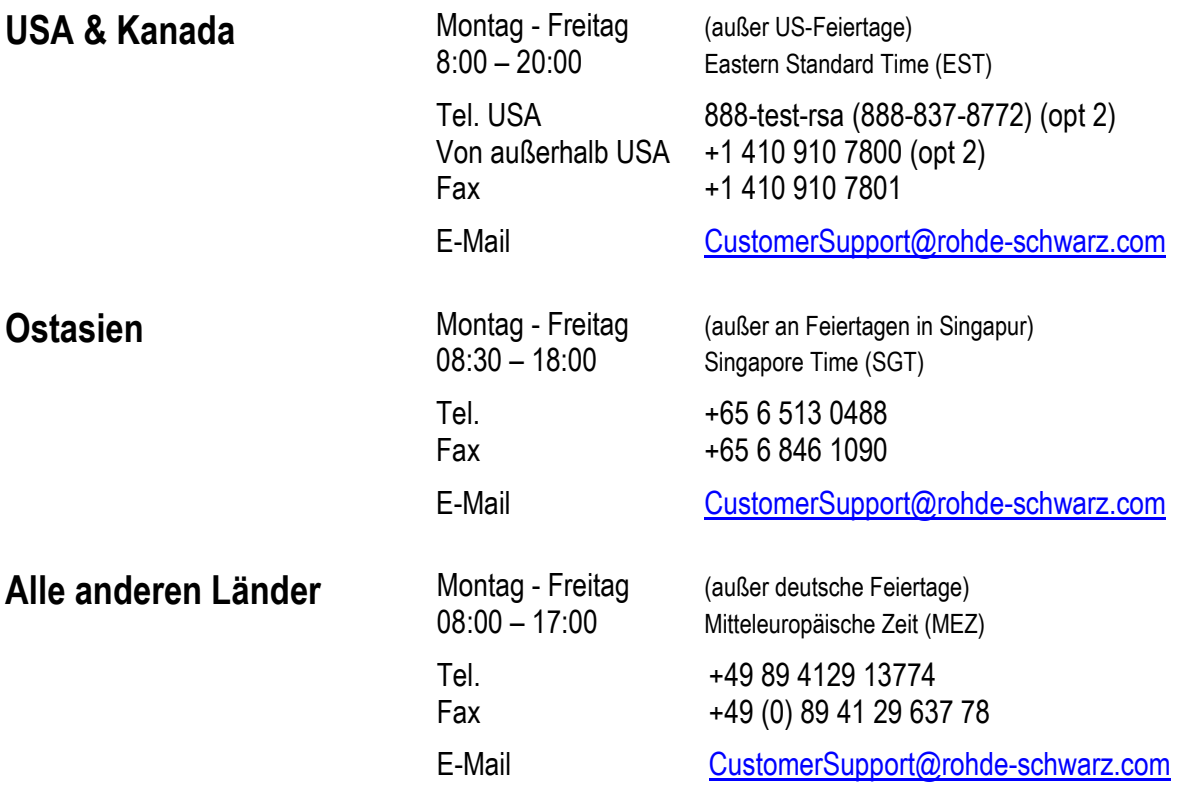

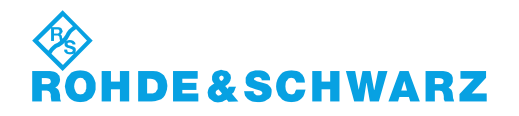

#### 12 Rohde&Schwarz Adressen

#### Firmensitz, Werke und Tochterunternehmen

#### **Firmensitz**

ROHDE&SCHWARZ GmbH & Co. KG Mühldorfstraße 15 · D-81671 München P.O.Box 80 14 69 · D-81614 München

#### **Werke**

ROHDE&SCHWARZ Messgerätebau GmbH Riedbachstraße 58 · D-87700 Memmingen P.O.Box 16 52 · D-87686 Memmingen

ROHDE&SCHWARZ GmbH & Co. KG Werk Teisnach Kaikenrieder Straße 27 · D-94244 Teisnach P.O.Box 11 49 · D-94240 Teisnach

ROHDE&SCHWARZ závod Vimperk, s.r.o. Location Spidrova 49 CZ-38501 Vimperk

ROHDE&SCHWARZ GmbH & Co. KG Dienstleistungszentrum Köln Graf-Zeppelin-Straße 18 · D-51147 Köln P.O.Box 98 02 60 · D-51130 Köln

#### **Tochterunternehmen**

R&S BICK Mobilfunk GmbH Fritz-Hahne-Str. 7 · D-31848 Bad Münder P.O.Box 20 02 · D-31844 Bad Münder

ROHDE&SCHWARZ FTK GmbH Wendenschloßstraße 168, Haus 28 D-12557 Berlin

ROHDE&SCHWARZ SIT GmbH Am Studio 3 D-12489 Berlin

R&S Systems GmbH Graf-Zeppelin-Straße 18 D-51147 Köln

GEDIS GmbH Sophienblatt 100 D-24114 Kiel

HAMEG Instruments GmbH Industriestraße 6 D-63533 Mainhausen

Phone +49 (89) 41 29-0 Fax +49 (89) 41 29-121 64 **info.rs@rohde-schwarz.com**

Phone +49 (83 31) 1 08-0 +49 (83 31) 1 08-1124 **info.rsmb@rohde-schwarz.com**

Phone +49 (99 23) 8 50-0 Fax +49 (99 23) 8 50-174 **info.rsdts@rohde-schwarz.com**

> Phone +420 (388) 45 21 09 Fax +420 (388) 45 21 13

Phone +49 (22 03) 49-0 Fax +49 (22 03) 49 51-229 **info.rsdc@rohde-schwarz.com service.rsdc@rohde-schwarz.com**

Phone +49 (50 42) 9 98-0 Fax +49 (50 42) 9 98-105 **info.bick@rohde-schwarz.com**

Phone +49 (30) 658 91-122 Fax +49 (30) 655 50-221 **info.ftk@rohde-schwarz.com**

Phone +49 (30) 658 84-0 Fax +49 (30) 658 84-183<br>Fax +49 (30) 658 84-183 **info.sit@rohde-schwarz.com**

Phone +49 (22 03) 49-5 23 25 Fax +49 (22 03) 49-5 23 36 **info.rssys@rohde-schwarz.com**

> Phone +49 (431) 600 51-0 Fax +49 (431) 600 51-11 **sales@gedis-online.de**

Phone +49 (61 82) 800-0 Fax +49 (61 82) 800-100 **info@hameg.de**

#### Weltweite Niederlassungen

#### **Auf unserer Homepage finden Sie: www.rohde-schwarz.com**

- ◆ Vertriebsadressen
- ◆ Serviceadressen
- ◆ Nationale Webseiten

# **Inhaltsverzeichnis**

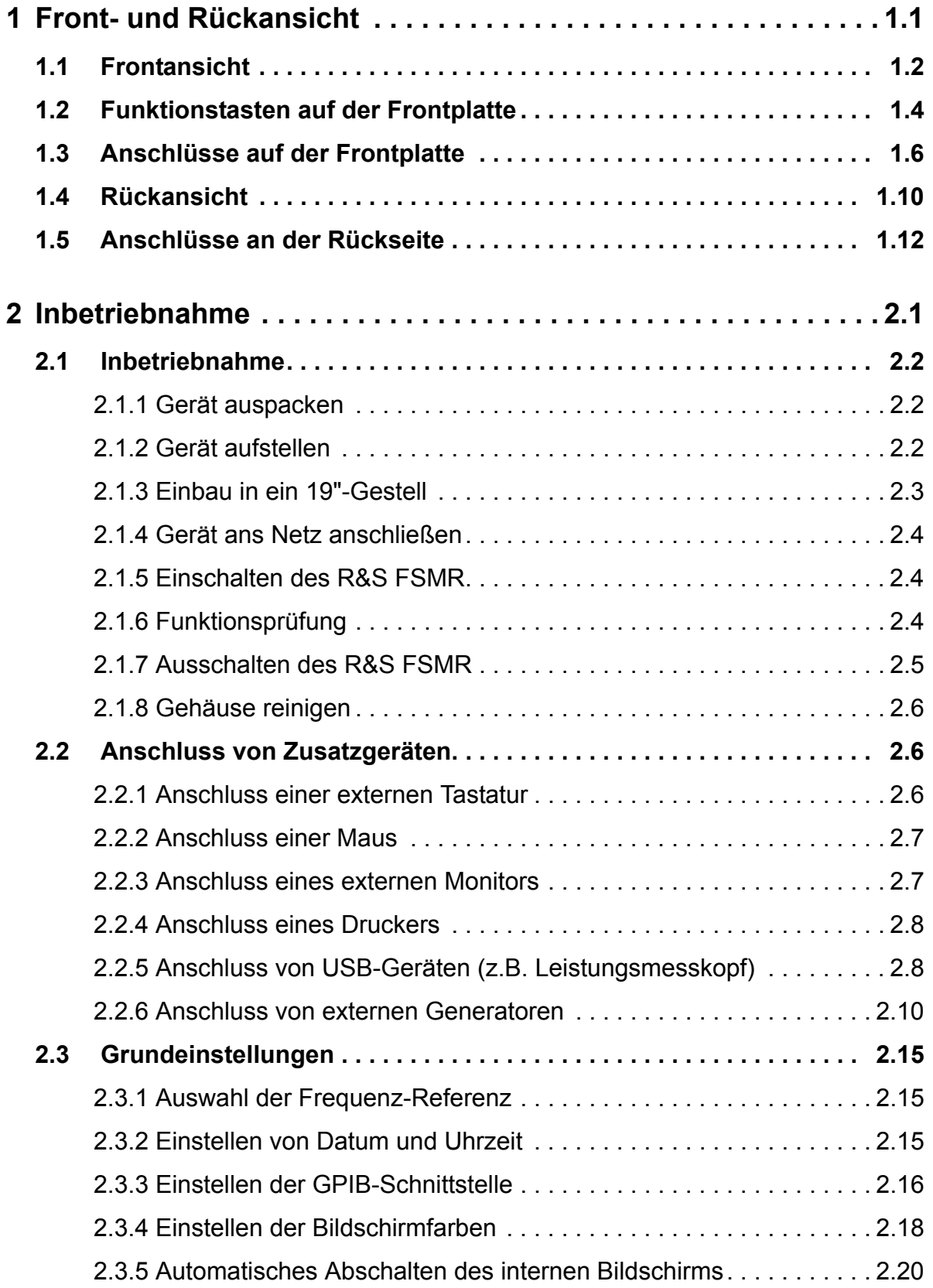

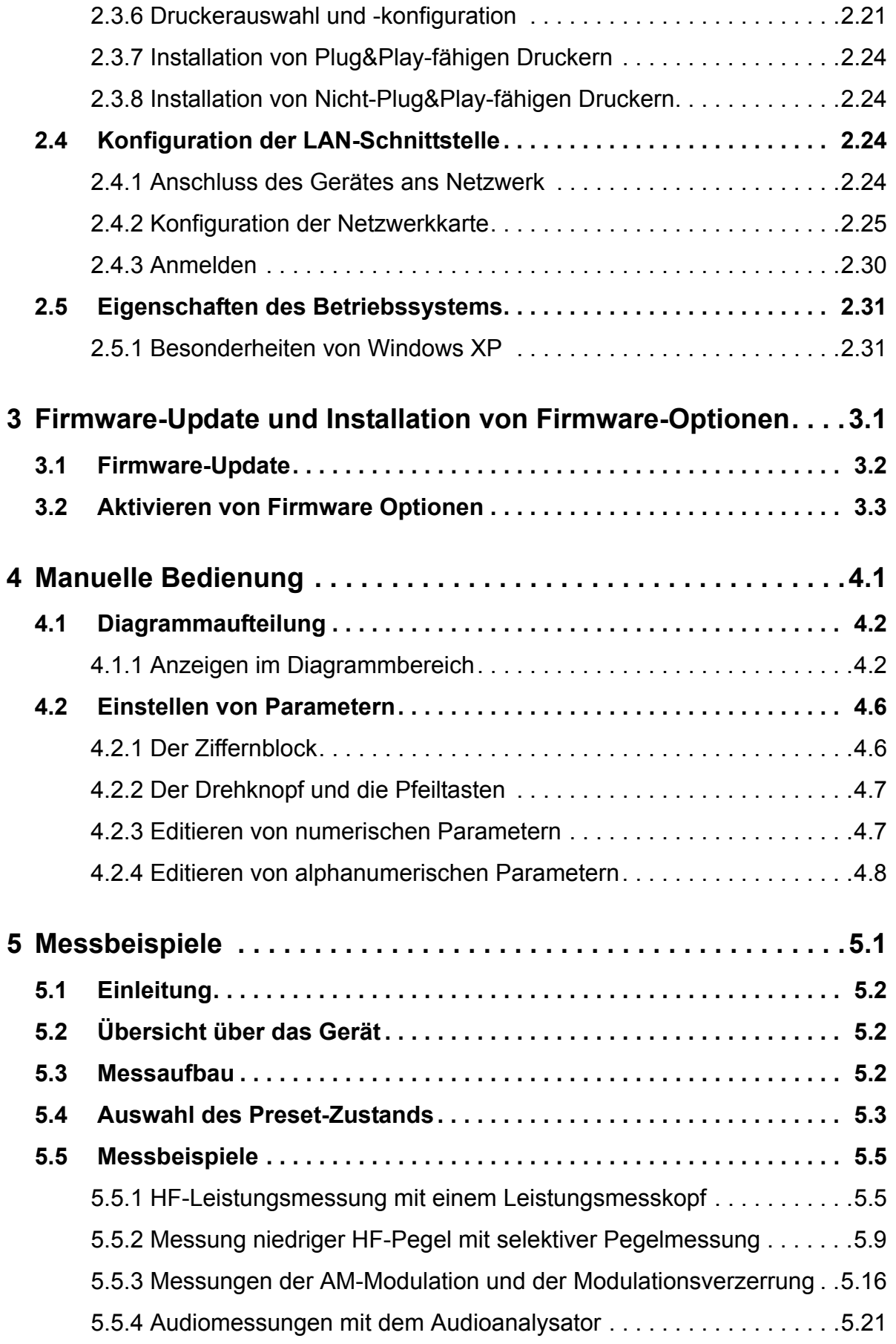

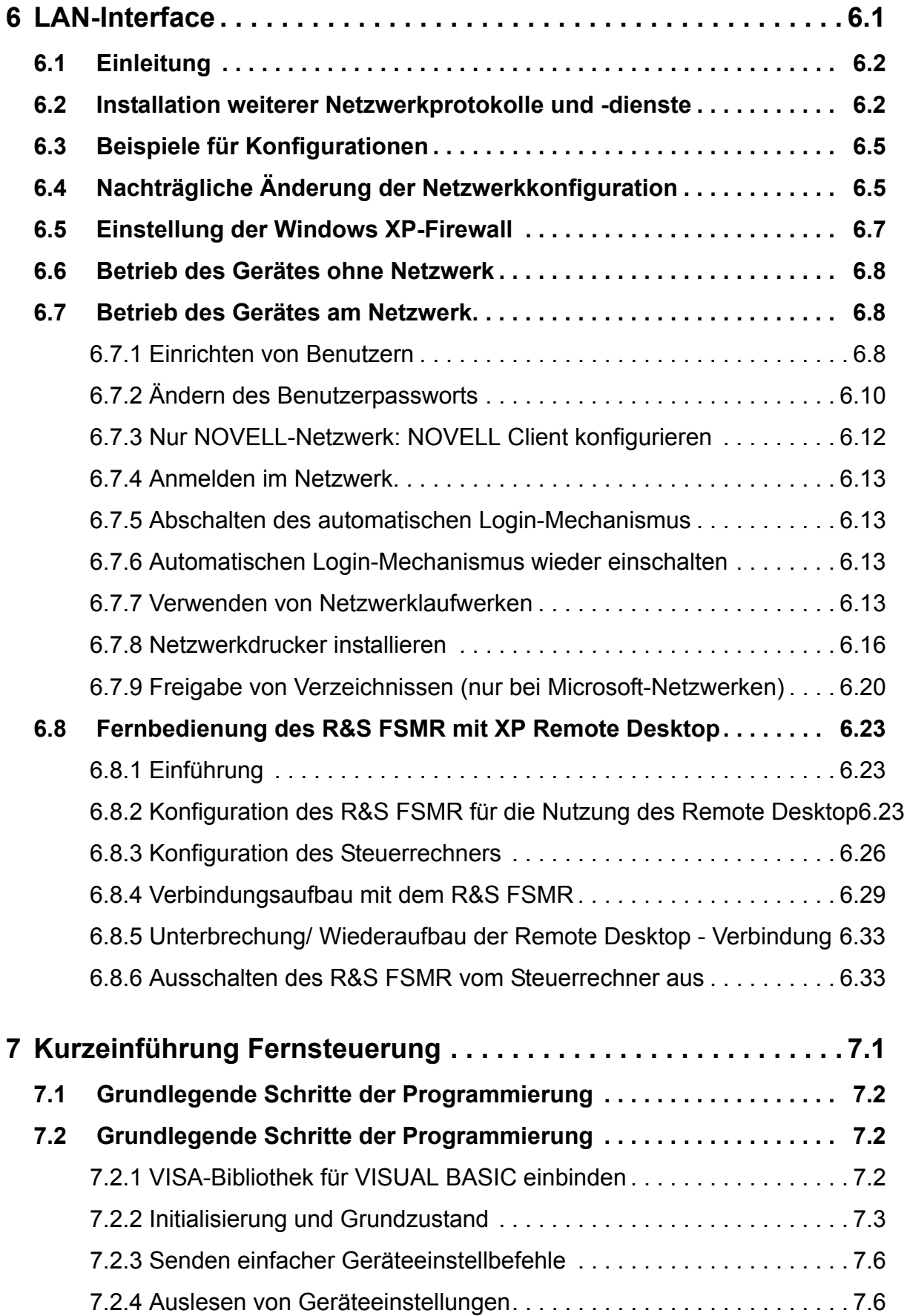

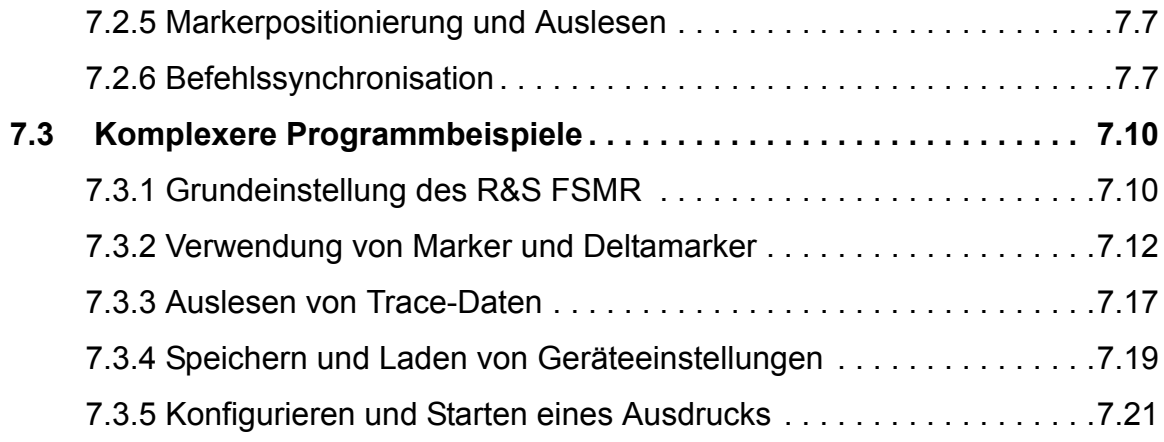

# **[Anhang](#page-168-0)**

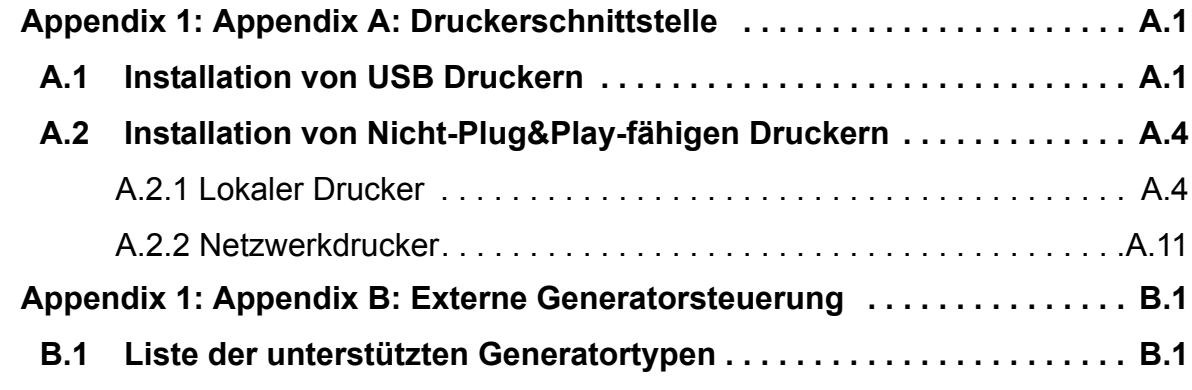

#### **1 [Index](#page-184-0)**

# **Dokumentations¸bersicht**

Die Dokumentation des R&S FSMR besteht aus Grundgerätehandbüchern und Optionsbeschreibungen. Alle Handbücher werden im PDF-Format auf einer CD-ROM, die mit dem Gerät ausgeliefert wird, zur Verfügung gestellt. Jede Software-Option, mit der das Gerät zusätzlich ausgestattet werden kann, ist in einer extra Softwarebeschreibung dokumentiert.

Die Grundgerätedokumentation besteht aus den folgenden Handbüchern:

- [Kompakthandbuch](#page-18-0)
- [Bedienhandbuch](#page-19-0)
- [Servicehandbuch](#page-20-0)
- [Release Notes](#page-20-1)

Diese Handbücher beschreiben neben dem Grundgerät die Modelle und Optionen des Messempfängers R&S FSMR, die in der Dokumentationsübersicht des Bedienhandbuchs gelistet sind. Alle anderen Optionen sind in separaten Handbüchern beschrieben und auf der CD-ROM für Optionen enthalten. Einen Überblick über alle Optionen, die für den R&S FSMR verfügbar sind, erhalten Sie auf der R&S FSMR-Internetseite.

#### <span id="page-18-0"></span>**Kompakthandbuch**

Dieses Handbuch liegt dem Gerät in gedruckter Form sowie im PDF-Format auf der CD-ROM bei. Es enthält wichtige Informationen über die Aufstellung und Inbetriebnahme des Gerätes sowie grundlegende Bedienabläufe und wesentliche Messfunktionen. Außerdem gibt es eine kurze Einführung zum Thema Fernsteuerung. Eine detailliertere Beschreibung liefert das Bedienhandbuch. Das Kompakthandbuch beinhaltet allgemeine Informationen (z.B. Sicherheitshinweise) und die folgenden Kapitel:

- **Kapitel 1** Front- und Rückansicht
- **Kapitel 2** Inbetriebnahme
- **Kapitel 3** Firmware-Update und Installation von Firmware-Optionen
- **Kapitel 4** Manuelle Bedienung
- **Kapitel 5** Einfache Messbeispiele
- **Kapitel 6** LAN-Interface
- Kapitel 7 Kurzeinführung Fernsteuerung
- **Anhang A** Druckerschnittstelle
- **Anhang B** Externe Generatorsteuerung

#### <span id="page-19-0"></span>**Bedienhandbuch**

Das Bedienhandbuch liegt dem Gerät im PDF-Format auf CD-ROM bei. Um die übliche Struktur beizubehalten, die für alle Bedienhandbücher für Rohde & Schwarz-Messgeräte gilt, sind die Kapitel 1 und 3 aufgenommen, jedoch nur in Form von Verweisen auf die entsprechenden Kapitel des Kompakthandbuch.

Das Bedienhandbuch gliedert sich in die folgenden Kapitel:

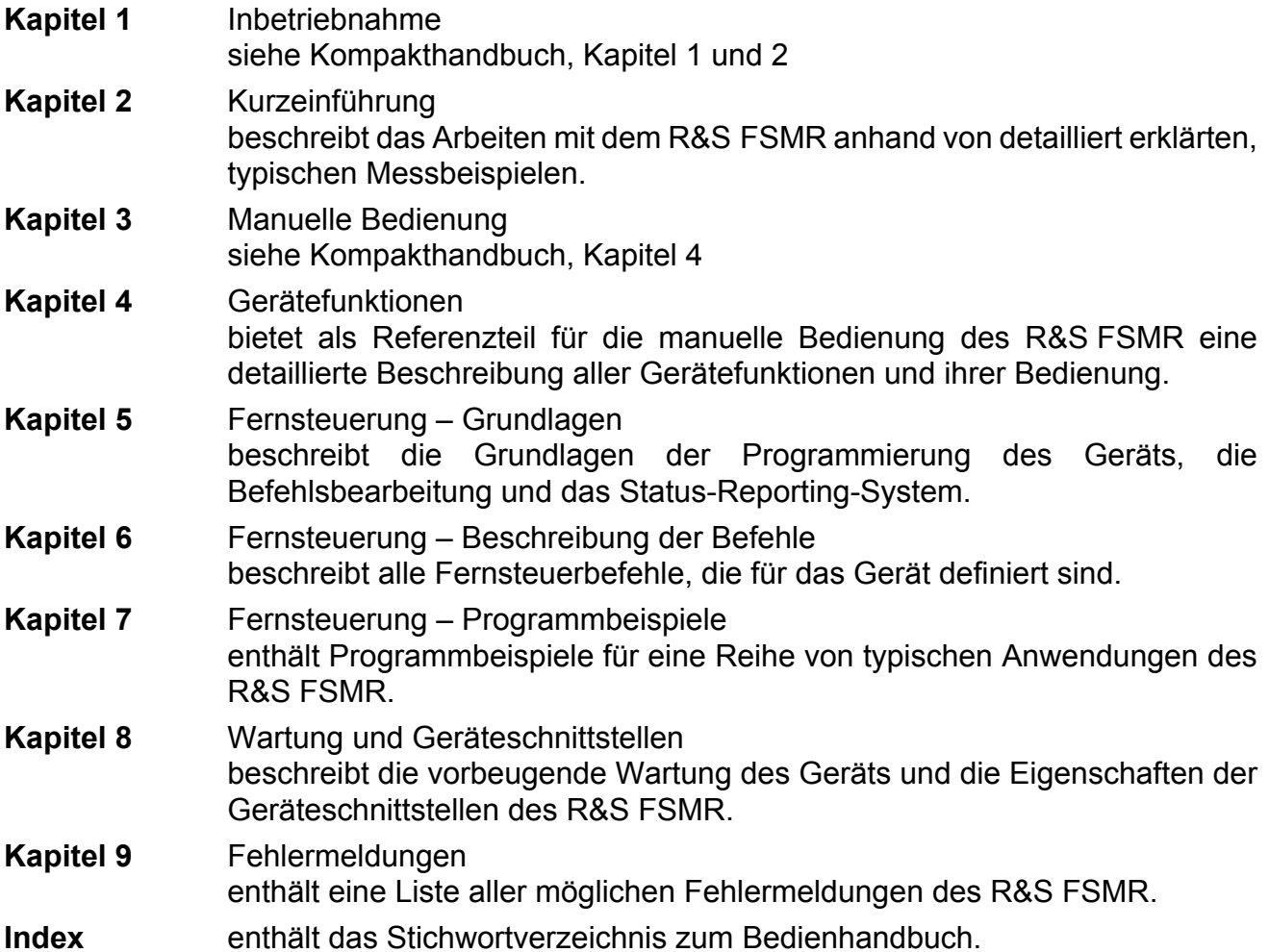

#### <span id="page-20-0"></span>**Servicehandbuch**

Das Servicehandbuch liegt dem Gerät im PDF-Format auf CD-ROM bei. Es enthält Anleitungen zur Überprüfung der Einhaltung der Spezifikationen und der ordnungsgemäßen Funktion sowie zur Reparatur, Fehlersuche und Fehlerbehebung. Das Servicehandbuch Gerät enthält alle notwendigen Informationen, um den R&S FSMR durch Austausch von Baugruppen instandzuhalten. Das Handbuch enthält folgende Kapitel:

- **Kapitel 1** Performance Test
- **Kapitel 2** Abgleich
- **Kapitel 3** Instandsetzung
- **Kapitel 4** Software Update/Installation von Optionen
- **Kapitel 5** Unterlagen

#### <span id="page-20-1"></span>**Release Notes**

Die Release Notes beschreiben die Installation der Firmware, neue und geänderte Funktionen, eliminierte Probleme und Änderungen der mitgelieferten Dokumentation. Die entsprechende Firmware-Version steht auf der Titelseite der Release Notes. Die aktuellen Release Notes stehen im Internet zur Verfügung.

# <span id="page-22-0"></span>1 Front- und Rückansicht

# <span id="page-23-0"></span>**1.1 Frontansicht**

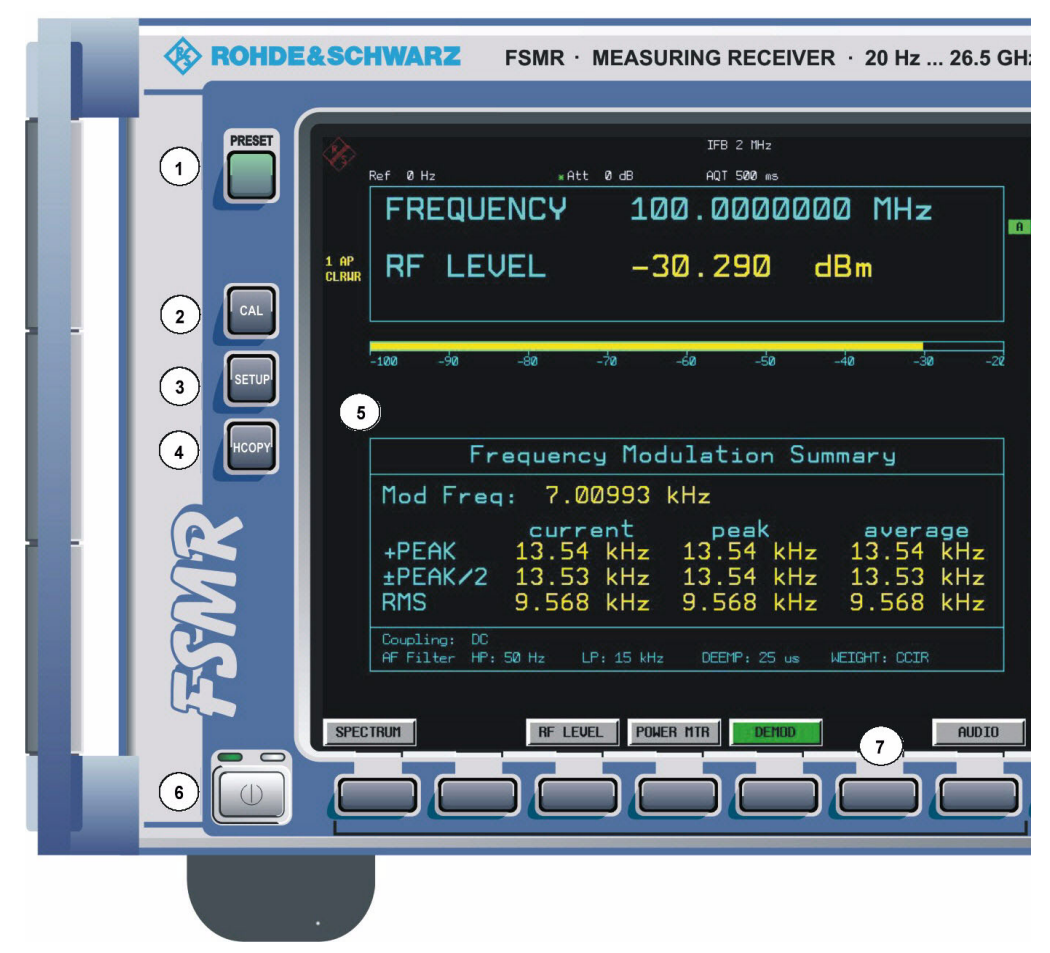

#### Bild 1-1 Frontansicht

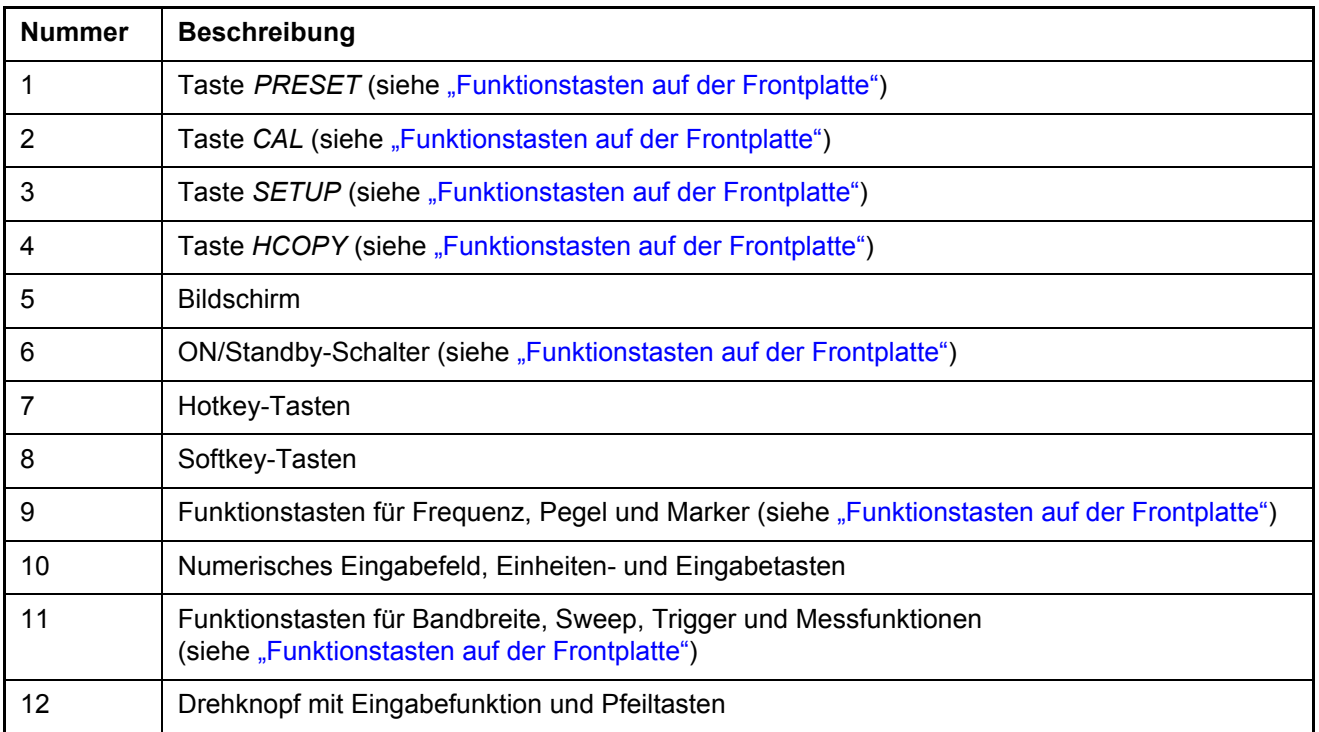

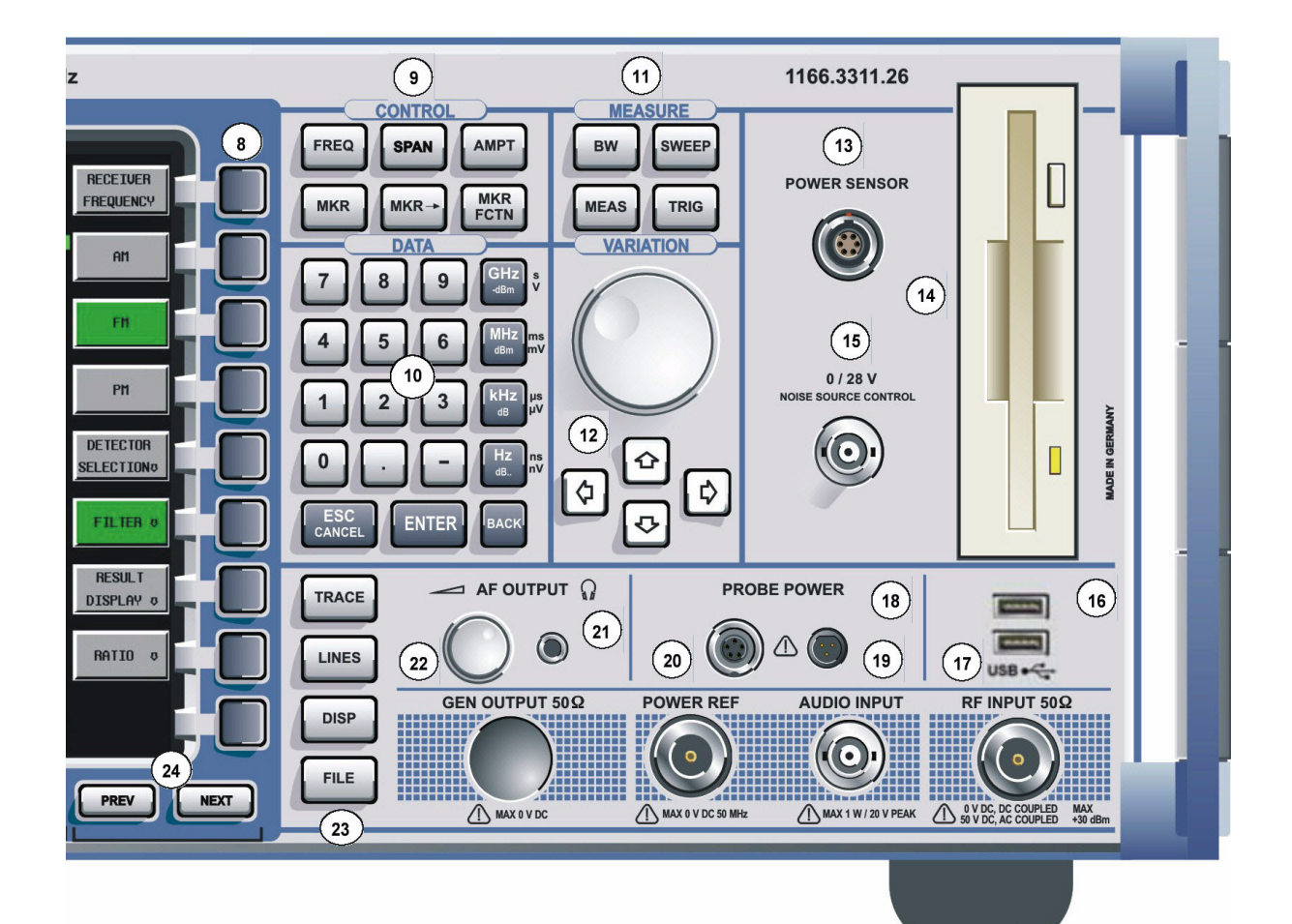

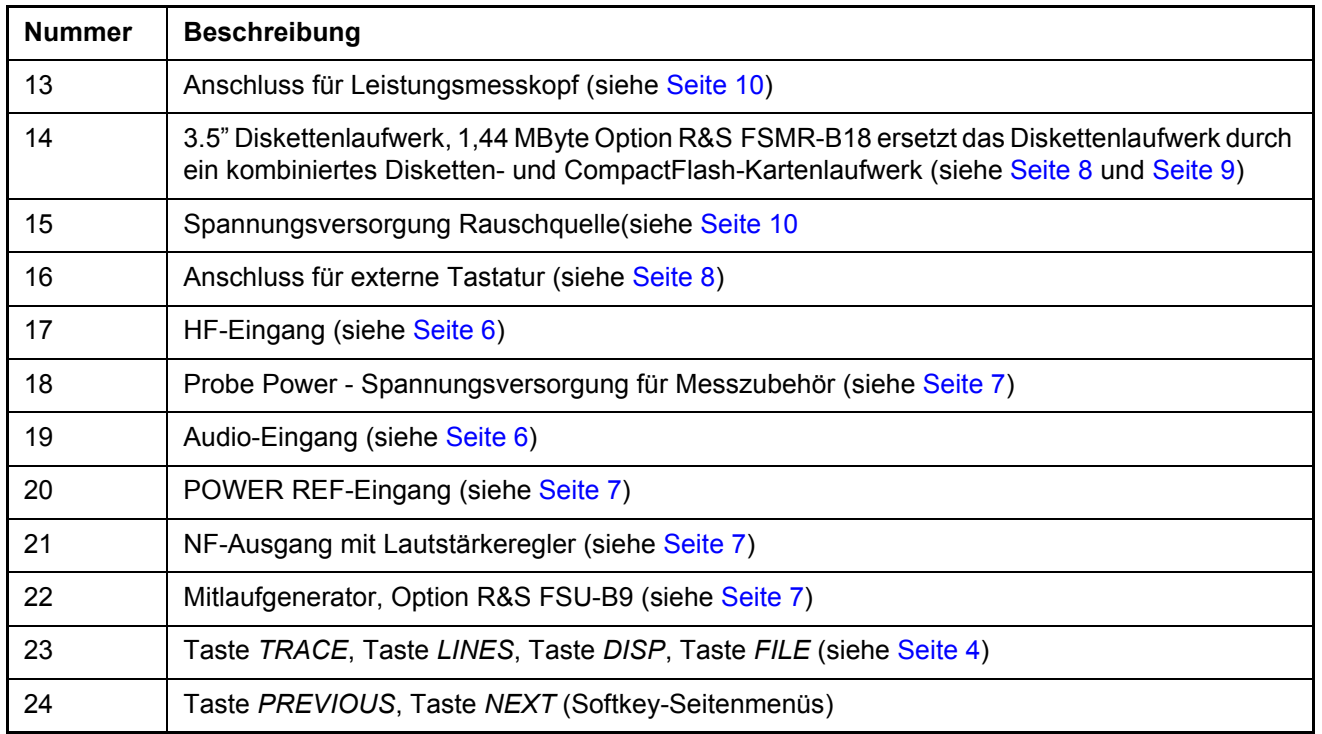

# <span id="page-25-0"></span>**1.2 Funktionstasten auf der Frontplatte**

Eine detaillierte Beschreibung der entsprechenden Menüs und der anderen Funktionstasten steht Ihnen im Bedienhandbuch auf CD-ROM zur Verfügung.

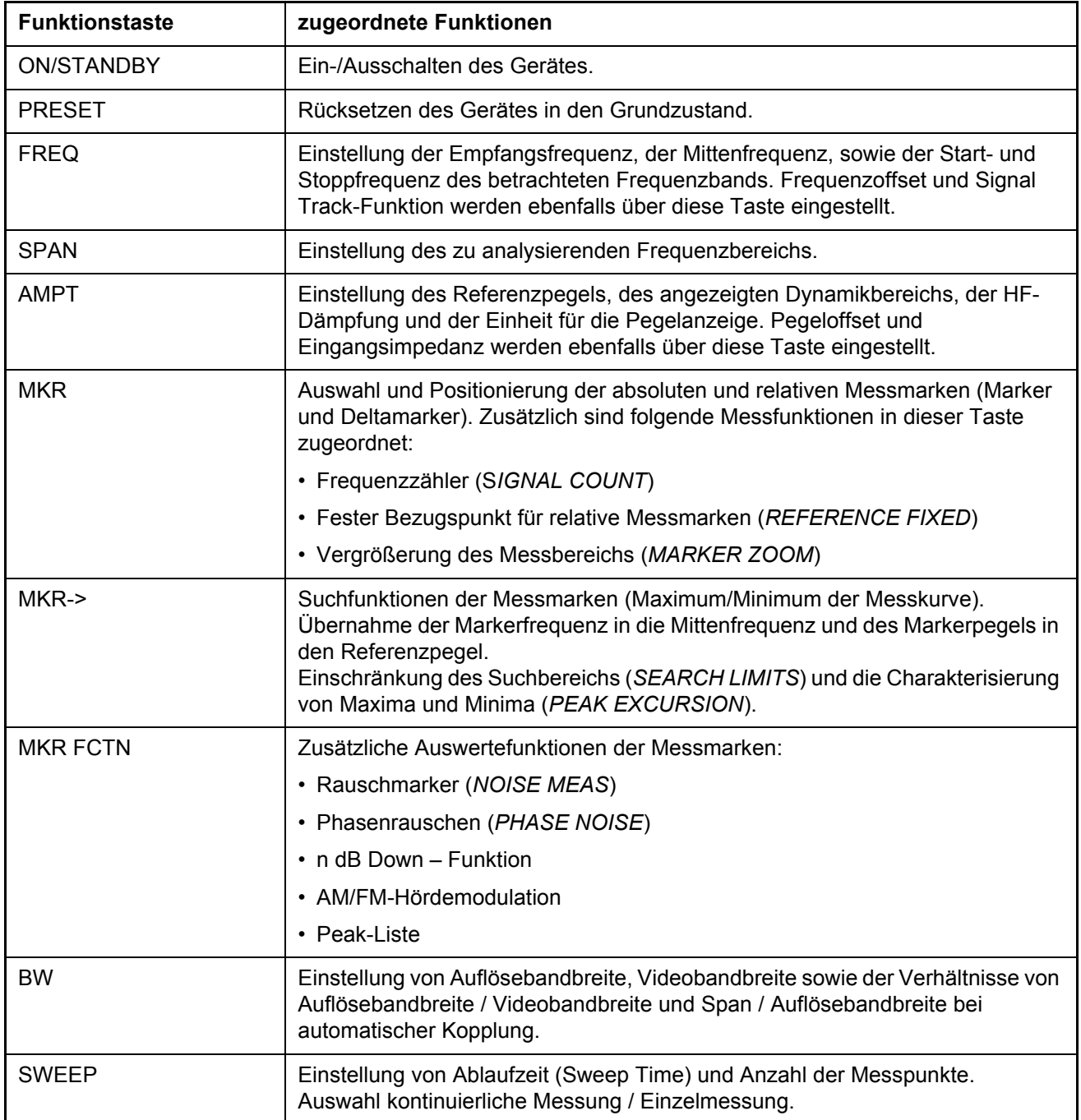

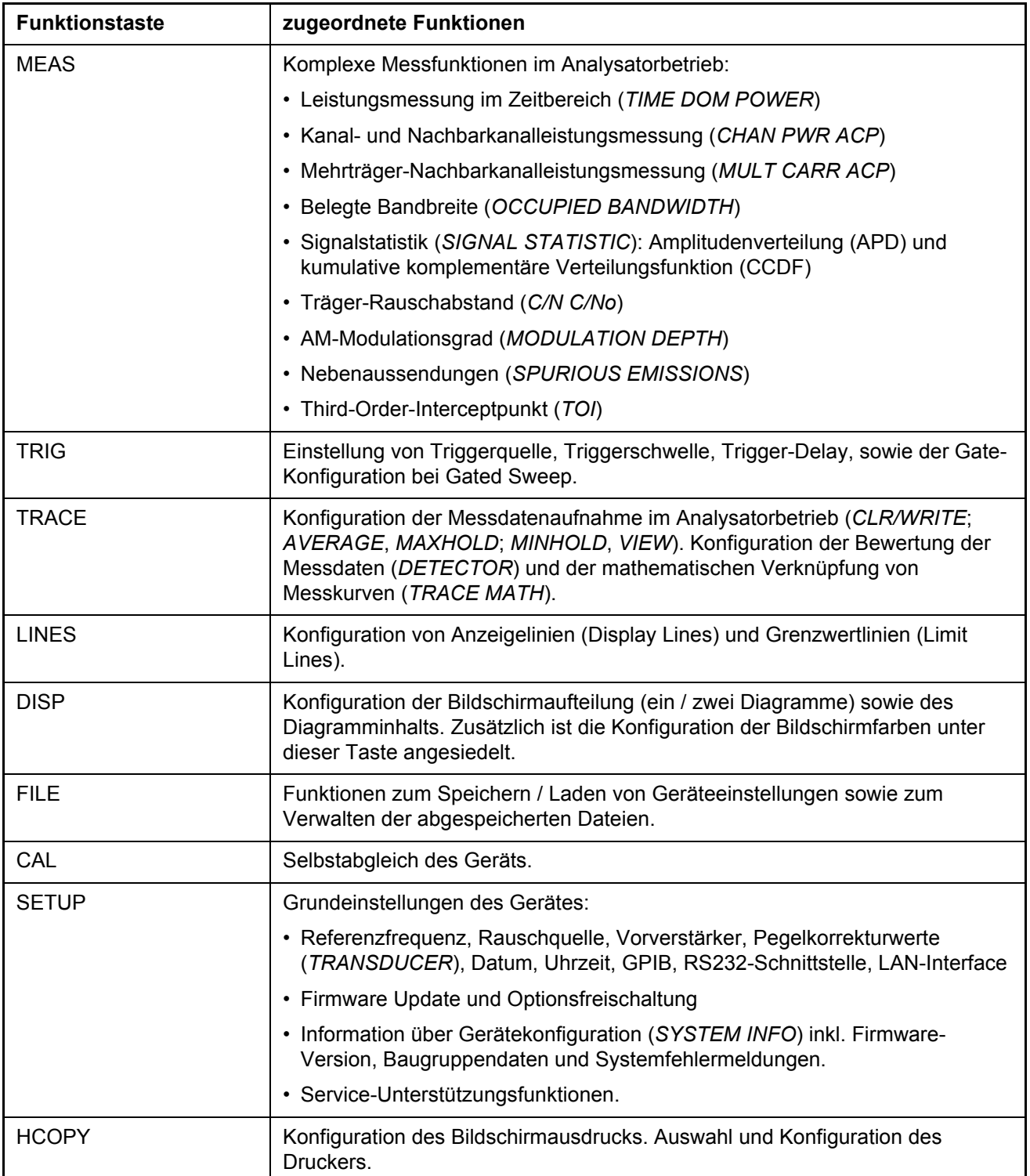

# <span id="page-27-0"></span>**1.3 Anschlüsse auf der Frontplatte**

Dieser Abschnitt beschreibt die Anschlüssen und Schnittstellen des R&S FSMR auf der Frontplatte. Ist ein Anschluss oder eine Schnittstelle optional, ist der Optionsname in Klammern mitbenannt.

# <span id="page-27-1"></span>*HF-Eingang (RF INPUT)*

Der HF-Eingang ist über ein Kabel mit passendem Stecker an das Messobjekt anzuschließen. Dabei ist darauf zu achten, dass der Eingang nicht überlastet wird. Die maximale Dauerleistung am HF-Eingang ist 30 dBm (1 W).

Das empfohlene Drehmoment für die Testport-Wechseladapter, verfügbar bei R&S FSMR-Geräte mit einer Frequenzgrenze von 26 GHz, beträgt 2 Nm.

#### **ACHTUNG Mˆgliche Zerstˆrung des Eingangsmischers**

R&S FSMR-Geräte besitzen einen wechselspannungsgekoppelten HF-Eingang mit schaltbarer Gleichspannungs-/Wechselspannungskopplung. Bei allen anderen R&S FSMR-Geräten (obere Frequenzgrenze > 26.5 GHz) ist der HF-Eingang gleichspannungsgekoppelt.

Bei Wechselspannungskopplung dürfen 50 V Eingangs-Gleichspannung keinesfalls ¸berschritten werden, bei Gleichspannungskopplung darf gar keine Gleichspannung am Eingang angelegt werden.

In beiden Fällen wird bei Zuwiderhandlung der Eingangsmischer zerstört.

# <span id="page-27-2"></span>*Audio-Eingang (AUDIO INPUT)*

DerAudio-Eingang stellt das Signal für den Audio-Modus in der Betriebsart Messempfänger zur Verfügung. Die Eingangsimpedanz kann zwischen 50 Ohm und 1 MOhm gewählt werden.

#### **ACHTUNG** Mögliche Zerstörung des Eingangs bei Überlastung

Der Eingang darf maximal mit 1 Watt Leistung oder 20 Volt Spitzenspannung belastet werden, um eine Zerstörung zu verhindern.

# *Referenzquelle (POWER REF)*

Der POWER REF-Anschluss stellt das Referenzsignal 50 MHz, 1mW für den POWER-REF-Modus (selektive Pegelmessung) in der Betriebsart Messempfänger zur Verfügung.

#### **ACHTUNG** Mögliche Zerstörung des Anschlusses bei Überlastung

Der Anschluss darf maximal mit 0 Volt DC-Spannung belastet werden, um eine Zerstörung zu verhindern.

## <span id="page-28-2"></span>*Mitlaufgenerator-Ausgang (GEN OUTPUT 50*Ω*, Option R&S FSU-B9)*

Der Ausgang des Mitlaufgenerators ist über ein Kabel mit N-Stecker an das Messobjekt anzuschließen.

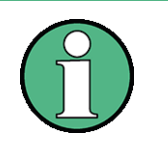

Bei Messobjekten, die hinsichtlich ihrer HF-Eigenschaften bezüglich der Anpassung (VSWR) am Eingang empfindlich sind, wird empfohlen, zwischen Messobjekt und Mitlaufgeneratorausgang ein 20 dB-Dämpfungsglied einzufügen.

Die Buchse steht nur mit Option Mitlaufgenerator zur Verfügung.

# <span id="page-28-1"></span>*NF-Ausgang (AF OUTPUT)*

An die Buchse AF OUTPUT kann ein mit einem Miniatur- Klinkenstecker versehener Kopfhörer angeschlossen werden.

Der Innenwiderstand ist 10  $\Omega$ , die Ausgangsspannung kann mit den Lautstärkeregler links neben der Buchse eingestellt werden. Ist ein Stecker angeschlossen, so wird der interne Lautsprecher automatisch abgeschaltet.

```
VORSICHT
\mathbf{A}Zu laute Tˆne kˆnnen einen Gehˆrschaden verursachen
```
Bevor Sie die Kopfhörer aufsetzen, überprüfen Sie vorsichtig die Lautstärke. Zu laute Töne können einen Gehörschaden verursachen.

# <span id="page-28-0"></span>*PROBE POWER*

Zum Anschluss von Messwandlern stellt der R&S FSMR die beiden Versorgungsbuchsen PROBE POWER zur Verfügung.

Der linke Anschluss liefert die Versorgungsspannungen ± 10 V und Masse und ist damit geeignet zum Anschluss von R&S Messwandlern.

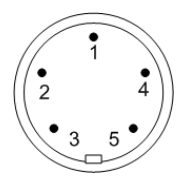

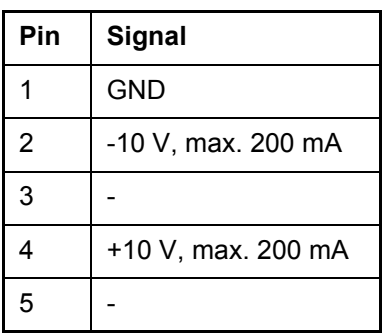

Bild 1-2 Belegung des linken Anschlusses PROBE POWER

Der rechte Anschluss liefert die Versorgungsspannungen +15 V und -12,6 V und Masse. Dieser Anschluss ist geeignet zur Versorgung hochohmiger Tastköpfe der Firma Agilent.

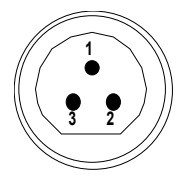

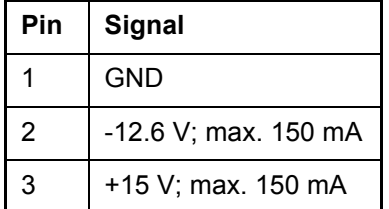

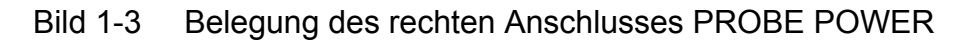

# <span id="page-29-1"></span>*USB-Anschluss*

Zwei USB-Anschlüsse für eine USB-Tastatur oder -Maus stehen zur Verfügung.

# <span id="page-29-0"></span>*Diskettenlaufwerk*

Auf der Frontplatte befindet sich ein 3.5" Diskettenlaufwerk für 1,44 MByte Disketten.

## <span id="page-30-0"></span>*Wechselfestplatte (Option R&S FSMR-B18)*

Die Option R&S FSMR-B18 ersetzt die interne Festplatte durch eine wechselbare CompactFlash-Karte. Die Option besteht aus einem kombinierten Disketten- und CompactFlash-Kartenlaufwerk und wird an Stelle des Diskettenlaufwerkes eingebaut. Die CompactFlash-Karte wird an der Frontseite des Gerätes eingesteckt. Über die Option R&S FSMR-B19 kann eine Ersatz-Flash-Karte bezogen werden.

#### **ACHTUNG Mˆgliche Fehlfunktion der CompactFlash-Karte**

Um einen störungsfreien Betrieb zu ermöglichen wird empfohlen, keine externen Kabel in der Nähe der CompactFlash-Karte zu verlegen.

Schalten Sie das Gerät aus, bevor Sie die CompactFlash-Karte entfernen, um Fehlfunktionen zu vermeiden.

## *Ansteuerung einer Rauschquelle (NOISE SOURCE CONTROL)*

Mit der Buchse NOISE SOURCE kann eine externe Rauschquelle ein- und ausgeschaltet werden, um z.B. die Messung des Rauschmaßes von Messobjekten durchzuführen.

Übliche Rauschquellen benötigen eine Spannung von +28 V, um eingeschaltet zu werden, bei 0 V sind sie ausgeschaltet. Diese Schaltspannungen liefert die Buchse. Der Ausgang ist belastbar mit 100 mA.

# *POWER SENSOR - Anschluss eines Leistungsmesskopfes*

An der Buchse POWER SENSOR kann ein Leistungsmesskopf für den Empfängermodus Power Meter angeschlossen werden..

# <span id="page-31-0"></span>1.4 Rückansicht

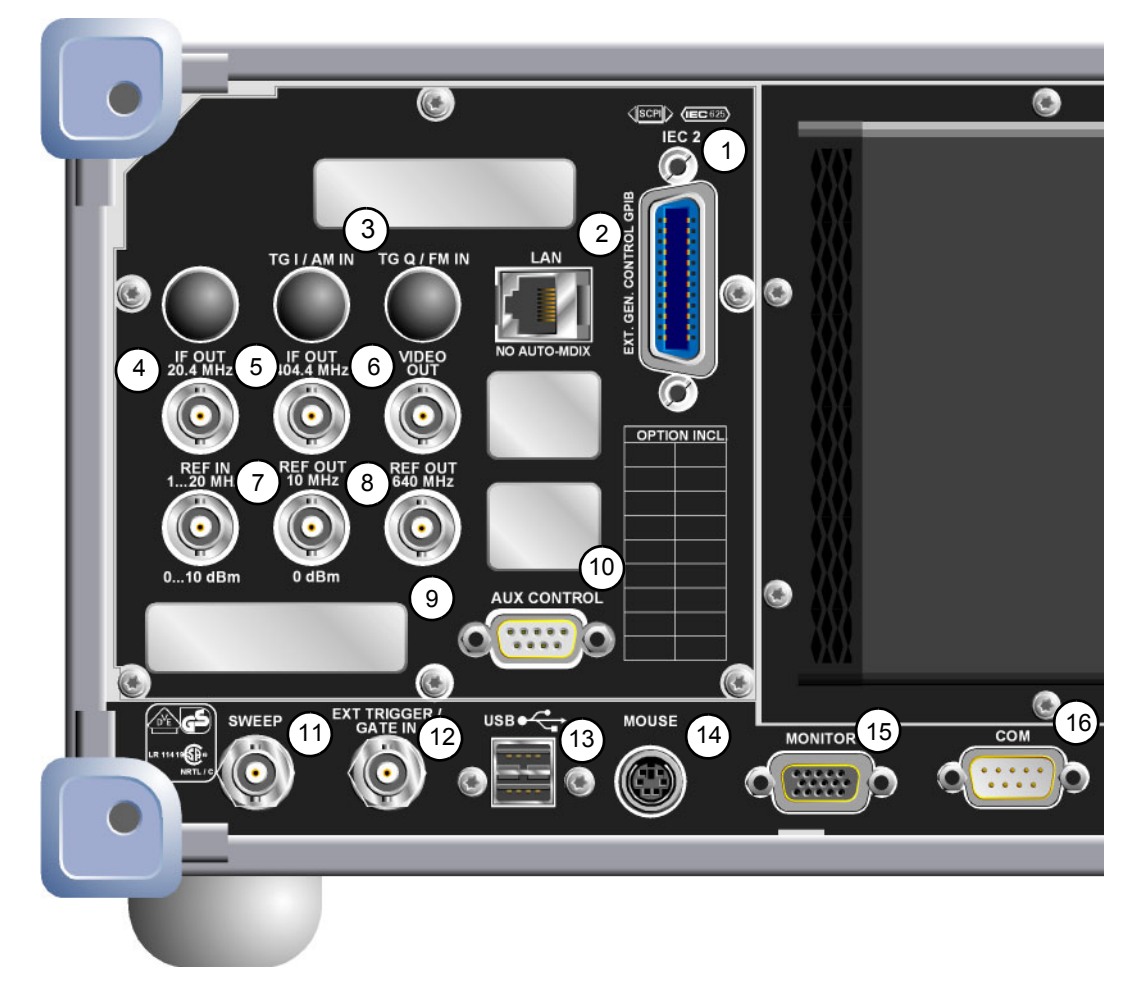

#### <span id="page-31-1"></span>Bild 1-4 Rückansicht

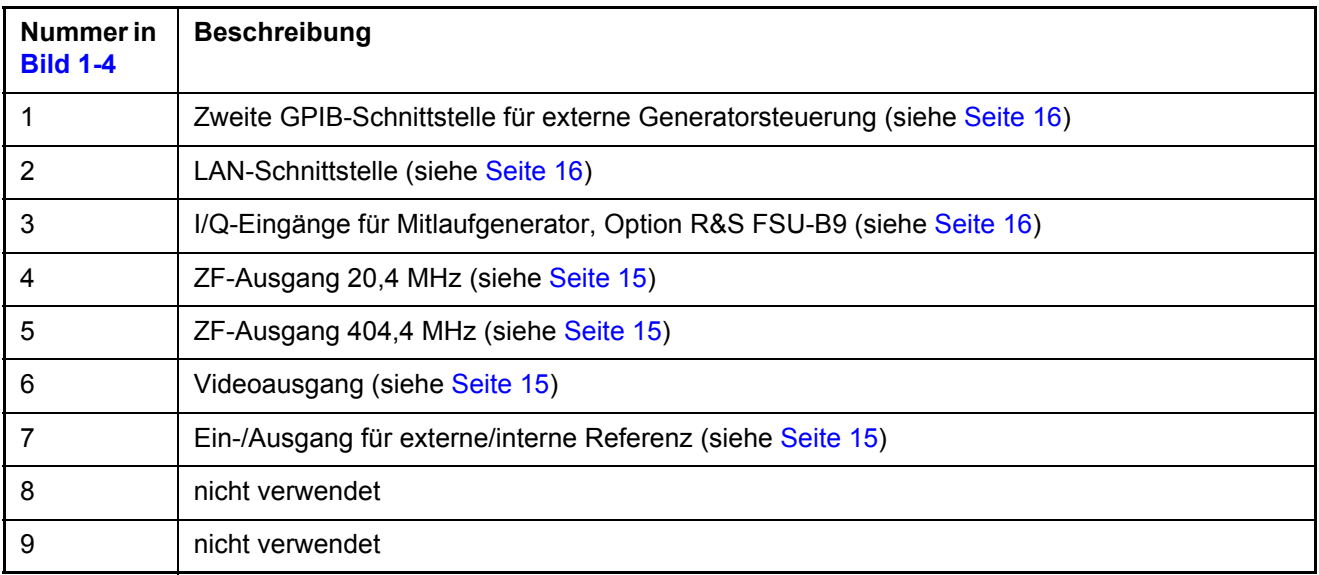

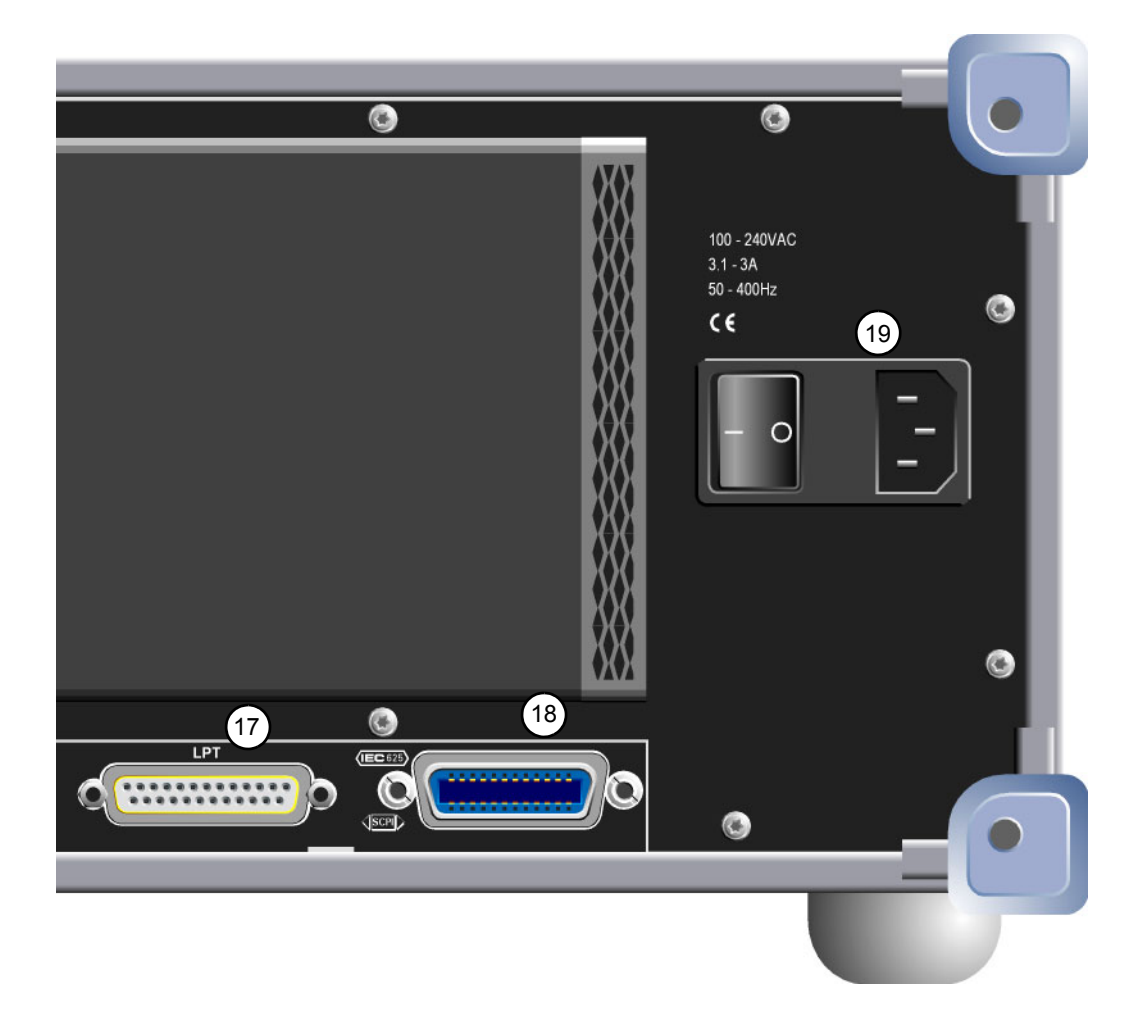

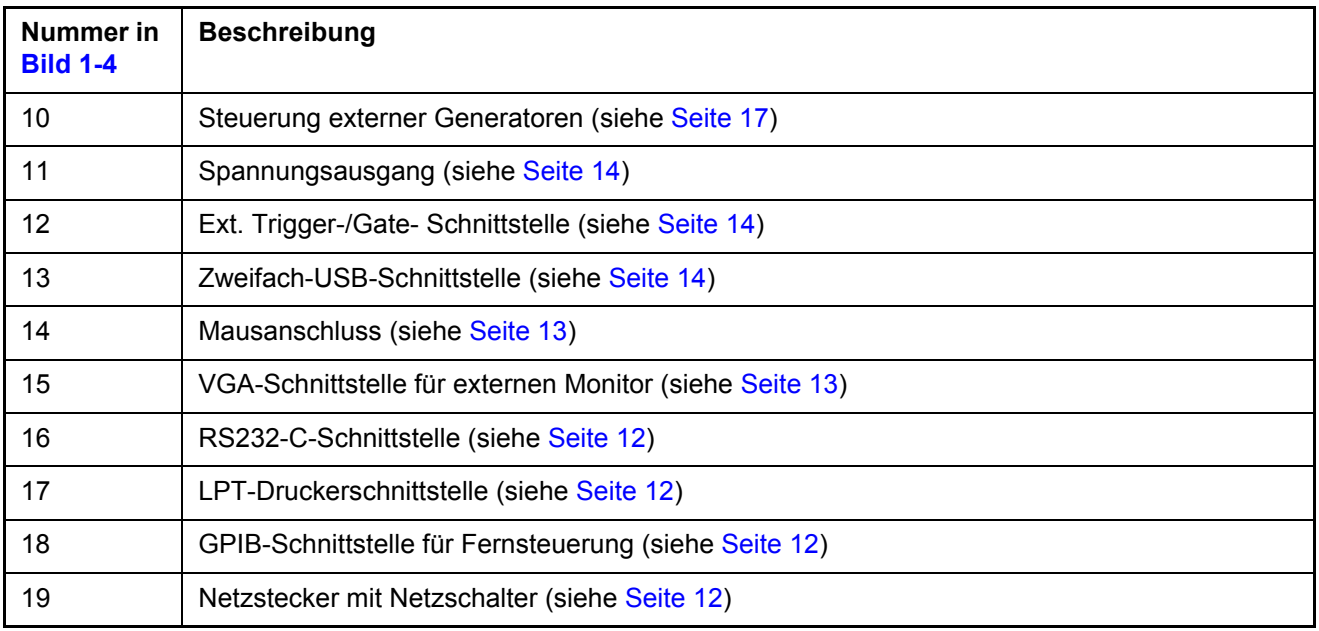

# <span id="page-33-0"></span>**1.5 Anschlüsse an der Rückseite**

Dieser Abschnitt beschreibt die Anschlüssen und Schnittstellen des R&S FSMR an der Rückseite. Ist ein Anschluss oder eine Schnittstelle optional, ist der Optionsname in Klammern mitbenannt.

#### <span id="page-33-4"></span>*Netzanschluss und Netzhauptschalter*

Netzanschluss und Netzhauptschalter befinden sich in einer Einheit an der Geräterückseite.

Funktion des Netzhauptschalters:

**Stellung I** Nach dem Einschalten befindet sich das Gerät in Betriebsbereitschaft (STANDBY) oder in Betrieb, abhängig von der Stellung des ON/STANDBY-Schalters an der Frontseite des Gerätes.

**Stellung O** Das Ausschalten trennt das gesamte Gerät vom Netz.

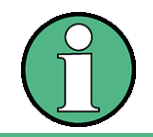

Der Netzhauptschalter unterbricht auch die Stromversorgung des im Ger‰t vorhandenen OCXO. Beim Wiedereinschalten ist auf die verlängerte Warmlaufphase gemäß Datenblatt zu achten.

## <span id="page-33-3"></span>*GPIB-Schnittstelle*

Das Gerät ist serienmäßig mit einem GPIB-Anschluss nach IEEE 488 ausgestattet. Über die Schnittstelle kann ein Steuerrechner zur Fernsteuerung angeschlossen werden. Der Anschluss erfolgt mit einem geschirmten Kabel. Weitere Informationen finden Sie im Bedienhandbuch, Kapitel 8.

## <span id="page-33-2"></span>*Druckerschnittstelle (LPT)*

Die 25polige Buchse LPT an der Rückseite des R&S FSMR ist für den Anschluss eines Druckers vorgesehen. Die Schnittstelle ist kompatibel zur CENTRONICS-Schnittstelle. Weitere Informationen finden Sie im Bedienhandbuch, Kapitel 8.

## <span id="page-33-1"></span>*RS-232-C-Schnittstelle (COM)*

Das Gerät verfügt serienmäßig über eine RS-232-C-Schnittstelle. Die Schnittstelle kann manuell im Menü SETUP-GENERAL SETUP in der Tabelle COM INTERFACE für die Fernsteuerung aktiviert und konfiguriert werden. Weitere Informationen finden Sie im Bedienhandbuch, Kapitel 8.

# <span id="page-34-1"></span>*R&S-Monitoranschluss (MONITOR)*

Der 15-polige VGA-Monitoranschluss dient zur Darstellung des Bildschirminhalts auf einem externen Bildschirm. Die Inbetriebnahme des externen Monitors ist im Kapitel "Anschluss eines externen Monitors" auf Seite 2.7 beschrieben.

$$
\begin{array}{c}\n 500000 \\
 100000 \\
 150000 \\
 11\n\end{array}
$$

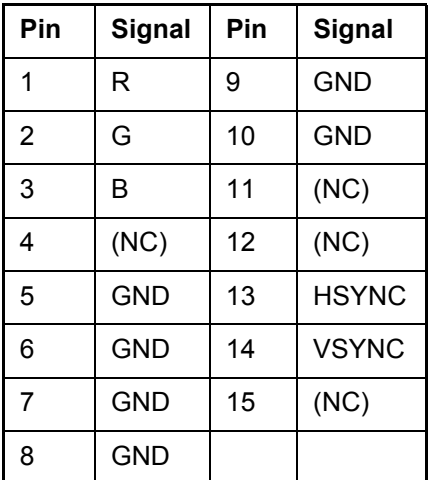

Bild 1-5 Belegung des Monitoranschlusses

# <span id="page-34-0"></span>*Mausanschluss (MOUSE)*

An dem PS/2-Anschluss auf der Rückplatte kann eine PS/2-Maus angeschlossen werden.

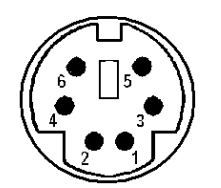

| Pin            | <b>Signal</b>   |
|----------------|-----------------|
|                | MOUSEDATA       |
| $\overline{2}$ | KEYBOARDDATA    |
| 3              | MOUSEGND        |
| 4              | MOUSEVD5        |
| 5              | <b>MOUSECLK</b> |
| 6              | KEYBOARDCLK     |

Bild 1-6 Belegung des Mausanschlusses

# <span id="page-35-1"></span>**Eingang für externen Trigger (EXT TRIG/GATE IN)**

Die Buchse EXT TRIG/GATE IN dient zur Steuerung des Messablaufs durch ein externes Signal.

Die Spannungspegel sind einstellbar (0,5 V bis 3,5 V), typ. Eingangsimpedanz ist 10 kΩ

## <span id="page-35-2"></span>*USB-Anschl¸sse (USB)*

Der R&S FSMR besitzt eine USB-Buchse zum Anschluss von zwei USB-Geräten (oberer Anschluss USB 1.1, unterer Anschluss USB 2.0).

#### **ACHTUNG**

#### **Mˆgliche Fehlfunktion des Ger‰tes**

Verwenden Sie geeignete, doppelt abgeschirmte Kabel. Passive USB-Verbindungskabel dürfen nicht länger als 1 m sein.

Verwenden Sie nur USB-Geräte, die die erlaubten EMI-Grenzen einhalten.

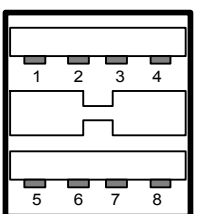

| Pin            | Signal     |
|----------------|------------|
| 1              | + 5 V USB0 |
| $\overline{2}$ | USBDATA0 - |
| 3              | USBDATA0 + |
| 4              | <b>GND</b> |
| 5              | + 5 V USB1 |
| 6              | USBDATA1 - |
| $\overline{7}$ | USBDATA1 + |
| 8              | GND        |

Bild 1-7 Belegung des USB-Anschlusses

## <span id="page-35-0"></span>*Spannungsausgang (SWEEP)*

An dieser BNC-Buchse wird eine Sägezahnspannung proportional zur Frequenz ausgegeben. Der Spannungsbereich ist 0 bis 5 V.
## *Referenz-Ein- bzw. Ausgang (REF IN und REF OUT)*

Die Buchse REF IN dient als Eingang für ein 10 MHz-Referenzsignal; der notwendige Eingangspegel ist 0 bis 10 dBm. Die Buchse REF OUT stellt anderen Geräten das interne 10-MHz-Referenzsignal mit 0 dBm Ausgangspegel zur Verfügung.

Im Menü *SETUP* wird zwischen interner und externer Referenz umgeschaltet.

Bei Betrieb mit externer Referenz wird das externe Referenzsignal von REF IN zur REF OUT durchgeschleift.

## *ZF-Ausgang 20,4 MHz (IF Out 20.4 MHz)*

An der BNC-Buchse 20,4 MHz OUT steht das ZF-Signal von 20,4 MHz des R&S FSMR zur Verfügung. Die Bandbreite entspricht für Auflösebandbreiten zwischen 300 kHz und 10 MHz der gewählten Bandbreite. Bei Auflösebandbreiten ≤100 kHz ist die Bandbreite des Ausgangs gleich 2,6 \* Auflösebandbreite, minimal aber 2,6 kHz (nicht-FFT). In der Betriebsart Analysator ist der Pegel am ZF-Ausgang bei Signal auf Referenzpegel 0 dBm bei Auflösebandbreiten >100 kHz; bei Auflösebandbreiten ≤100 kHz ist er –10 dBm (für Mischerpegel ≥-60 dBm).

#### **ACHTUNG Mˆgliche Fehlfunktion des Ger‰tes**

Verwenden Sie geeignete, doppelt abgeschirmte Kabel.

#### *ZF-Ausgang 404,4 MHz (IF OUT 404.4 MHz)*

An der BNC-Buchse 404,4 MHz OUT steht das ZF-Signal von 404,4 MHz des R&S FSMR zur Verfügung.

#### *Videoausgang (VIDEO OUT)*

Im Analysatorbetrieb wird über die BNC Buchse VIDEO OUT die Spannung des analogen Detektors (Video) ausgegeben.

Das Video ist ungefiltert, d.h. die am Gerät eingestellte Videobandbreite (VBW) ist ohne Wirkung am Videoausgang. Die nutzbare Videobandbreite ist nur durch die eingestellte Auflösebandbreite (RBW) auf etwa 1/2 \* RBW begrenzt.

Die Ausgangsspannung ist immer logarithmisch unabhängig von der gewählten Bildschirmanzeige. Ebenso wirken die gewählten Detektoren (z.B. RMS) nur in der Anzeige, nicht jedoch am Videoausgang. Der Ausgangswiderstand beträgt 50 Ω. Alle nachfolgenden Spannungsangaben sind typische Werte und gelten am unbelasteten Ausgang.

Bei Auflösebandbreiten (RBW) = 100 kHz sowie bei allen RRC und Channel Filtern steht kein Videosignal zur Verfügung.

Auflösebandbreiten 200 kHz bis 10 MHz

Ausgangsspannung bei Signalpegel = Reference Level: 1,8 V

Steilheit (slope): 14 mV / dB

Ausnahme: Ref\_Level / dBm  $-$  RF\_Attenuation / dB < -50

Ausgangsspannung bei Signalpegel = Reference Level:

1,8 V + (Ref\_Level / dBm – RF\_Attenuation / dB +50)  $*$  14 mV

Auflösebandbreiten 20 MHz und 50 MHz

Ausgangsspannung bei Signalpegel / dBm  $-$  RF\_Attenuation / dB = 0: 1,8 V

Steilheit (slope): 14 mV / dB

Ausnahme: Ref\_Level / dBm  $-$  RF\_Attenuation / dB  $> 0$ 

Ausgangsspannung bei Signalpegel / dBm  $-$  RF\_Attenuation / dB = 0

1,8 V – (Ref Level / dBm – RF Attenuation / dB)  $*$  14 mV

## *TG I / AM IN; TG Q / FM IN (Option R&S FSU-B9)*

Die Buchsen TG I /AM IN und TG Q /FM IN dienen zur Modulation des Mitlaufgenerators (Option R&S FSU-B9) durch ein externes Signal.

Der Eingangsspannungsbereich beträgt ±0,5 V, die Eingangsimpedanz beträgt 50 Ω.

#### *LAN-Schnittstelle*

Die LAN-Schnittstelle ermöglicht die Verbindung zu lokalen Netzwerken. Die Belegung des RJ45-Steckers unterstützt doppelt gepaarte Category 5 UTP/STP-Kabel in Sternkonfiguration. (UTP steht für "Unshielded Twisted-Pair", STP steht für "Shielded Twisted-Pair").

## *Zweite GPIB-Schnittstelle IEC2 (Option R&S FSP-B10)*

Für die externe Generatorsteuerung verfügt das Gerät über einen zweiten GPIB-Anschluss zur Aussteuerung externer Generatoren. Die Fernsteuerung des R&S FSMR wird über die zweite GPIB-Schnittstelle nicht unterstützt.

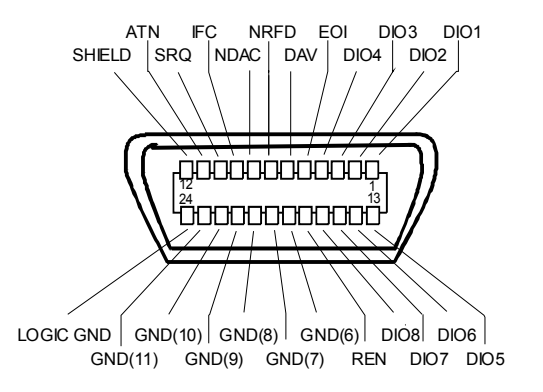

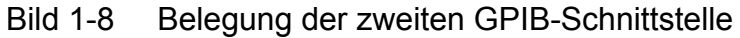

#### *AUX CONTROL*

Für die externe Generatorsteuerung besitzt der R&S FSMR eine Buchse mit Steuerleitungen, die die Synchronisierung der Messdatenaufnahme mit dem Ausgangssignal eines Rohde&Schwarz-Generators ermöglicht.

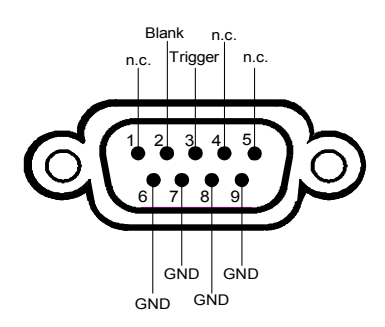

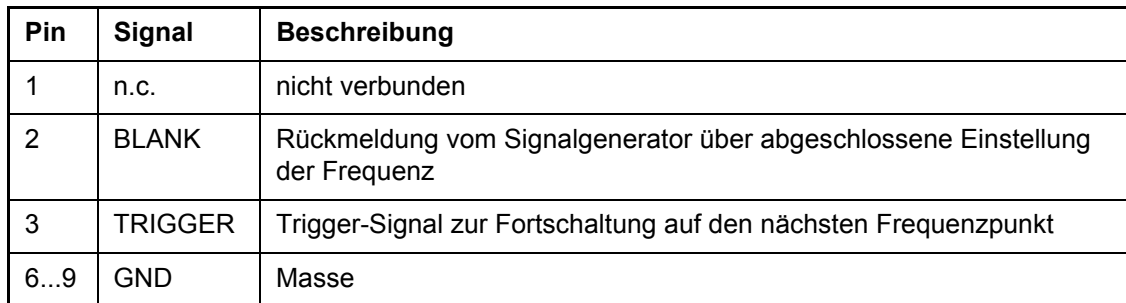

Bild 1-9 Belegung der Buchse AUX CONTROL

# 2 Inbetriebnahme

## **2.1 Inbetriebnahme**

Der folgende Abschnitt beschreibt die Inbetriebnahme des Gerätes.

#### **ACHTUNG Mˆgliche Besch‰digung des Ger‰tes**

Vor der Inbetriebnahme des Gerätes ist darauf zu achten, dass

- die Belüftungsöffnungen frei sind,
- an den Eingängen keine Signalspannungspegel über den zulässigen Grenzen anliegen,
- die Ausgänge des Gerätes nicht überlastet werden oder falsch verbunden sind.

Ein Nichtbeachten kann zur Beschädigung des Geräts führen.

#### **2.1.1 Ger‰t auspacken**

- ► Das Gerät aus der Verpackung nehmen und die Vollständigkeit der Lieferung anhand des Lieferscheins und der Zubehörlisten für die einzelnen Artikel prüfen.
- ► Ziehen Sie die seitlich aufgesteckten Polyethylen-Polsterteile zuerst an den Gerätefüßen an der Rückseite ab und fädeln Sie dann die Polsterteile vorsichtig an den Gerätegriffen an der Frontseite aus.
- $\geq$  Ziehen Sie den Rückseitenschutz aus Wellpappe ab.
- ➢ F‰deln Sie den Frontseitenschutz aus Wellpappe vorsichtig aus den Ger‰tegriffen aus und nehmen Sie ihn ab.
- ► Das Gerät auf eventuelle Beschädigungen überprüfen. Sollte eine Beschädigung vorhanden sein, bitte umgehend das Transportunternehmen verständigen, das das Gerät zugestellt hat. In diesem Fall unbedingt Karton und Verpackungsmaterial aufheben.

Auch für einen späteren Transport oder Versand des Gerätes ist die Originalverpackung von Vorteil, um eine Beschädigung der Bedienelemente und Anschlüsse zu vermeiden.

Abdeckhauben für die Front- und die Rückseite können zusätzlich unter der Bestellnummer 1096.7095.00 bestellt werden. Bitte beachten Sie, dass 2 Abdeckhauben für ein Gerät benötigt werden.

#### **2.1.2 Ger‰t aufstellen**

Das Gerät ist für den Gebrauch in Innenräumen bestimmt. Dabei ist folgendes zu beachten:

- Die Umgebungstemperatur muss in dem Bereich liegen, der im Datenblatt angegeben ist.
- Der Luftein- und Austritt über den Lüftungsöffnungen an der Rückseite und an der seitlichen Perforation darf nicht behindert sein. Der Abstand zu Wänden muss daher mindestens 10 cm betragen.
- Die Aufstellfläche soll eben sein

.

#### **ACHTUNG Mˆgliche Besch‰digung elektronischer Bauteile**

Um die Beschädigung elektronischer Bauteile zu vermeiden, darf das Gerät nur an einem gegen elektrostatische Entladung geschützten Ar-beitsplatz betrieben werden.

Zum Schutz vor elektrostatischer Entladung können folgende Methoden getrennt oder kombiniert angewendet werden:

- Schutzarmband mit Erdungsleitung
- Leitfähiger Bodenbelag mit Fersenban

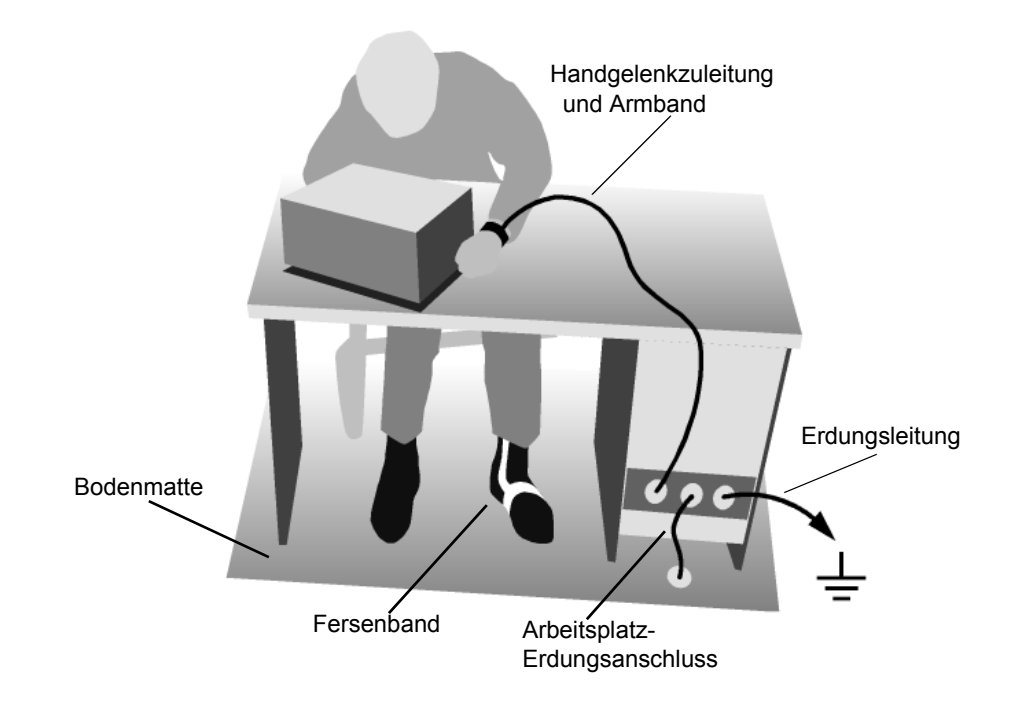

#### **2.1.3 Einbau in ein 19"-Gestell**

Das Gerät lässt sich mit Hilfe eines Gestelladapters (Bestellnummer siehe Datenblatt) in ein 19"-Gestell einbauen. Die Einbauanleitung liegt dem Adapter bei.

#### **ACHTUNG Mˆgliche Besch‰digung des Ger‰tes**

Beim Gestelleinbau auf ungehinderten Lufteinlass an der Perforation der Seitenwände und am Luftauslass an der Geräterückseite achten.

#### **2.1.4 Ger‰t ans Netz anschlieflen**

Der R&S FSMR ist mit einer Netzspannungserkennung ausgestattet und stellt sich somit automatisch auf die anliegende Netzspannung ein (Bereich: Wechselspannung 100...240 V; 50...400 Hz). Die Netzanschlussbuchse befindet sich an der Geräterückseite.

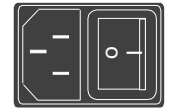

Netzanschluss

➢ Mit dem mitgelieferten Netzkabel den R&S FSMR mit dem Stromversorgungsnetz verbinden.

Da das Gerät nach den Vorschriften für Schutzklasse EN61010 aufgebaut ist, darf es nur an eine Steckdose mit Schutzkontakt angeschlossen werden.

## **2.1.5 Einschalten des R&S FSMR**

- ► Netzschalter an der Geräterückseite in Stellung I drücken.
- ► ON/STANDBY-Schalter an der Gerätevorderseite drücken. Die grüne LED beginnt zu leuchten.

#### **ACHTUNG Mˆgliche Dateiver‰nderungen**

Während des Startvorgangs das Gerät nicht ausschalten. Ein vorzeitiges Abschalten kann zu schwerwiegenden Dateiveränderungen auf der Festplatte des Gerätes führen...

Nach dem Einschalten meldet sich der R&S FSMR mit folgender Anzeige:

```
Rohde & Schwarz GmbH & Co. KG
Analyzer BIOS Vx.y
```
Dabei wird ein Selbsttest der Rechnerhardware durchgeführt. Anschließend startet Windows XP und es erscheint automatisch der Messbildschirm mit der Einstellung, die vor dem letzten Abschalten aktiv war.

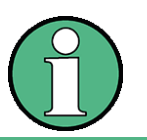

Soll beim Einschalten des Gerätes automatisch eine andere Einstellung geladen werden, so ist im Menü FILE - STARTUP RECALL die gewünschte Gerätekonfiguration voreinzustellen.

## **2.1.6 Funktionsprüfung**

Die Funktionsprüfung kann erst nach Erreichen der Betriebstemperatur (ca. 15 Minuten nach Einschalten des Gerätes) durchgeführt werden.

- ➢ Den Selbstabgleich mit Taste *CAL*, Softkey *CAL TOTAL* aufrufen. Bei erfolgreicher Berechnung der Systemfehlerkorrekturwerte erscheint am Ende die Meldung *Calibration Passe*d.
- ➢ Den Selbsttest mit Taste *SETUP*, Softkeys *SERVICE SELFTEST* auslˆsen. Bei erfolgreicher Überprüfung der Gerätebaugruppen erscheint am Ende die Meldung Selftest *Passed*.

Bei erfolgreichem Abschluss beider Schritte ist das Gerät nun betriebsbereit.

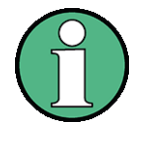

Eine Wiederholung des Selbstabgleichs ist nicht nach jedem Einschalten erforderlich, da das Gerät die Werte speichert und automatisch beim Booten lädt. Die Durchführung eines Selbstabgleichs wird empfohlen, wenn das Gerät bei einer Temperatur betrieben wird, die erheblich (mehr als 10°C) von der Temperatur abweicht, bei der der letzte Selbstabgleich erfolgte.

Eine Wiederholung des Selbsttests ist ebenfalls nicht nach jedem erneuten Einschalten erforderlich, sondern nur, wenn der Verdacht auf eine Fehlfunktion des Gerätes besteht.

#### **2.1.7 Ausschalten des R&S FSMR**

► ON/STANDBY-Schalter an der Gerätevorderseite drücken.

Der R&S FSMR speichert die aktuelle Einstellung auf der Festplatte und fährt dann die Software herunter. Am Ende des Vorgangs wird das Netzteil auf Standby-Modus geschaltet und die gelbe LED leuchtet.

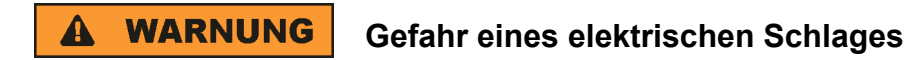

Im Standby-Modus liegt die Netzspannung im Gerät noch an!

► Zur vollständigen Trennung vom Netz den Netzschalter an der Geräterückseite in Stellung O drücken.

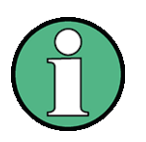

- Der Netzschalter an der Geräterückseite unterbricht auch die Stromversorgung des im Gerät vorhandenen OCXO (optional). Beim Wiedereinschalten ist auf die ggf. verlängerte Warmlaufphase zu achten.
- Beim Ausschalten des Gerätes mit dem Netzschalter oder beim Ziehen des Netzsteckers ist ein Abspeichern der aktuellen Geräteeinstellung auf der Festplatte nicht möglich. In diesem Fall wird beim erneuten Einschalten die zuletzt auf der Festplatte abgelegte Einstellung geladen.

#### **2.1.8 Geh‰use reinigen**

Die Außenreinigung des Gerätes wird zweckmäßig mit einem weichen, nicht fasernden Staublappen vorgenommen. Die Lüftungsöffnungen sind frei zu halten.

#### **ACHTUNG Mˆgliche Besch‰digung des Ger‰tes durch Reinigungsmittel**

Reinigungsmittel enthalten Substanzen, die das Gerät beschädigen können, z.B. lösungsmittelhaltige Reinigungsmittel können die Frontplattenbeschriftung ablösen oder Kunststoffteile anlösen.

Verwenden Sie niemals Reinigungsmittel wie Lösungsmittel (Nitroverdünnung, Aceton, usw.), Säuren, Laugen oder andere Substanzen.

#### **2.2 Anschluss von Zusatzger‰ten**

#### **2.2.1 Anschluss einer externen Tastatur**

#### **ACHTUNG Mˆgliche Fehlfunktion der Tastatur**

Die Tastatur nur bei ausgeschaltetem Gerät (STANDBY) anschließen. Ansonsten ist aufgrund von Wechselwirkungen mit der Firmware die ordnungsgemäße Funktion nicht gew‰hrleistet

Der R&S FSMR bietet die Möglichkeit, eine externe PC-Tastatur entweder an die 6-Pin PS/ 2Keyboard-Buchse an der Frontseite oder an die USB-Schnittstelle an der Geräterückseite anzuschließen.

Die Tastatur vereinfacht im Messgerätebetrieb die Eingabe von Kommentartexten, Dateinamen usw.

Für den Anschluss über die PS/2-Buchse wird die PSP-Z2-Tastatur mit der Bestellnummer 1091.4100.02 empfohlen, sie enthält neben der Tastatur auch einen Trackball zur Mausbedienung.

Für den Anschluss an der USB-Schnittstelle sind Tastaturen und Mäuse geeignet, die dem USB-Standard 1.1 oder 2.0 entsprechen.

Nach dem Anschluss wird die Tastatur automatisch erkannt. Voreingestellt ist die Sprachbelegung der US-Tastatur. Spezielle Einstellungen, wie z.B. die Wiederholrate etc., können im Windows XP-Menü *START* - *SETTINGS - CONTROL PANEL - KEYBOARD* erfolgen.

#### <span id="page-46-0"></span>**2.2.2 Anschluss einer Maus**

Der R&S FSMR bietet zur Vereinfachung der Windows XP-Bedienung die Möglichkeit, eine Maus an eine der USB-Schnittstellen an der Gerätefront- oder rückseite oder an die PS/2-Schnittstelle an der Geräterückseite anzuschließen.

Unterstützt werden Maustypen von Microsoft und Logitech.

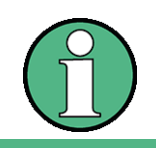

Bei Betrieb mit Tastaturen, die einen Trackball zur Maussteuerung enthalten, kann der zusätzliche Anschluss einer externen Maus zu Fehlfunktionen führen

Nach dem Anschluss wird die Maus automatisch erkannt. Spezielle Einstellungen, wie z.B. Geschwindigkeit des Mauszeigers etc., können im Windows XP-Startmenü START -*SETTINGS* - *CONTROL PANEL* - *MOUSE* erfolgen.

#### <span id="page-46-1"></span>**2.2.3 Anschluss eines externen Monitors**

#### **Mˆgliche Beeintr‰chtigung der Ger‰tefunktion ACHTUNG**

#### **Mˆgliche Besch‰digung des Monitors**

Den Monitor nur bei ausgeschaltetem Gerät (STANDBY) anschließen. Sonst sind Beschädigungen des Monitors nicht auszuschließen.

Den Bildschirmtreiber (*Display Type*) sowie die Bildschirmkonfiguration nicht ändern, da dies zu Störungen der Gerätefunktion führt.

Das Gerät bietet die Möglichkeit, einen externen Monitor an die Buchse MONITOR an der Geräterückseite anzuschließen.

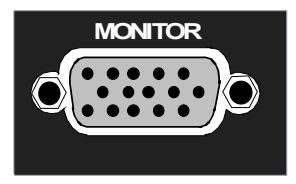

Nach dem Anschluss des externen Monitors muss das Gerät neu gestartet werden, um den Monitor zu erkennen. Anschlieflend wird der Messbildschirm sowohl am externen Bildschirm wie auch am Gerät angezeigt. Weitere Einstellungen sind nicht erforderlich.

Wenn der externe Monitor vom Gerät nicht erkannt wird, müssen Sie ihn aktivieren. Dazu benötigen Sie eine Maus und eine externe Tastatur (Details zum Anschluss finden Sie in den Abschnitten "Anschluss einer Maus" auf Seite 2.7 und "Anschluss eines externen Monitors" [auf Seite 2.7\)](#page-46-1).

- ➢ Stellen Sie sicher, dass der externe Monitor angeschlossen ist.
- $≥$  Drücken Sie die Tastenkombination *CTRL*+*ESC*, um die Task-Leiste anzuzeigen.
- ➢ Klicken Sie das Monitor-Icon rechts in der Task-Leiste.
- ➢ W‰hlen Sie *Graphics Options Output To Intel(R) Dual Display Clone Monitor + Digital Display.*

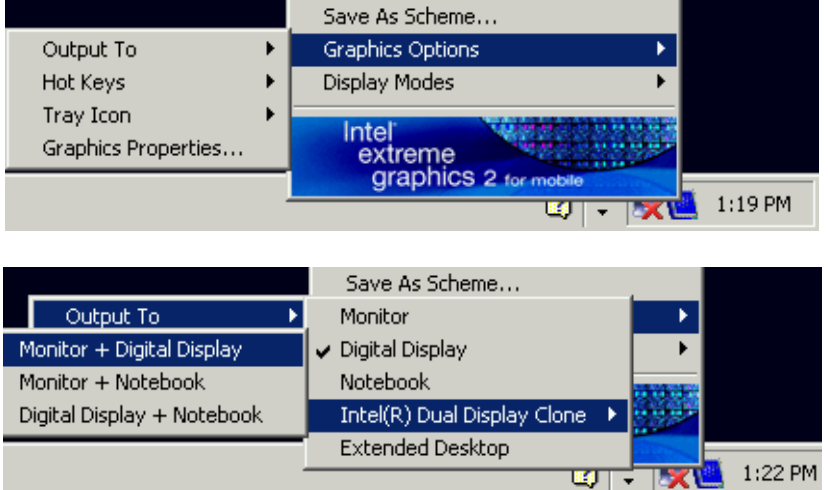

Wenn Sie das Gerät später ohne Monitor anschalten, wird die Aktivierung des externen Monitors zurückgesetzt.

## **2.2.4 Anschluss eines Druckers**

Der Anschluss eines Druckers kann im Betrieb erfolgen.

Der R&S FSMR bietet die Möglichkeit, zwei unterschiedliche Druckerkonfigurationen zum Ausdrucken einer Bildschirmkopie (Hardcopy) anzulegen und per Knopfdruck umzuschalten. Die Tabelle *DEVICES* im Menü *HCOPY* zeigt die vorhandene Auswahl an installierten Druckern an.

Die LPT-Druckerschnittstelle befindet sich an der Geräterückseite. Alternativ kann eine der USB-Schnittstellen genutzt werden.

## <span id="page-47-0"></span>2.2.5 Anschluss von USB-Geräten (z.B. Leistungsmesskopf)

Über die USB-Schnittstelle auf der Frontplatte bzw. Rückseite des R&S FSMR können bis zu vier USB-Geräte direkt mit dem R&S FSMR verbunden werden. Diese Zahl lässt sich durch das Zwischenschalten von USB-Hubs fast beliebig vergrößern.

Aufgrund der Vielfalt an verfügbaren USB-Geräten sind den Erweiterungsmöglichkeiten des R&S FSMR kaum noch Grenzen gesetzt. Die nachfolgende Liste enthält eine Auswahl von für den R&S FSMR nützlichen USB-Geräten:

- Leistungsmessköpfe der Serie R&S NRP-Zxx (benötigen Adapterkabel R&S NRP-Z4)
- Memory Stick zum einfachen Transfer von Daten vom/zum PC (z.B. Firmware-Updates)
- CD-ROM-Laufwerk zur einfachen Installation von Firmware-Applikationen
- ï PC-Tastatur zur Eingabe von Kommentartexten, Dateinamen usw.
- Maus zur einfachen Bedienung von Windows-Fenstern
- ï Drucker zur Dokumentation der Messergebnisse
- Modem zur Fernsteuerung des R&S FSMR über große Entfernungen

Die Installation von USB-Geräten gestaltet sich unter Windows XP einfach, da alle USB-Geräte Plug&Play-fähig sind. Alle USB-Geräte können im Betrieb mit dem R&S FSMR verbunden oder vom R&S FSMR getrennt werden.

Nach dem Anschluss des Gerätes an der USB-Schnittstelle des R&S FSMR sucht Windows XP automatisch nach dem passenden Gerätetreiber.

Findet Windows XP keinen passenden Treiber, so erscheint die Aufforderung zur Angabe eines Verzeichnisses, in dem die Treibersoftware zu finden ist. Befindet sich die Treibersoftware auf einer CD, so empfiehlt es sich, als erstes ein USB CD-ROM-Laufwerk am R&S FSMR anzuschließen.

Sobald die Verbindung zwischen R&S FSMR und USB-Gerät getrennt wird, erkennt Windows XP wiederum die geänderte Hardware-Konfiguration und deaktiviert den betreffenden Gerätetreiber.

#### **Beispiel:**

Anschluss eines Pendrive (Memory Sticks) am R&S FSMR:

1. Nach dem Anstecken des Pendrive an der USB-Schnittstelle erkennt Windows XP die neu angeschlossene Hardware:

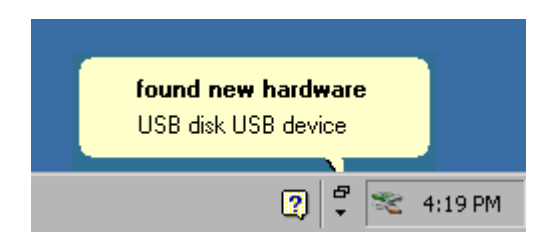

2. Windows XP installiert den zugehörigen Treiber. Bei erfolgreicher Installation meldet XP die Bereitschaft des Gerätes:

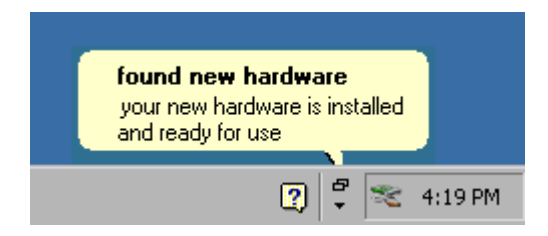

3. Der Pendrive ist als neues Laufwerk verfügbar und wird im Windows-Explorer angezeigt:

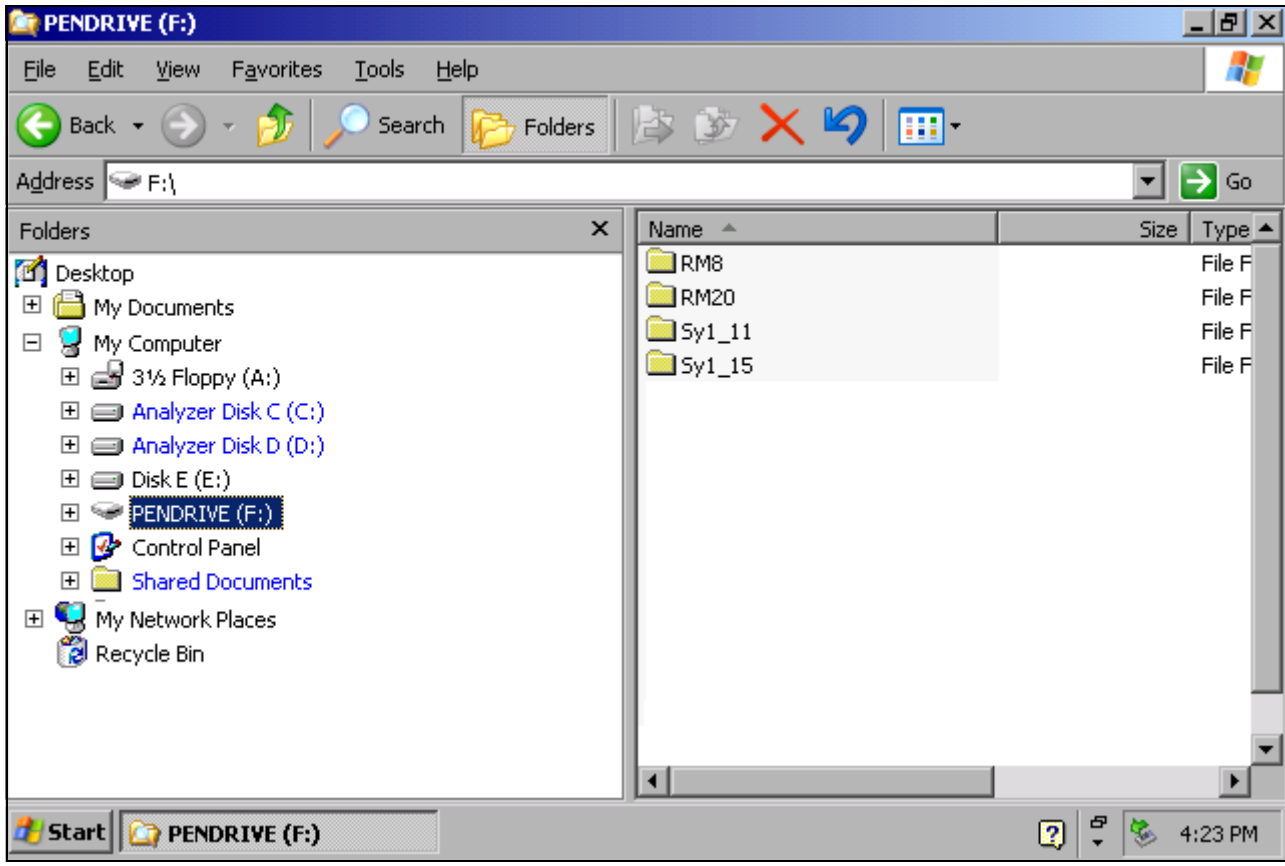

Der Pendrive kann wie ein normales Laufwerk zum Laden / Speichern von Dateien benutzt werden.

4. Wird der Pendrive nicht mehr benötigt oder sollen Dateien zu einem anderen Rechner transferiert werden, so wird der Pendrive einfach abgesteckt. Windows XP deaktiviert daraufhin den Treiber.

Ist das zugehörige Laufwerk noch im Explorer ausgewählt, so erscheint eine Fehlermeldung, die signalisiert, dass das Laufwerk nicht mehr zur Verfügung steht.

#### **2.2.6 Anschluss von externen Generatoren**

Die Option Externe Generatorsteuerung (R&S FSP-B10) erlaubt den Betrieb einer Reihe handelsüblicher Generatoren als Mitlaufgenerator am R&S FSMR. Damit wird mit dem R&S FSMR bei Verwendung entsprechender Generatoren die skalare Netzwerkanalyse auch außerhalb des Frequenzbereichs des internen Mitlaufgenerators möglich. Eine Liste der von der Option R&S FSP-B10 unterstützten Generatoren befindet sich in Anhang [B.](#page-182-0)

Den Aufbau der Messanordnung zeigt das nachfolgende Bild:

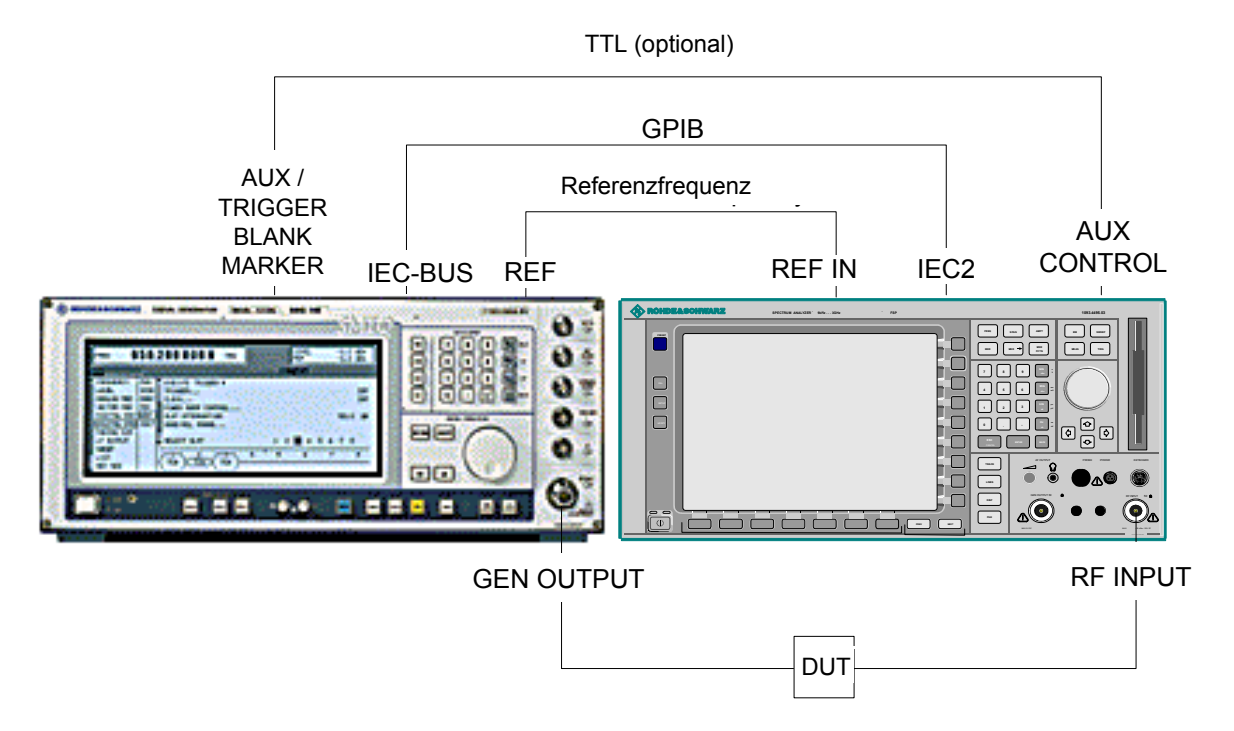

Die Steuerung des Generators erfolgt über die – optionale – zweite GPIB-Schnittstelle des R&S FSMR (= IEC2, im Lieferumfang der Option enthalten), sowie bei einigen Rohde&Schwarz-Generatoren zusätzlich über die im AUX CONTROL-Interface des R&S FSMR enthaltene TTL-Synchronisierungsschnittstelle.

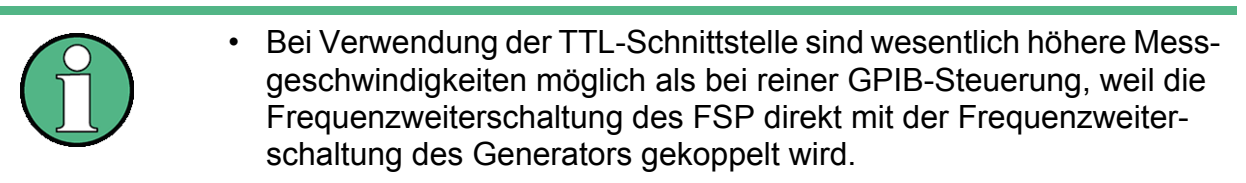

• Zur Erhöhung der Messgenauigkeit wird empfohlen, den FSP und den Generator mit einer gemeinsamen Referenzfrequenz zu betreiben. Ist keine unabhängige 10 MHz Referenzfrequenz verfügbar, so empfiehlt es sich, den Referenz-Ausgang des Generators mit dem Referenz-Eingang des FSP zu verbinden und mittels SETUP – REFERENCE EXT den FSP auf Verwendung der externen Referenz zu konfigurieren.

#### **2.2.6.1 Verbindung des R&S FSMR mit dem Generator**

Um die Frequenz- und Pegeleinstellung des Generators an den R&S FSMR zu koppeln müssen folgende Verbindungen hergestellt werden:

- 1. Verbindung der GPIB-Schnittstelle des Generators mit der Buchse IEC2 an der Rückseite des R&S FSMR.
- 2. (Optional:) Verbindung der TTL-Schnittstelle von Generator und R&S FSMR.
- ➢ Alternative 1 (R&S SMR, R&S SMU): Verbindung der Buchse AUX CONTROL des R&S FSMR mit der zugehörigen Buchse AUX an der Rückseite des Generators (Verbindungskabel ist im Lieferumfang der Option R&S FSP-B10 enthalten).
- ➢ Alternative 2 (R&S SME, R&S SMP, R&S SMIQ): Verbindung der Buchse AUX CONTROL des R&S FSMR mit den Buchsen TRIGGER, MARKER und BLANK an der Rückseite des Generators (Verbindungskabel ist ebenfalls im Lieferumfang der Option R&S FSP-B10 enthalten. Bitte Beschriftung der Leitungen TRIGGER, MARKER und BLANK beachten.)
- ➢ Alternative 3 (R&S SML, R&S SMG/SMGU, R&S SMH/SMHU, R&S SMX/SMY, Generatoren anderer Hersteller): Keine TTL-Verbindung möglich.

Welche der Verbindungsmöglichkeiten für den Generator geeignet ist, hängt vom Typ des Generators ab. N‰heres dazu ist dem Bedienhandbuch des Generators zu entnehmen.

3. Verbindung des Referenzfrequenz-Ausgangs des Generators mit dem Referenzfrequenz-Eingang (REF IN) des R&S FSMR.

oder

Verbindung der Referenzfrequenz-Eingänge beider Geräte mit einem externen Frequenznormal.

#### **2.2.6.2 Konfiguration des Generators am R&S FSMR**

Die Konfiguration des Generators erfolgt durch drücken des Hotkeys *NETWORK* in der Hotkey-Leiste am unteren Bildschirmrand:

Anschließend sind folgende Bedienschritte durchzuführen:

- 1. Softkey *EXT SOURCE* drücken. Das Untermenü zur Generatorkonfiguration öffnet sich.
- 2. Generator auswählen und konfigurieren:
	- $>$  Softkey *SELECT GENERATOR* drücken.

Die Tabelle mit den Generatoreinstellungen öffnet sich. Der Auswahlbalken befindet sich in Zeile *SRC 1* in der Spalte *TYPE*.

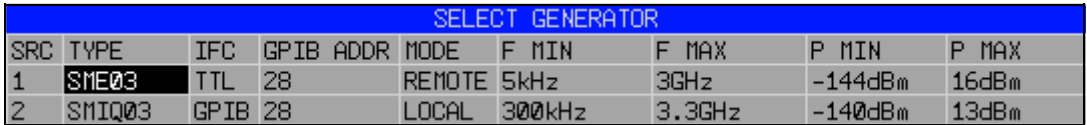

► Taste *ENTER* drücken.

Die Liste mit den verfügbaren Generatoren öffnet sich.

► Mit dem Drehrad den gewünschten Generator anwählen und durch Drücken des Drehrads *ENTER* aktivieren.

Die Generatorliste schließt sich; der gewählte Generator erscheint in der Tabelle *SELECT GENERATOR*. Gleichzeitig erscheinen in den Feldern F MIN, F MAX, P MIN und P MAX die am Generator einstellbaren Grenzen für Frequenz und Ausgangsleistung.

➢ Den Auswahlbalken mit der Taste Ur auf die Spalte IFC setzen und Taste *ENTER*  drücken.

Die Liste der verfügbaren Steuerschnittstellen öffnet sich.

- ➢ Sind die TTL-Schnittstellen von R&S FSMR und Generator verbunden, dann mit dem Drehrad den Eintrag *TTL* auswählen und durch Drücken des Drehrads aktivieren.
- ➢ Ist keine TTL-Schnittstelle vorhanden oder die TTL-Schnittstellen nicht verbunden, dann mit dem Drehrad den Eintrag *GPIB* auswählen und durch Drücken des Drehrads aktivieren.
- ➢ Den Auswahlbalken mit der Taste Ur auf die Spalte *GPIB ADDR* setzen und Taste *ENTER* drücken.

Das Eingabefeld für die GPIB-Adresse des Generators öffnet sich.

- ➢ Die GPIB-Adresse des Generators eintragen und mit *ENTER* best‰tigen. Die eingestellte Adresse wird in die Tabelle übernommen.
- 3. Frequenzreferenz des Generators auswählen:
	- ➢ Soll der Generator mit seiner internen Referenz betrieben werden, so ist der Softkey *GEN REF* in Zustand *INT* zu bringen.
	- ➢ Soll der Generator mit externer Referenz betrieben werden, so ist der Softkey *GEN REF* in Zustand EXT zu bringen.

Damit ist die Grundeinstellung des Generators abgeschlossen.

Durch Wiederholung der Einstellungen in der Zeile SRC 2 kann eine zweite Generatorkonfiguration voreingestellt werden. Damit ist der Wechsel von einem Generatortyp zu einem anderen auf einfache Weise möglich.

#### **2.2.6.3 Generatorkonfiguration aktivieren und Ausgangspegel einstellen**

Die Auswahl der aktiven Generatorkonfiguration erfolgt durch Drücken des Softkey *FREQUENCY SWEEP.* Die Tabelle *FREQUENCY SWEEP* ˆffnet sich und der Auswahlbalken sitzt in der Spalte *STATE* in der Zeile von *SRC 1.*

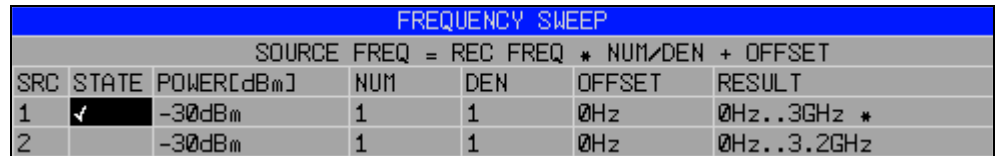

- ► Soll die Generatorkonfiguration SRC 1 verwendet werden, so ist durch Drücken der Taste ENTER ein Häkchen in das Feld zu setzen.
- ➢ Soll die Generatorkonfiguration *SRC 2* verwendet werden, so ist der Auswahlbalken mit der Taste  $\Im$  in die untere Tabellenzeile zu setzen. Anschließend wird die Generatorkonfiguration durch Drücken der Taste *ENTER* aktiviert und das Häkchen in Zeile 2 der Spalte *STATE* gesetzt.
- ➢ Den Auswahlbalken mit der Taste auf die Spalte *POWER [dBm]* setzen und Taste *ENTER* drücken

Das Eingabefeld für die Ausgangsleistung des Generators öffnet sich.

➢ Die gew¸nschte Ausgangsleistung eingeben und mit Taste *dBm* abschlieflen. Die eingegebene Leistung erscheint in der Tabelle. Die Veränderung der Ausgangsleistung des Generators ist auch mit dem Softkey *SOURCE* 

**POWER** im Menü NETWORK möglich.

Die restlichen Spalten der Tabelle dienen zur Konfiguration frequenzumsetzender Messungen. N‰heres dazu ist im Bedienhandbuch, Kapitel "Option Externe Generatorsteuerung - R&S FSP-B10" enthalten.

Damit ist die Konfiguration des Generators abgeschlossen.

#### **2.2.6.4 Externen Generator als Mitlaufgenerator verwenden**

Um den externen Generator als Mitlaufgenerator zu aktivieren, sind folgende Schritte durchzuführen<sup>.</sup>

- ➢ Externen Generator einschalten.
- > Am R&S FSMR Hotkey NETWORK drücken.
- ► Softkey *EXT SOURCE* drücken.

Der Mitlaufgeneratorbetrieb mit externem Generator wird eingeschaltet. Der externe Generator wechselt in den Fernsteuerbetrieb und kann wie ein interner Mitlaufgenerator benutzt werden. Näheres zu Messungen mit externem Mitlaufgenerator ist im Bedienhandbuch, Kapitel "Option Externe Generatorsteuerung - R&S FSP-B10" enthalten.

Um den Mitlaufgeneratorbetrieb wieder abzuschalten, ist wie folgt vorzugehen:

 $\geq$  Am R&S FSMR Hotkey *NETWORK* drücken.

- ≻ Softkey *EXT SOURCE* drücken.
- ► Softkey *EXT SRC* durch Drücken in Zustand OFF bringen.

Beim Abschalten des Mitlaufgeneratorbetriebs mit externem Generator wird automatisch die Kontrolle an IEC2 freigegeben und der Generator in die Betriebsart *LOCAL* zurückgebracht.

## **2.3 Grundeinstellungen**

#### **2.3.1 Auswahl der Frequenz-Referenz**

Zum Umschalten des Referenzsignals für die Frequenzaufbereitung des R&S FSMR zwischen interner Referenz und einem externen Referenzsignal wird wie folgt vorgegangen:

- $\geq$  Die Taste *SETUP* drücken. Das Menü *SFTUP* öffnet sich
- ≻ Den Softkey *REFERENCE INT/EXT* durch Drücken in den gewünschten Zustand bringen.

Fehlt bei Umschaltung auf externe Referenz das Referenzsignal, so wird nach einiger Zeit *EXREF* angezeigt als Hinweis auf die fehlende Synchronisierung.

Bei Umschaltung auf interne Referenz ist darauf zu achten, dass das externe Referenzsignal abgezogen wird, um Wechselwirkungen mit dem internen Referenzsignal zu vermeiden.

Fernsteuerbefehl: ROSC:SOUR INT

#### **2.3.2 Einstellen von Datum und Uhrzeit**

- $\geq$  Die Taste *SETUP* drücken. Das Menü *SFTUP* öffnet sich
- > Softkey *GENERAL SETUP* drücken. Das Untermenü mit allgemeinen Einstellungen öffnet sich.

Der Softkey *TIME+DATE* aktiviert die Tabelle *TIME AND DATE* für die Eingabe der Uhrzeit und des Datums für die interne Echtzeituhr.

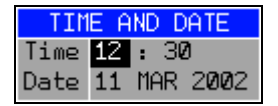

#### **Time - Eingabe der Zeit**

Im Eingabefeld können Stunden und Minuten getrennt voneinander eingegeben werden:

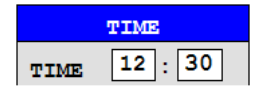

Fernsteuerbefehl: SYST:TIME 12,30

#### **Date - Eingabe des Datums**

Im Eingabefeld können Tag, Monat und Jahr getrennt voneinander eingegeben werden:

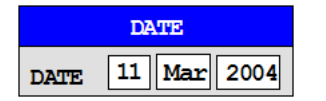

Bei Auswahl der Monatsangabe wird mit der Einheitentaste eine Liste mit den Abkürzungen der Monatsnamen geöffnet, in der der gewünschte Monat ausgewählt werden kann:

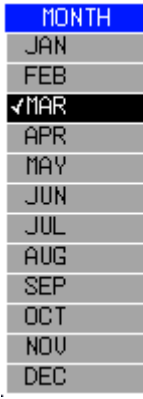

Fernsteuerbefehl: SYST:DATE 2002,03,11

#### **2.3.3 Einstellen der GPIB-Schnittstelle**

- $\geq$  Die Taste *SETUP* drücken. Das Menü *SETUP* öffnet sich.
- > Softkey *GENERAL SETUP* drücken. Das Untermenü mit allgemeinen Einstellungen öffnet sich.
- > Softkey *GPIB* drücken. Das Untermenü zur Einstellung der Parameter der Fernsteuerschnittstelle öffnet sich.

#### **2.3.3.1 GPIB-Adresse**

 $>$  Softkey *GPIB ADDRESS* drücken. Das Eingabefeld für die GPIB-Adresse öffnet sich.

Einstellbereich ist 0 bis 30. Die Grundeinstellung ist Adresse 20, sofern SCPI als GPIB-Sprache gewählt ist, 18 bei Auswahl einer 85xx-Emulation.

Fernsteuerbefehl: SYST:COMM:GPIB:ADDR 20

#### **2.3.3.2 GPIB-Sprache**

 $>$  Softkey *GPIB LANGUAGE* drücken. Die Liste mit den verfügbaren Fernsteuersprachdialekten öffnet sich.

Zur Auswahl stehen:

*ï SCPI*

• HP Modus:

*8560E*, *8561E*, *8562E*, *8563E*, *8564E*, *8565E 8566A*, *8566B*, *8568A*, *8568B*, *71100C*, *71200C*, *71209A 8591E*, *8594E*

Bei Auswahl eines Dialektes des HP-Modus arbeitet die Befehlserkennung nach anderen Syntaxregeln als bei Auswahl *SCPI*. Dementsprechend ist die korrekte Erkennung von SCPI-Befehlen in dieser Betriebsart nicht sichergestellt.

Im Falle von 8566A/B, 8568A/B and 8594E sind Kommandosätze A und B verfügbar. Kommandos‰tze A and B unterscheiden sich in den Regeln, die die Kommandostruktur betreffen.

Die Auswahl einer anderen Sprache als "SCPI" setzt die GPIB-Adresse auf 18, wenn sie vorher 20 war.

Die Start- und Stopfrequenz, der Referenzpegel und die # der Sweeppunkte wird sich an das ausgewählte Gerätemodell anpassen.

8568A\_DC und 8568B\_DC benutzen DC Input Coupling als Grundeinstellung, wenn das Gerät dies unterstützt

Das HP Model 8591E ist kompatibel zum HP Modell 8594E, die HP Modelle 71100C, 71200C, und 71209A sind kompatibel zum HP Modell 8566A/B.

Beim Umschalten der Auswahl werden folgende Einstellungen verändert:

#### **SCPI:**

• Das Gerät führt einen PRESET durch.

#### **71100C, 71200C, 71209A, 856xA/B, 856xE, 8591E, 8594E:**

• Das Gerät führt einen PRESET durch.

Folgende Geräteeinstellungen werden anschließend verändert:

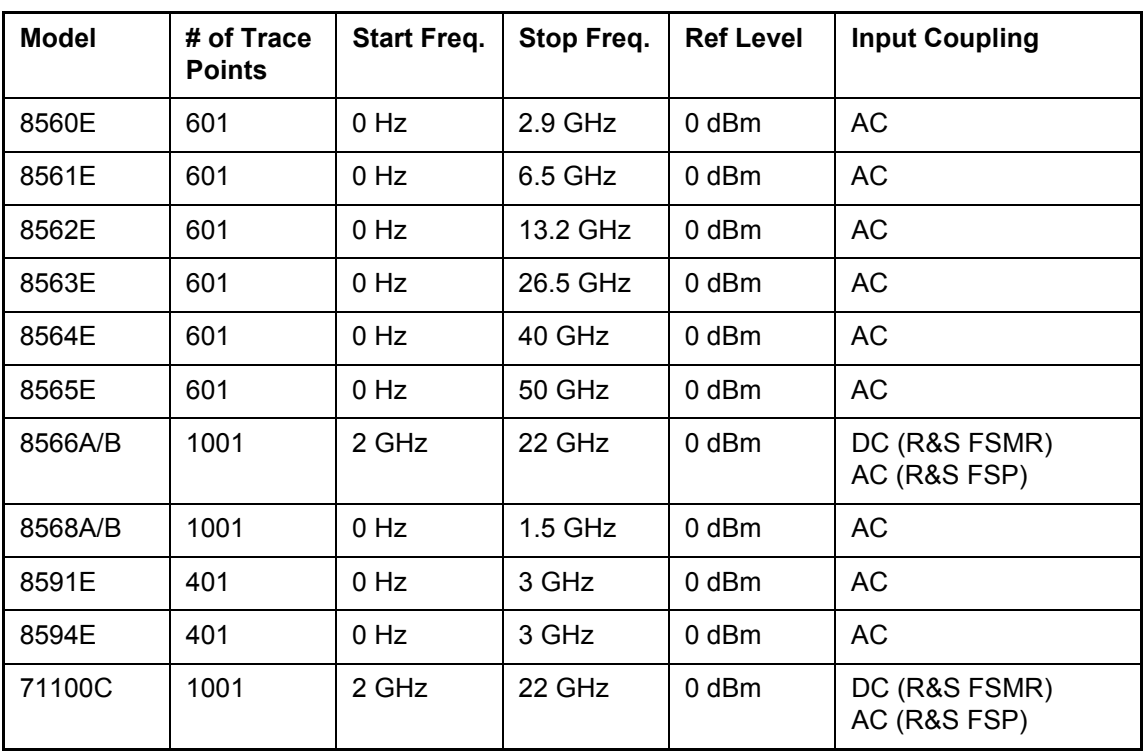

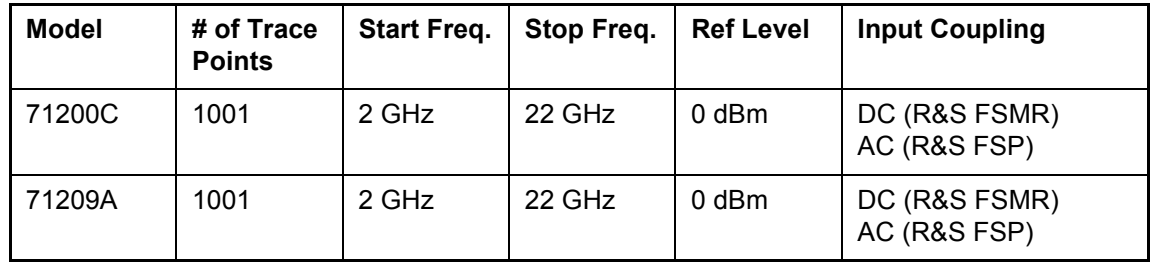

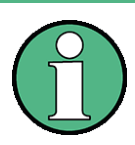

Hinweise zur Auswahl 856x:

- Die Umschaltung der # of Trace Points erfolgt erst beim Übergang in den REMOTE-Zustand. Bei Umschaltung auf Handbetrieb (Taste LOCAL) wird die Anzahl der Sweep-Punkte stets auf 625 umgestellt.
- Die in der Tabelle angegebene Stoppfrequenz wird ggf. auf den jeweiligen Frequenzbereich des FSP begrenzt.

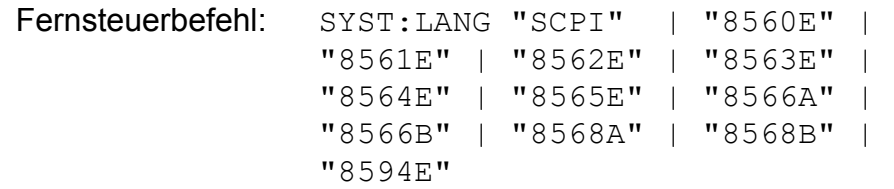

#### **2.3.3.3 ID-Antwortstring**

➢ Der Softkey *ID STRING FACTORY* w‰hlt die Standard-Antwort auf den Befehl \*IDN? aus.

Fernsteuerbefehl:

➢ Der Softkey *ID STRING USER* ˆffnet den Editor f¸r die Eingabe einer benutzerdefinierten Antwort auf den Befehl \*IDN?. Die max. Länge des Ausgabestrings ist 36 Zeichen.

Fernsteuerbefehl:

#### **2.3.4 Einstellen der Bildschirmfarben**

- $\triangleright$  Die Taste *DISP* drücken. Das Menü DISPLAY öffnet sich.
- > Softkey *CONFIG DISPLAY* drücken. Das Untermenü zur Konfiguration des Bildschirms öffnet sich.
- $\geq$  Die Softkeys *DEFAULT COLORS 1 und 2* stellen die Grundeinstellung für Helligkeit, Farbton und Farbsättigung aller Bildschirmobjekte ein. Die Farbschemata sind dabei so gewählt, dass wahlweise bei einem Blickwinkel von oben oder von unten optimale Sichtbarkeit aller Bildelemente erreicht wird. In der Grundeinstellung des Gerätes ist *DEFAULT COLORS 1* aktiv.

Fernsteuerbefehl: DISP:CMAP:DEF1 DISP:CMAP:DEF2

Um Bildschirmfarben und Helligkeit einzeln einzustellen wird wie folgt vorgegangen:

 $\triangleright$  Taste *NEXT* drücken.

Das Seitenmenü zur Änderung der Bildschirmfarben öffnet sich.

Der Softkey *SELECT OBJECT* aktiviert die Auswahl von Bildelementen, für die nachfolgend die Farbeinstellung verändert werden soll. Nach der Auswahl kann mit den Softkeys *PREDEFINED COLORS*, *BRIGHTNESS*, *TINT* und *SATURATION* die Gesamtfarbe oder Helligkeit, Farbton und Farbsättigung des ausgewählten Elements einzeln geändert werden.

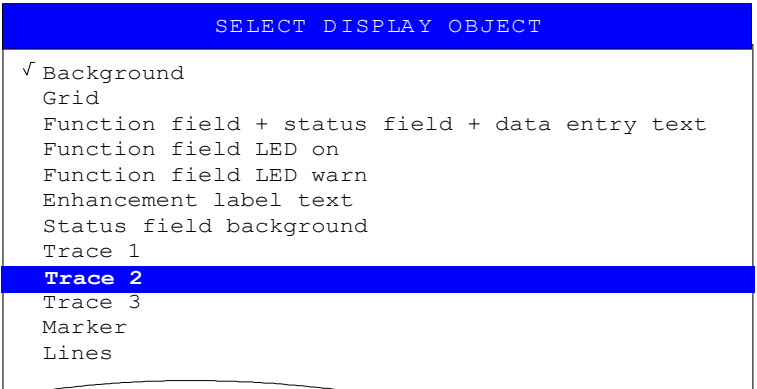

Der Softkey *BRIGHTNESS* aktiviert die Eingabe der Farbhelligkeit des ausgew‰hlten Grafikelements. Der Eingabewert liegt zwischen 0 und 100%.

Fernsteuerbefehl: DISP: CMAP5: HSL <hue>, <sat>, <lum>

Der Softkey *TINT* aktiviert die Eingabe des Farbtons für das ausgewählte Graphikelement. Der eingegebene Prozentwert bezieht sich auf ein von rot (0%) bis blau (100%) reichendes, kontinuierliches Farbspektrum.

Fernsteuerbefehl: DISP: CMAP5: HSL <hue>, <sat>, <lum>

Der Softkey *SATURATION* aktiviert die Eingabe der Farbsättigung des ausgewählten Elements. Der Eingabewert liegt zwischen 0 und 100%.

Fernsteuerbefehl: DISP: CMAP5: HSL <hue>, <sat>, <lum>

➢ Der Softkey *PREDEFINED COLORS* ˆffnet eine Liste zur Auswahl von vordefinierten Farben für die Bildschirmobjekte:

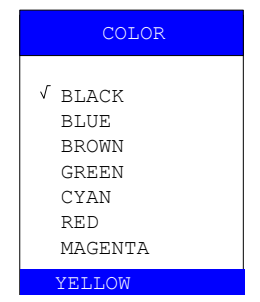

Fernsteuerbefehl: DISP:CMAP1 ... 26:PDEF <color>

#### **2.3.5 Automatisches Abschalten des internen Bildschirms**

Der R&S FSMR bietet die Möglichkeit, den Bildschirm automatisch nach einer einstellbaren Zeit abzuschalten. Dabei wird die Hintergrundbeleuchtung ausgeschaltet, wenn nach der gew‰hlten Ansprechzeit keine Eingabe von der Frontplatte erfolgt (Taste, Soft- oder Hotkey sowie Drehrad).

Automatisches Abschalten aktivieren:

- $\geq$  Taste DISP drücken.
- $\triangleright$  Softkey CONFIG DISPLAY drücken.
- $\triangleright$  Softkey DISPLAY PWR SAVE drücken. Der Softkey wird farbig hinterlegt und zeigt damit an, dass der Energiesparmodus eingeschaltet ist. Gleichzeitig öffnet sich das Eingabefenster für die Ansprechzeit.
- $\geq$  Gewünschte Ansprechzeit in Minuten eingeben und Eingabe mit der *ENTER*-Taste abschließen. Der Bildschirm wird nach der gewählten Zeit dunkel geschaltet.

Automatisches Abschalten deaktivieren:

- $\geq$  Taste DISP drücken
- $\geq$  Softkey CONFIG DISPLAY drücken
- $\geq$  Softkey DISPLAY PWR SAVE zwei Mal drücken. Die farbige Hinterlegung des Softkeys verschwindet. Der Energiesparmodus ist ausgeschaltet.

#### **2.3.6 Druckerauswahl und -konfiguration**

- $\geq$  Die Taste *HCOPY* drücken. Das Menü HARDCOPY öffnet sich.
- > Softkey *DEVICE SETUP* drücken. Das Fenster für das Dateiformat und die Druckerauswahl öffnet sich:

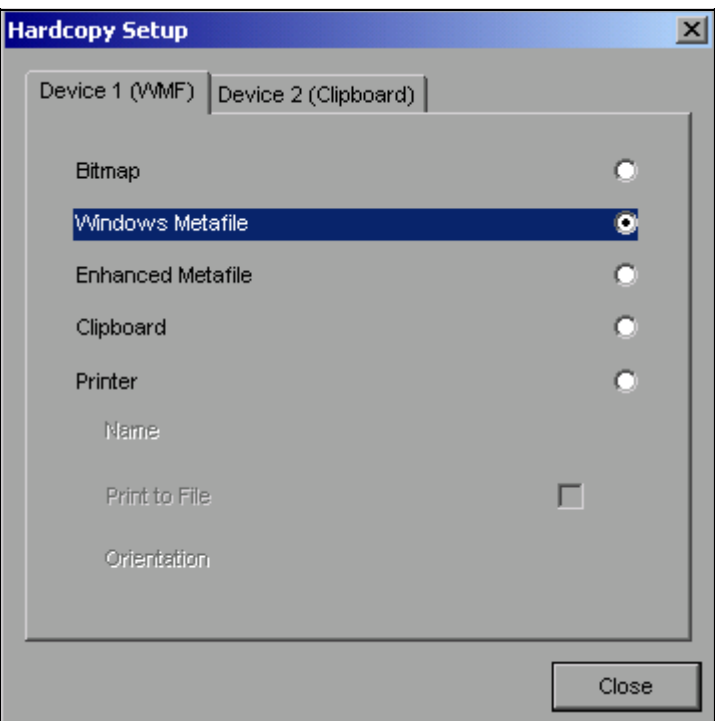

➢ Die Auswahl eines angeschlossenen Druckers (auch vorkonfigurierten Netzwerkdruckers) erfolgt durch Positionierung des Auswahlbalkens auf den Eintrag *Printer* mittels Drehen des Drehrads und anschließender Bestätigung der Auswahl durch Drücken des Drehrads oder der Taste *ENTER*.

Nach erfolgter Bestätigung werden die Einträge Name, Print to File und Orientation verfügbar und können nun ebenfalls mit dem Drehrad erreicht werden.

► Die Auswahl des Druckertyps erfolgt durch Öffnen der Auswahlliste mittels Drücken des Drehrads oder der Taste *ENTER* nach Erreichen des Felds *Name*.

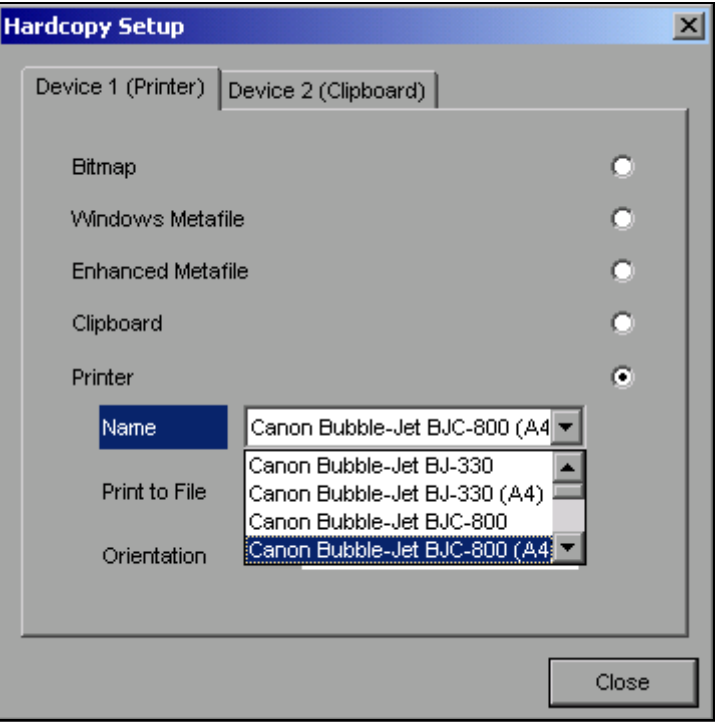

In der Auswahlliste kann der gewünschte Drucker (im Beispiel Cannon Bubble-Jet BJC800 *(A4)*) nunmehr ebenfalls mittels Drehrad ausgew‰hlt und mit *ENTER* oder durch Druck auf das Drehrad bestätigt werden. Die Auswahlliste schließt sich daraufhin und der Eingabefokus kehrt zurück zum Feld Name.

➢ Die Druckausgabe kann statt direkt auf einen Drucker auch in eine Datei umgeleitet werden. Zu diesem Zweck wird mit dem Drehrad das Feld *Print to File* ausgew‰hlt und durch Drücken des Drehrads oder der Taste *ENTER* die zugehörige Auswahlbox markiert bzw. die Markierung entfernt:

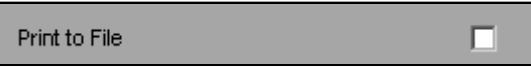

➢ Die Ausrichtung des Ausdrucks auf dem Papier wird ¸ber das Feld *Orientation* ausgew‰hlt. Drücken von Drehrad oder *ENTER* öffnet auch hier die Auswahlliste:

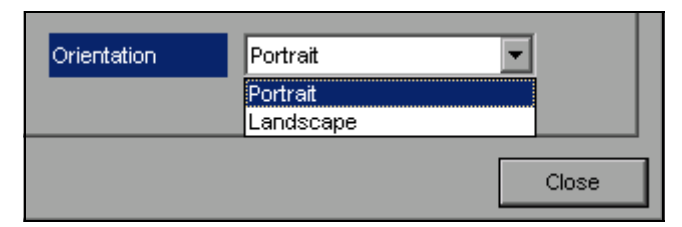

In der Auswahlliste wird die gewünschte Ausrichtung (im Bild: Portrait) nunmehr ebenfalls mittels Drehrad ausgewählt und mit *ENTER* oder durch Druck auf das Drehrad bestätigt. Die Auswahlliste schließt sich daraufhin und der Eingabefokus kehrt zurück zum Feld *Orientation*.

Anschließend wird das Fenster mittels Taste *ESC* oder durch Auswahl und Bestätigung der Schaltfläche *Close* geschlossen.

#### **2.3.6.1 Auswahl alternativer Druckerkonfigurationen**

Der R&S FSMR ist in der Lage, zwei voneinander unabhängige Hardcopy-Einstellungen zu verwalten. Damit kann z.B. schnell zwischen der Druckausgabe in Datei und einem echten Drucker umgeschaltet werden.

 $≥$  Die Auswahl erfolgt über den Softkey *DEVICE 1 / 2,* der bei geöffnetem Fenster Hardcopy Setup gleichzeitig die zugehörige Einstellung darstellt.

Fernsteuerbefehl:

#### **2.3.6.2 Auswahl der Druckerfarben**

- $\geq$  Der Softkey COLORS öffnet das Untermenü zur Auswahl der Farben für den Ausdruck. Um die Farbauswahl zu erleichtern wird die gewählte Hardcopy-Farbkombination beim Betreten des Menüs auf dem Bildschirm dargestellt und beim Verlassen des Menüs auf die vorherige Bildschirm-Farbkombination zurückgeschaltet.
- ➢ Der Softkey *COLOR ON OFF* schaltet von Farbausgabe auf Schwarzweifldruck um. Alle farbig hinterlegten Flächen werden dabei weiß ausgedruckt, alle farbigen Linien schwarz. Damit kann der Kontrast auf dem Ausdruck verbessert werden. Die Grundeinstellung ist COLOR ON.

Fernsteuerbefehl: HCOP:DEV:COL ON

 $\geq$  Der Softkey *SCREEN COLORS* wählt die aktuellen Bildschirmfarben für den Ausdruck aus. Der Hintergrund wird stets weiß, das Gitter stets schwarz ausgedruckt.

Fernsteuerbefehl: HCOP:CMAP:DEF1

► Der Softkey OPTIMIZED COLORS wählt eine optimierte Farbeinstellung für den Ausdruck aus, um die Sichtbarkeit der Farben auf dem Ausdruck zu verbessern.

Bei dieser Auswahl wird Trace 1 blau, Trace 2 schwarz, Trace 3 grün und die Marker türkis ausgedruckt.

Die anderen Farben entsprechen den Bildschirmfarben von Softkey *DISP – CONFIG DISPLAY -DEFAULT COLORS 1*. Der Hintergrund wird stets weifl, das Gitter stets schwarz ausgedruckt.

Fernsteuerbefehl: HCOP:CMAP:DEF2

► Der Softkey *USER DEFINED* öffnet ein Untermenü zur benutzerdefinierten Farbauswahl (siehe Untermenü USER DEFINED COLORS).

Die Einstellung erfolgt analog zur Einstellung der Bildschirmfarben.

Fernsteuerbefehl: HCOP:CMAP:DEF3

#### **2.3.7 Installation von Plug&Play-f‰higen Druckern**

Die Installation von Plug&Play-fähigen Druckern gestaltet sich unter Windows XP einfach:

Nach dem Anschlieflen und Einschalten des Druckers erkennt Windows XP den Drucker automatisch und installiert den zugehörigen Treiber ebenfalls automatisch, sofern er in der XP-Installation enthalten ist.

Wird der Druckertreiber von XP nicht gefunden, so verlangt Windows XP die Eingabe eines Pfades für die zugehörigen Installationsdateien. Neben den vorinstallierten Treibern befindet sich eine Reihe weiterer Druckertreiber im Verzeichnis D:\I386.

Bei einer Installation von Druckertreibern, die nicht am Gerät vorinstalliert sind, wird während des Installationsvorgangs verlangt, den Pfad mit dem neuen Treiber anzugeben. Dies kann eine Diskette im Laufwerk A. sein. Alternativ kann der Treiber aber auch per Memory Stick oder USB CD-ROM-Laufwerk eingespielt werden (siehe Kapitel "Anschluss von USB-Geräten (z.B. Leistungsmesskopf)" auf Seite 2.8).

## **2.3.8 Installation von Nicht-Plug&Play-f‰higen Druckern**

Die Installation von Nicht-Plug&Play-fähigen Druckern ist im Anhang [A,](#page-170-0) Abschnitt "Installation von Nicht-Plug&Play-fähigen Druckern" auf Seite A.4 beschrieben.

## **2.4 Konfiguration der LAN-Schnittstelle**

Über die Buchse LAN-Interface an der Geräterückseite kann das Gerät an ein Ethernet-LAN (Local Area Network) angeschlossen werden. Damit ist es möglich, Daten über das Netzwerk zu übertragen und Netzwerkdrucker zu nutzen. Außerdem kann das Gerät über Netzwerk ferngesteuert werden. Die Netzwerkkarte arbeitet sowohl mit einem 10-MHz-Ethernet IEEE 802.3 als auch mit einem 100-MHz-Ethernet IEEE 802.3u.

## **2.4.1 Anschluss des Ger‰tes ans Netzwerk**

#### **ACHTUNG Mˆgliche Stˆrungen im Netzbetrieb**

Vor dem Anschluss des Gerätes ans Netzwerk ist Rücksprache mit dem Netzwerkbetreuer empfehlenswert, besonders bei größeren LAN-Installationen. Fehler beim Anschluss können Auswirkungen auf das gesamte Netzwerk haben.

Das Gerät wird mit einem handelsüblichen RJ45-Kabel (nicht im Lieferumfang enthalten) an die LAN-Buchse der Geräterückseite und einem Netzwerkhub des gewünschten LAN-Segments angeschlossen. Da es sich bei RJ45 nicht um eine Bus-, sondern um eine Sternverkabelung handelt, sind beim Anschluss ansonsten keine besonderen Vorkehrungen zu treffen.

Der Anschlussvorgang erzeugt keinerlei Störungen im Netzwerkverkehr. Auch die Abtrennung vom Netzwerk ist ohne Probleme möglich, sofern sichergestellt wird, dass kein Datenverkehr mehr vom und zum Gerät hin stattfindet.

#### **2.4.2 Konfiguration der Netzwerkkarte**

#### **2.4.2.1 Installation von Treibern**

Eine eigene Installation der Netzwerkkartentreiber ist unter Windows XP nicht notwendig.

Es genügt, das Netzwerkkabel an der Buchse LAN-Interface an der Geräterückseite anzuschlieflen. Windows XP erkennt die Netzwerkverbindung automatisch und aktiviert die notwendigen Treiber.

#### **2.4.2.2 Konfiguration der Schnittstelle**

Die Konfiguration der Netzwerkunterstützung erfordert den Anschluss einer PC-Tastatur mit Trackball (oder statt Trackball einer zusätzlichen Maus).

Um zur Konfiguration der Schnittstelle zu gelangen sind folgende Eingaben nötig:

- $\geq$  Die Taste SETUP drücken. Das Menü SETUP öffnet sich.
- > Softkey *GENERAL SETUP* drücken. Das Untermenü mit allgemeinen Einstellungen öffnet sich.
- $>$  Softkey CONFIGURE NETWORK drücken. Das Fenster mit den Netzwerkeinstellungen öffnet sich.

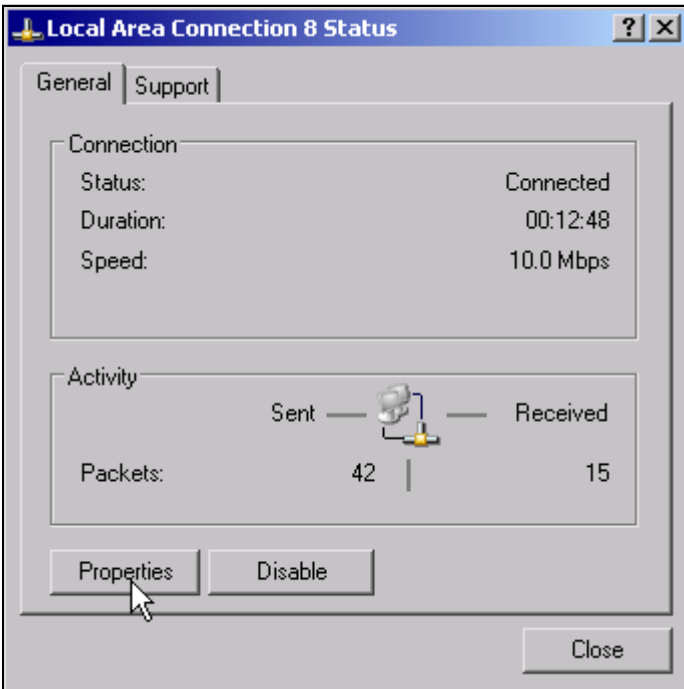

Der Softkey erlaubt die Änderung der bereits bestehenden Netzwerkkonfiguration nach Auswahl der betreffenden Registrierkarten (siehe Unterkapitel "Konfiguration vorhandener Netzwerkprotokolle (TCP/IP-Protokoll)" auf Seite 2.26).

Fernsteuerbefehl:

#### <span id="page-65-0"></span>**2.4.2.3 Konfiguration vorhandener Netzwerkprotokolle (TCP/IP-Protokoll)**

Prüfen Sie zuerst, ob Ihr Netzwerk über einen DHCP-Server verfügt. Bei Bedarf fragen Sie Ihren Netzwerk-Administrator.

- Verfügt Ihr Netzwerk über einen DHCP-Server, wird die IP-Adresse automatisch vom DHCP-Server abgefragt. Dies ist die Voreinstellung, keine Konfigurationsänderung ist nötig.
- Verfügt Ihr Netzwerk über keinen DHCP-Server, ändern Sie die Einstellungen wie in der nachfolgenden Schrittanleitung beschrieben. Verwenden Sie für Ihr Netzwerk passende IP-Adressen und Subnet-Masken. Bei Bedarf fragen Sie Ihren Netzwerk-Administrator.
- $>$  Windows XP Startmenü mit der Windows-Taste oder *CTRL*+*ESC* öffnen.
- ➢ *Settings Network Connections Local Area Connection* klicken.

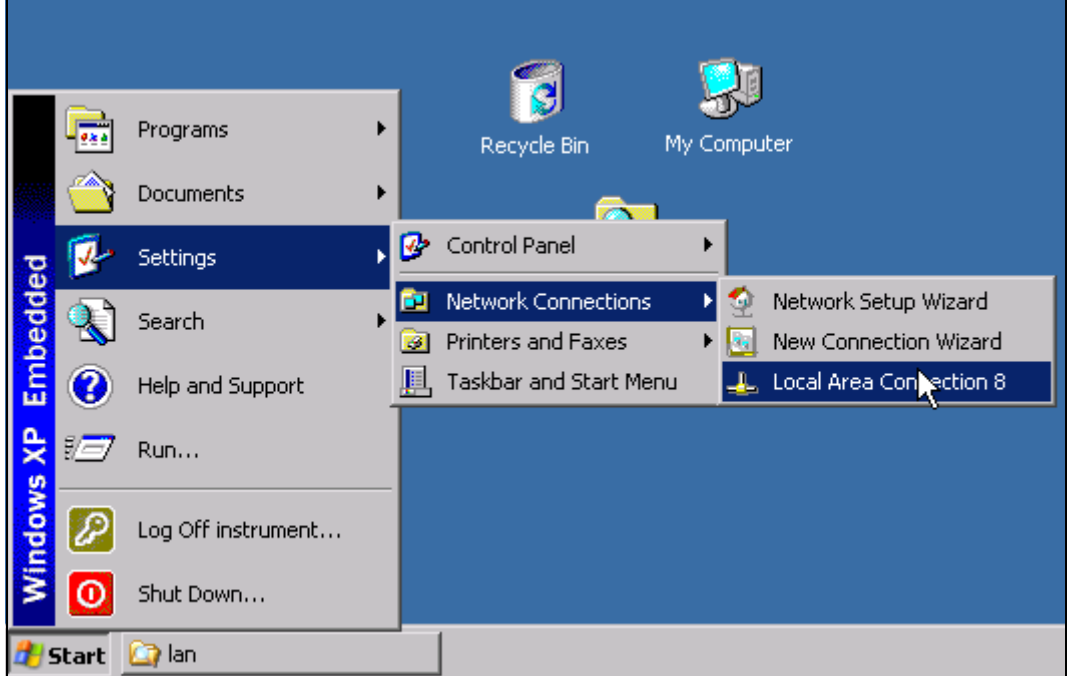

Das Fenster *Local Area Connection Status* öffnet sich.

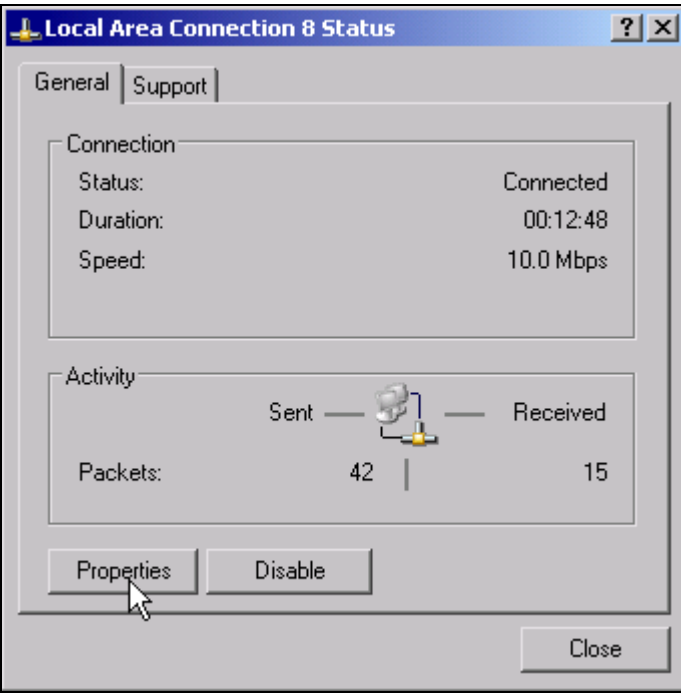

Windows XP hängt an den Namen Local Area Connection Status selbständig Nummern an (z.B. Local Area Connection Status 8), wenn die Konfiguration mit dem New Connection Wizzard neu erstellt wird. Diese Nummern sind für die Vorgehensweise bei den nachfolgenden Konfigurationsschritten unerheblich und werden daher im Text weggelassen.

➢ Schaltfl‰che *Properties* klicken. Das Fenster mit den verfügbaren Netzwerkprotokollen öffnet sich.

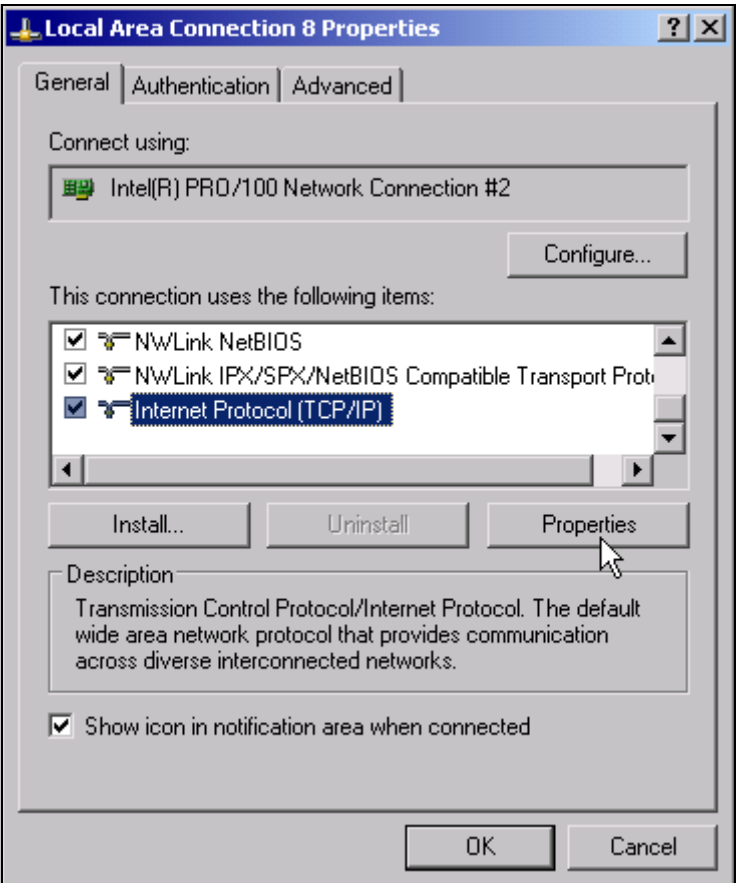

- $\geq$  Das gewünschte Netzwerkprotokoll klicken (im Beispiel: TCP/IP)
- ➢ Schaltfl‰che *Properties* klicken.

Das Fenster mit den Einstellungen des ausgewählten Netzwerkprotokolls öffnet sich. Per Voreinstellung ist der Eintrag *Obtain an IP address automatically* gew‰hlt.

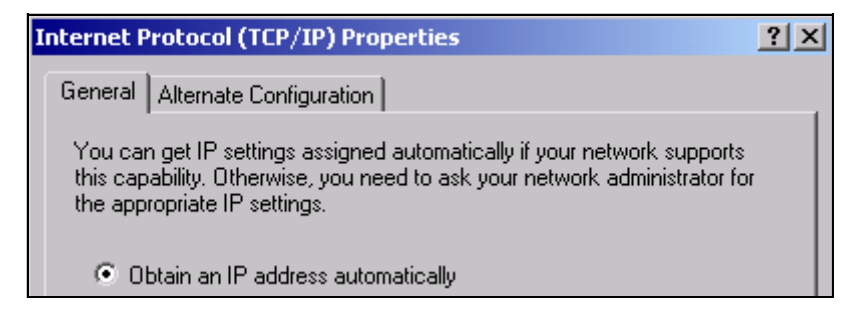

➢ Den Eintrag *Use the following IP address* klicken.

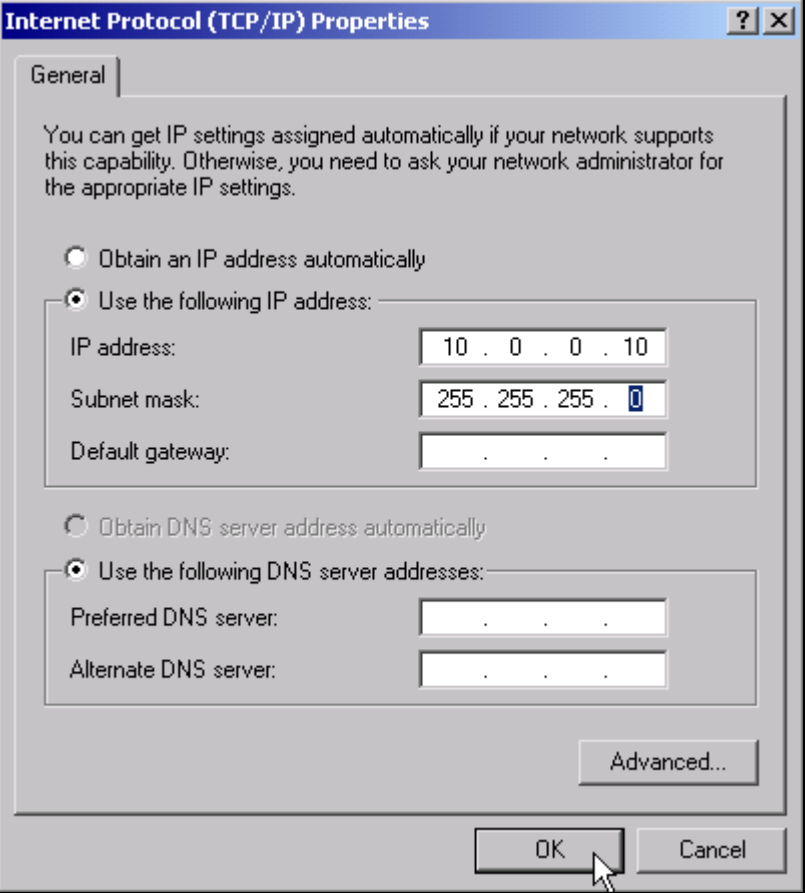

- ➢ Den Eintrag *IP address* klicken und die IP-Adresse eingeben.
- ➢ Den Eintrag *Subnet mask* klicken und benˆtigte Maske eingeben.
- ➢ Schaltfl‰che *OK* klicken.

Windows XP prüft die eingegebenen Einstellungen auf Korrektheit und speichert die Konfiguration.

Wurde eine ungültige IP-Adresse oder Subnet-Maske eingegeben, so erscheint eine entsprechende Fehlermeldung mit der Frage, ob eine andere Adresse oder Maske eingegeben werden soll:

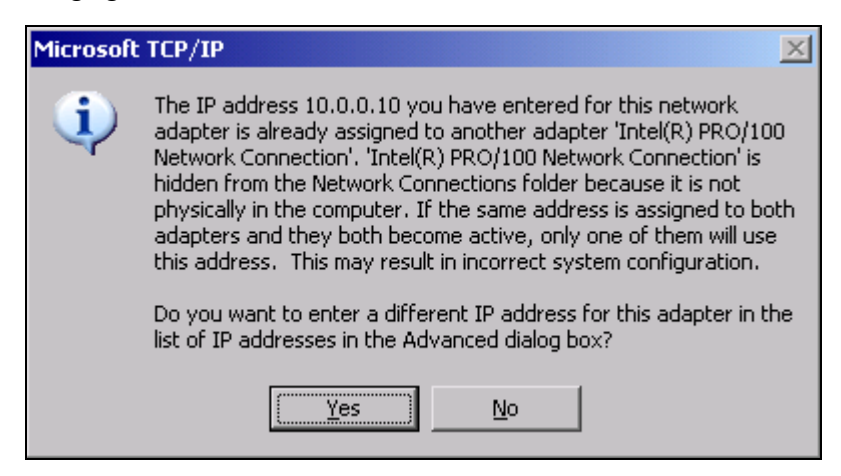

➢ Schaltfl‰che *Yes* klicken.

Das Fenster zur Eingabe der TCP/IP-Parameter wird erneut geöffnet.

Sind alle Einstellungen korrekt, so erscheint abhängig von den geänderten Einstellungen die Aufforderung, das Gerät neu zu starten.

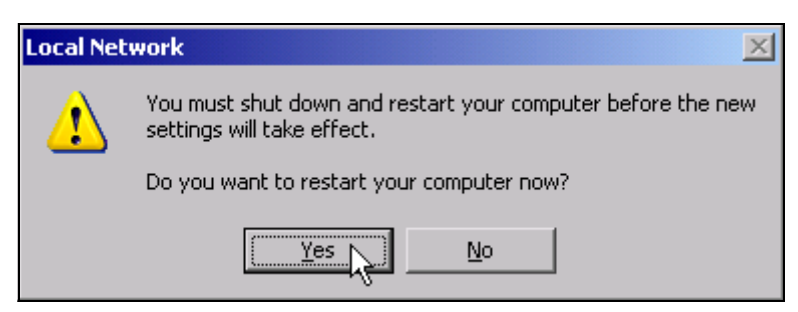

➢ Schaltfl‰che *Yes* klicken.

Windows XP startet das System neu.

#### **2.4.2.4 Installation weiterer Netzwerkprotokolle und -dienste**

Die Installation weiterer Netzwerkprotokolle und -dienste ist im Kapitel "LAN-Interface" beschrieben.

## <span id="page-69-0"></span>**2.4.3 Anmelden**

Für Windows XP müssen sich Anwender zunächst durch Eingabe eines Benutzernamens und eines Passworts im Anmeldefenster identifizieren. Das Gerät ist werkseitig mit einer automatischen Anmeldefunktion ausgestattet, wobei das Anmelden automatisch im Hintergrund stattfindet. Die für das automatische Anmelden verwendete Kennung besitzt Administrator-Rechte. Als Benutzername und Passwort wird *instrument* (in Kleinbuchstaben) eingestellt.

Die automatische Anmeldefunktion kann deaktiviert werden. Näheres hierzu in Kapitel "LAN-Interface" auf Seite 6.1, Abschnitt "Abschalten des automatischen Login-Mechanismus" auf [Seite 6.13](#page-122-0).

## **2.5 Eigenschaften des Betriebssystems**

#### **2.5.1 Besonderheiten von Windows XP**

Das Gerät besitzt das Betriebssystem Windows XP. Um die Funktionstüchtigkeit der Gerätesoftware zu gewährleisten müssen bestimmte Regeln bei der Benutzung des Betriebssystems eingehalten werden.

#### **ACHTUNG Mˆgliche Beeintr‰chtigung der Ger‰tefunktion**

Die Treiber und Programme, die im Gerät unter Windows XP verwendet werden, sind an das Messgerät angepasst. Um Störungen der Gerätefunktion zu vermeiden, dürfen nur die Einstellungen vorgenommen werden, die im Bedienhandbuch und in diesem Dokument beschrieben sind.

Bestehende Gerätesoftware darf nur mit von Rohde & Schwarz freigegebener Update-Software geändert werden.

Ebenso dürfen nur Programme auf dem Gerät ausgeführt werden, die von Rohde & Schwarz für die Benutzung auf dem Gerät freigegeben sind.

#### **Anmelden - "Login"**

Details siehe Abschnitt "Anmelden" auf Seite 2.30.

#### **Administrator-Kennung**

Die Kennung, mit der sich das Gerät automatisch anmeldet, beinhaltet Administratorrechte.

#### **2.5.1.1 Windows XP Servicepacks**

Das auf dem Gerät installierte Windows XP enthält bereits ab Werk die für den Betrieb des Gerätes notwendigen und geeigneten Service Packs für Windows XP.

#### **ACHTUNG Mˆgliche Beeintr‰chtigung der Ger‰tefunktion**

Auf das Gerät dürfen nur Rohde & Schwarz freigegebene Service Packs aufgespielt werden um Fehlfunktionen zu vermeiden, die im schlimmsten Fall eine Reparatur des Gerätes nach sich ziehen.

Besonders gewarnt wird in diesem Zusammenhang vor Service Packs von Windows XP Home Edition oder Professional Edition, da diese in jedem Fall mit Windows XP unverträglich sind.

#### **2.5.1.2** Aufrufen des Windows XP Startmenüs

Mit der Windows-Taste ( **34**) oder der Tastenkombination *CTRL*+*ESC* wird das Windows XP-Startmenü aufgerufen. Vom Startmenü aus kann mit der Maus oder den Pfeiltasten in die gewünschten Untermenüs verzweigt werden. Die Rückkehr zum Messbildschirm erfolgt durch Aktivieren der Schaltfläche R&S Analyzer Interface in der Startleiste.

#### 2.5.1.3 Für das Gerät freigegebene Windows XP-Software

Die verwendete Treibersoftware und die Systemeinstellungen von Windows XP sind genau an die Messfunktionen des R&S FSMR angepasst. Daher kann nur bei einer Verwendung von Software und Hardware, die von Rohde & Schwarz freigegeben bzw. angeboten wird, die einwandfreie Funktion des Gerätes gewährleistet werden.

Die Verwendung anderer Software oder Hardware führt möglicherweise zu Störungen oder Ausfällen in den Funktionen des R&S FSMR.

Folgende Programmpakete wurden erfolgreich auf Verträglichkeit mit der Messgerätesoftware getestet:

- R&S FS-K3 Software zum Messen der Rauschzahl und Verstärkung
- R&S FS-K4 Software zum Messen von Phasenrauschen
- R&S Power Viewer (virtueller Leistungsmesser, um Ergebnisse der Leistungsmessköpfe der NRP-Zxx-Serie anzuzeigen)
- Windows XP Remote Desktop
- FileShredder zum sicheren Löschen von Dateien auf der Festplatte
- Symantec Norton AntiVirus Virenschutzsoftware
- McAfee Virusscan
# 3 Firmware-Update und Installation von Firmware-Optionen

### **3.1 Firmware-Update**

Die aktuellste Frimware Version steht auf der Internetseite von Rohe & Schwarz zum Download bereit.

Eine genaue Beschreibung zum Ablauf des Firmware Updates ist in den Releasenotes enthalten, die mit dieser CD ausgeliefert werden. Die Releasenotes stehen auch auf der Internetseite von Rohde & Schwarz zum Download zur Verfügung.

Die Installation einer neuen Firmware-Version wird über das eingebaute Diskettenlaufwerk, über Memory-Stick, USB-CD-ROM oder LAN durchgeführt. Das Firmware-Update-Kit enthält mehrere Disketten, deren Inhalt bei Update über Memory-Stick oder LAN in getrennten Verzeichnissen (Disk1 bis Disk<n>) abgelegt sein muss. Das zugehörige Installationsprogramm wird im Menü *SETUP* aufgerufen.

- > Taste *SETUP* drücken. Das Menü *SETUP* öffnet sich.
- $\geq$  Taste *NEXT* drücken. Das Seitenmenü öffnet sich.
- $>$  Softkey FIRMWARE UPDATE drücken. Das Unterverzeichnis zum Installieren / Deinstallieren neuer Firmware-Versionen öffnet sich.
- $>$  Softkey *UPDATE PATH* drücken (nur bei Firmware-Update via Memory Stick, CD-ROM oder LAN). Das Eingabefeld für den Pfad mit dem Update-Diskettensatz öffnet sich.
- ➢ Laufwerksnamen und Verzeichnis eingeben und mit *ENTER* abschlieflen.

### **Beispiel:**

Die Disketteninhalte sind auf einem Memory-Stick im Verzeichnis *Update* abgelegt. Sie sind auf die Unterverzeichnisse *Disk1* bis *Disk<n>* verteilt. Nach dem Anstecken des Memory-Sticks wird dieser als Laufwerk *E:* erkannt.

Die notwendige Pfadangabe lautet in diesem Fall *E:\UPDATE*.

► Der Softkey FIRMWARE UPDATE im Untermenü startet das Installationsprogramm und führt den Benutzer durch die restlichen Schritte der Update-Prozedur.

Fernsteuerbefehl: "SYST:FIRM:UPD 'E:\UPDATE'"

➢ Der Softkey *RESTORE FIRMWARE* stellt die vorhergehende Firmware-Version wieder her.

Fernsteuerbefehl<sup>-</sup>

### **3.2 Aktivieren von Firmware Optionen**

Die Freischaltung von Firmware-Optionen erfolgt durch die Eingabe von Lizenzcodes über folgende Bediensequenz:

- $\triangleright$  Die Taste *SETUP* drücken. Das Menü *SETUP* öffnet sich.
- ≻ Softkey GENERAL SETUP drücken.
- ► Softkey OPTIONS drücken.

Das Menü OPTIONS öffnet sich. Die bereits vorhanden Optionen werden in einer Tabelle angezeigt, die beim Eintritt in das Untermenü geöffnet wird.

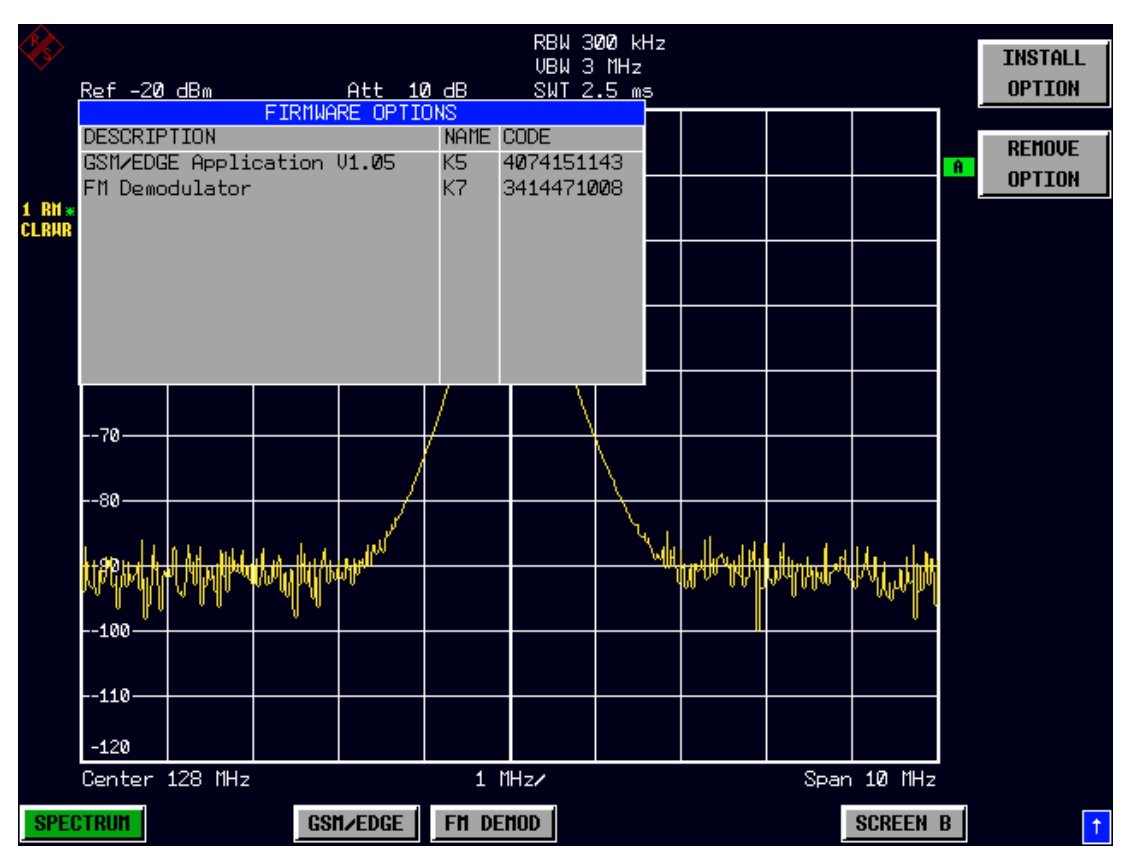

 $\geq$  Softkey *INSTALL OPTION* drücken. Die Eingabe des Freischalt-Codes für eine Firmware Option wird aktiviert.

Bei der Eingabe eines gültigen Schlüsselworts erscheint in der Meldungszeile *OPTION KEY OK* und die Option wird in die Tabelle *FIRMWARE OPTIONS* eingetragen.

Bei ungültigen Schlüsselwörtern erscheint in der Meldungszeile *OPTION KEY INVALID*.

➢ Der Softkey *REMOVE OPTION* lˆscht alle vorhandenen Firmware Optionen. Um ein versehentliches Löschen auszuschließen, erfolgt vorher noch eine Sicherheitsabfrage.

# 4 Manuelle Bedienung

## **4.1 Diagrammaufteilung**

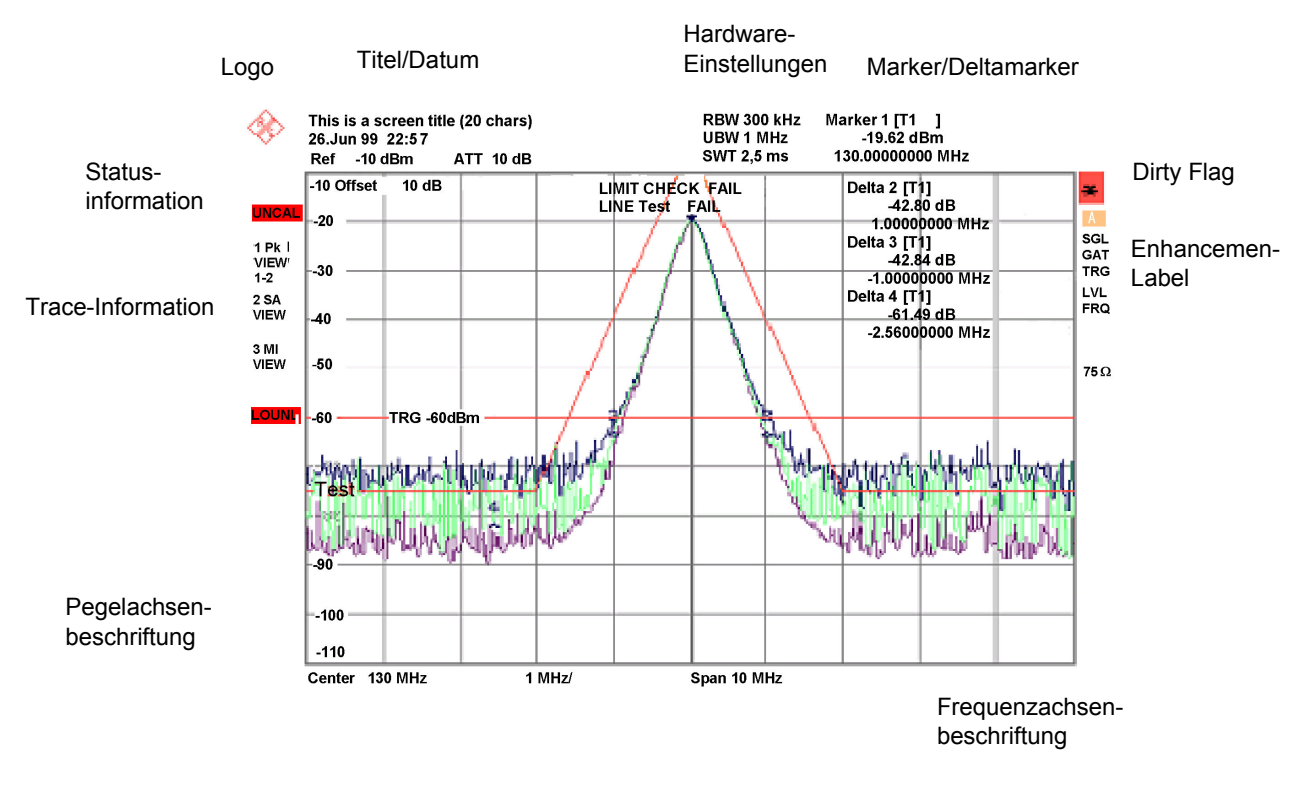

Bild 4-1 Bildschirmaufteilung des R&S FSMR im Analysatorbetrieb

### **4.1.1 Anzeigen im Diagrammbereich**

### **Hardwareeinstellungen**

- **Ref** Anzeige des Referenzpegels
- **Offset** Anzeige des Referenzpegeloffsets.
- Att Anzeige der eingestellten HF-Dämpfung.
- EATT Anzeige der eingestellten HF-Dämpfung bei elektronischer Abschwächung (nur mit Option Electronic Attenuator, R&S FSU-B25).
- RBW Anzeige der eingestellten Auflösebandbreite. Entspricht die Bandbreite nicht dem Wert der automatischen Kopplung, so wird dem Feld ein grüner Stern "\*" vorangestellt.
- **VBW** Anzeige der eingestellten Videobandbreite. Entspricht die Bandbreite nicht dem Wert der automatischen Kopplung, so wird dem Feld ein grüner Stern "\*" vorangestellt.
- **SWT** Anzeige der eingestellten Ablaufzeit (*SWEEP TIME*). Entspricht die Ablaufzeit nicht dem Wert der automatischen Kopplung, so wird dem Feld ein Stern "\*" vorangestellt. Die Farbe des Sterns ist rot, sobald die Ablaufzeit den Wert der automatischen Kopplung unterschreitet. In diesem Fall muss die Sweep-Zeit erhöht werden.

Marker / Enthält die Position des zuletzt ausgewählten Markers bzw. Deltamarkers in X- und **Delta** Y-Richtung sowie seinen Index. In der eckigen Klammer nach dem Index wird die Messkurve, der der Marker zugeordnet ist, sowie die aktive Messfunktion angezeigt.

Die Messfunktionen der Marker werden durch folgende Kürzel gekennzeichnet:

- FXD: Reference Fixed-Marker aktiv
- PHN: Phasenrauschmessung aktiv
- CNT: Frequenzzähler aktiv
- TRK: Signal Track aktiv
- NOI: Rauschmessung aktiv
- MOD: Messung des AM-Modulationsgrades aktiv
- TOI: TOI-Messung aktiv

**LIMIT CHECK** Anzeige der Ergebnisse der Grenzwertüberprüfung (Limit Check)

### **Statusanzeigen**

Die Statusanzeigen auf der linken Seite des Diagramms geben einen Hinweis auf eine Unregelmäßigkeit (z.B. UNCAL).

- #SMPL Zeigt an, dass das Verhältnis von Span zu Auflösebandbreite höher als 125 ist während der RMS-Detektor aktiv ist. In diesem Fall ist eine stabile Signal Evaluierung nicht möglich: -> Span reduzieren oder Auflösebandbreite erhöhen.
	- Eingangsdämpfung vergrößern
- **UNCAL** Zeigt an, dass eine der folgenden Bedingungen zutrifft:
	- Korrekturdaten sind abgeschaltet (Menü *CAL*, *CAL CORR OFF*).
		- ñ Einschalten der Korrektur *CAL CORR ON* oder *PRESET*.
	- keine gültigen Korrekturwerte vorhanden. Das ist z.B. bei einem Kaltstart des Gerätes nach einem Firmware-Update der Fall.
		- $-$  Aufnahme der Korrekturdaten durchführen (Menü *CAL*, *CAL TOTAL*).
- **OVLD** Zeigt eine Übersteuerung des Eingangsmischers an.
	- Eingangsdämpfung vergrößern
- **IFOVL** Zeigt eine Übersteuerung des ZF-Signalpfades nach dem Eingangsmischer an.
	- Referenzpegel vergrößern
- LOUNL Zeigt an, dass ein Fehler in der Frequenzaufbereitung des Gerätes erkannt wird.
- **EXREF** Wird angezeigt, wenn das Gerät auf externe Referenz gestellt wurde, aber kein Signal am Referenzeingang erkannt wird.
- **OVEN** Zeigt an, dass die Ofenquarz-Referenz (Option R&S FSU-B4) ihre Betriebstemperatur noch nicht erreicht hat. Die Meldung erlischt normalerweise einige Minuten nach dem Einschalten.

### **Trace-Info**

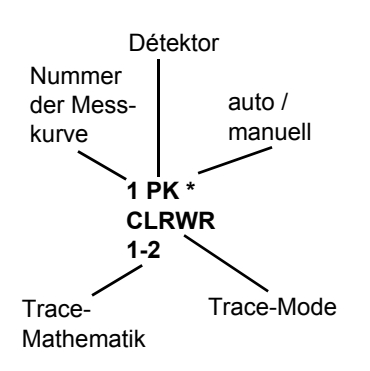

#### **Trace #**

Nummer der Messkurve

#### **Detektor**

ausgew‰hlter Detektor

- **AP: AUTOPEAK-Detektor**
- PK: MAX PEAK-Detektor
- **MI: MIN PEAK-Detektor**
- **SA: SAMPLE-Detektor**
- **AV: AVERAGE-Detektor**
- ï **RM:** RMS-Detektor
- ï **QP:** QUASIPEAK-Detektor

#### **auto / manuell**

Der ausgewählte Detektor entspricht nicht dem der automatischen Kopplung.

#### **Trace-Mode**

Anzeige der Sweep-Betriebsart

- ï **CLRWR:** CLEAR/WRITE
- **MAXH: MAX HOLD**
- **MINH: MIN HOLD**
- ï **AVG:** AVERAGE
- ï **VIEW:** VIEW

#### **Trace-Mathematik**

Zeigt an, dass Differenzbildung eingeschaltet ist.

- ï **1 2:** Trace 1 Trace 2
- ï **1 3:** Trace 1 Trace 3

#### **Enhancement-Labels:**

Die Enhancement-Labels auf der rechten Seite des Messdiagramms zeigen an, dass Geräteeinstellungen vom Anwender vorgenommen wurden, die das Messergebnis beeinflussen, ohne dass dies aus der Darstellung der Messwerte sofort ersichtlich ist.

- **\*** (Stern) Die aktuelle Ger‰teeinstellung entspricht nicht der, bei der eine der dargestellten Messkurven aufgenommen wurde. Dieser Zustand tritt in folgenden Fällen ein:
	- Die Geräteeinstellung wird während einer laufenden Messung verändert.
	- $-$  Die Geräteeinstellung wird im SINGLE SWEEP-Betrieb nach dem Ende des Sweep-Ablaufs verändert, und es wird kein neuer Sweep gestartet.
	- Die Geräteeinstellung wird verändert, nachdem eine Messkurve auf VIEW gestellt wurde.

Die Anzeige bleibt solange auf dem Bildschirm erhalten, bis die entsprechende Ursache vom Anwender beseitigt wird. Im Einzelfall bedeutet dies entweder, dass ein neuer Sweep-Ablauf gestartet (SINGLE SWEEP-Betrieb) oder die betreffende Messkurve auf BLANK geschaltet wird.

- **A/B** Kennzeichnung für das Diagramm A/B (Screen A/B). Ist Screen A/B für die Eingabe von Messparametern aktiviert, so ist das Label farbig hinterlegt.
- **SGL** Der Sweep-Ablauf ist auf SINGLE SWEEP eingestellt.
- **GAT** Das Frequenz-Sweep wird durch die Buchse *EXT TRIG/GATE*-gesteuert.
- **TRG** Die Triggerung des Gerätes erfolgt nicht freilaufend (≠ FREE RUN).
- **LVL** Ein Pegeloffset  $\neq 0$  dB ist eingestellt.
- **FRQ** Ein Frequenzoffset  $\neq 0$  Hz ist eingestellt.
- **TDF** Ein Antennenkorrekturfaktor (*TRANSDUCER FACTOR*) ist eingeschaltet.
- **PRN** Eine Druckerausgabe ist aktiv.
- **75** Ω Die Eingangsimpedanz des Gerätes ist auf 75 Ω einstellt.
- **EXT** Das Gerät ist für den Betrieb mit externer Referenz konfiguriert.
- **PA** Die HF-Vorverstärkung (PREAMPLIFIER) ist eingeschaltet (Option R&S FSU-B23 or R&S FSU-B25).

### **4.2 Einstellen von Parametern**

### **4.2.1 Der Ziffernblock**

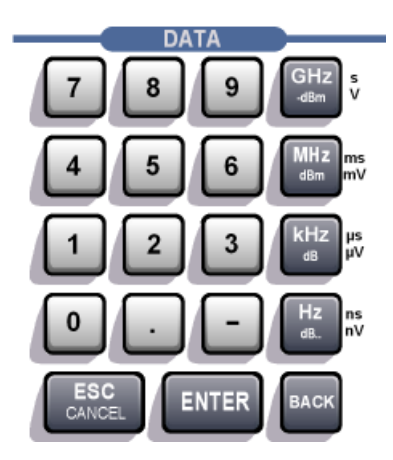

Der Ziffernblock dient der Eingabe von numerischen Parametern. Er enthält die Tasten:

• Zifferntasten 0...9

**Dezimalpunkt** Fügt an der Cursorposition einen Dezimalpunkt "." ein.

- Vorzeichentaste ƒndert das Vorzeichen eines numerischen Parameters. Fügt bei einem alphanumerischen Parameter an der Cursorposition ein "-" ein.
- ï Einheitentasten (*GHz/-dBm MHz/dBm, kHz/dB* und *Hz/dB.*)

Versehen den eingegebenen Zahlenwert mit der gewählten Einheit und schließen die Eingabe ab.

Bei Pegeleingaben (z.B. in dB) oder dimensionslosen Größen haben alle Einheitentasten die Wertigkeit "1". Sie übernehmen damit auch die Funktion einer Taste *ENTER*. Gleiches gilt bei einer alphanumerischen Eingabe.

Ferner öffnen und schließen die Einheitentasten Auswahlfelder in Tabellen (Untertabellen).

- Taste **BACK** 
	- $-$  Löscht bei begonnener Zahleneingabe das Zeichen links vom Cursor.
	- $-$  Schaltet bei abgeschlossener oder noch nicht begonnener Eingabe zwischen dem aktuellen und dem zuvor gültigen Wert hin- und her (UNDO-Funktion).
- ï Taste *ESC/CANCEL*
	- $-$  Schließt das Eingabefeld bei begonnener oder noch nicht erfolgter Eingabe. Der ursprüngliche Wert bleibt erhalten.
	- $-$  Schließt das Eingabefeld bei abgeschlossener Eingabe.
	- ñ Schlieflt die Meldungsfenster *System Messages*.
- ï Taste *ENTER*
	- $-$  Schließt die Eingabe von dimensionslosen Eingaben ab. Der neue Wert wird übernommen

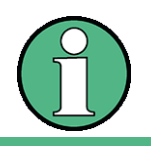

Bei Frequenzeingaben entspricht die Taste ENTER der Taste Hz, bei Zeitangaben der Taste µs (kHz).

### **4.2.2 Der Drehknopf und die Pfeiltasten**

Neben dem Zifferntastenblock sind der Drehknopf und die Pfeiltasten angeordnet.

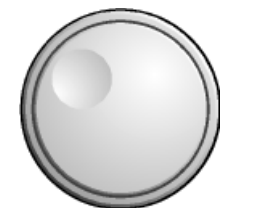

Der Drehknopf hat mehrere Funktionen:

- Inkrementieren (Drehung im Uhrzeigersinn) bzw. Dekrementieren (Drehung entgegen dem Uhrzeigersinn) des Geräteparameters mit einer festgelegten Schrittweite bei einer numerischen Eingabe.
- Verschieben des Auswahlbalkens horizontal oder vertikal innerhalb von Tabellen, solange kein Eingabefeld geöffnet ist. Das Umschalten der Bewegungsrichtung (horizontal/vertikal) erfolgt dabei über die Pfeiltasten.
- Auswahl der einzelnen Buchstaben beim Hilfszeileneditor.
- Verschieben von Marker, Limit Lines u.ä. auf dem Bildschirm.
- Abschließen der Eingabe durch Drücken des Drehknopfs.

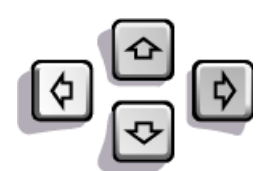

Die Pfeiltasten bewegen den Auswahlbalken in einer Tabelle an die gewünschte Position.

Die Pfeiltasten  $\boxed{\circ}$  bzw.  $\boxed{\circ}$  bewegen den Cursor innerhalb der (alpha)numerischen Eingabezeile auf die gewünschte Position.

Die Pfeiltasten  $\circledcirc$  bzw.  $\circledcirc$ 

- vergrößern bzw. verkleinern bei numerischen Eingaben den Geräteparameter.
- wechseln bei alphanumerischer Eingabe zwischen Eingabezeile und Hilfszeileneditor.

### **4.2.3 Editieren von numerischen Parametern**

Die Eingabe von numerischen Wert erfolgt immer in einem Dateneingabefeld, das automatisch nach der Auswahl des Parameters erscheint.

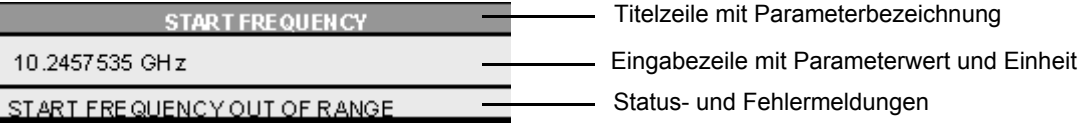

Die Titelzeile zeigt den Namen des Geräteparameters, der ausgewählt ist. Die Eingabe erfolgt in der Eingabezeile. Nach dem Aufruf des Eingabefeldes erscheint dort der aktuell gültige Parameterwert einschliefllich der Einheit. Die optionale dritte und vierte Zeile gibt Status- und Fehlermeldungen, die sich stets auf die aktuelle Eingabe beziehen, aus.

### **4.2.4 Editieren von alphanumerischen Parametern**

Ist keine externe Tastatur vorhanden, wird bei der Eingabe von alphanumerischen Parametern automatisch der Hilfszeileneditor aufgerufen. Der Hilfszeileneditor existiert in 2 Varianten.

### **4.2.4.1 Hilfszeileneditor Typ 1:**

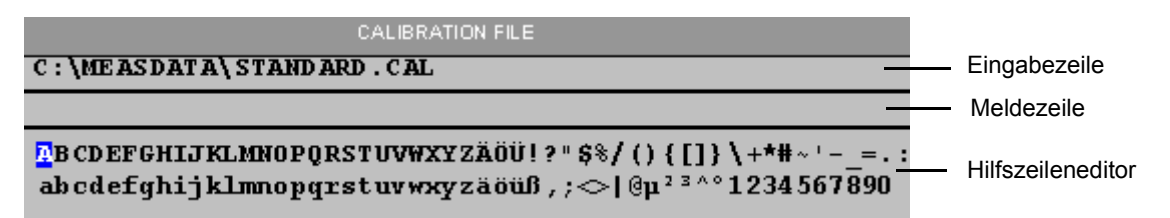

Die Pfeiltasten  $\odot$  oder  $\odot$  wechseln zwischen Eingabe in der Eingabezeile und Auswahl im Hilfszeileneditor.

### **Eingeben des Textes**

- $\triangleright$  Parameter auswählen. Die Dateneingabe ist nach dem Aufruf des Dateneingabefeldes automatisch aktiv. Der Cursor steht in der Eingabezeile am Beginn des bisherigen Eintrags.
- $\triangleright$  Mit der Pfeiltaste  $\triangleright$  den Cursor in den Hilfszeileneditor setzen. Der Cursor markiert den ersten Buchstaben des Editors.
- $\triangleright$  Mit den Pfeiltasten  $\circ$  bzw.  $\circ$  oder dem Drehknopf den Cursor auf das Zeichen setzen, das in die Eingabezeile eingetragen werden soll.
- $\geq$  Taste *ENTER* oder Drehknopf drücken. Das Zeichen wird in die Eingabezeile übernommen.

### **Korrigieren der Eingabe**

- $\triangleright$  Mit der Taste  $\odot$  den Cursor in die Eingabezeile setzen.
- $\triangleright$  Mit den Pfeiltasten  $\lceil \varphi \rceil$  und  $\lceil \varphi \rceil$  oder dem Drehknopf den Cursor hinter das Zeichen setzten, das gelöscht werden soll.
- $\triangleright$  Die Taste *BACK* drücken. Der Eintrag links vom Cursor wird gelöscht.

### **Beenden der Eingabe**

- $\triangleright$  Mit der Taste  $\odot$  den Cursor in die Eingabezeile setzen.
- $\ge$  Eine der Einheitentasten oder Drehknopf drücken. Das Dateneingabefeld schließt sich, der neue Eintrag wird in das Gerät übernommen.

### **Abbrechen der Eingabe**

 $\triangleright$  Die Taste *ESC* drücken. Das Dateneingabefeld schließt sich, der alte Eintrag bleibt erhalten.

### **4.2.4.2 Hilfszeileneditor Typ 2:**

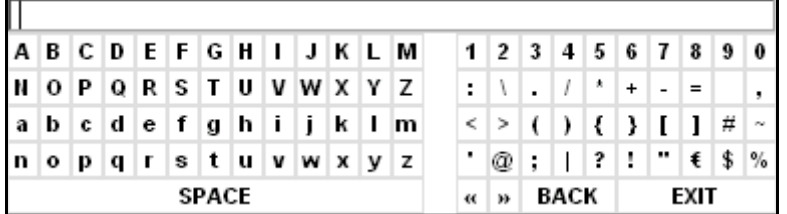

Der Eingabebereich besteht aus zwei Teilen:

- der Eingabezeile
- dem Zeichen-Auswahlfeld

Die Pfeiltasten  $\odot$  oder wechseln zwischen Eingabe in der Eingabezeile und im Zeichen-Auswahlfeld.

### **Eingeben des Textes**

- $\triangleright$  Parameter auswählen. Die Dateneingabe ist nach dem Aufruf des Dateneingabefeldes automatisch aktiv. In Tabellen wird der Hilfszeileneditor durch die Pfeiltaste  $\odot$  erreicht. Der Cursor steht in der Eingabezeile am Beginn des bisherigen Eintrags.
- $\triangleright$  Mit der Pfeiltaste  $\odot$  den Cursor in das Zeichen-Auswahlfeld setzen. Der Cursor markiert den ersten Buchstaben des Editors.
- $\triangleright$  Mit den Pfeiltasten  $\lceil \frac{1}{2} \rceil$  bzw.  $\lceil \frac{1}{2} \rceil$  oder dem Drehknopf den Cursor auf das Zeichen setzen, das in die Eingabezeile eingetragen werden soll.
- $\geq$  Taste *ENTER* oder Drehknopf drücken. Das Zeichen wird in die Eingabezeile übernommen.

### **Korrigieren der Eingabe (Variante 1)**

- ➢ Mit dem Drehrad das Zeichen << im Zeichen-Auswahlfeld anfahren.
- $\ge$  Durch Drücken des Drehrads auf << und >> den Cursor hinter das Zeichen setzen, das gelöscht werden soll.
- $\geq$  Mit dem Drehrad das Feld *BACK* wählen und das Drehrad drücken. Der Eintrag links vom Cursor in der Eingabezeile wird gelöscht.

### **Korrigieren der Eingabe (Variante 2)**

- $\triangleright$  Mit der Pfeiltaste  $\odot$  den Cursor in die Eingabezeile setzen.
- $\triangleright$  Mit den Pfeiltasten  $\lceil \varphi \rceil$  und  $\lceil \varphi \rceil$  oder dem Drehknopf den Cursor hinter das Zeichen setzen, das gelöscht werden soll.
- $\triangleright$  Die Taste BACK drücken. Der Eintrag links vom Cursor wird gelöscht.

### **Beenden der Eingabe (Variante 1)**

 $\triangleright$  Mit dem Drehrad das Feld EXIT wählen und das Drehrad drücken. Das Dateneingabefeld schließt sich, der neue Eintrag wird in das Gerät übernommen.

### **Beenden der Eingabe (Variante 2)**

- $\triangleright$  Mit der Pfeiltaste  $\odot$  den Cursor in die Eingabezeile setzen.
- $\triangleright$  Eine der Einheitentasten oder Drehknopf drücken. Das Dateneingabefeld schließt sich, der neue Eintrag wird in das Gerät übernommen.

### **Abbrechen der Eingabe**

> Die Taste *ESC* drücken. Das Dateneingabefeld schließt sich, der alte Eintrag bleibt erhalten.

# 5 Messbeispiele

### **5.1 Einleitung**

Dieses Kapitel gibt eine kurze Einführung in das Arbeiten mit dem Messempfänger R&S FSMR. Eine weitergehende Erläuterung der grundlegenden Bedienschritte, wie z.B. Auswahl der Menüs und Einstellen der Parameter sowie Messbeispiele sind in den Kapitel 2 dieses Kompakthandbuchs und Kapitel 4 des Bedienhandbuchs enthalten.

- Empfängermessungen
	- $-$  "HF-Leistungsmessung mit einem Leistungsmesskopf" auf Seite 5.5
	- $-$  "Messung niedriger HF-Pegel mit selektiver Pegelmessung" auf Seite 5.9
	- $-$  "Messungen der AM-Modulation und der Modulationsverzerrung" auf Seite 5.16
	- "Audiomessungen mit dem Audioanalysator" auf Seite 5.21

Dieses Kapitel ermöglicht einen Schnelleinstieg in die Bedienung, indem der Benutzer Schritt für Schritt durch Messbeispiele geführt wird. Bevor Sie eine Messung mit dem R&S FSMR starten, lesen Sie bitte die Anweisungen zur Inbetriebnahme und Bedienung des Geräts Eine ausführliche Beschreibung aller Menüs. Funktionen und Parameter sowie Hintergrundinformationen finden Sie im Bedienhandbuch auf CD-ROM.

### **5.2 U**bersicht über das Gerät

Der R&S FSMR ist ein vielseitiges Gerät, das viele Messfunktionen, die zur Kalibrierung, Fehlersuche und Entwicklung erforderlich sind, in einem einzigen Gerät vereint. Folgende Funktionen sind enthalten:

- HF-Leistungsmesser für HF-Leistungsmessungen mit größter Genauigkeit
- HF-Pegelmesser für Messungen niedriger Pegelsignale
- Modulationsanalysator für AM/FM- und FM-modulierte Signale
- Audioanalysator für Audiosignalpegel und -verzerrung über den Audioeingang
- Frequenzzähler für schnellste Frequenzmessungen mit "MHz"-Auflösung
- Spektrumanalysator für leistungsstarke Spektralanalysefunktionen

Der R&S FSMR bietet trotz seiner zahlreichen Funktionen eine einfache Bedienung, sodass kein Expertenwissen erforderlich ist, um grundlegende Messungen durchzuführen.

In dieser Produktinformation werden die Funktionen und die Bedienung des Messempfängers R&S FSMR beschrieben. In den folgenden Beschreibungen wird jeder einzelne Schritt genau erläutert, sodass das Gerät sofort eingesetzt werden kann, ohne dass vorher alle verfügbaren Funktionen erlernt werden müssen.

### **5.3 Messaufbau**

In den meisten der folgenden Beispiele wird immer derselbe Messaufbau verwendet. Zur Durchführung der Messungen werden zusätzlich zum Messempfänger R&S FSMR ein Signalgenerator und ein Leistungsmesskopf benötigt. Für die hier beschriebenen Beispiele ist ein einzelnes, stabiles HF-Testsignal mit einer niedrigen HF-Frequenz (z. B. 100 MHz) erforderlich. Der Generator sollte über analoge Modulationsfunktionen (mindestens AM-Modulation) mit einer variablen Modulationsrate von 1 kHz bis 3 kHz und einem Modulationsgrad von 30 % verfügen.

Für die Beispiele zur Audiomessung ist ein NF-Generator erforderlich. Die meisten R&S Signalgeneratoren sind mit einem Modulationsgenerator ausgestattet, der für diese Messungen geeignet ist.

Bei dem in den Beispielen verwendeten Leistungsmesskopf sollte es sich um einen Messkopf aus der Serie R&S NRP handeln. Es sind viele unterschiedliche Messköpfe verfügbar, ein mittelwertbildender Abschlussleistungsmesskopf (z. B. R&S NRP-Z21) erfüllt die Anforderungen jedoch am besten.

### **5.4 Auswahl des Preset-Zustands**

Bei allen folgenden Beispielen wird von den Standardeinstellungen des Messempfängers ausgegangen. Diese werden über die Taste PRESET festgelegt. Im PRESET müssen die Standardwerte ab Werk (FACTORY) und die Betriebsart des Messempfängers eingestellt sein.

Überprüfen Sie die PRESET-Einstellung wie folgt

- 1. Legen Sie die PRESET-Betriebsart des Geräts fest.
- $\geq$  Drücken Sie die Taste SETUP.

Das Setup-Menü wird geöffnet.

≻ Drücken Sie die Menüänderungstaste NEXT.

Das Untermenü wird geöffnet.

 $\geq$  Drücken Sie den Softkey PRESET RECEIVER.

Die folgenden Voreinstellungen versetzen das Gerät in die Messempfänger-Betriebsart.

- 2. Legen Sie den Startup-Recall fest
- $\geq$  Drücken Sie die Taste FILE.

Das Dateimenü wird angezeigt.

 $>$  Drücken Sie im Menü FILE den Softkey STARTUP RECALL.

Es wird eine Tabelle mit verfügbaren Recall-Zuständen des Geräts angezeigt.

- ➢ Markieren Sie in der Tabelle STARTUP den Eintrag "FACTORY" und aktivieren Sie ihn durch Drücken der Eingabetaste als STARTUP RECALL.
- 3. Setzen Sie das Gerät zurück.
- $\geq$  Drücken Sie die Taste PRESET.

Das Hauptmenü des Empfängers wird geöffnet. Die Empfänger-Betriebsart ist eingestellt.

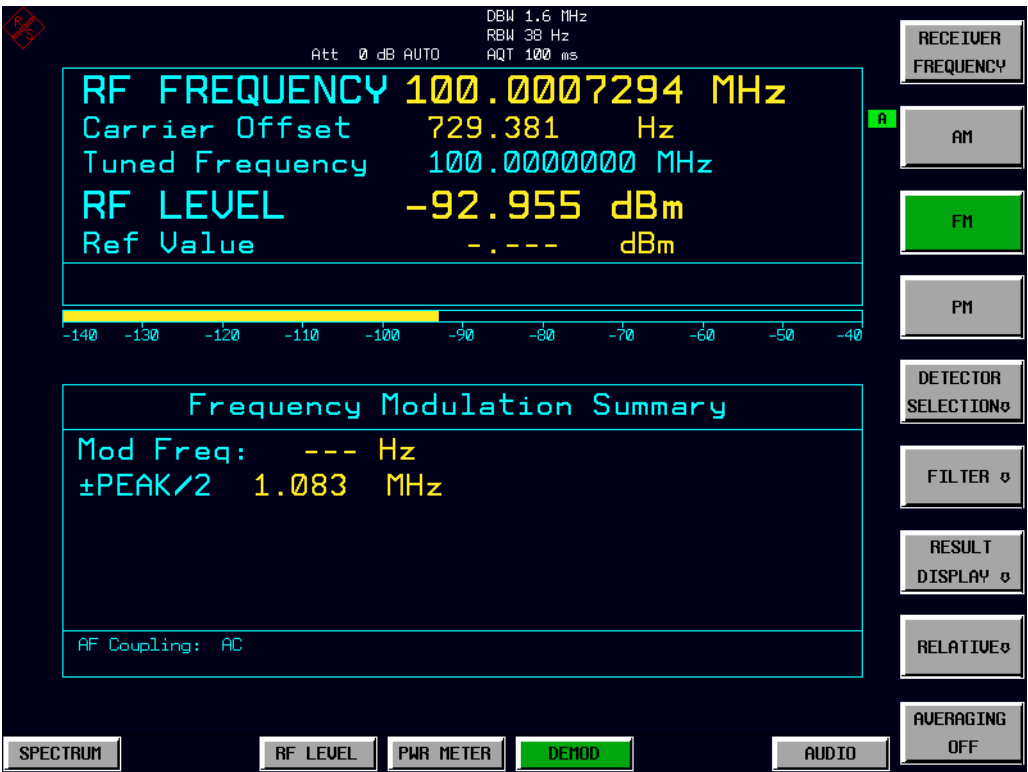

### Bild 5-1 Darstellung bei Preset-Zustand

Die wichtigsten Standardparameter sind in der folgenden Tabelle aufgelistet:

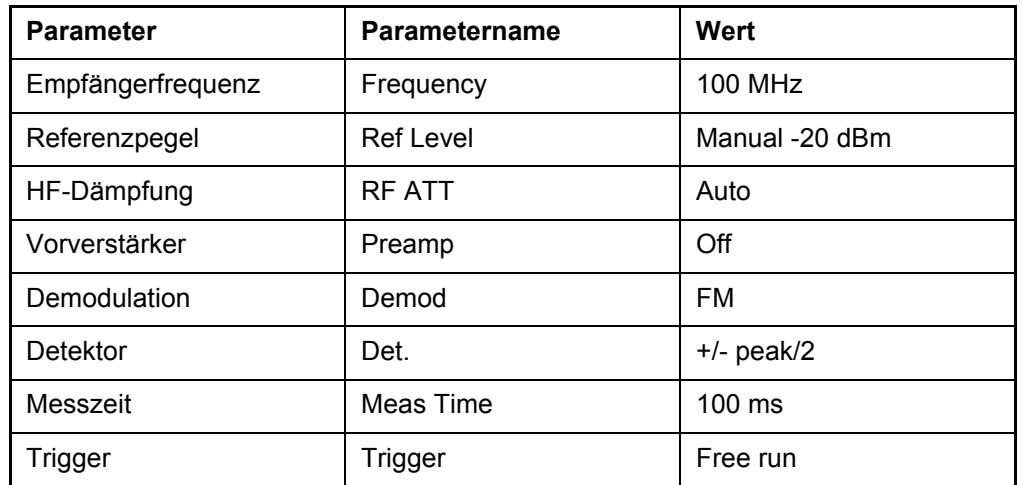

### **5.5 Messbeispiele**

IBei allen folgenden Beispielen wird von den Standardeinstellungen des Messempfängers ausgegangen. Diese werden über die Taste PRESET festgelegt.

### **ACHTUNG**

### Mögliche Zerstörung des Eingangs bei Überlastung

Müssen unbekannte (Stör-) Signale gemessen werden, wird dringend empfohlen, eine HF-Dämpfung von mindestens 10 dB am HF-Eingang bereitzustellen, damit die Eingangsschaltung geschützt ist.

Folgende Messanwendungen werden beschrieben:

- Messung der HF-Leistung eines Signals mit dem Leistungsmesser.
- Messung von Signalen mit niedrigem Pegel mit der selektiven Pegelmessung (RF LEVEL).
- Messung von AM-modulierten Signalen und der Modulationsverzerrung mit dem Modulationsanalysator.
- Messung von Audiosignalen mit dem Audioanalysator.

### <span id="page-90-0"></span>**5.5.1 HF-Leistungsmessung mit einem Leistungsmesskopf**

Der R&S FSMR verfügt über einen Leistungsmesser. Messungen der HF-Leistung werden mit dem Leistungsmesser mit größter Genauigkeit durchgeführt. Der R&S FSMR berücksichtigt automatisch alle erforderlichen Korrekturfaktoren, um die Messungen auszugleichen. Der R&S FSMR unterstützt die folgenden Leistungsmessköpfe von Rohde&Schwarz:

- $-$  R&S NRP-Z11 10 MHz bis 8 GHz / 200 pW bis 200 mW
- $-$  R&S NRP-Z21 10 MHz bis 18 GHz / 200 pW bis 200 mW
- $-$  R&S NRP-751 DC bis 18 GHz / 1 uW bis 100 mW
- $-$  R&S NRP-Z55 DC bis 40 GHz / 1 uW bis 100 mW

### **Hauptfunktionen des Empfängers**

Die Funktionen des Leistungsmessers stehen in der Messempfänger-Betriebsart POWER METER zur Verfügung. Alle erforderlichen Einstellungen und Auswertungen sind über das POWER METER-Hauptmenü erreichbar.

### **Messaufbau**

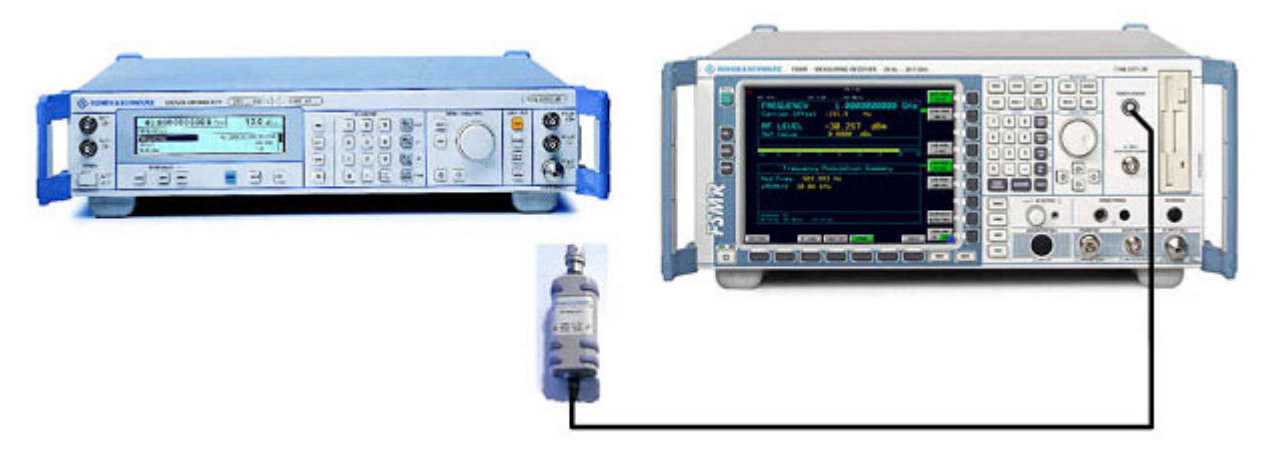

Bild 5-2 Aufbau für HF-Leistungsmessung

Für den Generator gelten folgende Einstellungen:

- 1. Führen Sie ein PRESET des Generators durch.
- 2. Stellen Sie die HF-Frequenz auf 1 GHz ein.
- 3. Stellen Sie den Ausgangspegel auf 0 dBm ein.

### **Messsequenz - HF-Leistungsmessungen**

Verbinden Sie den Leistungsmesskopf mit dem Signalgeneratorausgang und dem Anschluss für den Leistungsmesskopf an der Vorderseite des Messempfängers.

Folgende Schritte werden ausgeführt:

- 1. Nullabgleich des Leistungsmesskopfs
- 2. Anschlieflen des Leistungsmesskopfs an das Messobjekt
- 3. Einstellen der HF-Frequenz
- 4. Messen der HF-Leistung

Detaillierte Bedienschritte:

- **1. Nullabgleich des Leistungsmesskopfs**
- Gerät zurücksetzen
	- $\geq$  Drücken Sie die Taste PRESET.

Das Hauptmenü des Empfängers wird geöffnet. Die Empfänger-Betriebsart ist eingestellt.

- Umschalten auf Leistungsmesser-Betriebsart
	- $\geq$  Drücken Sie den Hotkey PWR METER.

Das Menü für den Leistungsmesser wird angezeigt.

 $-$  Einstellen der Messfrequenz

 $\geq$  Drücken Sie die Taste FREQ an der Vorderseite.

Das Frequenzmenü des Messempfängers wird angezeigt.

 $\geq$  Drücken Sie im Frequenzmenü den Softkey RECEIVER FREQUENCY.

Das Eingabefeld für die Frequenz wird angezeigt. Geben Sie die Messfrequenz über die Zifferntasten und die geeignete Einheitentaste ein. Das Gerät berechnet anhand der Frequenz die Kalibrierfaktoren für den Leistungsmesskopf.

- ➢ Geben Sie im Eingabefeld RECEIVER FREQUENCY den Wert "1000 MHZ" ein.
- $-$  Nullabgleich des Leistungsmesskopfs
	- $\geq$  Drücken Sie den Hotkey PWR METER.

Das Menü für den Leistungsmesser wird angezeigt.

- $>$  Drücken Sie im Menü POWER METER den Softkey ZERO.
- ► Bestätigen Sie die angezeigte Meldung mit CONTINUE und drücken Sie die Eingabetaste.

Der Nullabgleich des Messkopfs wird durchgeführt.

Den Abschluss des Nullabgleichs zeigt eine Meldung am Bildschirm an.

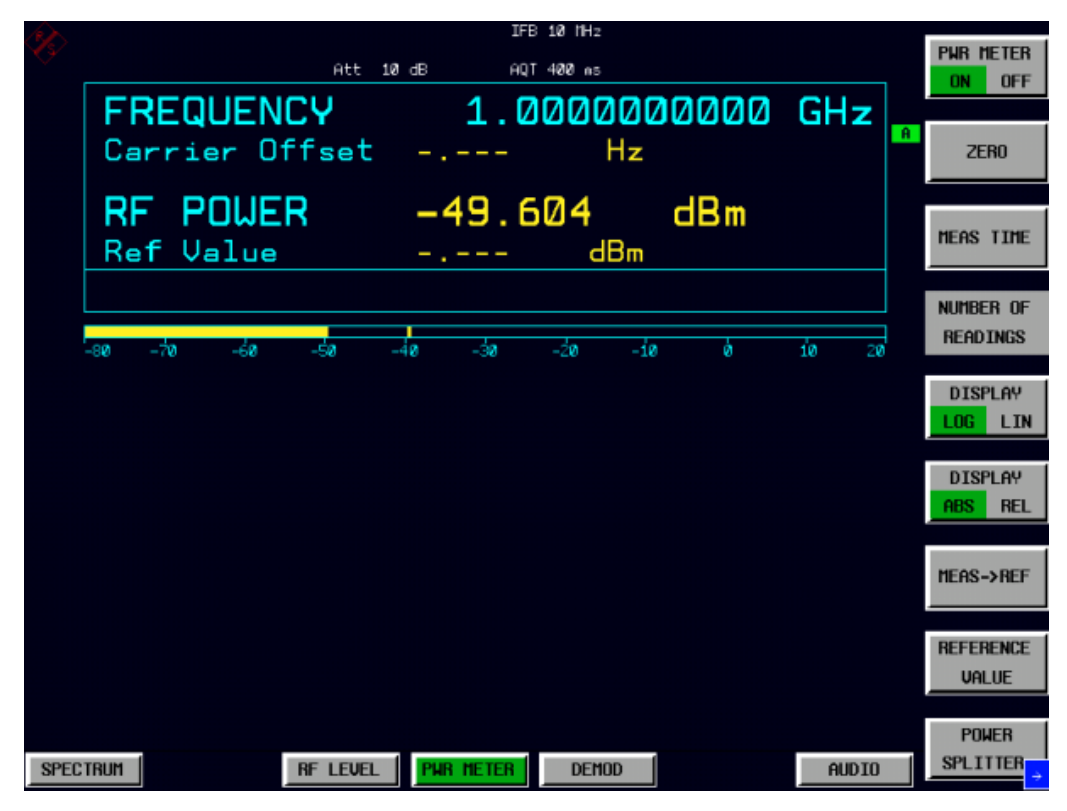

Bild 5-3 HF-Leistungsmessung nach Nullabgleich

### **2. Messen der HF-Leistung in Watt**

➢ Schlieflen Sie den Leistungsmesskopf an den HF-Ausgang des Signalgenerators an.

### **3. Lineare Anzeige - Einheit in Watt ‰ndern**

 $\geq$  Drücken Sie den Hotkey PWR METER.

Das Menü POWER METER wird angezeigt.

 $\geq$  Drücken Sie im Menü POWER METER den Softkey DISPLAY LOG / LIN. Die Einheit für die HF-Leistung wird von dB in Watt geändert.

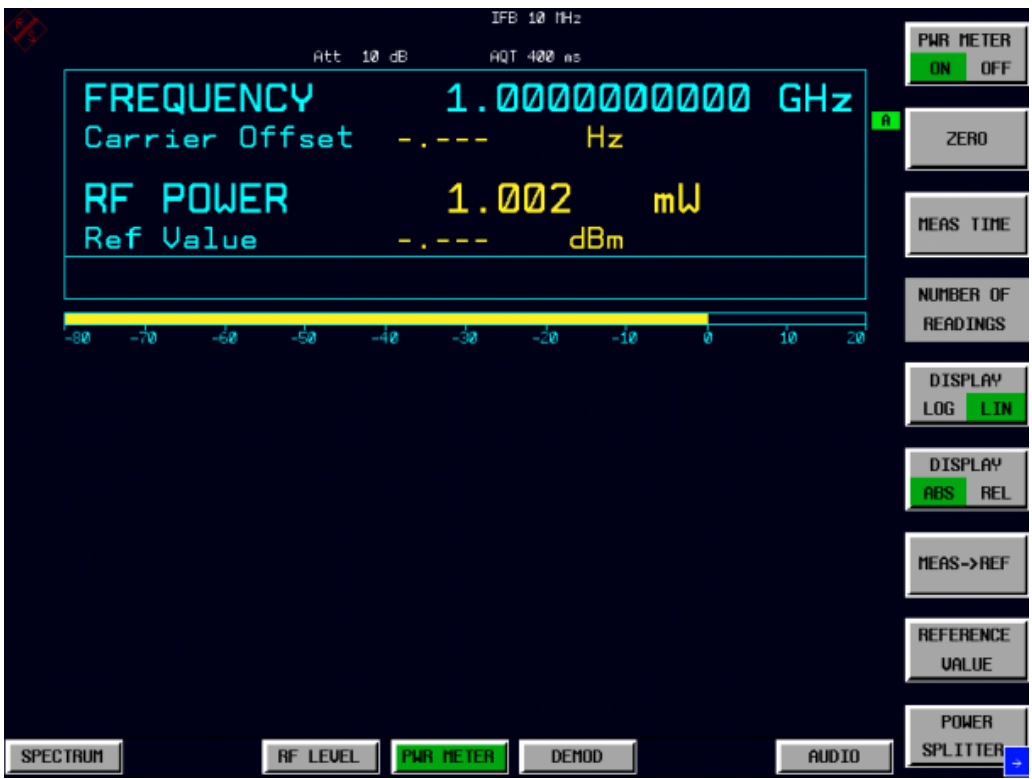

Bild 5-4 HF-Leistungsmessung in Watt

### <span id="page-94-0"></span>**5.5.2 Messung niedriger HF-Pegel mit selektiver Pegelmessung**

Die Hauptfunktion eines Messempfängers ist die Messung des HF-Pegels. Messungen von HF Signalen mit niedriger Leistung werden in der Betriebsart für selektive Pegelmessung (RF LEVEL) mit größter Genauigkeit durchgeführt. Der R&S FSMR berücksichtigt automatisch alle erforderlichen Einstellungen.R&S NRP-Z55 DC bis 40 GHz / 1 uW bis 100 mW

#### **Hauptfunktionen des Empfängers**

Die Messung von HF-Pegeln über einen breiten Eingangspegelbereich wird in drei verschiedenen Pegelbereichen durchgeführt. Um die größtmögliche Genauigkeit zu erreichen, wird eine Kalibrierung mit einem Leistungsmesskopf vorgenommen. Der R&S FSMR bietet in der Betriebsart RF LEVEL voll automatisierte Kalibrierverfahren. Das folgende Beispiel führt durch die Kalibrierungsschritte. Alle Funktionen für selektive HF-Pegelmessungen sind über das RF LEVEL-Hauptmenü erreichbar.

#### **Messaufbau**

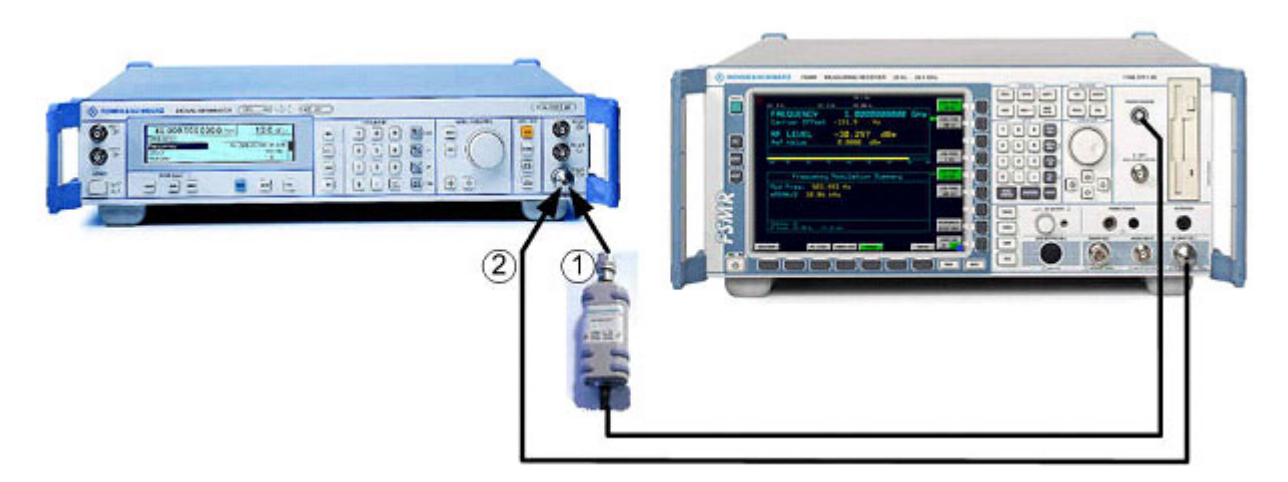

Bild 5-5 Aufbau für selektive HF-Pegelmessung

Für den Generator gelten folgende Einstellungen:

- 1. Führen Sie ein PRESET des Generators durch.
- 2. Stellen Sie die HF-Frequenz auf 300 MHz ein.
- 3. Stellen Sie den Ausgangspegel auf 0 dBm ein.

#### **Messsequenz - Selektive HF-Pegelmessungen**

inden Sie den Leistungsmesskopf mit dem Signalgeneratorausgang und dem Anschluss für den Leistungsmesskopf an der Vorderseite des Messempfängers.

Folgende Schritte werden ausgeführt:

### *R&S FSMR Einf¸hrung*

- 1. Kalibrieren des R&S FSMR mit dem Leistungsmesser
- 2. Ändern des Ausgangspegels und Durchführen weiterer Bereichskalibrierungen
- 3. Mitteln der Ergebnisse für erhöhte Stabilität
- 4. Messen einer instabilen Quelle (instabile Frequenz)

Detaillierte Bedienschritte:

- **1. Kalibrieren des R&S FSMR mit dem Leistungsmesser (absolute Pegelkalibrierung)**
- Gerät zurücksetzen
	- $\geq$  Drücken Sie die Taste PRESET.

Das Hauptmenü des Empfängers wird geöffnet. Die Empfänger-Betriebsart ist eingestellt.

- Umschalten auf selektive HF-Pegelmessung
	- $\geq$  Drücken Sie den Hotkey RF LEVEL.

Das Menü für selektive HF-Pegelmessung wird angezeigt.

- $-$  Einstellen der Messfrequenz
	- $\geq$  Drücken Sie die Taste FREQ an der Vorderseite.

Das Frequenzmenü des Messempfängers wird angezeigt.

 $\geq$  Drücken Sie im Frequenzmenü den Softkey RECEIVER FREQUENCY.

Das Eingabefeld für die Frequenz wird angezeigt. Geben Sie die Messfrequenz über die Zifferntasten und die geeignete Einheitentaste ein.

- ➢ Geben Sie im Eingabefeld RECEIVER FREQUENCY den Wert "300 MHZ" ein.
- $-$  Anschließen desn Leistungsmesskopfes an den HF-Ausgang des Signalgenerators.
- $-$  Kalibrieren der selektiven HF-Pegelmessung Absolute Pegelkalibrierung
	- ► Drücken Sie den Hotkey RF LEVEL.

Das Menü RF LEVEL wird angezeigt.

 $\geq$  Drücken Sie im Menü RF LEVEL den Softkey CAL ABS POWER.

Die Kalibrierung des Empfängers wird durchgeführt. Es wird eine Meldung mit Anweisungen zum Messaufbau angezeigt. Der erste Schritt ist eine Leistungsmessung mit dem Leistungsmesskopf, der an der Quelle angeschlossen ist.

► Bestätigen Sie die angezeigte Meldung mit CONTINUE und drücken Sie die Eingabetaste.

Im nächsten Schritt der Kalibrierung wird der Empfänger an die Quelle angeschlossen.

➢ Verbinden Sie den HF-Eingang des R&S FSMR mit dem HF-Ausgang des **Signalgenerators** 

 $\geq$  Bestätigen Sie die nächste angezeigte Meldung mit CONTINUE und drücken Sie die Eingabetaste.

Der R&S FSMR ist jetzt in einem einzigen HF-Pegelbereich kalibriert (der obere Pegelbereich umfasst HF-Pegel von -10 dBm bis +30 dBm). Messungen in diesem Pegelbereich können jetzt mit größter Genauigkeit durchgeführt werden.

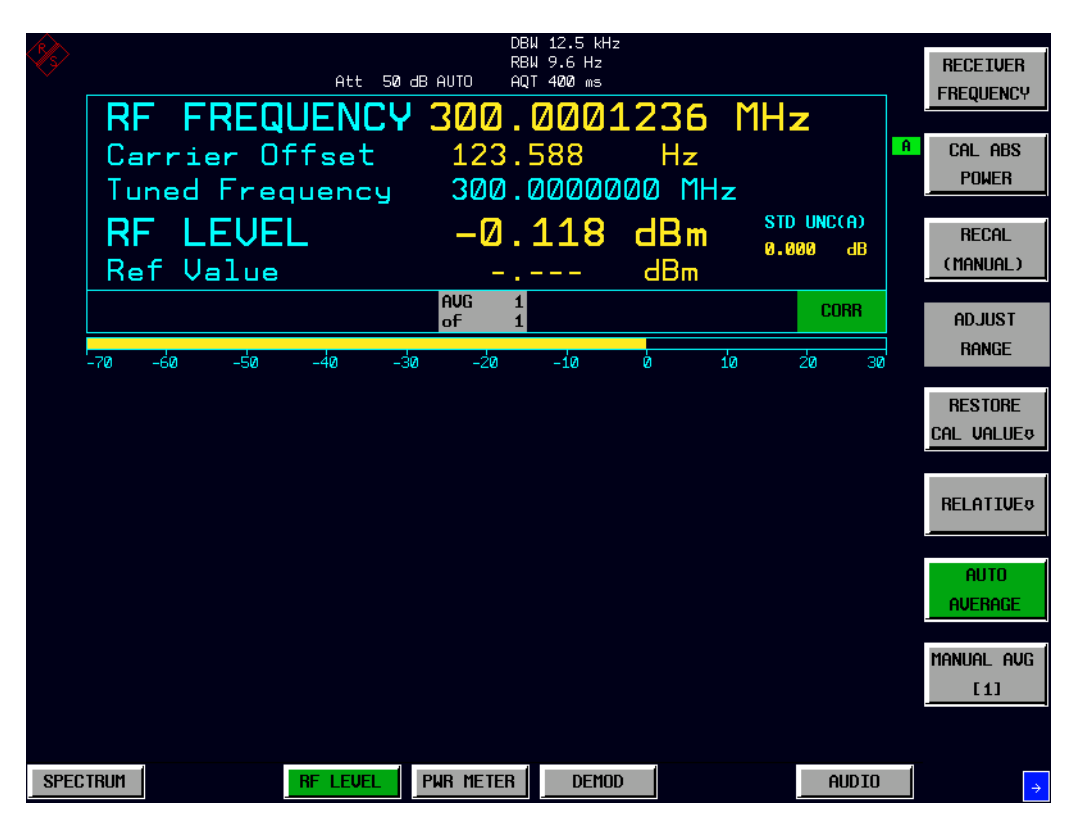

Bild 5-6 Selektive HF-Pegelmessung nach Kalibrierung

### **2. Bereich-zu-Bereich-Kalibrierung - Relative Kalibrierung**

 $-$  Ändern des Ausgangspegels des Signalgenerators

Für den Generator gelten folgende Einstellungen:

➢ Setzen Sie den HF-Pegel des Signalgenerators in 1-dB-Schritten herab. Warten Sie, bis auf dem R&S FSMR-Bildschirm die gelbe RECAL-Meldung angezeigt wird (bei Pegeln von etwa -10 dBm). In diesem Moment kann die automatische Bereich-zu-Bereich-Kalibrierung durchgeführt werden.

Der R&S FSMR ist jetzt auf eine Änderung des HF-Pegelbereichs vorbereitet. Die Kalibrierung der Pegeldifferenz aufgrund der Bereichsänderung wird durchgeführt.

 $\geq$  Drücken Sie den Hotkey RF LEVEL.

Das Menü RF LEVEL wird angezeigt.

 $\triangleright$  Drücken Sie im Menü RF LEVEL den Softkey RECAL.

Das RECAL-Verfahren wird durchgeführt. Ändern Sie während dieser Zeit keine Signalgeneratoreinstellungen.

Es wird eine Meldung angezeigt. Das Gerät führt eine Messung im kalibrierten Bereich durch, ändert die HF-Einstellungen (HF-Dämpfung, ZF-Verstärkung) und wiederholt dann die Messung. Nach der erneuten Kalibrierung sind Messungen mit größter Genauigkeit im HF-Pegelbereich 2 verfügbar, der Pegel von -10 dBm bis -50 dBm abdeckt.

 $-$  Weiteres Herabsetzen des Ausgangspegels des Signalgenerators

Für den Generator gelten folgende Einstellungen:

➢ Setzen Sie den HF-Pegel des Signalgenerators in 10-dB-Schritten herab. Warten Sie, bis auf dem R&S FSMR-Bildschirm erneut die gelbe RECAL-Meldung angezeigt wird (bei Pegeln von etwa -50 dBm).

Sobald die RECAL-Markierung erscheint, ist der R&S FSMR bereit für die nächste ƒnderung des HF-Pegelbereichs. Die Kalibrierung der Pegeldifferenz aufgrund der Bereichsänderung wird durchgeführt.

 $\geq$  Drücken Sie den Hotkey RF LEVEL.

Das Menü RF LEVEL wird angezeigt.

 $\geq$  Drücken Sie im Menü RF LEVEL den Softkey RECAL.

Das RECAL-Verfahren wird durchgeführt.

Es wird eine Meldung angezeigt. Das Gerät führt eine Messung im kalibrierten Bereich durch, ändert die HF-Einstellungen (HF-Dämpfung, ZF-Verstärkung) und wiederholt dann die Messung. Nach der erneuten Kalibrierung sind Messungen mit größter Genauigkeit im HF-Pegelbereich 3 verfügbar, der Pegel von -50 dBm bis zum Rauschpegel abdeckt.

Der R&S FSMR ist jetzt in allen HF-Pegelbereichen kalibriert (für HF Pegel von -140 dBm bis +30 dBm). Messungen in allen Pegelbereichen können jetzt mit größter Genauigkeit durchgeführt werden. Es ist keine weitere Kalibrierung erforderlich. Die Autorange-Funktion übernimmt automatisch die Pegeleinstellung des R&S FSMR für das Eingangssignal.

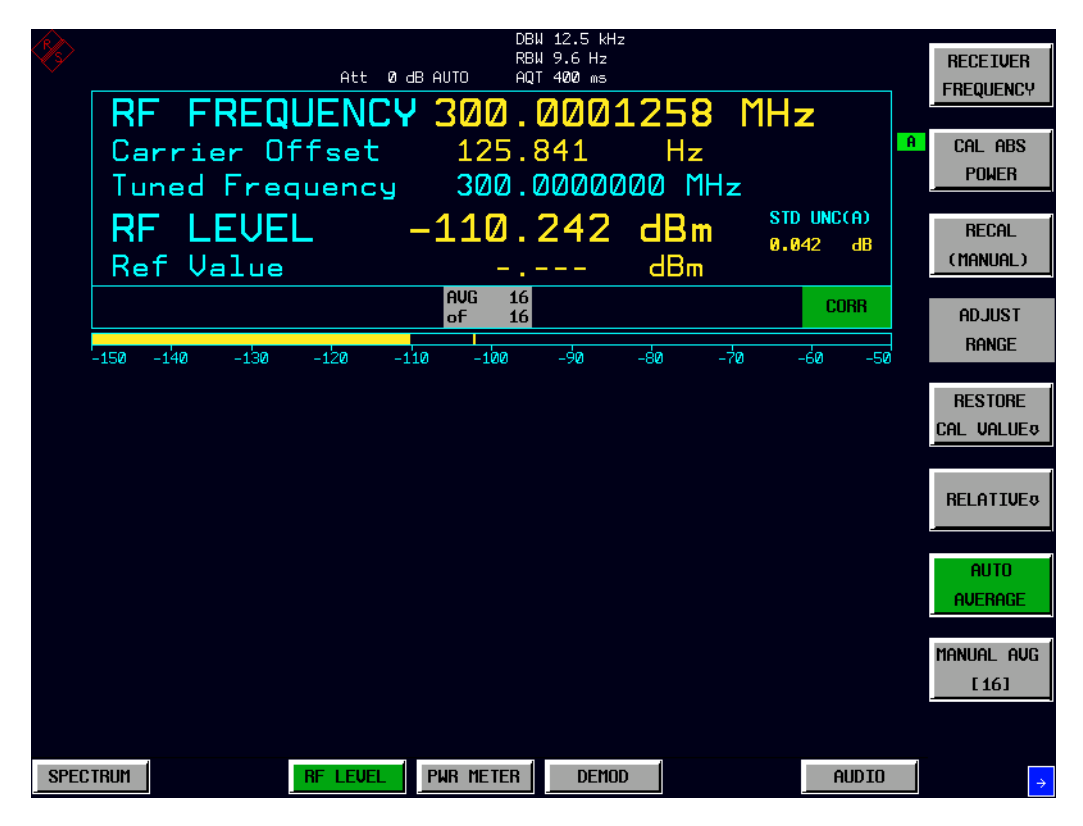

Bild 5-7 Selektive HF-Pegelmessung bei niedrigen Pegeln

### **3. Mitteln der Ergebnisse für erhöhte Stabilität**

 $-$  Ausgangspegel des Signalgenerators weiter herabsetzen

Für den Generator gelten folgende Einstellungen:

➢ Stellen Sie den HF-Pegel des Signalgenerators auf -110 dBm ein.

Der R&S FSMR führt eine kalibrierte Messung bei -110 dBm durch. Aufgrund eines geringen Rauschabstands wird ein schwankender Messwert angezeigt. Um einen stabileren Messwert zu erhalten, bietet der R&S FSMR verschiedene Funktionen an.

Die Stabilität bei der Messung eines niedrigen Pegels ist vor allem von der Messzeit abhängig. Je länger das Signal erfasst wird, desto genauer die Messung. Die Mittelwertbildung aus mehreren Einzelerfassungen hat eine deutlich längere Messzeit zur Folge.

 $\geq$  Drücken Sie den Hotkey RF LEVEL.

Das Menü RF LEVEL wird angezeigt.

> Drücken Sie im Menü RF LEVEL den Softkey AVERAGE.

Die AVERAGE-Funktion wird aktiviert. Im Feld AVERAGING COUNT am oberen Rand des Bildschirms kann die Anzahl der Messungen eingegeben werden. Standardmäßig sind 10 Messungen für die Mittelwertbildung eingestellt.

Das Gerät für eine Messung mit Mittelwertbildung durch. Die AVERAGE-Funktion bildet einen gleitenden Mittelwert aus der Anzahl der Messungen, die im Feld AVERAGE COUNT angegeben wurde (Standardwert: 10).

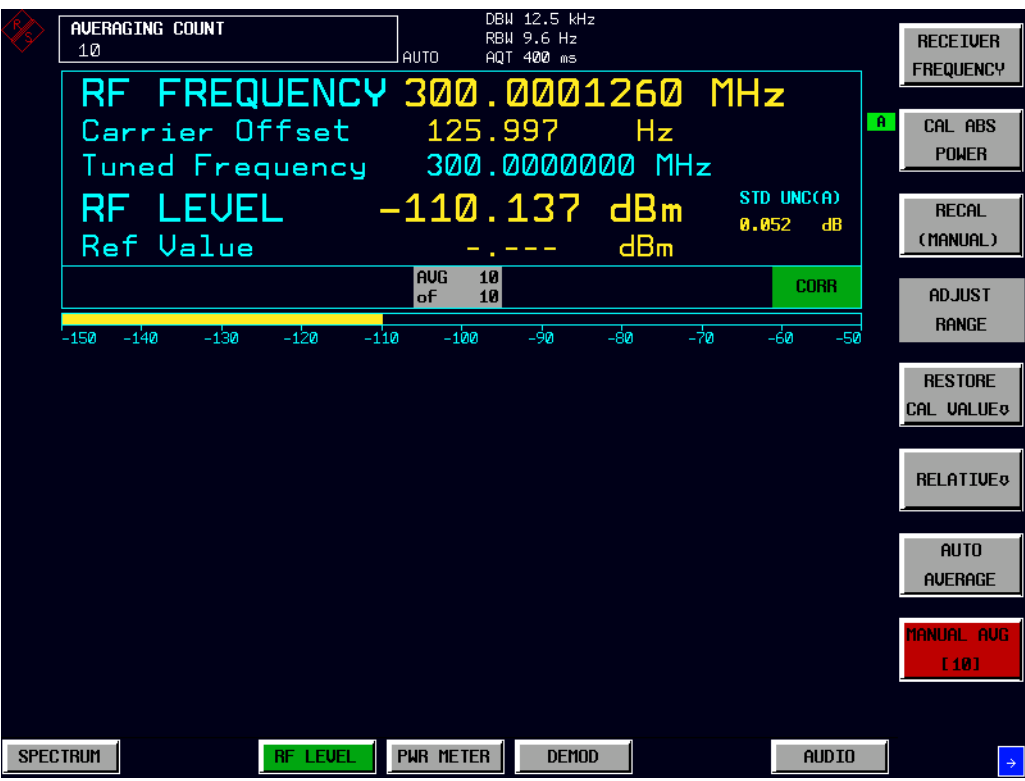

Bild 5-8 Selektive HF-Pegelmessung mit Mittelwertbildung

#### **4. Messen einer instabilen Quelle (instabile Frequenz)**

Für die Simulation von instabilen Quellen wird ein Signal benötigt, dessen Frequenzbereich instabil ist. Ein solches Signal kann durch aktive Frequenzmodulation am Signalgenerator simuliert werden.

Für den Generator gelten folgende Einstellungen:

- $\ge$  Führen Sie ein PRESET des Generators durch.
- ➢ Stellen Sie die HF-Frequenz auf 100 MHz ein.
- ➢ Stellen Sie den Ausgangspegel auf 0 dBm ein.
- $\geq$  Wählen Sie FM-Modulation und einem Hub von 3 kHz aus.
- ➢ Stellen Sie die Modulationsfrequenz auf 1 kHz ein.

Am Messempfänger:

 $\geq$  Drücken Sie die Taste PRESET.

Das Hauptmenü des Empfängers wird geöffnet. Die Empfänger-Betriebsart ist eingestellt.

- Umschalten auf selektive HF-Pegelmessung
	- $\triangleright$  Drücken Sie den Hotkey RF LEVEL.

Das Menü RF LEVEL wird angezeigt.

- $-$  Einstellen der Messfrequenz
	- $\geq$  Drücken Sie im Menü RF LEVEL den Softkey RECEIVER FREQUENCY.

Das Eingabefeld für die Frequenz wird angezeigt. Geben Sie die Messfrequenz über die Zifferntasten und die geeignete Einheitentaste ein.

➢ Geben Sie im Eingabefeld RECEIVER FREQUENCY den Wert "100 MHZ" ein.

Zur Messung eines instabilen Signals muss der Messempfänger eine große Bandbreite nutzen. Der R&S FSMR verfügt über eine Breitbanderkennung, mit der Breitbandsignale mit großer Genauigkeit erfasst werden können.

 $\geq$  Drücken Sie im Menü RF LEVEL den Softkey DETECTOR WIDE.

Die Breitbanderkennung erfasst Signale in der gesamten Erfassungsbandbreite. Die Erfassungsbandbreite (DEMOD BW) des R&S FSMR kann im Menü BW eingestellt werden; die Voreinstellung ist 12,5 kHz. Die Bandbreite muss groß genug sein, um den maximalen Frequenzhub des Eingangssignals zu erfassen. In diesem Beispiel ist der Frequenzhub auf 3 kHz eingestellt und die Standardbandbreite auf 12,5 kHz.

Hinweis: Die Breitbanderkennung eignet sich nicht nur für instabile Signale, sondern kann auch zur genauen Messung modulierter Signale verwendet werden.

Die weiteren Schritte entsprechen denen, die im vorhergehenden Beispiel für selektive HF-Pegelmessung (RF LEVEL) beschrieben sind.

### <span id="page-101-0"></span>**5.5.3 Messungen der AM-Modulation und der Modulationsverzerrung**

Der R&S FSMR verfügt über einen Modulationsanalysator. Messungen der AM-, FM- oder PM-Modulation werden mit dem Modulationsanalysator durchgeführt. Das Gerät ermöglicht Standardmessungen wie Modulationsgrad, Hub und Modulationsfrequenz, bietet aber auch anspruchsvollere Funktionen wie Modulationsverzerrung oder Audiofrequenzgang.

#### **Hauptfunktionen des Empfängers**

Die Funktionen des Modulationsanalysators stehen in der Betriebsart DEMOD des Messempfängers zur Verfügung. Alle erforderlichen Einstellungen und Auswertungen sind über das DEMOD-Hauptmenü erreichbar.

#### **Messaufbau**

Verbinden Sie den HF-Ausgang des Signalgenerators mit dem HF-Eingang des Messempfängers.

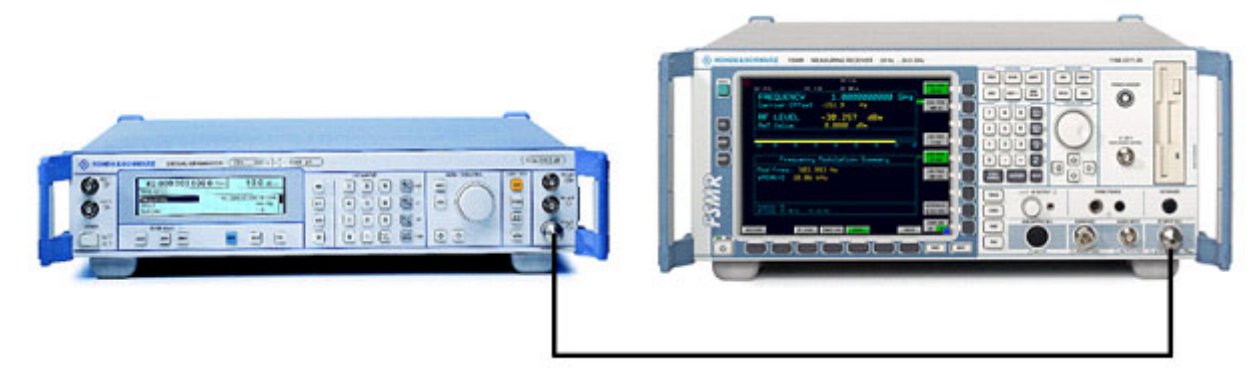

Bild 5-9 Aufbau für AM-Modulationsmessung

Für den Generator gelten folgende Einstellungen:

- 1. Führen Sie ein PRESET des Generators durch.
- 2. Stellen Sie die HF-Frequenz auf 100 MHz ein.
- 3. Stellen Sie den Ausgangspegel auf -30 dBm ein.
- 4. Wählen Sie die AM-Modulation und einen Modulationsgrad von 30% aus
- 5. Stellen Sie die Modulationsfrequenz auf 1 kHz ein

### **Messsequenz - Messungen der AM-Modulation**

Folgende Schritte werden ausgeführt:

- 1. Messen des AM-Modulationsgrads
- 2. Relative Audiomessungen
- 3. Messen des Klirrfaktors in %

### **1. Messen des AM-Modulationsgrads**

 $\geq$  Drücken Sie die Taste PRESET.

Das Hauptmenü des Empfängers wird geöffnet. Die Empfänger-Betriebsart ist eingestellt.

- Umschalten auf AM-Demodulation
	- ► Drücken Sie den Hotkey DEMOD.

Das Menü für analoge Demodulation wird angezeigt.

► Drücken Sie im Menü DEMOD den Softkey AM.

Im unteren Fenster des Bildschirms werden die Modulationsfrequenz und der AM-Modulationsgrad mit Messergebnissen der Peak-Erkennung angezeigt. Das obere Fenster zeigt die HF-Frequenz und den HF-Eingangspegel an.

- $-$  Begrenzen der Bandbreite Audiofilter
	- $\geq$  Drücken Sie den Hotkey DEMOD.

Das Menü für analoge Demodulation wird angezeigt.

► Drücken Sie im Menü DEMOD den Softkey FILTER.

Das Menü für Audiofilter wird angezeigt. Um unerwünschtes Breitbandrauschen oder Oberwellen des demodulierten Signals zu unterdrücken, kann die Bandbreite der Messung durch Hochpass- und Tiefpassfilter begrenzt werden.

> Drücken Sie im Menü FILTER den Softkey LOW PASS 15 KHZ.

Es erscheint folgende Anzeige:

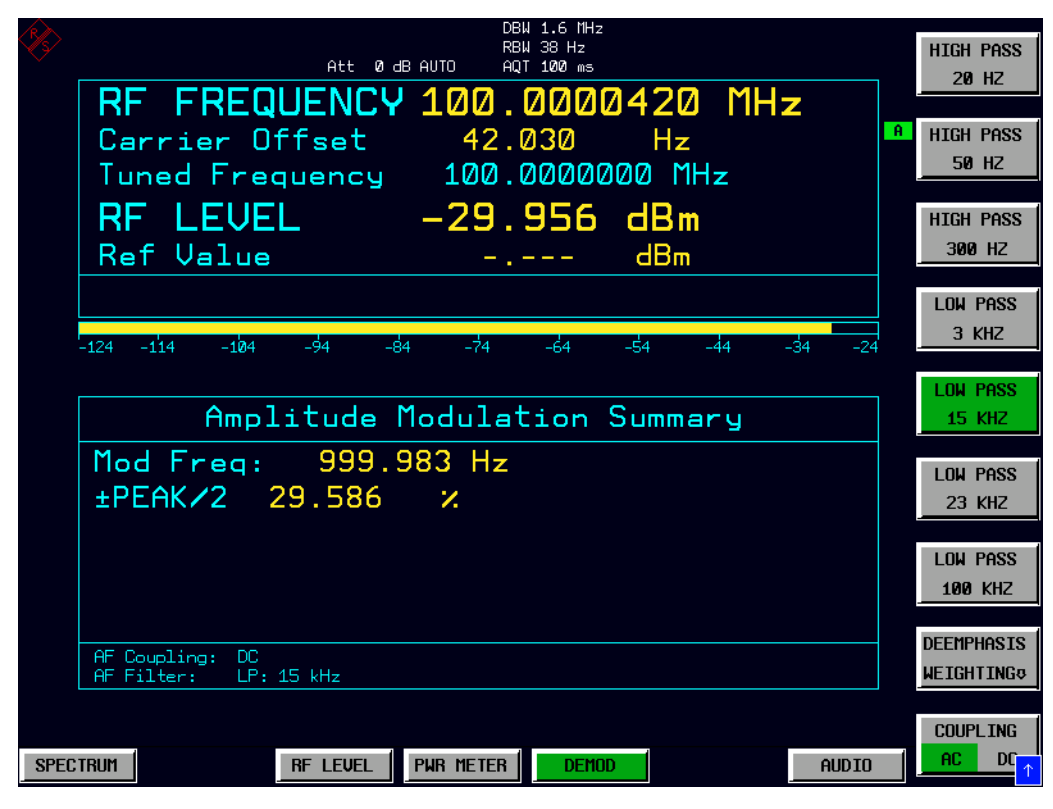

Bild 5-10 AM-Modulationsmessung in Betriebsart DEMOD

### *R&S FSMR Einf¸hrung*

- $\geq$  Drücken Sie im Menü FILTER erneut den Softkey LOW PASS 15 KHZ, um den Filter auszuschalten.
- $-$  Relative Audiomessungen Audiofrequenzgang
	- $\geq$  Drücken Sie den Hotkey DEMOD.

Das Menü für analoge Demodulation wird angezeigt.

 $\triangleright$  Drücken Sie im Menü DEMOD den Softkey RELATIVE.

Das Menü RELATIVE wird angezeigt. In diesem Menü sind nur die Detektoren, die im Menü DETECTOR aktiviert wurden, für relative Messungen verfügbar.

 $\geq$  Drücken Sie im Menü RELATIVE den Softkey +- PEAK/2.

Der tatsächliche Messwert des Detektors wird als Referenzwert gespeichert und in der Ergebnisanzeige wird ein relativer Messwert (in der Form Delta 0,00 %) angezeigt.

2. Ändern der Modulationsfrequenz in 50 kHz

Für den Generator gelten folgende Einstellungen:

- ➢ W‰hlen Sie die AM-Modulation und eine Modulationsfrequenz von 50 kHz aus. Für den Messempfänger:
- Relative Anzeige Einheit in dB ändern
	- $\geq$  Drücken Sie den Hotkey DEMOD.

Das Menü für analoge Demodulation wird angezeigt.

 $\geq$  Drücken Sie im Menü DEMOD den Softkey RELATIVE.

Das Menü RELATIVE wird angezeigt.

> Drücken Sie im Menü RELATIVE den Softkey +- PEAK/2.

In der tatsächlichen Ergebnisanzeige wird statt eines relativen Messwerts (in %) ein dB-Messwert angezeigt.

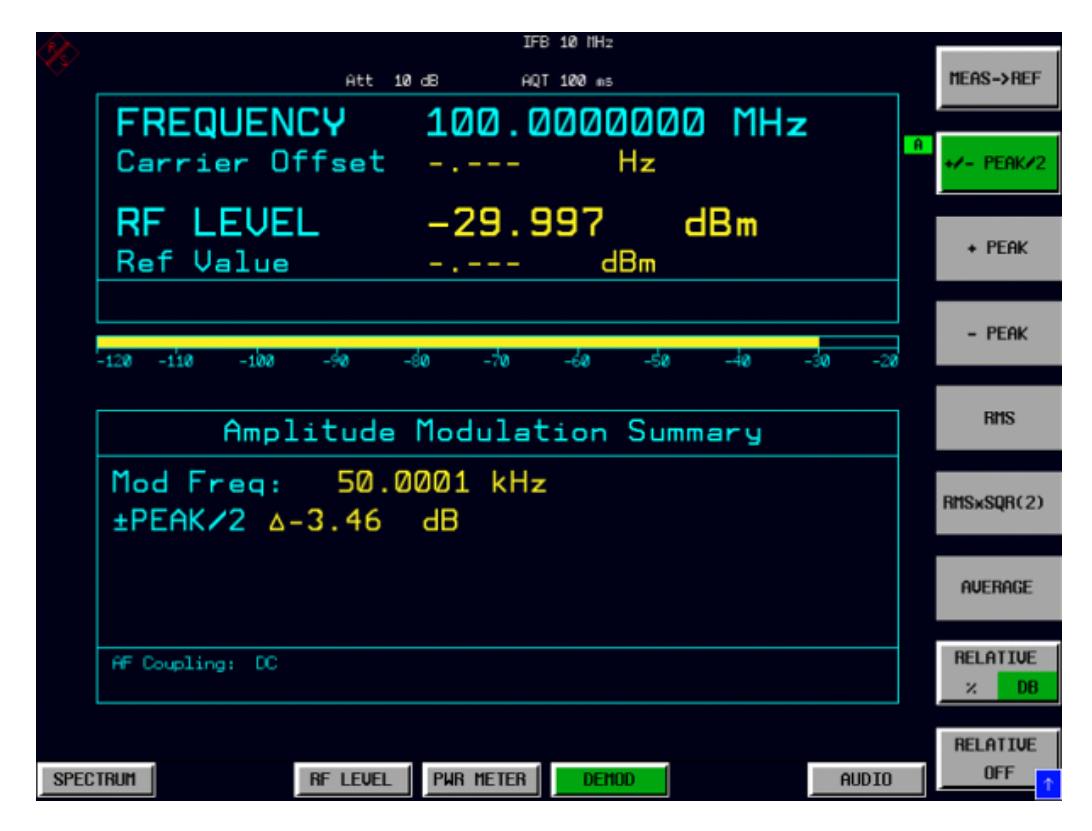

Bild 5-11 Relative Messung in Betriebsart DEMOD

#### **3. Messen des Klirrfaktors - Detektor ausw‰hlen**

- $\triangleright$  Drücken Sie den Hotkey DEMOD.
- $\triangleright$  Drücken Sie im Menü DEMOD den Softkey DETECTOR SELECTION.

Das Menü DETECTOR SELECTION wird angezeigt.

Das Gerät verfügt über zahlreiche Detektoren zum Messen von Modulationssignalen. Die Peak-Detektoren sind eine gute Wahl, um das höchste positive oder negative Peak innerhalb der Messzeit zu erfassen, während die RMS- und Average-Detektoren am besten geeignet sind, um Rauschen und Störhub zu messen. Der Detektor THD & SINAD misst die Verzerrung des demodulierten Audiosignals. Alle Detektoren können parallel verwendet werden.

 $\geq$  Drücken Sie im Menü DETECTOR SELECTION den Softkey DIST & SINAD.

#### **4. Klirrfaktor - Einheit in % ‰ndern**

 $\geq$  Drücken Sie den Hardkey AMPT an der Vorderseite.

Das Menü für Amplitudeneinstellungen wird angezeigt.

> Drücken Sie im Menü AMPLITUDE den Softkey UNIT.

Das Menü UNIT des Messempfängers wird angezeigt.

> Drücken Sie im Menü UNIT den Softkey DIST UNIT % / DB.

In der tatsächlichen Ergebnisanzeige für die DISTORTION-Messung wird statt eines "dB"-Messwerts ein "%"-Messwert angezeigt.

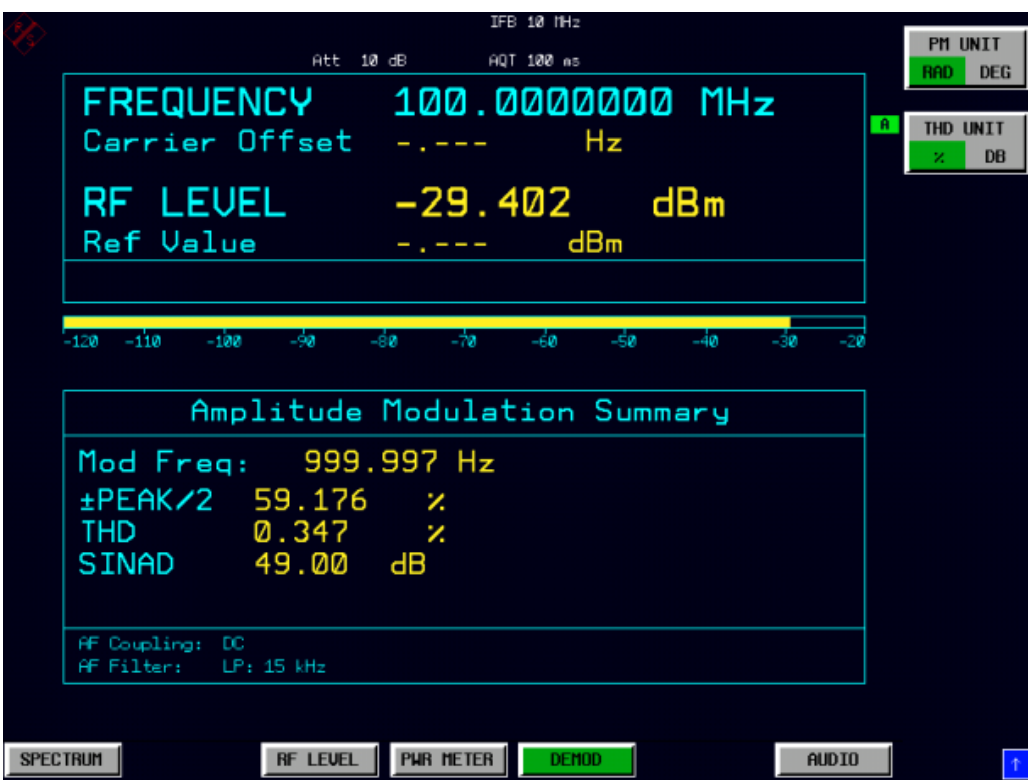

Bild 5-12 DISTORTION-Messung in der Einheit %

### <span id="page-106-0"></span>**5.5.4 Audiomessungen mit dem Audioanalysator**

Der R&S FSMR verfügt über einen Audioanalysator. Messungen von Audiosignalen werden mit dem Audioanalysator mit größter Genauigkeit durchgeführt. Der R&S FSMR berücksichtigt automatisch alle erforderlichen Einstellungen

#### Hauptfunktionen des Empfängers

Die Funktionen des Audioanalysators stehen in der Betriebsart AUDIO des Messempfängers zur Verfügung. Alle erforderlichen Einstellungen und Auswertungen sind über das AUDIO-Hauptmenü erreichbar.

#### **Messaufbau**

Verbinden Sie den Niederfrequenz-Ausgang (LF) des Signalgenerators mit dem Audioeingang des R&S FSMR.

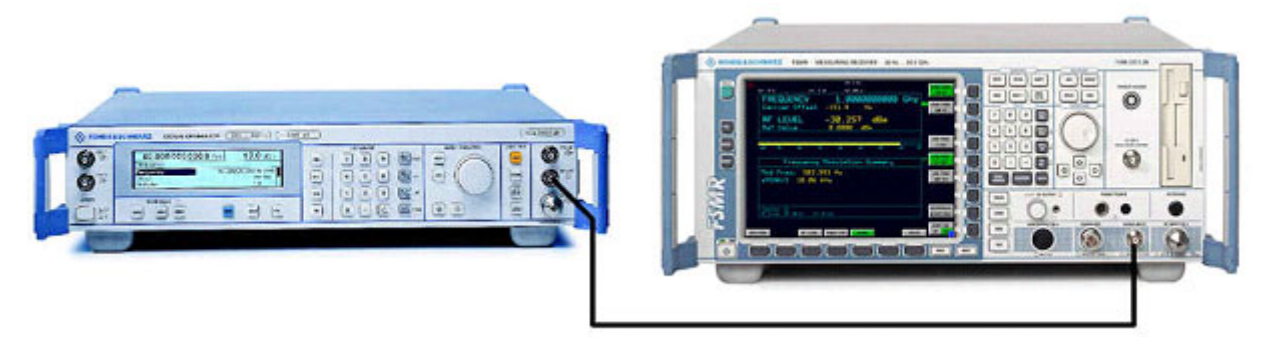

Bild 5-13 Aufbau für Audiomessung

Für den Generator gelten folgende Einstellungen:

- 1. Führen Sie ein PRESET des Generators durch.
- 2. Stellen Sie den LF-Ausgang auf ON.
- 3. Stellen Sie den LF-Ausgangspegel auf 1 Volt ein.
- 4. Stellen Sie die LF-Ausgangsfrequenz auf 1 kHz ein.

#### **Messsequenz - Messungen der Audiomessung**

Folgende Schritte werden ausgeführt:

- 1. Messen des Audiopegels und der Frequenz
- 2. Messen des Frequenzgangs der Audiofilter
- 3. Messen des Einflusses der Eingangsimpedanz

### **1. Messen des Audiopegels und der Frequenz**

 $\geq$  Drücken Sie die Taste PRESET.

Das Hauptmenü des Empfängers wird geöffnet. Die Empfänger-Betriebsart ist eingestellt.

- Umschalten auf Betriebsart AUDIO
	- $\triangleright$  Drücken Sie den Hotkey AUDIO.

Das Audiomenü wird angezeigt. Die Ergebnisse der Audiomessung werden parallel angezeigt; weitere Einstellungen, z. B. der Frequenz, sind nicht erforderlich.

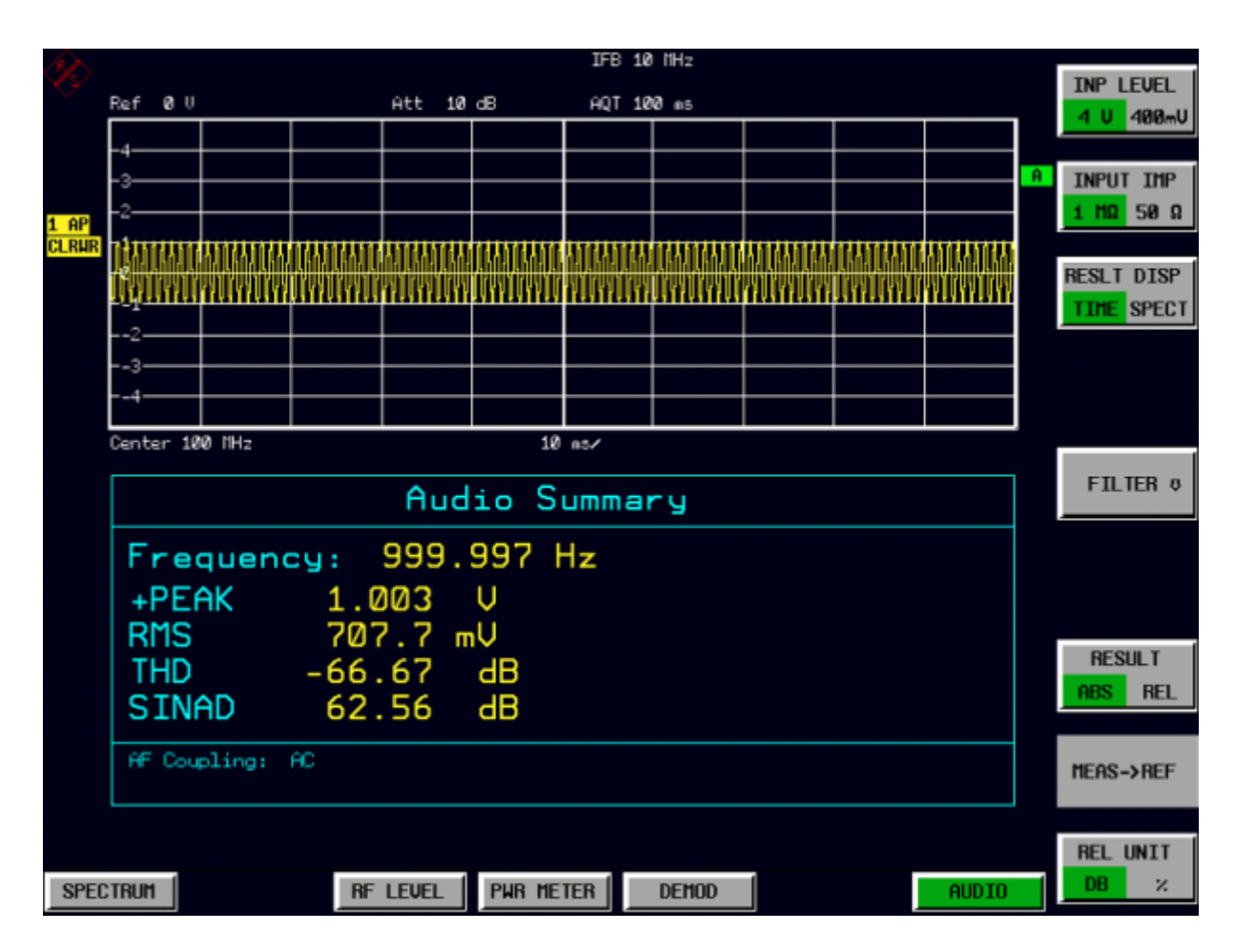

Bild 5-14 Audiomessung nach Preset, Betriebsart AUDIO

- Relative Audiomessungen
	- ► Drücken Sie den Hotkey AUDIO.

Das Audiomenü wird angezeigt.

 $\geq$  Drücken Sie im Menü AUDIO den Softkey RESULT ABS REL.

Die Funktion für relative Messungen wird aktiviert.

Der tatsächliche Messwert des Detektors wird als Referenzwert gespeichert und in der Ergebnisanzeige wird ein relativer Messwert (in der Form Delta 0,00 dB) angezeigt. Die Einheit kann über den Softkey REL UNIT DB % im Audiomenü geändert werden.
- $-$  Begrenzen der Bandbreite Audiofilter
	- $\geq$  Drücken Sie den Hotkey AUDIO

Das Audiomenü wird angezeigt.

 $\geq$  Drücken Sie im Menü AUDIO den Softkey FILTER.

Das Menü für Audiofilter wird angezeigt. Um unerwünschtes Breitbandrauschen oder Oberwellen des Signals zu unterdrücken, kann die Bandbreite der Messung durch Hochpass- und Tiefpassfilter begrenzt werden.

- $>$  Drücken Sie im Menü FILTER den Softkey LOW PASS 15 KHZ.
- $-$  Ändern der LF-Ausgangsfrequenz in 15 kHz

Für den Generator gelten folgende Einstellungen:

➢ Stellen Sie die LF-Ausgangsfrequenz auf 15 kHz ein.

Die Audiofrequenz ist jetzt auf die Bandbreite des aktiven 15-kHz-Tiefpassfilters eingestellt. Bei der folgenden Messung wird der Frequenzgang des Audio-Tiefpassfilters gemessen.

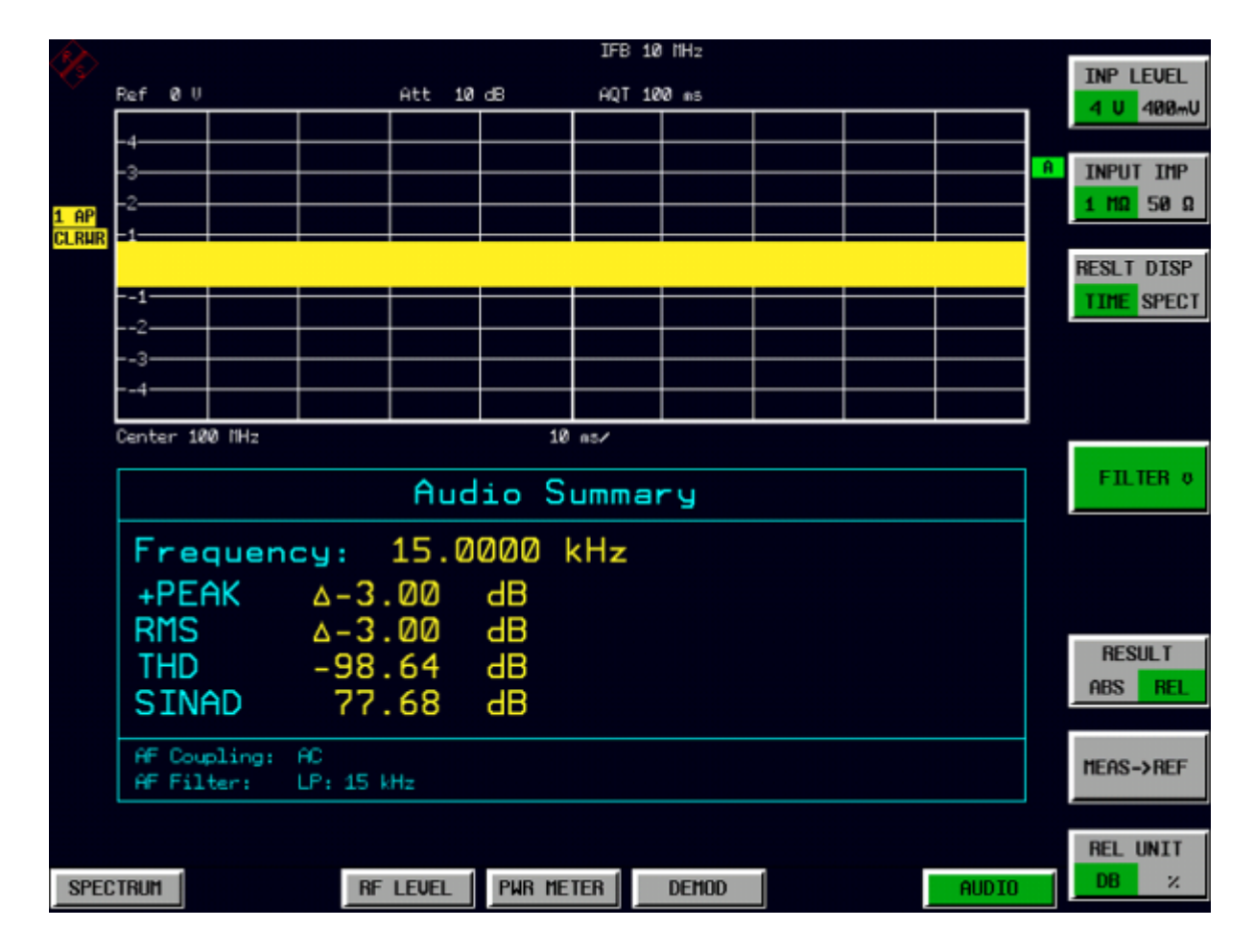

Bild 5-15 Relative Audiomessung

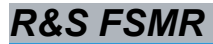

# 6 LAN-Interface

# **6.1 Einleitung**

In den nachfolgenden Fenstern ist an einigen Stellen die Eingabe von Passwörtern und Benutzernamen erforderlich. Dazu sind Maus und PC-Tastatur unabdingbar (Anschluss siehe Abschnitte "Anschluss einer Maus" auf Seite 2.7 und "Anschluss einer externen Tastatur" auf [Seite 2.6](#page-45-0)).

# **6.2 Installation weiterer Netzwerkprotokolle und -dienste**

Ihr Netzwerkbetreuer weiß, welche Protokolle verwendet werden müssen. Für das RSIB-Protokoll und die VXI11-Unterstützung muss in jedem Fall das TCP/IP-Protokoll installiert werden. Im nachfolgenden Beispiel wird zusätzlich die Unterstützung für Novell Netware installiert.

- > Taste *SETUP* drücken. Das Menü *SETUP* öffnet sich.
- $>$  Softkey *GENERAL SETUP* drücken. Das Menü *GENERAL SETUP* öffnet sich.
- $\triangleright$  Softkey *CONFIGURE NETWORK* drücken. Das Fenster *Local Area Connection Status* öffnet sich.

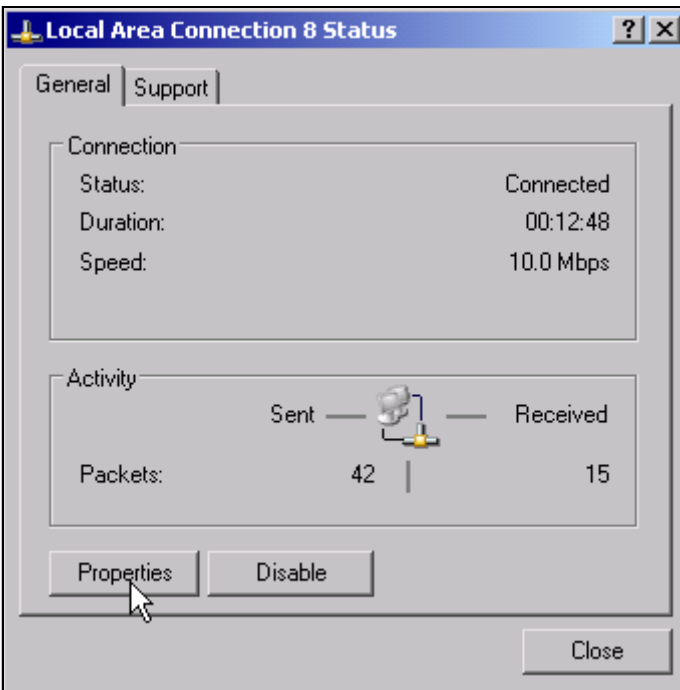

Windows XP hängt an den Namen Local Area Connection Status selbständig Nummern an (z.B. Local Area Connection Status 8), wenn die Konfiguration mit dem *New Connection Wizzard* neu erstellt wird. Diese Nummern sind für die Vorgehensweise bei den nachfolgenden Konfigurationsschritten unerheblich und werden daher im Text weggelassen.

Alternativ kann das Fenster auch über eine angeschlossene PC-Tastatur wie folgt erreicht werden:

Windows XP-Startmenü mit der Windows-Taste oder *CTRL*+*ESC* öffnen. *Settings* - *Network Connections* - *Local Area Connection* w‰hlen. Das Fenster *Local Area Connection Status* öffnet sich.

➢ Schaltfl‰che *Properties* klicken.

Das Fenster mit den verfügbaren Netzwerkprotokollen öffnet sich.

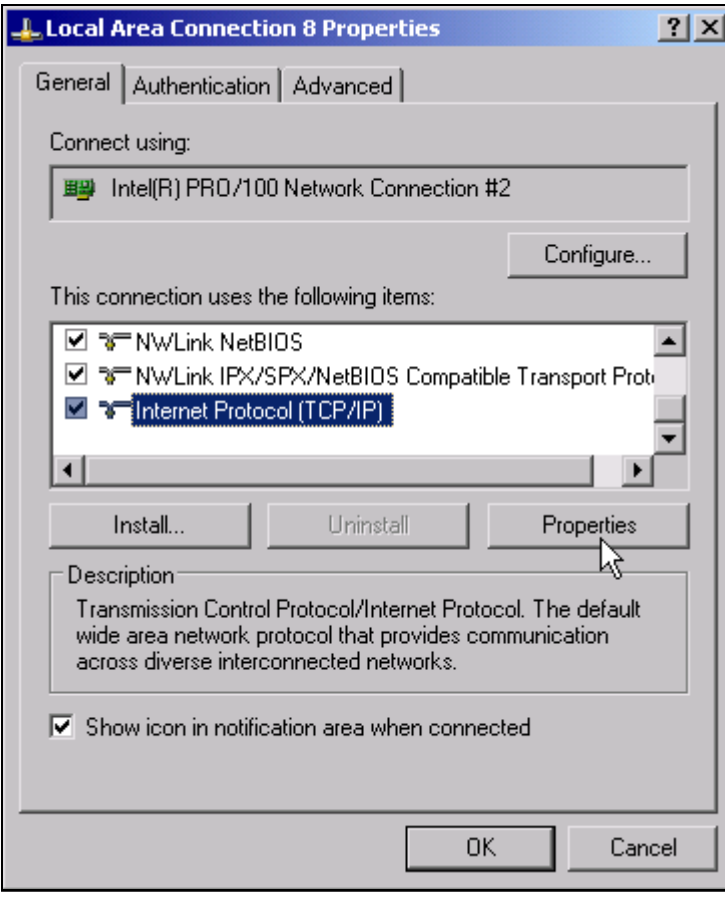

#### ➢ Schaltfl‰che *Install* klicken.

Die Liste der installierbaren Netzwerkkomponenten öffnet sich.

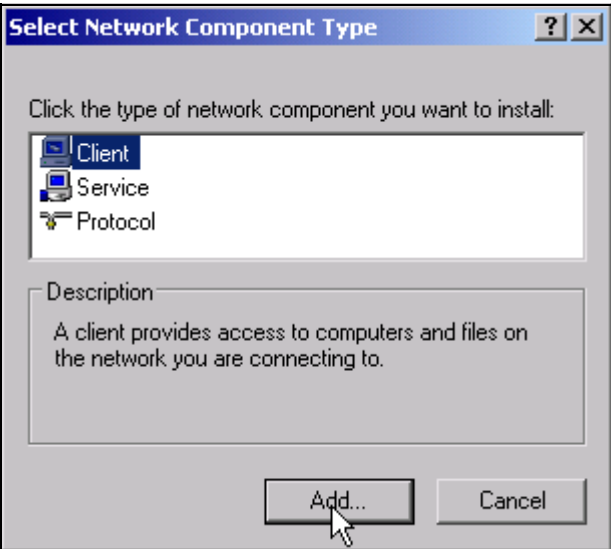

- ➢ *Client* ausw‰hlen.
- ➢ Schaltfl‰che *Add...* klicken. Die Liste der verfügbaren Netzwerkprotokolle öffnet sich.

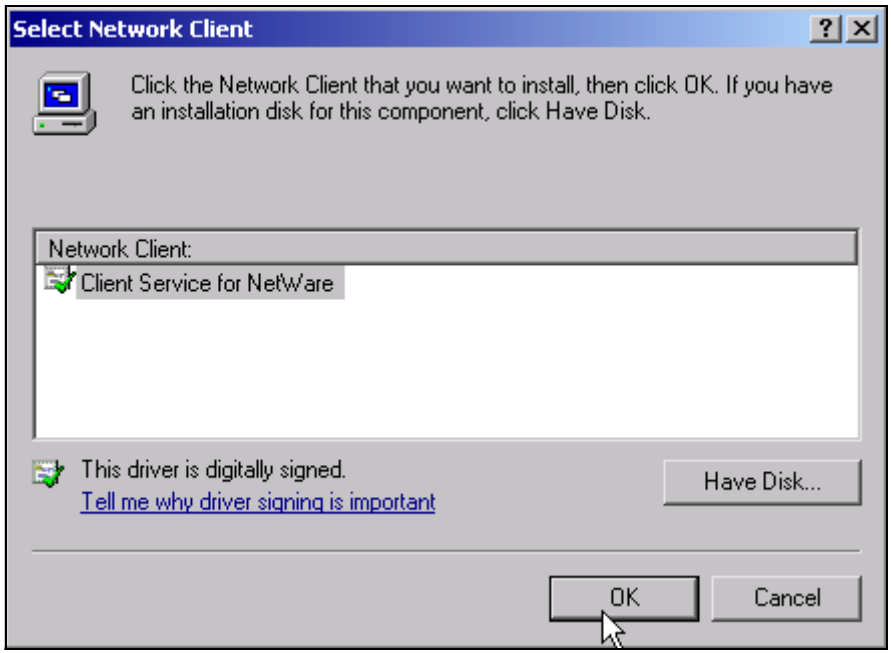

➢ *Client Service for NetWare* ausw‰hlen.

➢ Schaltfl‰che *OK* klicken.

Der Netzwerktreiber für Novell Netware wird installiert.

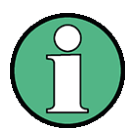

- Ihr Netzwerkbetreuer weiß, welche Clients, Services und Protocols für Ihr Netzwerk installiert werden müssen.
- ï Sollen Netzwerkkomponenten installiert werden, die nicht in D:\I386 enthalten sind, so muss eine entsprechende Diskette mit den Treibern vorbereitet werden (oder eine CD, die über ein USB CD-ROM-Laufwerk abgespielt wird). In diesem Fall ist der Schaltfläche Have Disk angeklickt und der Pfad

mit den entsprechenden Treibern angegeben werden.

Nach Abschluss der Installation erscheint die Aufforderung, das Gerät neu zu starten.

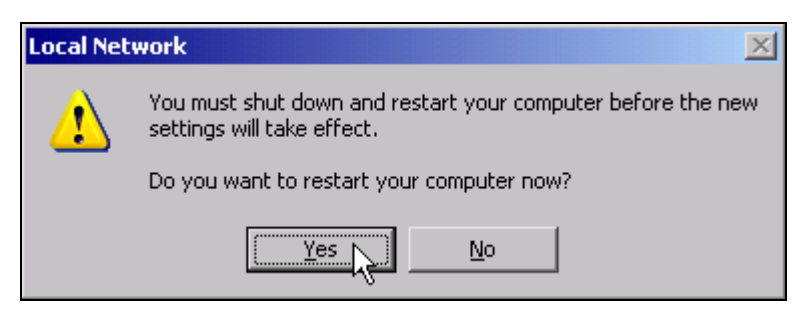

➢ Schaltfl‰che *Yes* klicken.

Windows startet das System neu.

# **6.3 Beispiele für Konfigurationen**

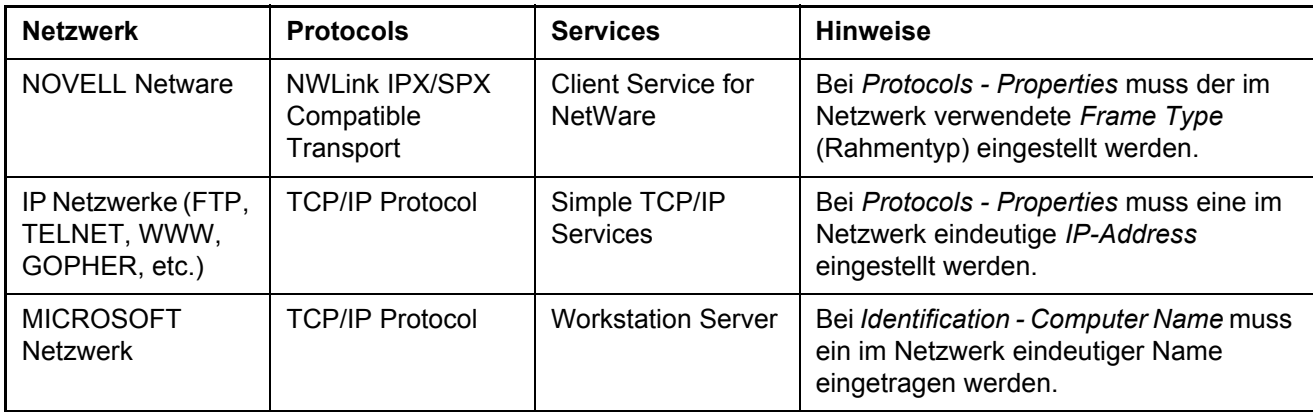

# **6.4 Nachtr‰gliche ƒnderung der Netzwerkkonfiguration**

Nach Abschluss der Installation kann der Computername wie folgt angepasst werden:

➢ Windows-Taste oder *CTRL*+*ESC* dr¸cken. Das Windows-Startmenü öffnet sich.

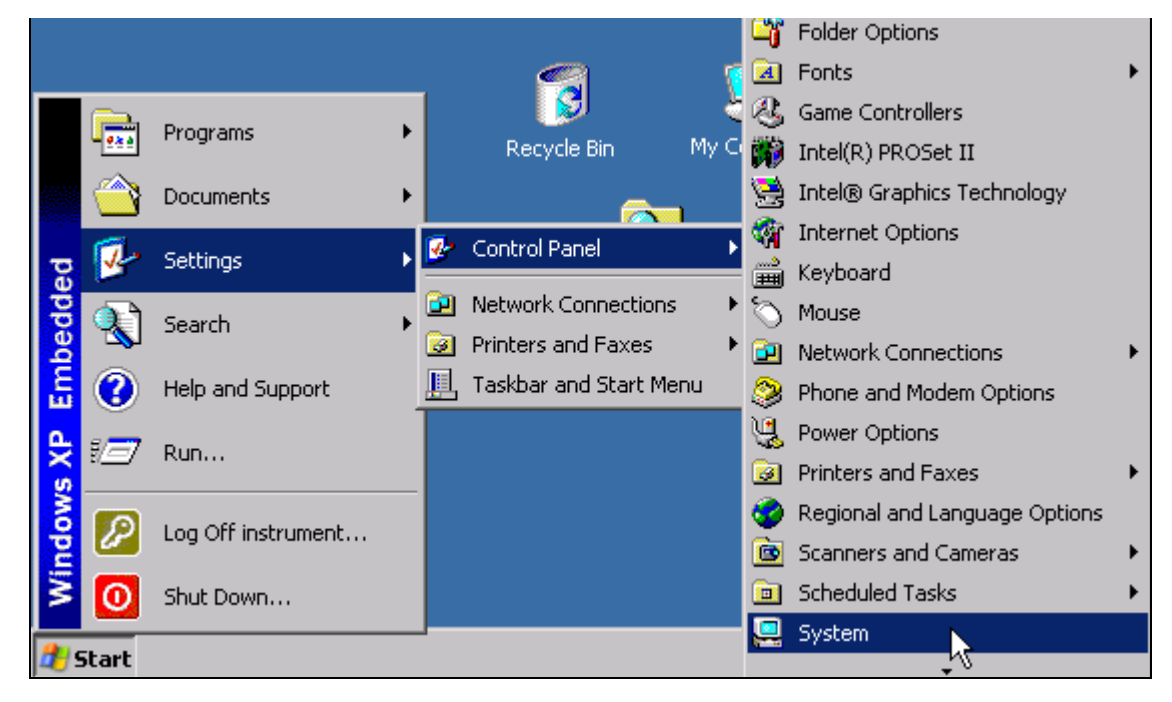

➢ *Settings - Control Panel* - System ausw‰hlen. Das Fenster System Properties öffnet sich.

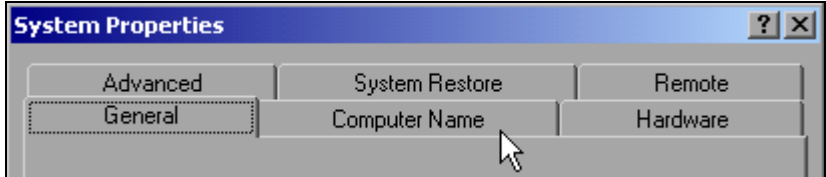

➢ Registerkarte *Computer Name* ausw‰hlen.

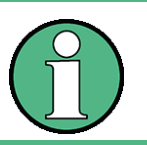

Die anderen Einstellungen können nach Auswahl der anderen Registrierkarten verändert werden. Vorher wird jedoch Rücksprache mit dem Netzwerkbetreuer dringend empfohlen.

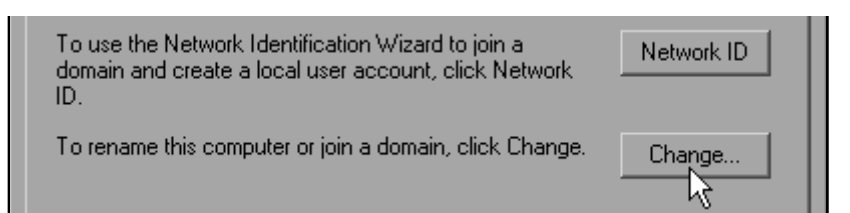

#### ➢ Schaltfl‰che *Change* klicken.

Das Fenster zum Ändern von Computernamen, *Domain* und Workgroup öffnet sich.

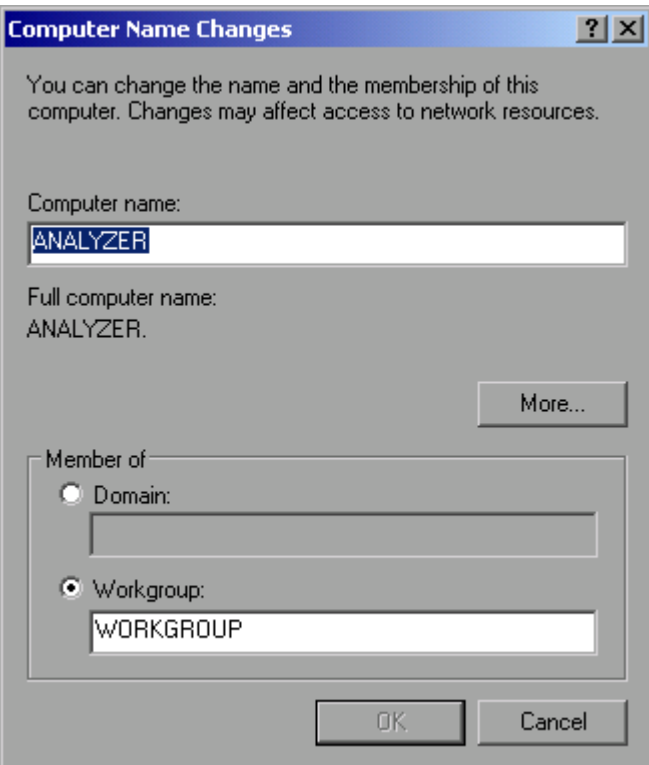

- ➢ Neuen Computernamen eingeben.
- ➢ Bei Bedarf gew¸nschte *Domain* oder *Workgroup* eingeben.
- ➢ ƒnderungen mit *OK* best‰tigen.

Die Aufforderung zum Neustart des Gerätes erscheint:

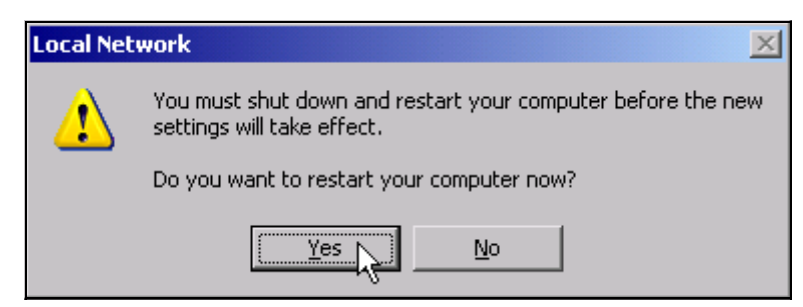

➢ Schaltfl‰che *Yes* klicken. Windows startet das System neu.

# **6.5 Einstellung der Windows XP-Firewall**

Die Windows XP-Firewall schützt den Rechner vor dem Zugriff sämtlichen Netzverkehrs, der nicht vom Rechner selbst ausgeht oder als unerwünscht definiert wird. Sie blockiert Angriffe feindlicher Anwender und Programme. Im Gerät ist als Grundeinstellung die so genannte Internet Connection Firewall (ICF) für sämtliche Netzverbindungen aktiv, um einen sicheren Schutz zu gewährleisten.

Die Standard-Konfiguration für die Firewall lässt den Datenverkehr mit anderen Rechnern sowie den gemeinsamen Zugriff auf Dateien und Drucker in einem lokalen Netz (LAN) zu und erlaubt auch die Fernsteuerung über dieses Netz. Soll diese Einstellung aus Sicherheitsgründen geändert werden, so sind die folgenden Schritte auszuführen:

- ➢ Mit der Windows-Taste oder der Tastenkombination *CTRL+ESC* das Windows XP Startmenü aufrufen.
- ➢ *Settings* w‰hlen, dann *Control Panel* und *Windows Firewall*. Das Fenster *Windows Firewall* wird angezeigt.

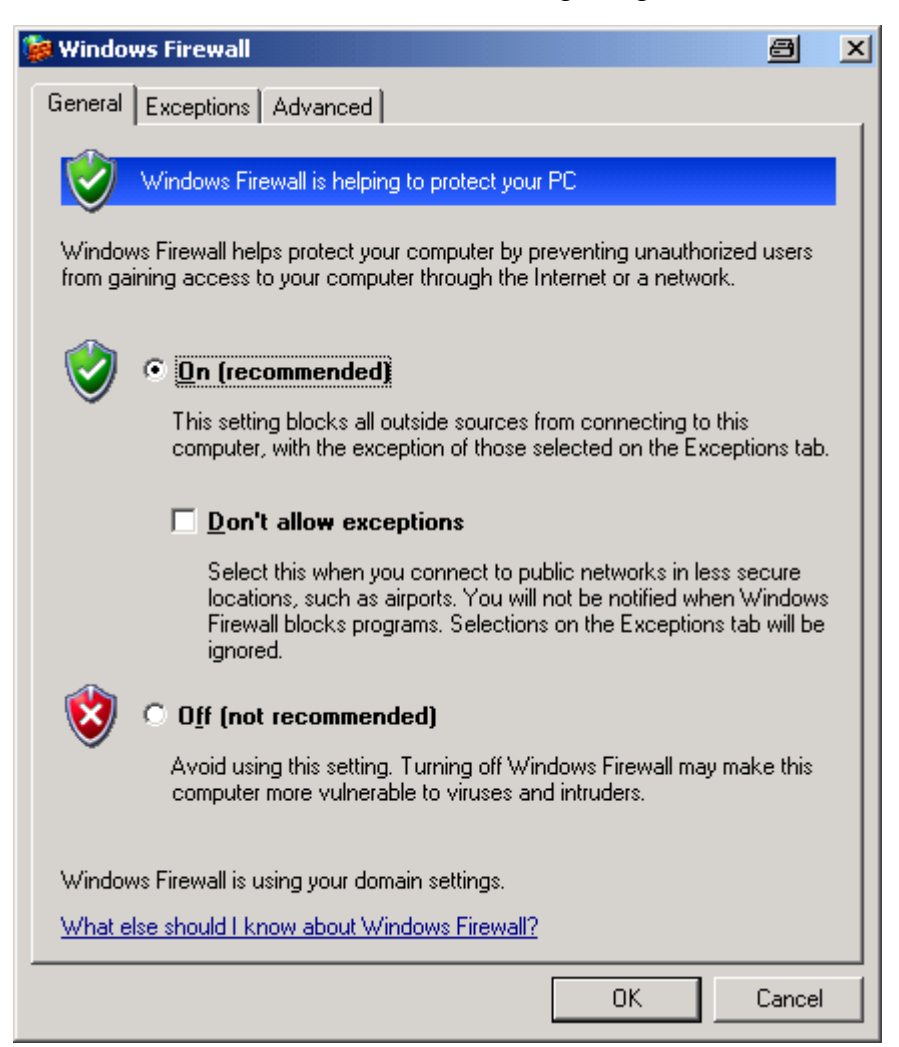

# **6.6 Betrieb des Ger‰tes ohne Netzwerk**

Soll das Gerät übergangsweise oder auf Dauer ohne Netzwerkanschluss betrieben werden, so sind im Gegensatz zu Windows-NT keine besonderen Vorkehrungen zu treffen. Windows XP erkennt automatisch die Unterbrechung der Netzwerkverbindung und unterlässt den Verbindungsaufbau beim Einschalten des Gerätes.

Soll die Abfrage von Benutzernamen und Passwort unterbleiben, so ist wie im Kapitel "Automatischen Login-Mechanismus wieder einschalten" auf Seite 6.13 beschrieben zu verfahren.

# **6.7 Betrieb des Ger‰tes am Netzwerk**

Nach der Installation der Netzwerkunterstützung ist es möglich, Daten zwischen dem Gerät und anderen Rechnern auszutauschen, sowie Drucker im Netz zu nutzen.

Voraussetzung für den Netzwerkbetrieb sind die Berechtigungen für die Nutzung von Netzwerkressourcen. Ressourcen können dabei z.B. Dateiverzeichnisse anderer Computer oder auch zentrale Drucker sein.

Die Berechtigungen vergibt der Netzwerk- oder Serverbetreuer. Dabei ist es notwendig, den Netzwerknamen der Ressource sowie die entsprechenden Berechtigungen zu erhalten.

## **6.7.1 Einrichten von Benutzern**

Nachdem die Software für das Netzwerk installiert ist, meldet sich das Gerät beim nächsten Einschalten mit einer Fehlermeldung, da es im Netzwerk keinen Benutzer *instrument* (= Benutzerkennung für XP-Autologin) gibt. Es ist daher notwendig, einen übereinstimmenden Benutzer in Windows XP und im Netzwerk anzulegen, das Passwort dem Netzwerk-Passwort anzupassen und anschlieflend den automatischen Login-Mechanismus zu deaktivieren.

Das Anlegen neuer Benutzer im Netzwerk erfolgt durch den Netzwerkadministrator. Das Anlegen eines neuen Benutzers auf dem Gerät erfolgt über den User Account Assistenten:

➢ Mit der Windows-Taste oder der Tastenkombination *CTRL*+*ESC* das Windows XP Startmenü aufrufen.

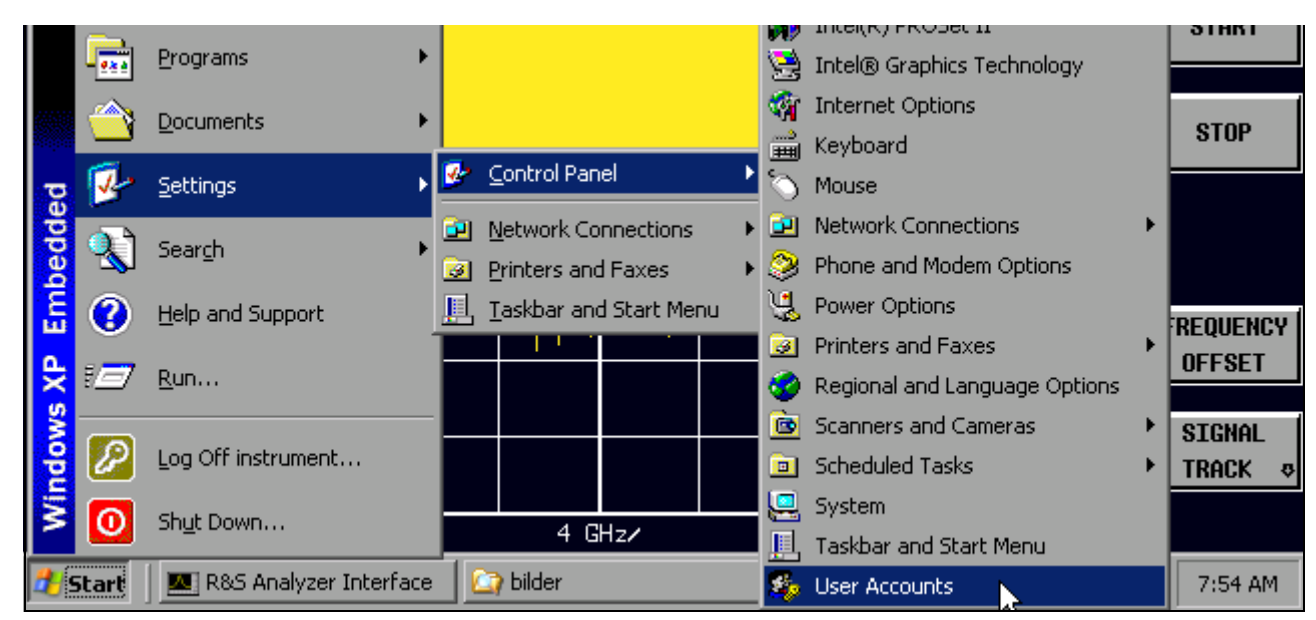

➢ Nacheinander *Settings, Control Panel* und *User Accounts* w‰hlen. Der Assistent zum Verwalten der Benutzer öffnet sich mit dem Fenster Pick a task...

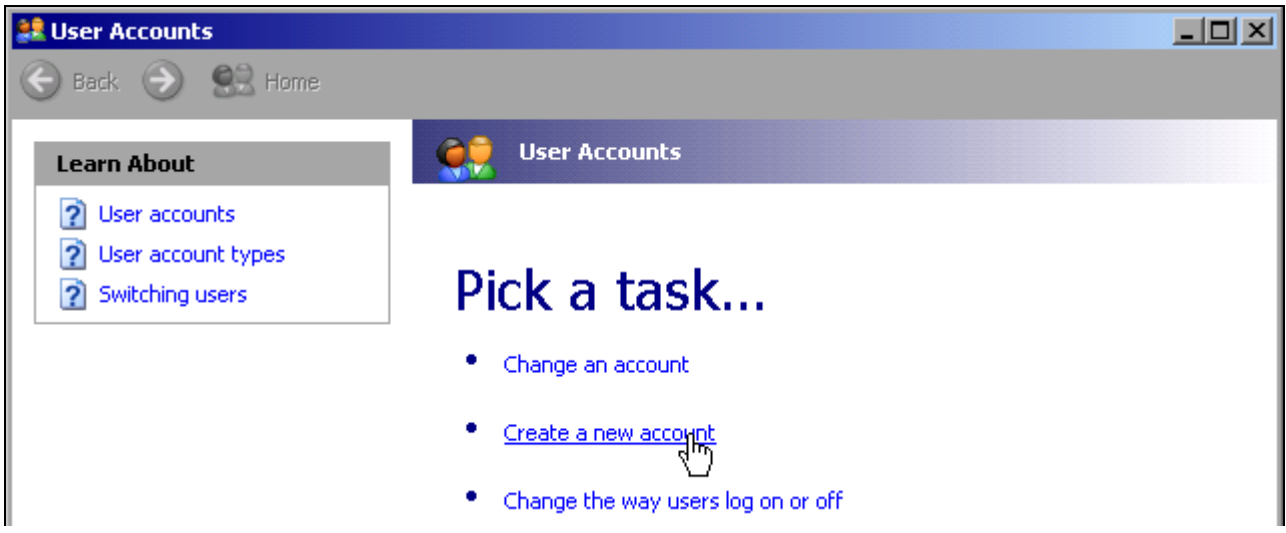

➢ *Create a new account* selektieren. Das Fenster zur Eingabe eines neuen Benutzernamens öffnet sich.

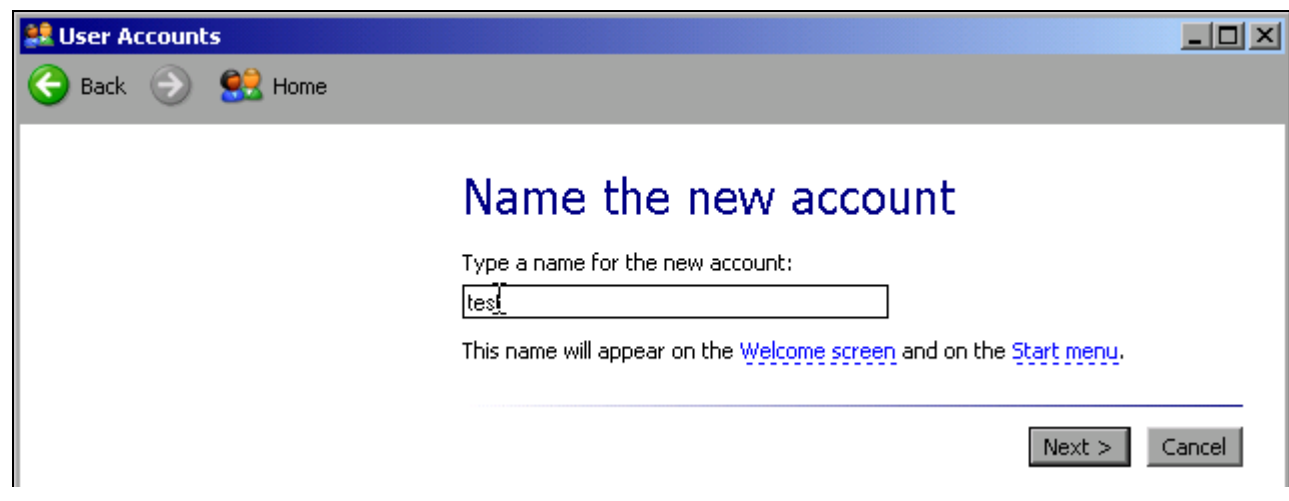

➢ Den Namen des neuen Benutzers ins Textfeld eintragen und Eingabe mit *Next* -> abschließen. Das Fenster Pick an account type zur Auswahl der Benutzerrechte öffnet sich.

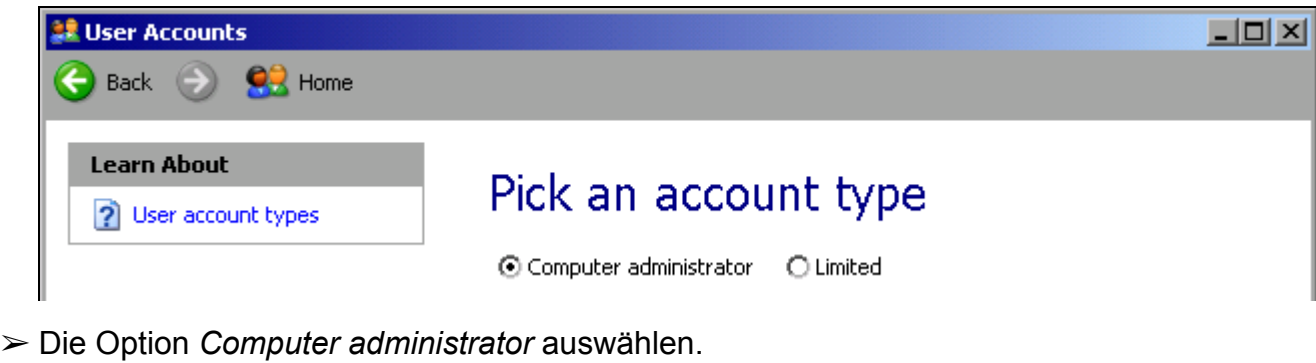

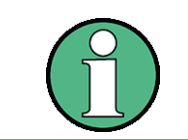

Für die ordnungsgemäße Funktion der Firmware sind Administratorrechte erforderlich.

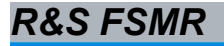

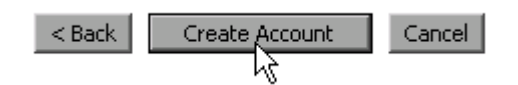

➢ Die Einrichtung des neuen Benutzers mit Schaltfl‰che *Create Account* abschlieflen. Der neue Benutzer ist eingerichtet.

### **6.7.2 ƒndern des Benutzerpassworts**

Nachdem der neue Benutzer am Gerät eingerichtet wurde, muss das Passwort an das Netzwerk-Passwort angepasst werden. Auch dies geschieht über den User Account Assistenten:

- ➢ Mit der Windows-Taste oder der Tastenkombination *CTRL*+*ESC* das Windows XP Startmenü aufrufen.
- ➢ Nacheinander *Settings, Control Panel* und *User Accounts* w‰hlen. Der Assistent zum Verwalten der Benutzer öffnet sich mit das Fenster *Pick a task...*

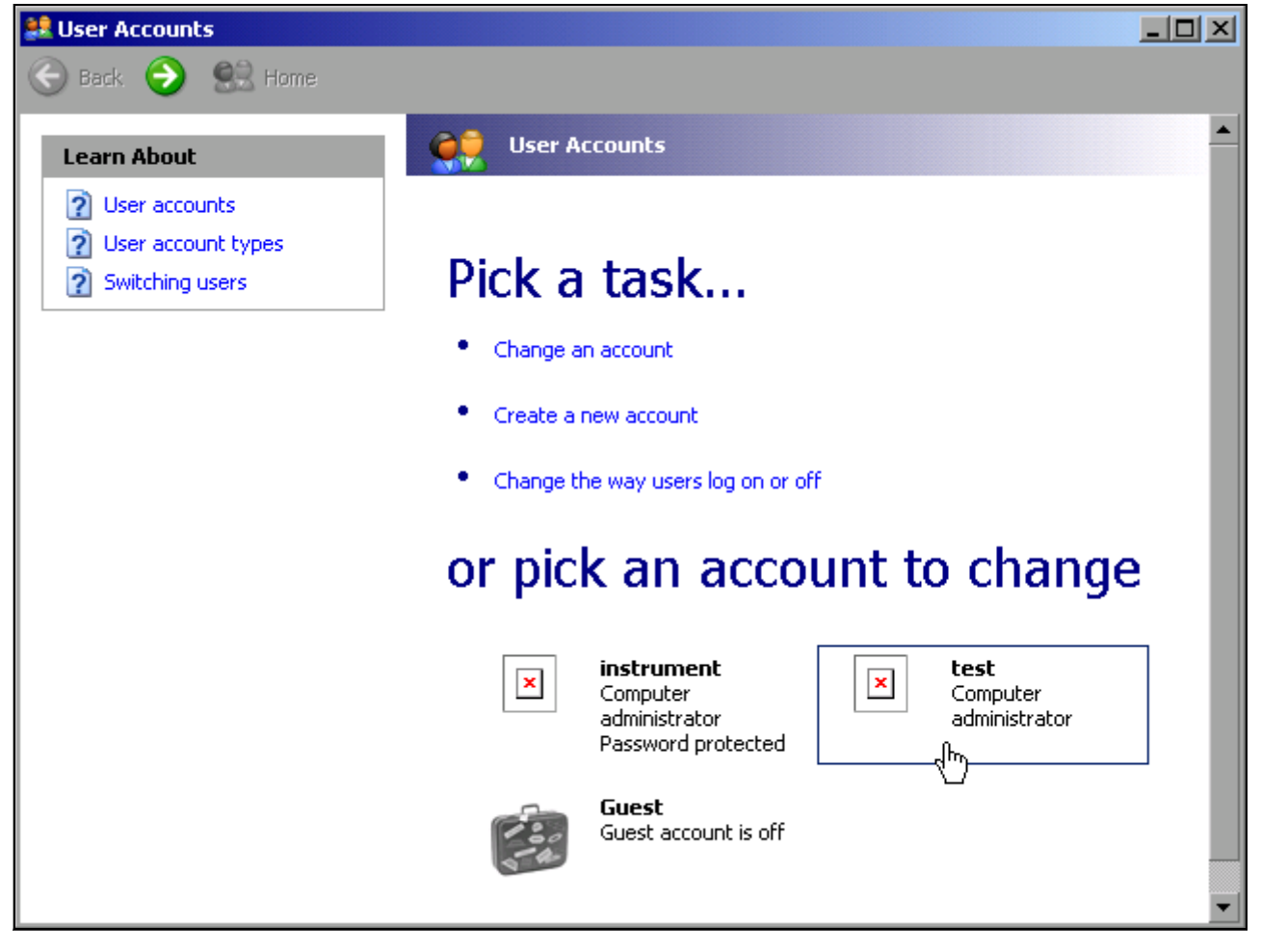

➢ Den gew¸nschten Benutzer-Account klicken (im Beispiel: Benutzer *Test*). Das Fenster zur Auswahl der gewünschten Aktion öffnet sich.

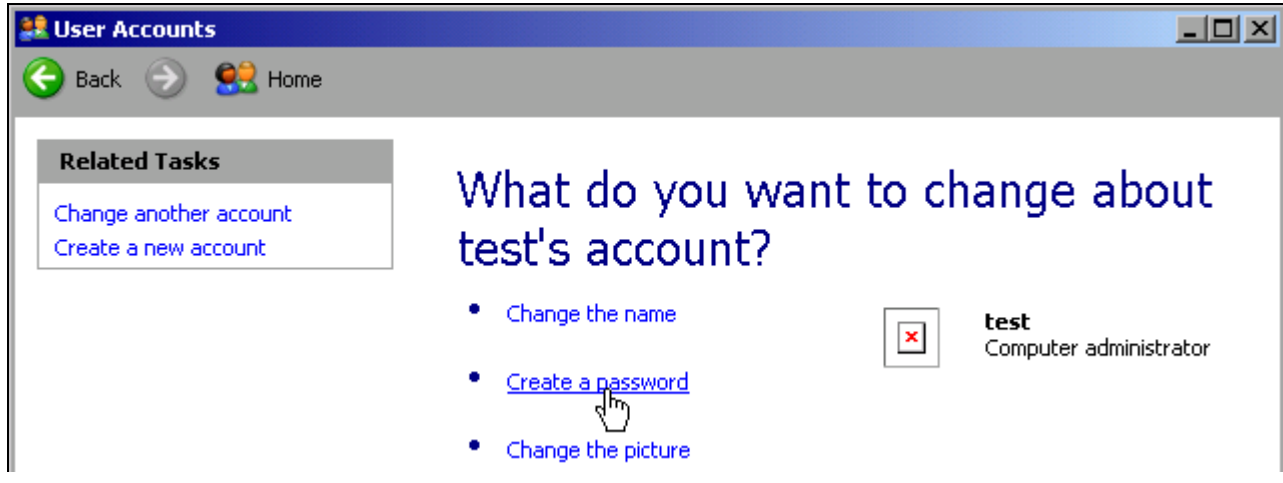

➢ *Create a password* klicken.

Das Fenster zur Eingabe eines neuen Passworts öffnet sich.

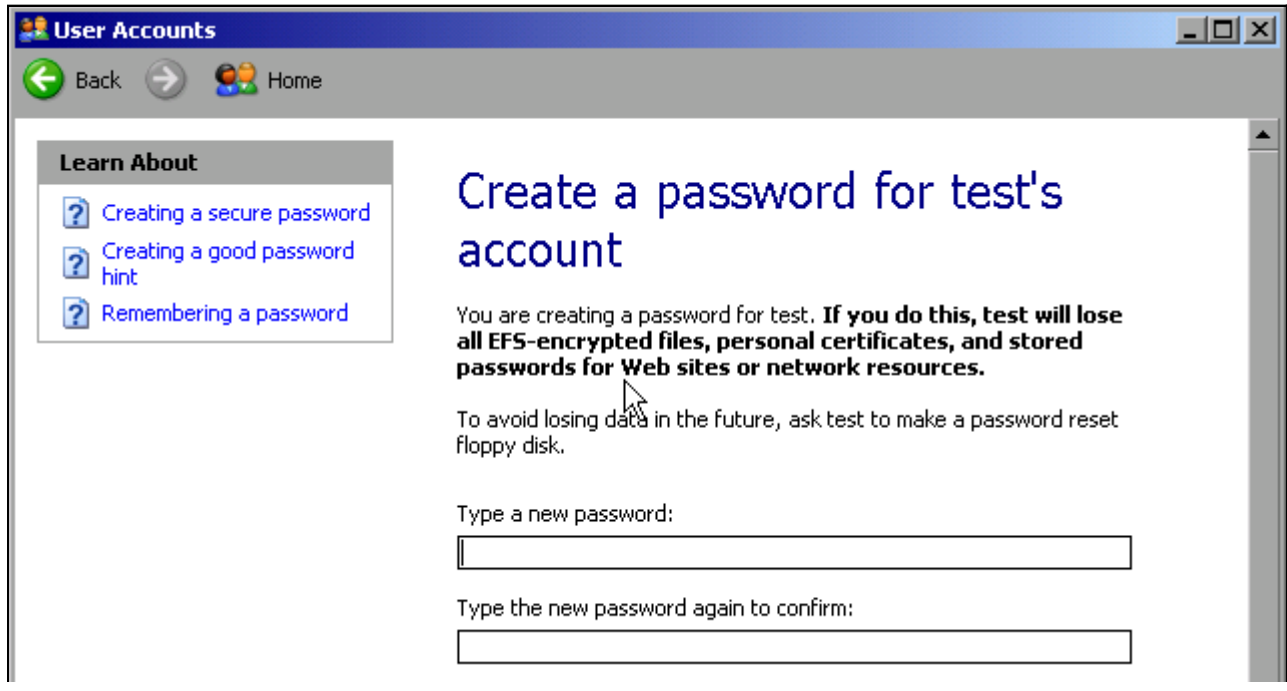

- ➢ Das neue Passwort in der oberen Textzeile eingeben und in der darunterliegenden Zeile wiederholen.
- ➢ Den Bildschirminhalt nach unten scrollen.

Cancel Create Password

➢ Die Eingabe mit dem Schaltfl‰che *Create Password* abschlieflen. Das neue Passwort ist aktiviert.

### **6.7.3 Nur NOVELL-Netzwerk: NOVELL Client konfigurieren**

➢ Mit der Windows-Taste oder der Tastenkombination *CTRL*+*ESC* das Windows XP Startmenü aufrufen.

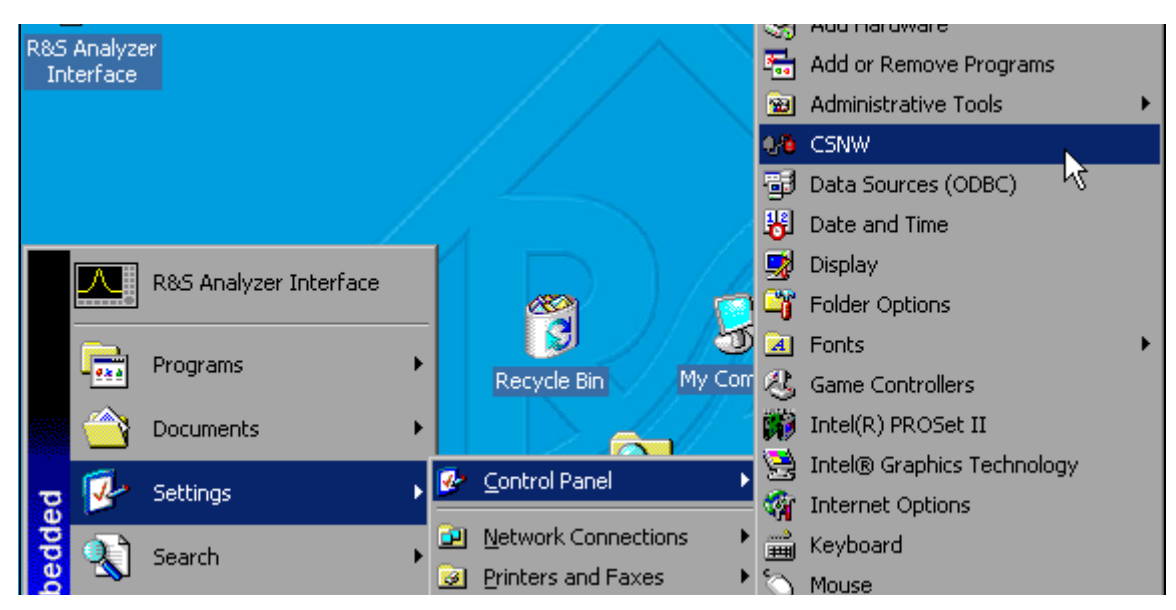

➢ Nacheinander *Settings*, *Control Panel* und *CSNW* w‰hlen.

#### **Bindary Login (NOVELL 3.x)**

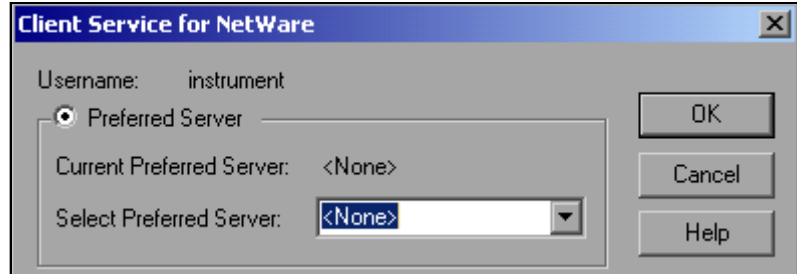

- ➢ Option *Preferred Server* aktivieren.
- ➢ Unter *Select Preferred Server* den NOVELL-Server ausw‰hlen, auf dem der Benutzer angelegt ist.

#### **NDS Login (neuere NOVELL-Versionen)**

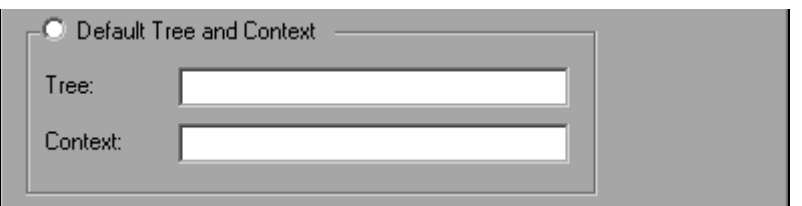

- ➢ Option *Default Tree and Context* aktivieren.
- ➢ Im Feld *Tree* den NDS Tree und im Feld *Context* den hierarchischen Pfad eintragen, auf dem der Benutzer angelegt ist.
- ► Falls gewünscht, den Eintrag *Run Login Script* klicken. Diese Angaben sind beim Netzwerkadministrator erhältlich.
- ➢ Die Login-Konfiguration mit *OK* abschlieflen.

### **6.7.4 Anmelden im Netzwerk**

Die Netzwerkanmeldung erfolgt automatisch mit der Anmeldung an das Betriebssystem. Dabei ist Voraussetzung, dass der Benutzername und das Passwort unter Windows XP und auf dem Netzwerk gleich sind.

### **6.7.5 Abschalten des automatischen Login-Mechanismus**

Bei Auslieferung ist das Gerät so konfiguriert, dass es sich unter Windows XP automatisch anmeldet. Dieser Mechanismus muss für den Betrieb am Netzwerk abgeschaltet werden, da Benutzername und das Passwort im allgemeinen nicht mit denen des Netzwerk-Accounts ¸bereinstimmen.

Zum Abschalten des automatischen Login-Mechanismus ist folgende Sequenz einzugeben:

- ➢ Das XP-Startmen¸ mit *CTRL*+*ESC* ˆffnen.
- **► Menüpunkt** *RUN* auswählen. Ein Eingabefeld öffnet sich.
- ➢ Im Eingabefeld den Befehl *D:\USER\NOAUTOLOGIN.REG* eingeben und mit *ENTER* abschließen.

Der automatische Login-Mechanismus wird abgeschaltet. Beim nächsten Einschalten des Gerätes erscheint vor dem Start der Firmware die Aufforderung zur Eingabe von Benutzername und Passwort.

#### <span id="page-122-0"></span>**6.7.6 Automatischen Login-Mechanismus wieder einschalten**

Soll der automatische Login-Mechanismus wieder eingeschaltet werden, so ist folgende Sequenz einzugeben:

- ➢ Das XP-Startmen¸ mit *CTRL*+*ESC* ˆffnen
- ≻ Menüpunkt *RUN* auswählen. Ein Eingabefeld öffnet sich.
- ➢ Im Eingabefeld den Befehl *D:\USER\AUTOLOGIN.REG* eingeben und mit *ENTER* abschließen.

Der automatische Login-Mechanismus wird wieder eingeschaltet und ist nach dem nächsten Einschalten des Gerätes wieder aktiv.

#### **6.7.7 Verwenden von Netzwerklaufwerken**

- ➢ Mit der Windows-Taste oder der Tastenkombination *CTRL*+*ESC* das Windows XP Startmenü aufrufen.
- ➢ Nacheinander *Programs*, *Accessories*, *Windows Explorer* w‰hlen.
- $\ge$  Zeile *My Network Places* und *Entire Network* in der Übersicht *Desktop* klicken.

Eine Übersicht der vorhandenen Netzlaufwerke wird angezeigt.

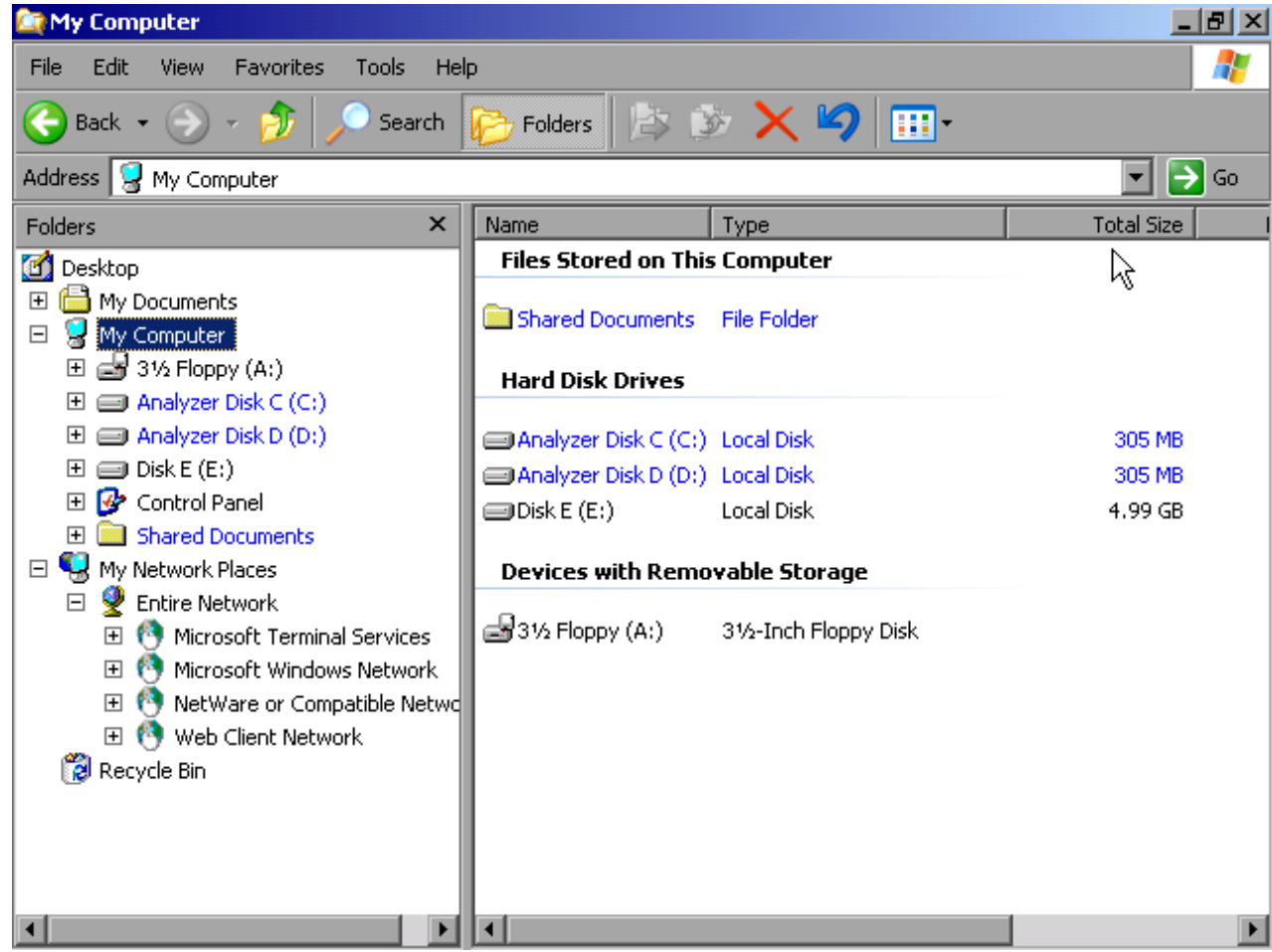

> Im Menü *Tools* die Funktion Map Network Drive wählen.

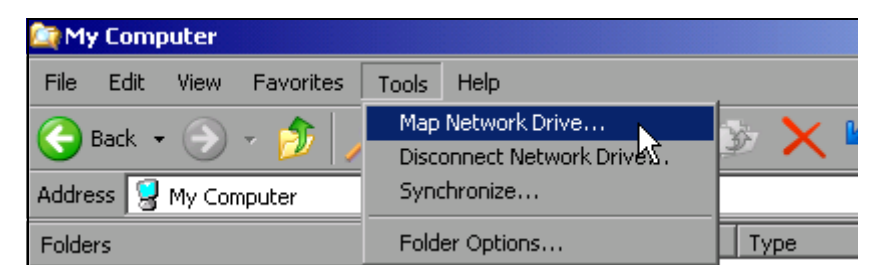

Das Fenster Map Network Drive öffnet sich:

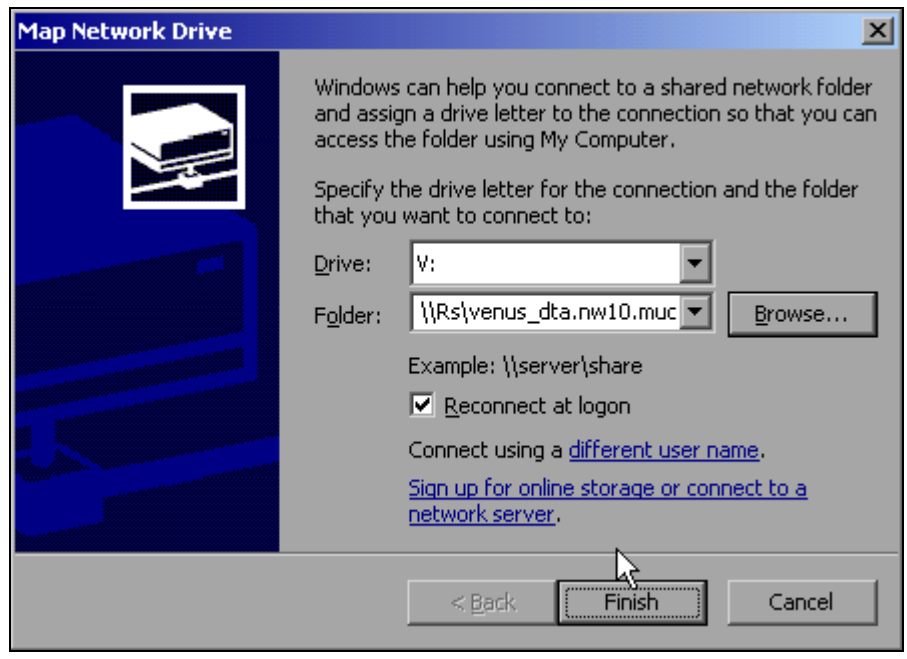

- ➢ Unter *Drive*: das Laufwerk ausw‰hlen.
- ► Mit *Browse* die Liste der im Netz verfügbaren Netzwerkpfade öffnen.
- $\geq$  Den gewünschten Netzwerkpfad markieren.
- ➢ *Reconnect at Logon:* aktivieren, wenn die Verbindung bei jedem Start des Ger‰tes automatisch hergestellt werden soll.
- ➢ Mit *Finish* Netzwerkpfad mit dem ausgew‰hlten Laufwerk verbinden.
- ➢ Der Benutzername und das Passwort werden abgefragt:

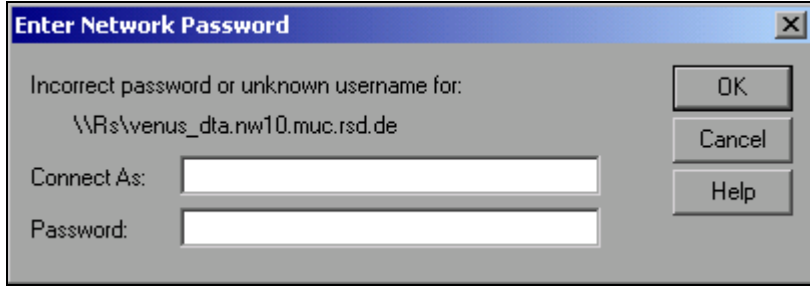

➢ Nach Best‰tigung mit *OK* erscheint das Laufwerk in der ‹bersicht *All Directories* des Explorers.

Es können nur Laufwerke verbunden werden für die eine Berechtigung im Netzwerk vorliegt.

#### **Verbindung schlieflen**

- ► Im Windows Explorer im Menü *Tools* die Funktion *Disconnect Network Drive* wählen.
- ➢ Unter *Drive:* das Laufwerk ausw‰hlen, dessen Verbindung gelˆst werden soll.
- ➢ Mit *OK* Verbindung schlieflen. Dabei muss die Sicherheitsabfrage mit *Yes* beantwortet werden

### **6.7.8 Netzwerkdrucker installieren**

Die Installation eines neuen Druckers erfolgt über den Softkey *INSTALL PRINTER* im Menü *HCOPY*.

- $\geq$  Taste *HCOPY* drücken. Das Menü *HCOPY* öffnet sich.
- ► Mit Taste NEXT ins Seitenmenü wechseln.
- ➢ Mit *INSTALL PRINTER* das Fenster *Printers and Faxes* ˆffnen.

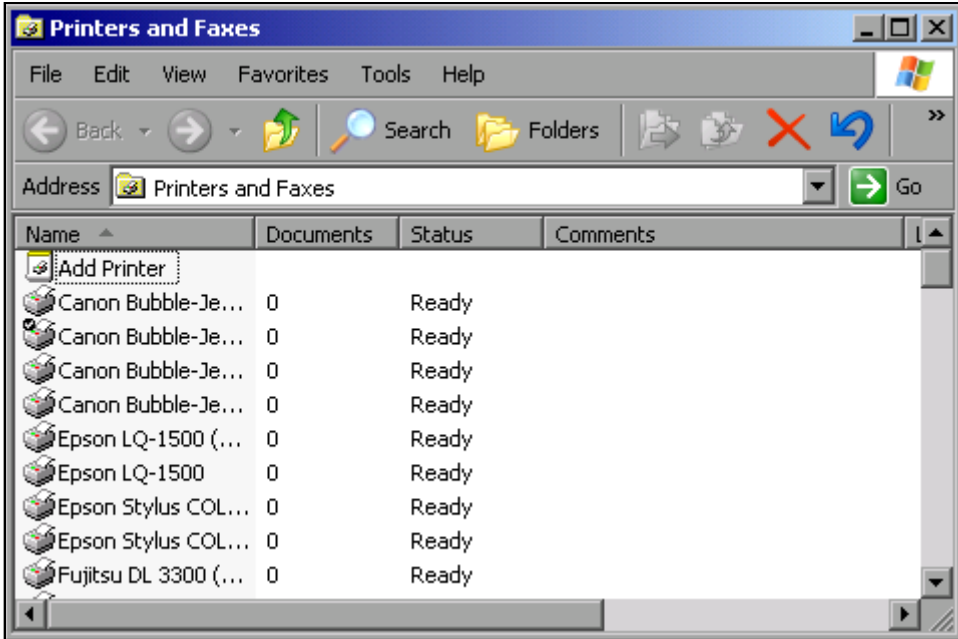

➢ Mit dem Drehrad den Eintrag *Add Printer* in der Auswahlliste w‰hlen.

► Mit der rechten Pfeiltaste den Eintrag markieren und durch Drücken von ENTER oder des Drehrads die Auswahl bestätigen. Der *Add Printer Wizzard* erscheint.

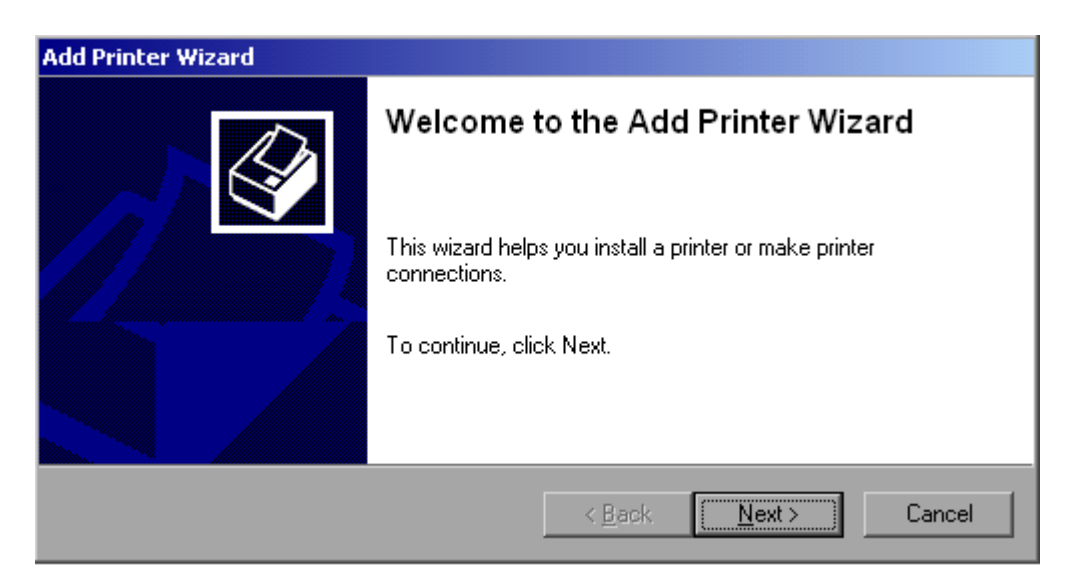

► Next mit dem Drehrad wählen und durch Drücken des Drehrads bestätigen. Die Auswahl *Local or Network Printer* erscheint.

In diesem Bedienbeispiel wird ein HP Laserjet 5-Drucker als Netzwerkdrucker installiert.

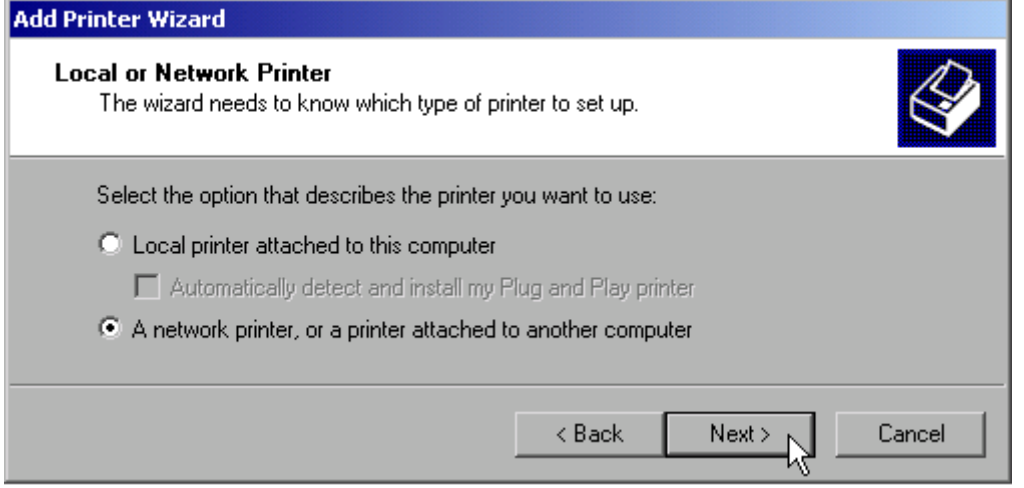

- ➢ Zur Auswahl eines Netzwerkdruckers die Option *A network printer or a printer attached to another computer* aktivieren.
- ➢ Anschlieflend mit *Next* fortfahren. Das Fenster *Specify a Printer* ˆffnet sich.

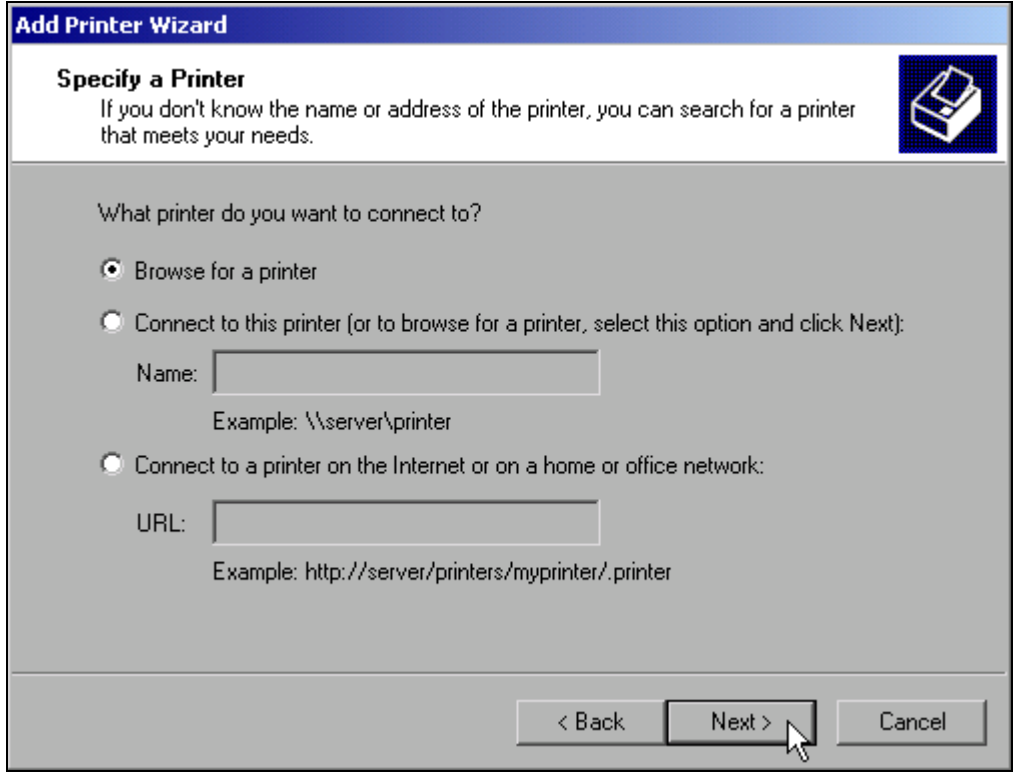

➢ Option *Browse for a printer* aktivieren und *Next* klicken. Die Auswahl der freigegebenen Drucker erscheint.

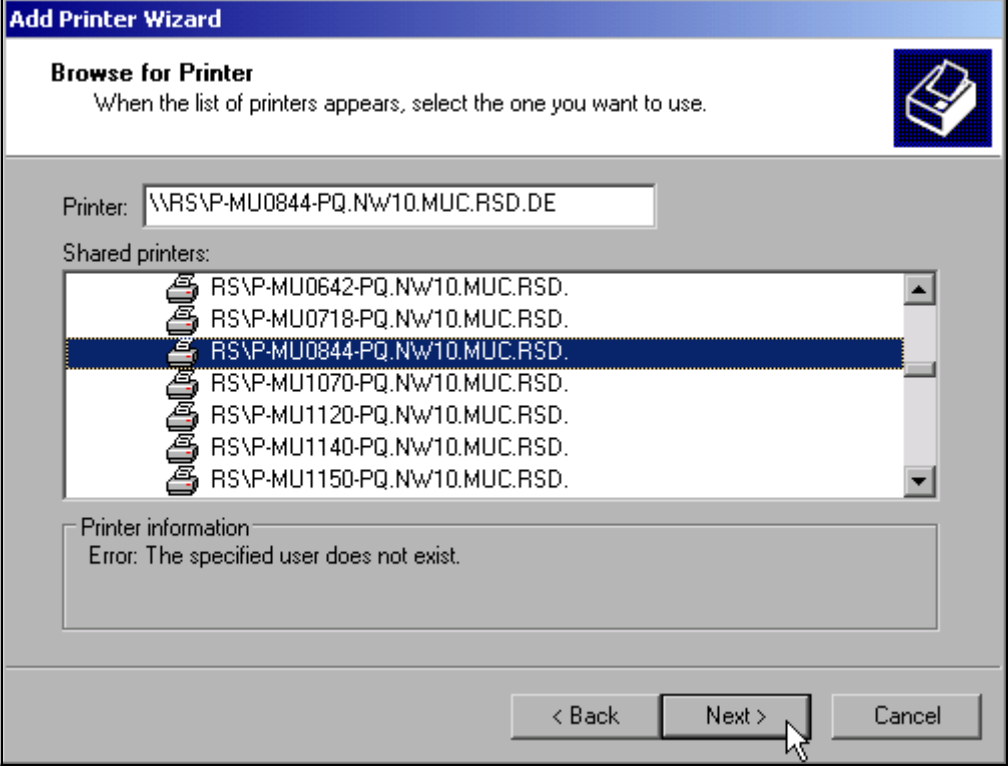

- ➢ Drucker markieren und *Next* klicken.
- ➢ Die folgende Aufforderung zur Installation eines passenden Druckertreibers mit *OK* bestätigen.

Die Auswahl der Druckertreiber erscheint.

In der linken Auswahltabelle werden die Hersteller, in der rechten die verfügbaren Druckertreiber angezeigt.

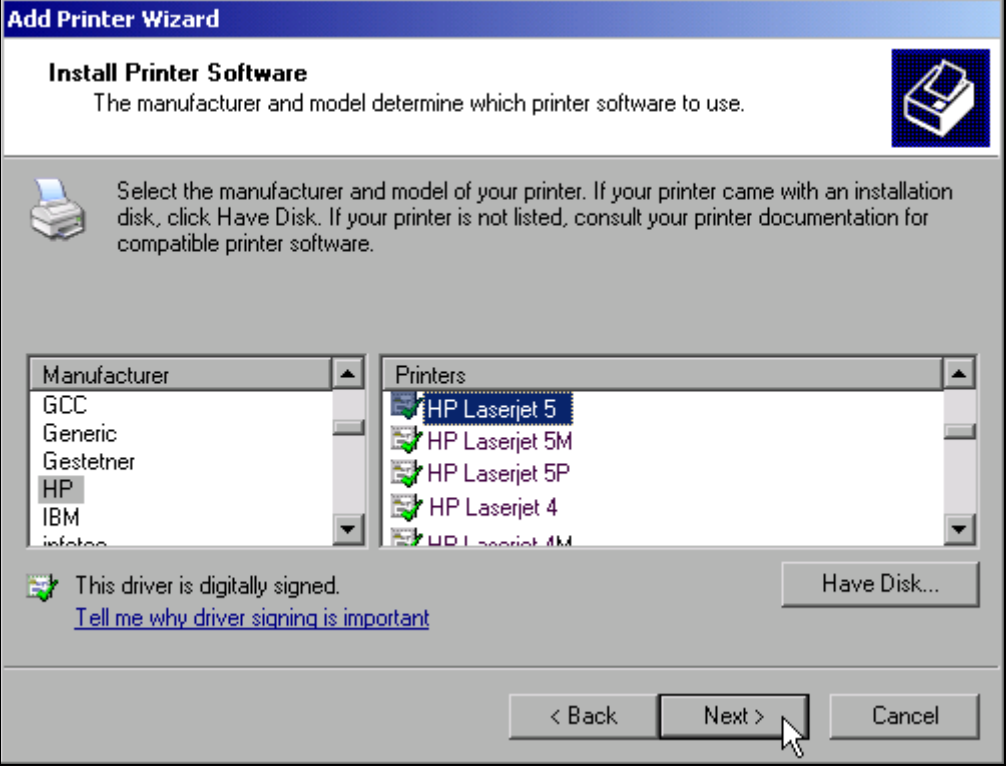

➢ In der Auswahlliste *Manufacturers* den Hersteller, danach in der Auswahlliste *Printers* den Druckertreiber markieren.

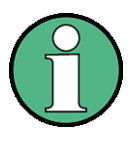

Erscheint der gewünschte Typ Druckertyp nicht in dieser Liste, so ist der Treiber noch nicht auf dem Gerät installiert. In diesem Fall die Schaltfläche *Have Disk* klicken. Es erscheint die Aufforderung, ein Speichermedium mit dem betreffenden Druckertreiber anzuschließen. Anschließend OK drücken und den gewünschten Druckertreiber auswählen.

➢ *Next* klicken. Die Einstellung des Standarddruckers erscheint.

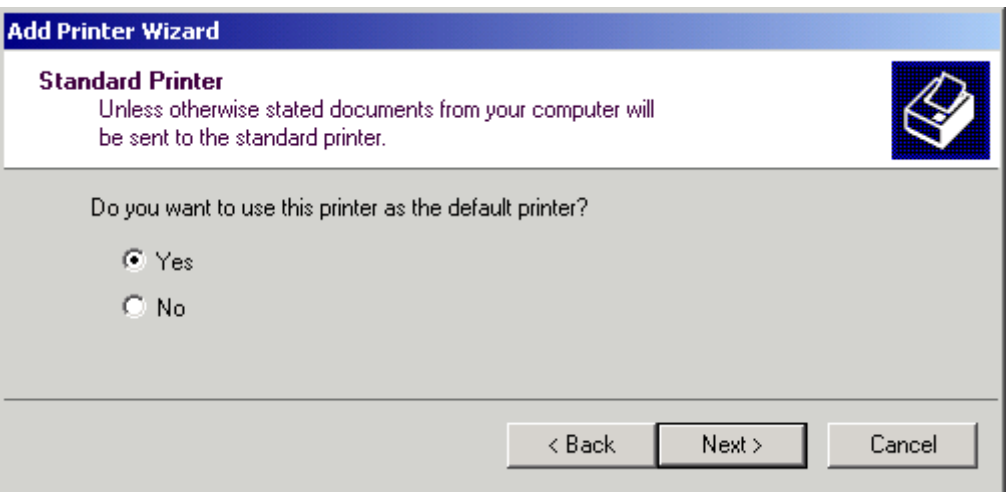

Sind schon einer oder mehrere Drucker installiert, erfolgt in diesem Fenster die Abfrage, ob der soeben installierte Drucker als Standarddrucker für die Windows XP-Anwendungen ausgew‰hlt werden soll. Voreingestellt ist *No*.

≻ Nach Auswahl des Standarddruckers Schaltfläche Next drücken. Die Abschlussmeldung der Installation erscheint.

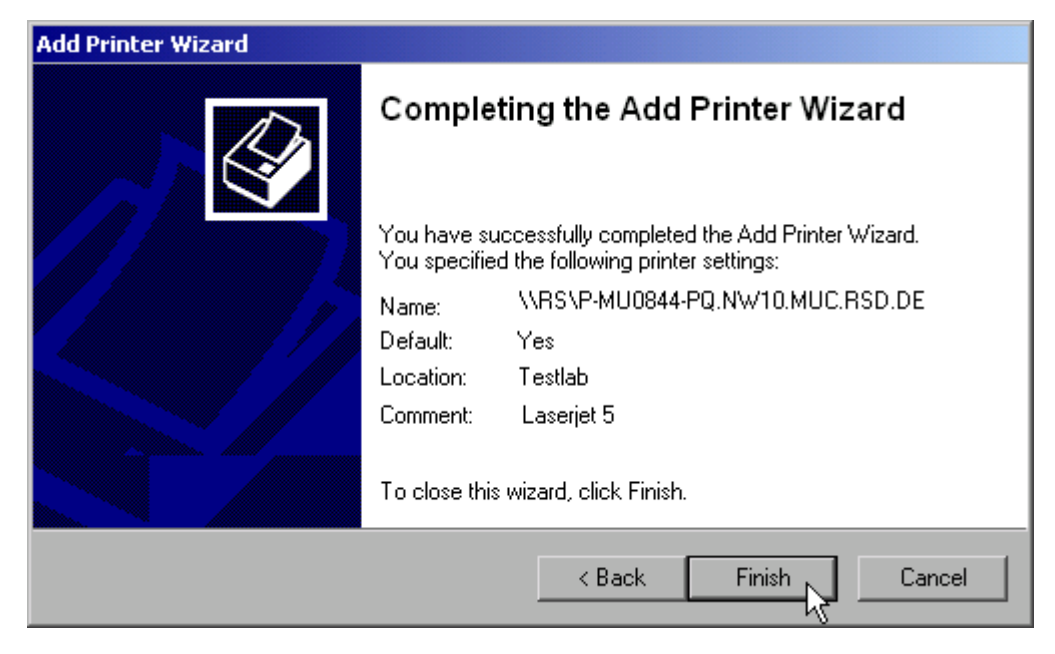

➢ Mit *Finish* die Installation des Druckertreibers starten.

► Das Gerät mit den Softkeys *DEVICE SETUP* und *DEVICE 1/2* im Hardcopy-Hauptmenü für den Ausdruck mit diesem Drucker konfigurieren (siehe Kapitel "Druckerauswahl und konfiguration" auf Seite 2.21).

# **6.7.9 Freigabe von Verzeichnissen (nur bei Microsoft-Netzwerken)**

Durch Freigabe von Verzeichnissen können Daten auf dem Gerät für die Nutzung anderer Rechner bereitgestellt werden. Dies ist nur im MICROSOFT-Netzwerk möglich.

Die Freigabe ist eine Eigenschaft einer Datei oder eines Verzeichnisses. Um eine Freigabe zu erteilen gehen Sie wie folgt vor:

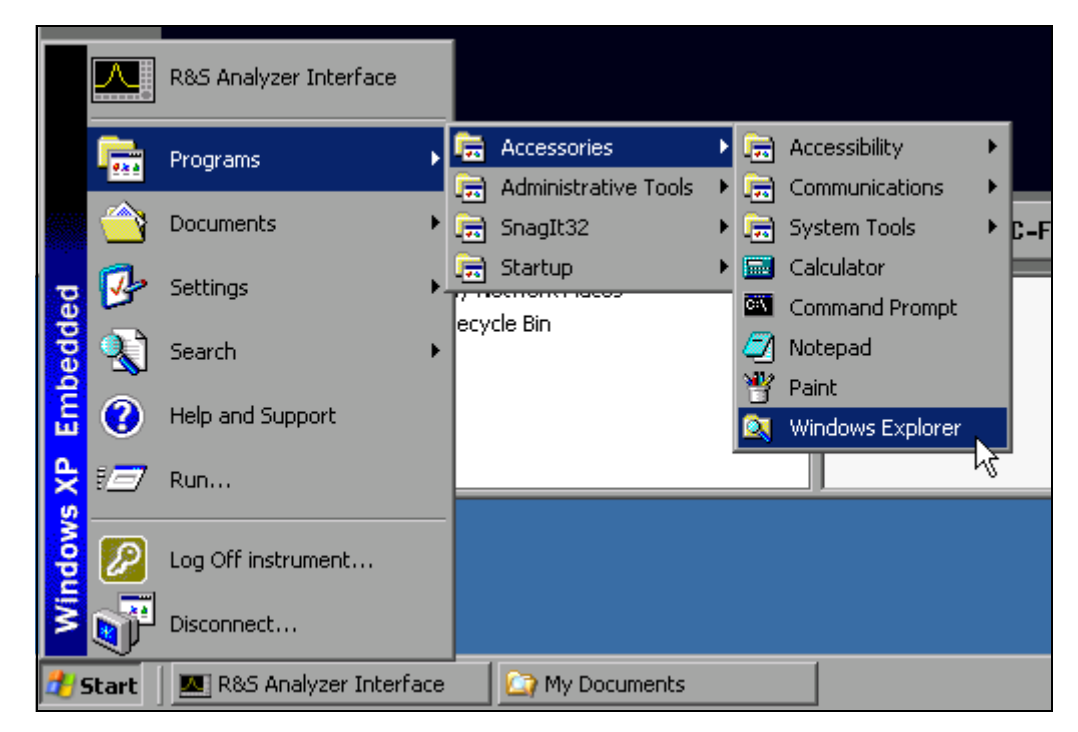

➢ Windows Startmen¸ ˆffnen mit Windows-Taste oder *CTRL*+*ESC*.

➢ Windows Explorer ˆffnen mit *Programs - Accessories - Windows Explorer*.

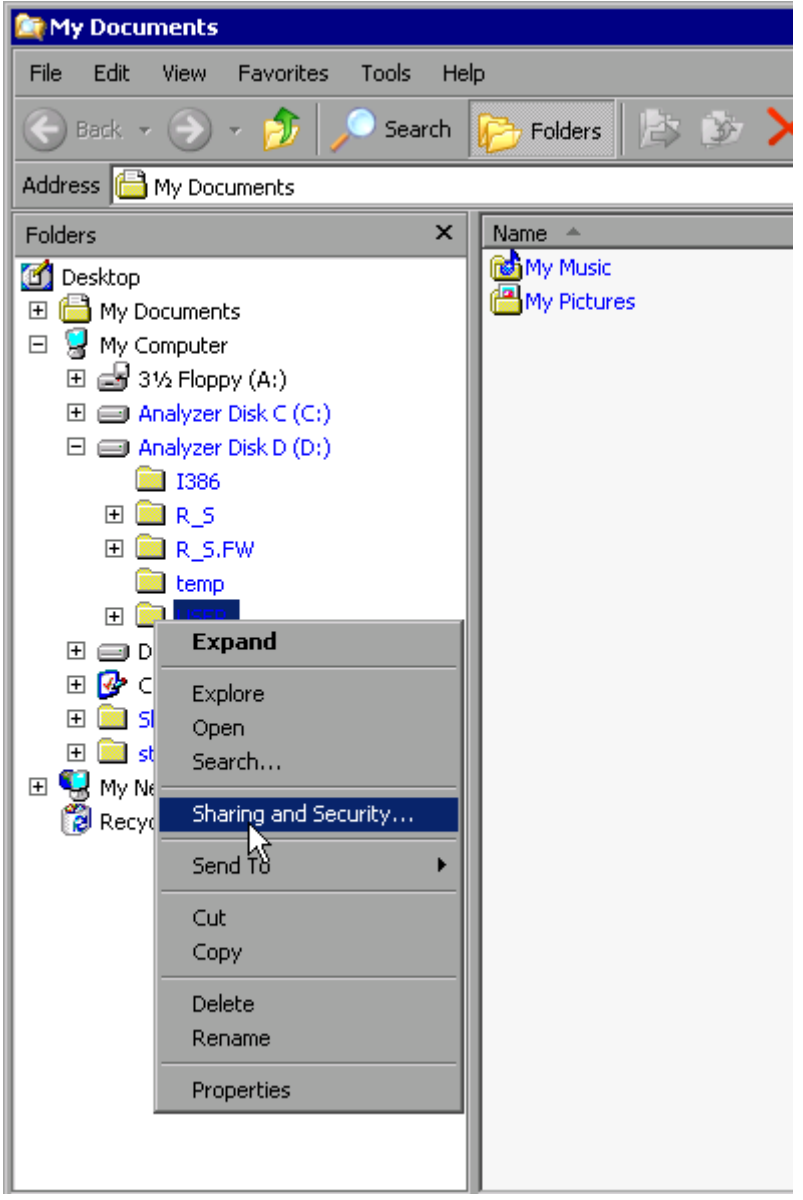

- $\geq$  Gewünschten Ordner mit der rechten Maustaste klicken
- ➢ *Sharing and Security* w‰hlen.

Das Fenster zur Freigabe des Verzeichnisses öffnet sich.

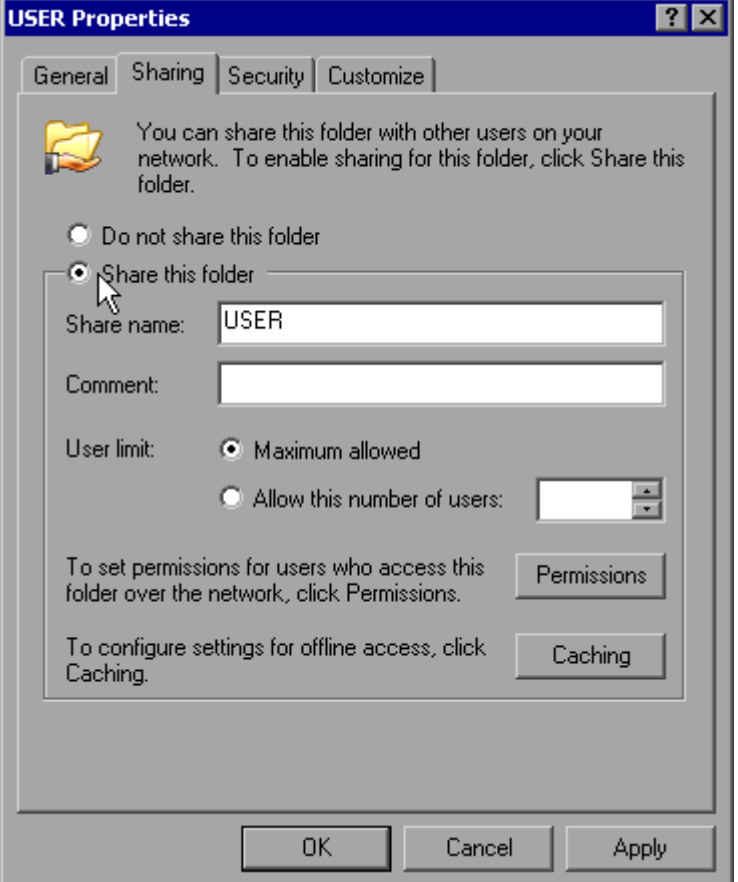

➢ Option *Share this folder* aktivieren.

- ➢ Optional kˆnnen folgende Einstellungen ver‰ndert werden:
- *Share name:* der Namen, unter dem das Verzeichnis im Explorer erscheint

*Comment:* ein Kommentar zum freigegebenen Verzeichnis

*User Limit:* Die Anzahl der Benutzer, die gleichzeitig auf das Verzeichnis zugreifen können

*Permissions:* Die Rechte, die die Benutzer haben (nur lesen, lesen und schreiben, alle)

Caching: Lokale Zwischenspeicherung des Verzeichnisinhalts für schnellere Zugriffe.

➢ Die Einstellungen mit *OK* best‰tigen. Das Laufwerk wird freigegeben und im Explorer mit einer Hand unter dem Verzeichnissymbol markiert:

寥

# **6.8 Fernbedienung des R&S FSMR mit XP Remote Desktop**

#### 6.8.1 Einführung

In der Produktionsmesstechnik stellt sich häufig die Frage nach der zentralen Überwachung der Messgeräte zur Fernwartung und Ferndiagnose. Die Spektrumanalysatorfamilie R&S FSMR bietet mit dem Remote Desktop von Windows XP ideale Voraussetzungen für den Einsatz in der Fertigung:

- ï Zugriff auf die Bedienfunktionen mittels virtueller Frontplatte (*Soft-Frontpanel*)
- Ausdruck von Messergebnissen direkt vom Steuerrechner aus
- Abspeichern von Messdaten auf der Festplatte des Steuerrechners.

Die Anbindung des R&S FSMR erfolgt dabei über LAN, wobei XP auch die Anbindung über DFÜ (= Datenfernübertragung über Modem) unterstützt. Dieses Kapitel beschreibt die Konfiguration von R&S FSMR und Remote Desktop Client des Steuer-PC. Die Details zum Aufbau einer DFÜ-Verbindung sind der einschlägigen XP-Literatur zu entnehmen.

#### 6.8.2 Konfiguration des R&S FSMR für die Nutzung des Remote Desk**top**

Um den Zugriff eines externen Rechners auf den Desktop des R&S FSMR zu ermöglichen, sind folgende Schritte notwendig:

#### *1. Ermitteln der IP-Konfiguration der Netzwerkverbindung:*

 $\geq$  Windows XP Startmenü mit der Windows-Taste oder *CTRL*+*ESC* öffnen.

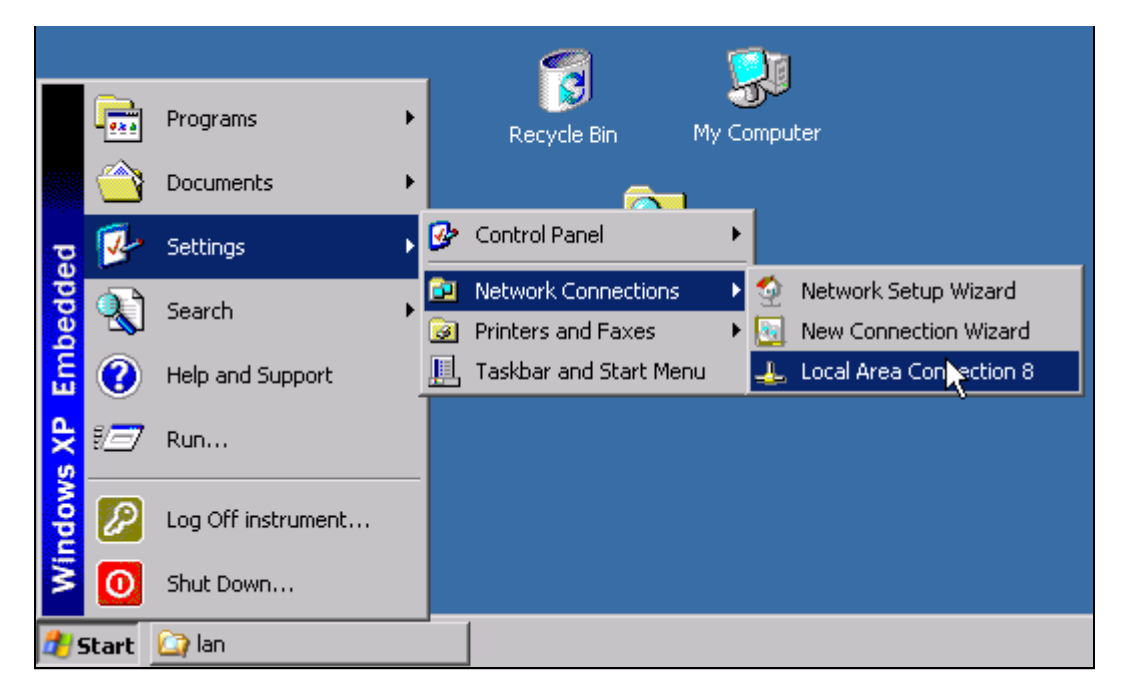

➢ *Settings - Network Connections - Local Area Connection* w‰hlen. Das Fenster *Local Area Connection Status* öffnet sich.

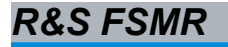

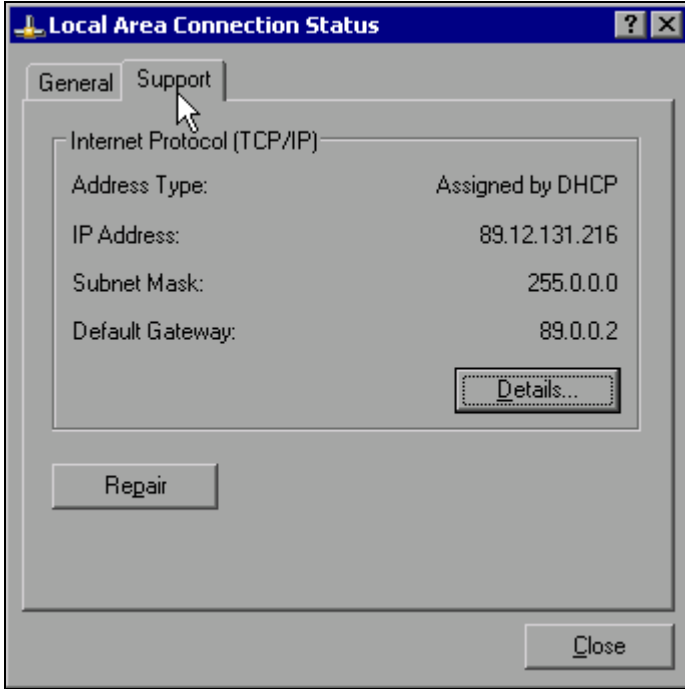

➢ Registerkarte *Support* w‰hlen. Die aktuelle TCP/IP-Konfiguration wird dargestellt.

Erscheint im Feld *Address Type* der Eintrag *Assigned by DHCP*, dann mit Schritt 2 (Einrichten einer festen IP-Adresse...) fortfahren. Ansonsten genügt es, die IP-Adresse zu notieren und mit Schritt 3 (Freischalten des R&S FSMR ...) fortzufahren.

2. Einrichten einer festen IP-Adresse für das TCP/IP-Protokoll wie im Kapitel *[ÑKonfiguration vorhandener Netzwerkprotokolle \(TCP/IP-Protokoll\)ì auf Seite 2.26](#page-65-0) beschrieben.*

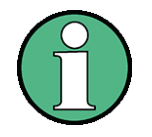

Der Betrieb mit fester IP-Adresse wird dringend empfohlen. Bei Nutzung eines DHCP-Servers wird bei jedem Neustart des Gerätes eine neue IP-Adresse vergeben, die erst am Gerät selbst ermittelt werden muss. Damit ist die Nutzung eines DHCP-Servers für abgesetzten Betrieb des R&S FSMR nicht geeignet.

#### 3. Freischalten des R&S FSMR für Betrieb mit Remote Desktop

➢ Windows-Taste oder *CTRL*+*ESC* dr¸cken. Das Windows-Startmenü öffnet sich.

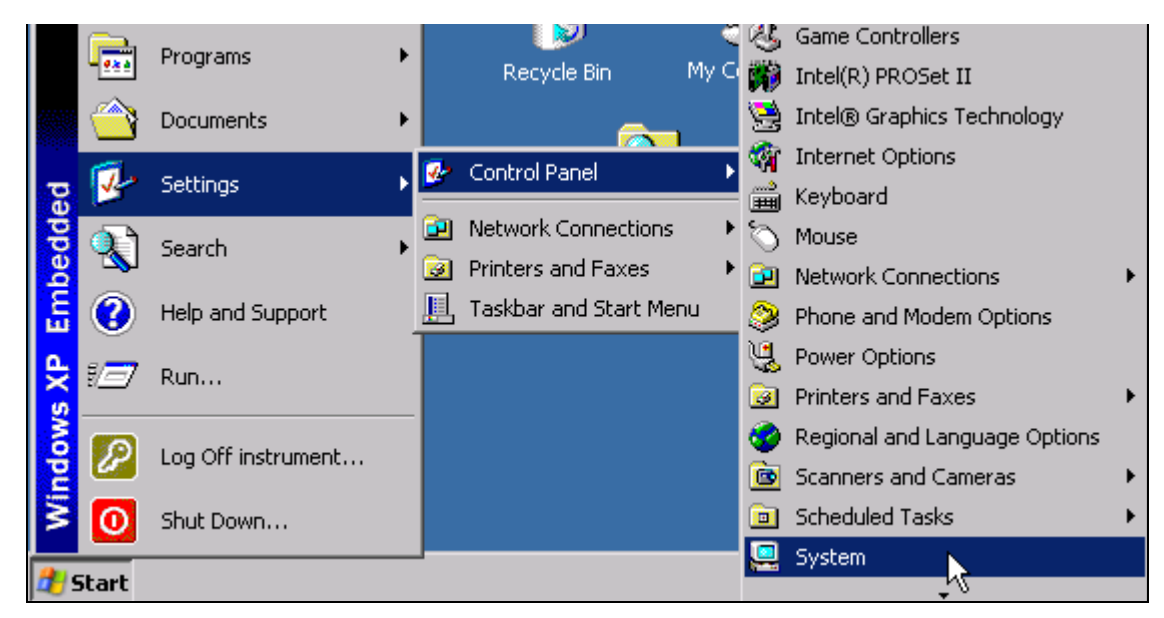

- ➢ *Settings Control Panel System* ausw‰hlen.
- ➢ Registerkarte *Remote* ausw‰hlen.

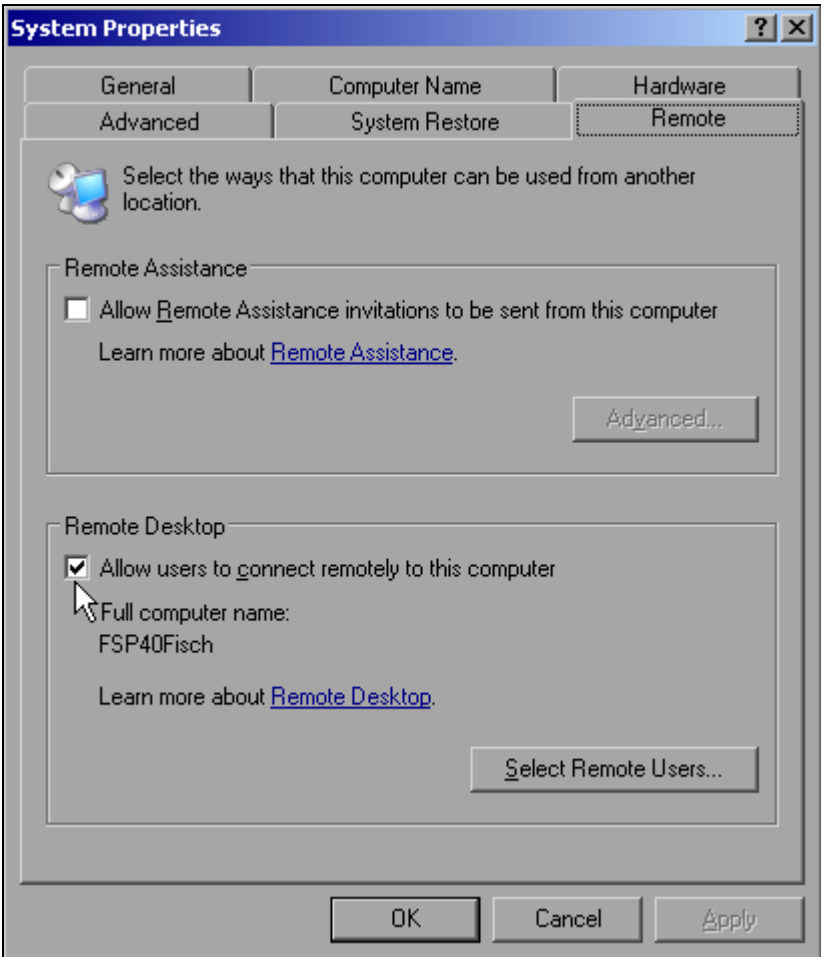

- ➢ Im Feld *Remote Desktop* die Option A*llow users to connect remotely to this computer* aktivieren.
- ➢ Bei Bedarf im Fenster *Select Remote Users...* die auf dem R&S FSMR eingerichteten Benutzer auswählen, die auch per Remote Desktop Zugriff auf den R&S FSMR haben sollen.

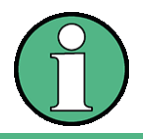

Der User Account, unter dem die Konfiguration vorgenommen wird, ist automatisch für den Remote Desktop freigeschaltet...

➢ Einstellung mit *OK* best‰tigen.

Der R&S FSMR ist damit für die Verbindungsaufnahme mit dem Remote Desktop des Steuerrechners bereit.

### **6.8.3 Konfiguration des Steuerrechners**

Grundvoraussetzung für den Betrieb des Remote Desktop ist, dass das TCP/IP-Protokoll auf dem Steuerrechner eingerichtet und der Remote Desktop Client installiert ist.

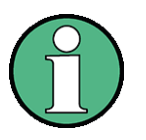

Bei Windows XP ist der Remote Desktop Client Bestandteil des Betriebssystems und unter *Start* - *Programs* - *Accessories* (Zubehˆr) - *Communications* (Kommunikation) - *Remote Desktop Connection* verfügbar.

Für andere Versionen von Windows bietet Microsoft den Remote Desktop Client als eigenes Programmpaket zur nachträglichen Installation an.

Die Einstellungen am Remote Desktop Client des Steuerrechners müssen vor der Verbindungsaufnahme mit dem R&S FSMR erfolgen. Dazu sind folgende Schritte notwendig:

► Windows-Taste oder *CTRL*+*ESC* drücken.

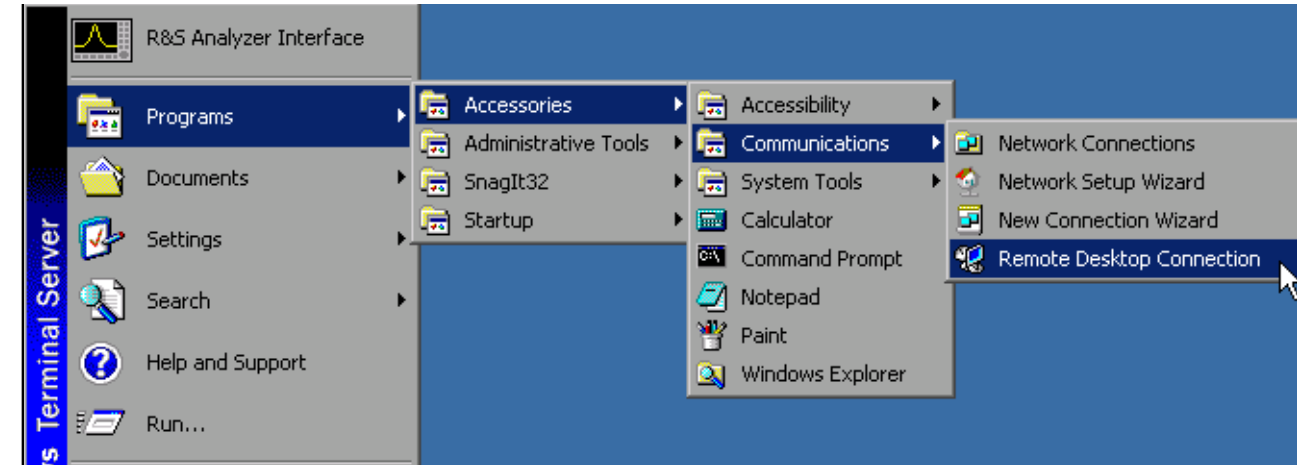

➢ *Programs* (Programme) - *Accessories* (Zubehˆr) - *Communications* (Kommunikation) - *Remote Desktop Connection* w‰hlen. Der Remote Desktop Logon-Bildschirm öffnet sich.

6.26 Kompakthandbuch 1166.6204.61 - 01

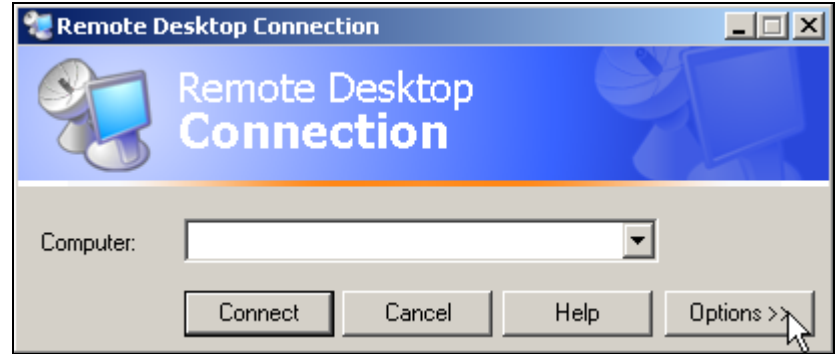

➢ Schaltfl‰che *Options >>* klicken. Die Registerkarten mit den Konfigurationsdaten öffnen sich.

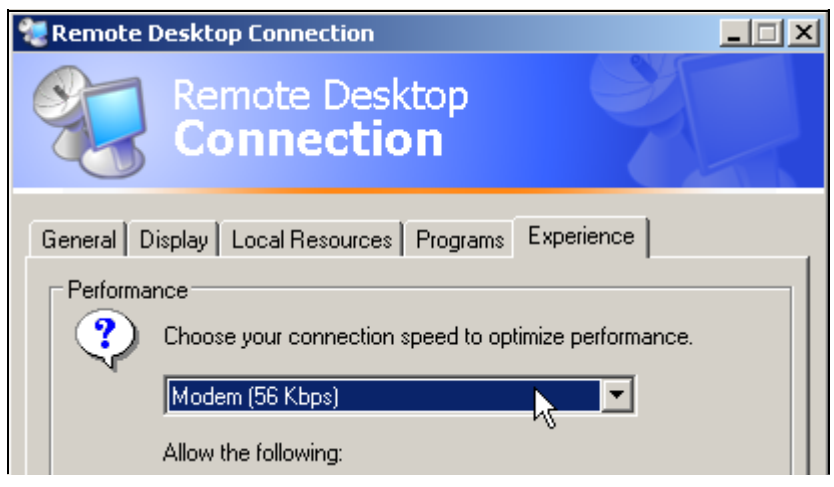

- ➢ Registerkarte *Experience* ausw‰hlen. Hier wird die Geschwindigkeit der Verbindung ausgewählt und optimiert.
- ➢ Die Auswahlliste unter *Choose your connection speed to optimize performance* klicken. Die Liste der verfügbaren Konfigurationen öffnet sich.

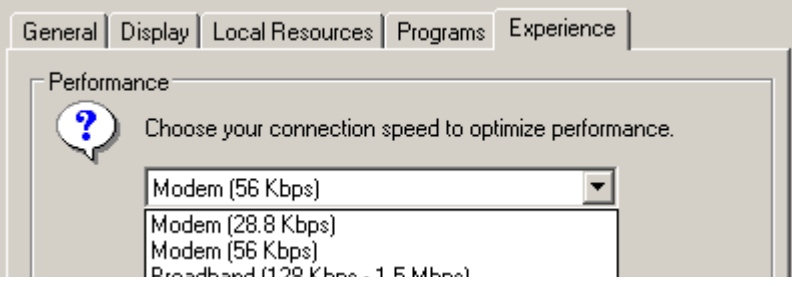

- ➢ Die passende Verbindung ausw‰hlen (im Beispiel *LAN (10Mbps or higher)*). Abhängig von der Auswahl werden unterschiedliche Einträge in der darunterliegenden Liste aktiviert, abhängig davon, wie leistungsfähig die Verbindung ist.
- ➢ Um die Performance zu verbessern, kˆnnen die Eintr‰ge *Desktop background*, *Show Contents of Window while dragging* und *Menu and Window animation* abgeschaltet werden.
- ➢ Registerkarte *Local Ressources* w‰hlen. Die Registerkarte zum Freischalten von Druckern, lokalen Laufwerken und seriellen Schnittstellen öffnet sich.

➢ Die Option *Disk drives* aktivieren, wenn vom R&S FSMR aus auf Laufwerke des Steuerrechners zugegriffen werden soll (z.B. um Einstellungen abzuspeichern oder um Dateien vom Steuerrechner auf den R&S FSMR zu kopieren):

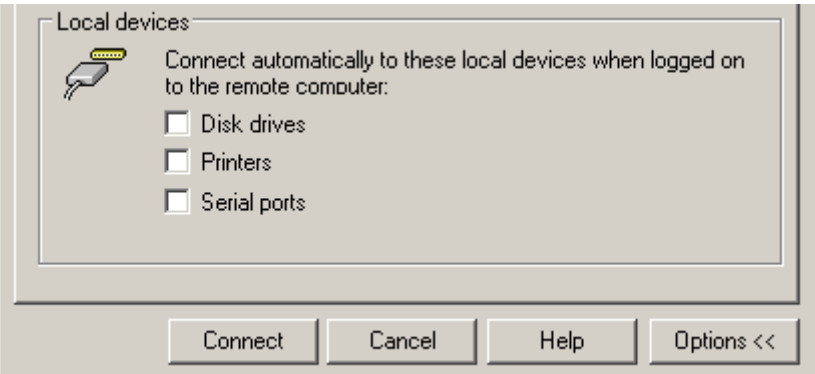

Windows XP mappt dann die Laufwerke des Steuerrechners wie Netzwerklaufwerke auf den R&S FSMR.

- ➢ Die Option *Printers* aktivieren, wenn Drucker, die am Steuerrechner angeschlossen sind, vom R&S FSMR aus benutzt werden sollen.
- ➢ Die anderen Einstellungen am besten unver‰ndert lassen.
- ➢ Die Registerkarte *Display* w‰hlen. Die Konfiguration der Darstellung des R&S FSMR-Bildes auf dem Steuerrechner wird geöffnet.

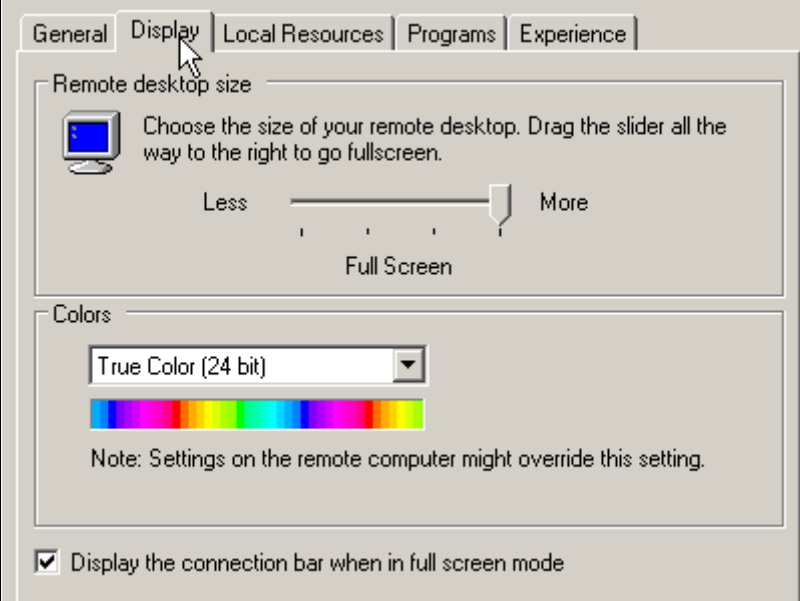

- ➢ Mit dem Schieberegler im Feld *Remote desktop size* kann die Grˆfle des R&S FSMR-Fensters auf dem Desktop des Steuerrechners verändert werden. Die Grundeinstellung ist *Full Screen*.
- $\geq$  Die Farbtiefe am besten unverändert lassen.

➢ Option *Display the connection bar when in full screen mode*:

Wenn aktiv, erscheint am oberen Bildschirmrand ein Balken, der die Netzwerkadresse des R&S FSMR anzeigt und die Möglichkeit bietet, das Fenster zu verkleinern, zu minimieren oder zu schließen.

Wenn inaktiv, so ist später eine Rückkehr vom R&S FSMR-Bildschirm zum Steuerrechner-Desktop im Full Screen-Modus nur möglich, wenn im Startmenü der Eintrag *Disconnect* gewählt wird:

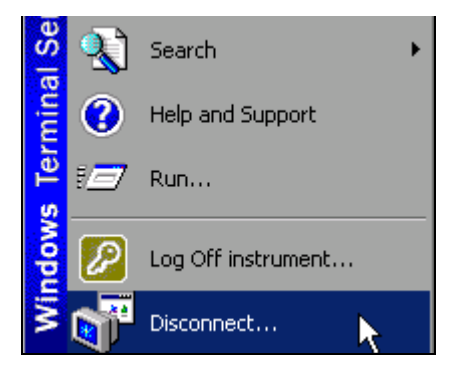

### <span id="page-138-0"></span>**6.8.4 Verbindungsaufbau mit dem R&S FSMR**

Nachdem der Remote Desktop Client konfiguriert ist, muss noch die Verbindung zum R&S FSMR aufgebaut werden.

➢ Registerkarte *General* w‰hlen. Hier wird die Verbindungsinformation eingetragen.

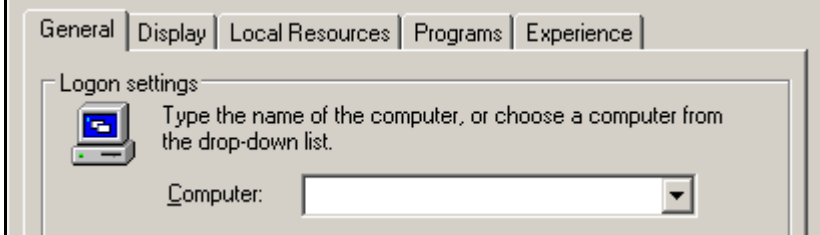

- ➢ Im Feld *Computer* die IP-Adresse des R&S FSMR eintragen.
- > Die Verbindungsinformation kann über die Schaltfläche Save As... für das nächste Mal abgespeichert und mit *Open...* eine bereits vorhandene Verbindungskonfiguration erneut geladen werden:

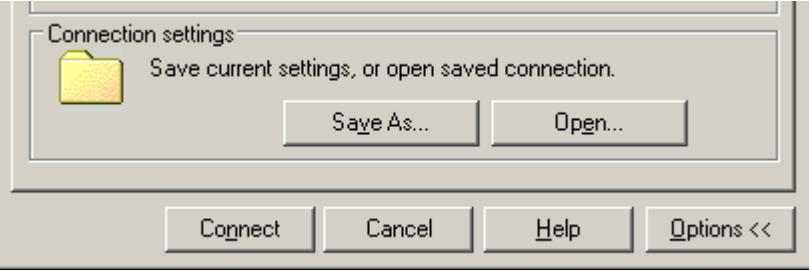

≻ Die Schaltfläche *Connect* drücken. Die Verbindung wird aufgebaut.

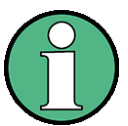

Wenn in der Registerkarte Local Resources der Eintrag *Disk Drives* aktiv ist, so erscheint die Warnung, dass die Laufwerke für den Zugriff vom R&S FSMR aus freigegeben werden:

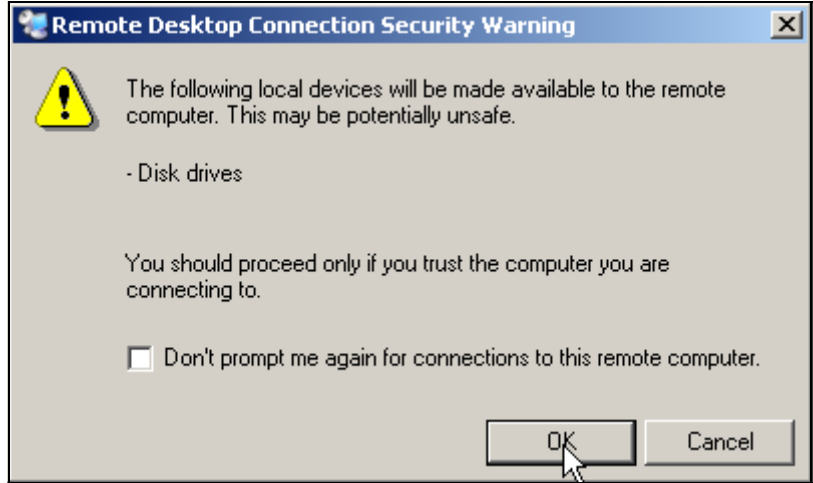

➢ Die Warnung mit *OK* best‰tigen. Der Verbindungsaufbau wird fortgesetzt.

Nach einiger Zeit erscheint der Bildschirm des R&S FSMR auf dem Bildschirm des Steuerrechners mit der Aufforderung, sich anzumelden. Um die Fernsteuerung des R&S FSMR zu ermöglichen, müssen folgende Schritte durchgeführt werden:

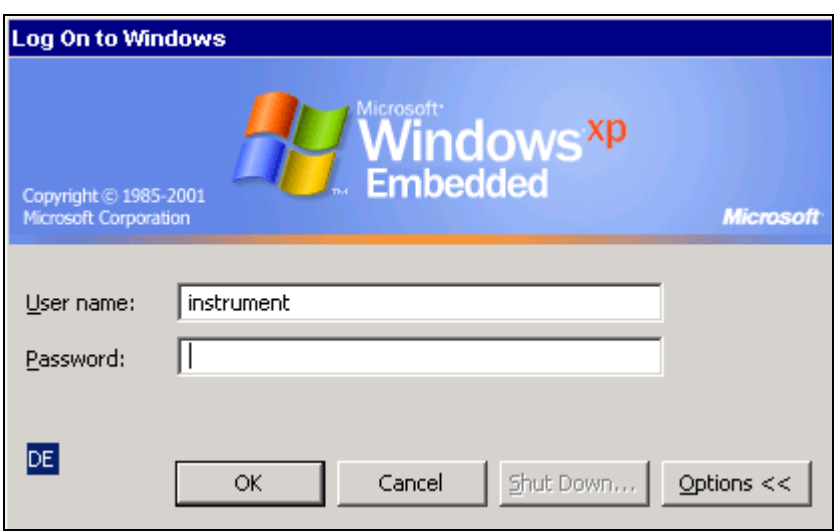

➢ Im Feld *User name* und im Feld *Password* den Begriff *instrument* eingeben. Nach einiger Zeit öffnet sich der R&S FSMR-Bildschirm.

Erscheint die R&S FSMR-Applikation direkt nach dem Verbindungsaufbau auf dem Bildschirm, so entfällt das nachfolgend beschriebene Herunterfahren und der Neustart der R&S FSMR-Firmware.

Erscheint dagegen ein dunkler Bildschirm oder ein dunkles Rechteck im linken oberen Bildschirm-Eck, so muss die R&S FSMR-Firmware neu gestartet werden, um die geänderte Bildschirmauflösung zu erkennen:

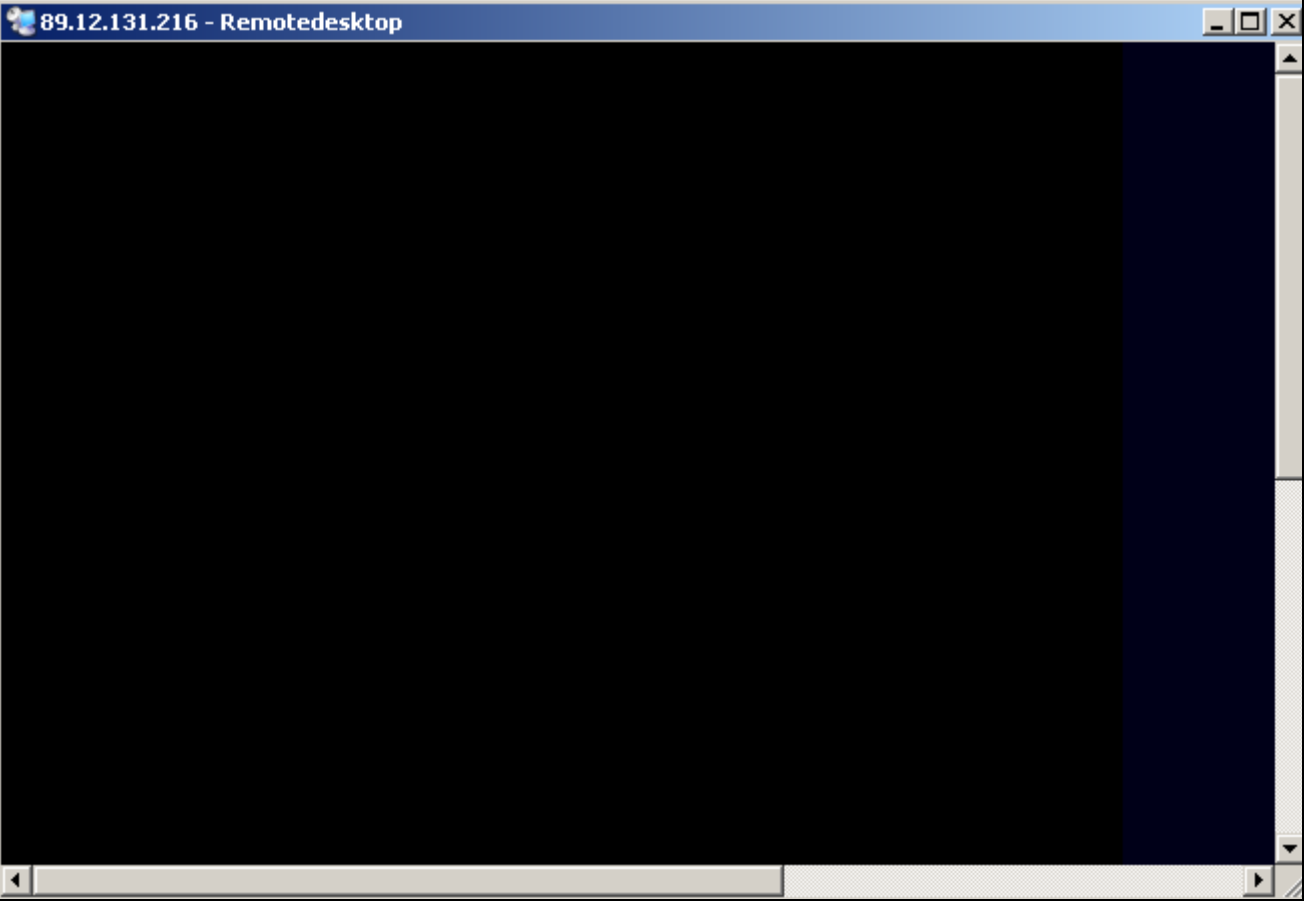

In diesem Fall:

► Tastenkombination *ALT+F4* drücken. Die R&S FSMR-Firmware wird heruntergefahren. Dieser Vorgang kann einige Sekunden dauern.

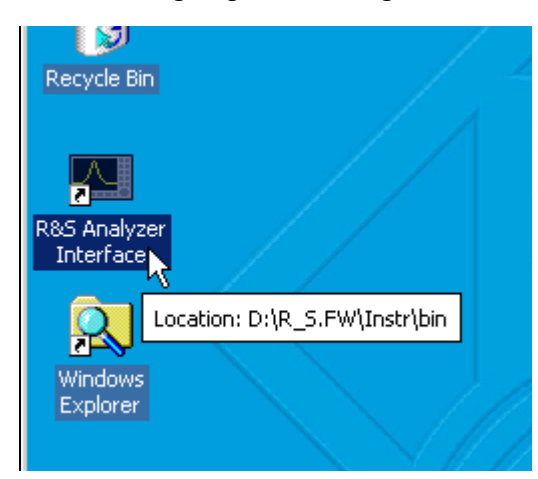

➢ Den Eintrag *R&S Analyzer Interface* doppelklicken.

Die Firmware startet neu und öffnet automatisch das Soft Frontpanel, d.h. die Bedienoberfläche, in der alle Frontplattenknöpfe und das Drehrad auf Schaltflächen abgebildet sind.

Nach erfolgreichem Aufbau der Verbindung erscheint der R&S FSMR-Bildschirm im Fenster des Remote-Desktop:

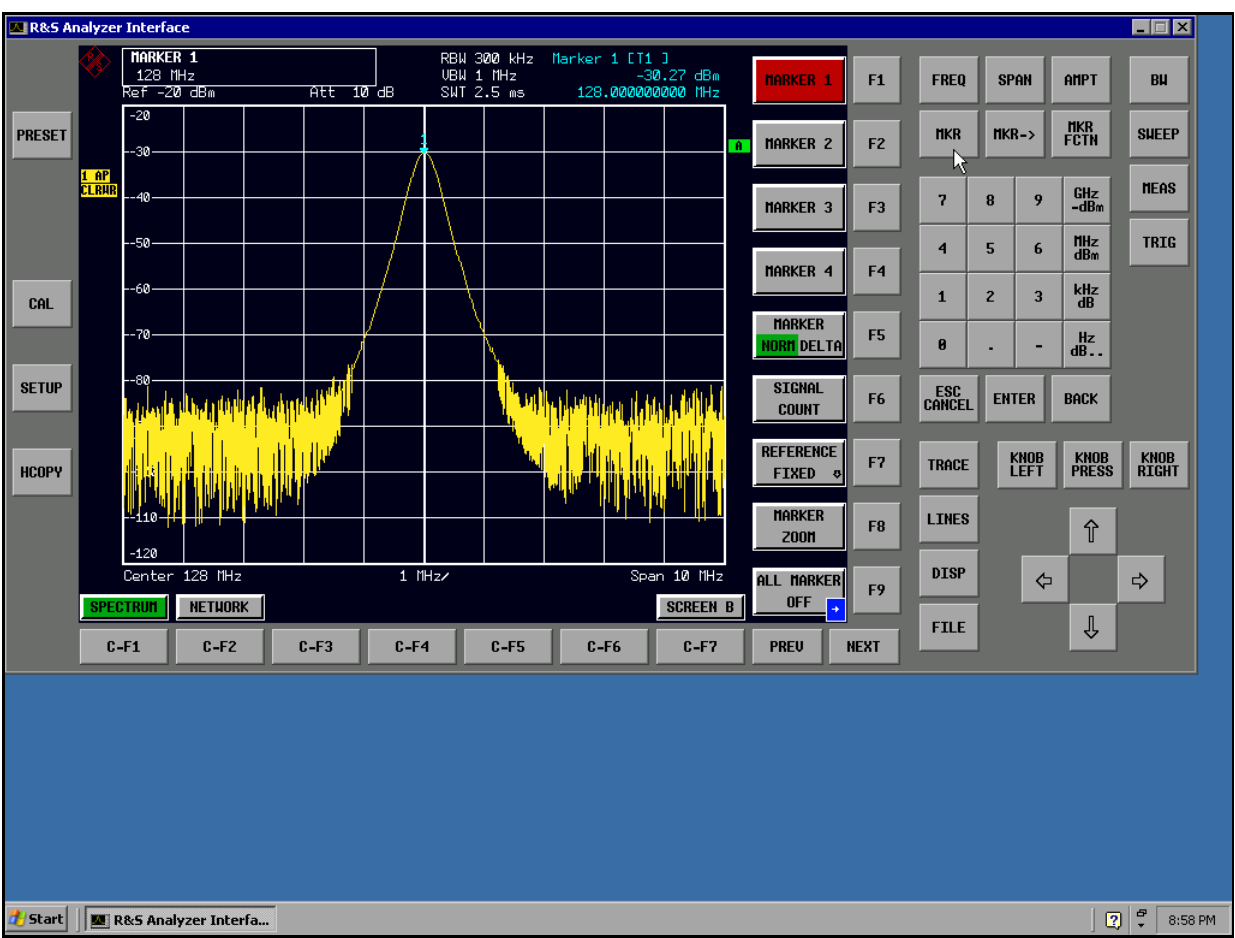

Mit der Maus können alle Hardkeys, Softkeys und Hotkeys bedient werden.

Das Drehrad wird durch die Schaltflächen *KNOB LEFT, KNOB RIGHT* und *KNOB PRESS* nachgebildet.

Das XP-Startmenü ist verfügbar, wenn das Remote Desktop-Fenster auf Full Size vergrößert wird.

#### **6.8.5 Unterbrechung/ Wiederaufbau der Remote Desktop - Verbindung**

Die Verbindung zum R&S FSMR kann jederzeit unterbrochen werden, indem das Remote Desktop-Fenster am Steuerrechner geschlossen wird.

Zum Wiederaufbau der Verbindung muss lediglich der Verbindungsaufbau mit dem R&S FSMR gemäß Kapitel "Verbindungsaufbau mit dem R&S FSMR" auf Seite 6.29 erneut durchgeführt werden. Der R&S FSMR behält bei einer Unterbrechung der Verbindung mit anschlieflendem erneuten Verbindungsaufbau seinen Zustand bei.

W‰hrend der Verbindung mit dem Steuerrechner erscheint auf dem Bildschirm des R&S FSMR das Anmeldefenster. Wird die Anmeldung am Gerät erfolgreich durchgeführt, so erscheint auf dem Bildschirm des Steuerrechners die Mitteilung, dass ein anderer Benutzer die Kontrolle über das Gerät übernommen hat und die Verbindung deshalb beendet wurde.

#### **6.8.6 Ausschalten des R&S FSMR vom Steuerrechner aus**

Der R&S FSMR kann per Fernsteuerung ausgeschaltet werden. Zu diesem Zweck geht man wie folgt vor:

- 1. Das R&S FSMR-Soft-Frontpanel klicken und mit der Tastenkombination *ALT*+*F4* die Applikation schließen.
- 2. Den Desktop klicken und die Tastenkombination *ALT+F4* drücken. Es erscheint eine Sicherheitsabfrage, die warnt, dass das Gerät nicht wieder per Fernsteuerung eingeschaltet werden kann und fragt, ob der Shutdown-Prozess fortgeführt werden soll.
- 3. Die Sicherheitsabfrage mit YES beantworten. Daraufhin wird die Verbindung zum Steuerrechner abgebrochen und der R&S FSMR ausgeschaltet.
# 7 Kurzeinführung Fernsteuerung

## **7.1 Grundlegende Schritte der Programmierung**

Das Gerät kann über die GPIB-Schnittstelle ferngesteuert werden. Genauere Informationen zur Konfigurierung der GPIB-Schnittstelle siehe Kapitel [2,](#page-40-0) Abschnitt "Einstellen der GPIB-Schnittstelle" auf Seite 2.16.

Eine Fernsteuerung über die LAN-Schnittstelle (lokales Netz) ist ebenso möglich. Genauere Informationen zur Konfigurierung der LAN-Schnittstelle siehe Kapitel [2,](#page-40-0) Abschnitt "Konfiguration der LAN-Schnittstelle" auf Seite 2.24.

Die nachfolgenden Programmbeispiele sind hierarchisch aufgebaut, d.h. spätere Beispiele setzen auf die Vorhergehenden auf. Auf diese Weise lässt sich ein funktionstüchtiges Programm sehr einfach aus dem Baukasten der Programmbeispiele heraus zusammensetzen. Weitere und komplexere Programmbeispiele finden Sie im Bedienhandbuch, Kapitel 7.

Das Kapitel ist in folgende Abschnitte unterteilt:

- **·** "Grundlegende Schritte der Programmierung" auf Seite 7.2
- "Komplexere Programmbeispiele" auf Seite 7.10

### <span id="page-145-0"></span>**7.2 Grundlegende Schritte der Programmierung**

Die Beispiele erläutern das Programmieren des Gerätes mit der VISA-Schnittstelleund dienen als Grundlage für die Lösung komplexerer Programmieraufgaben.

Als Programmiersprache wurde VISUAL BASIC verwendet. Es ist jedoch möglich, die Programme auf andere Sprachen zu übertragen.

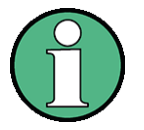

In Programmiersprachen wie C, C++ oder Programmen wie MATLAB, NI Interactive Control leitet ein Backslash eine Escape-Sequenz ein (z.B. "\n" als Steuerzeichen für eine neue Zeile). Für diese Programmiersprachen und Programme müssen in den Fernbedienungsbefehlen statt einem Backslash zwei Backslashes verwendet werden, z.B. bei "Speichern von Geräteeinstellungen" auf Seite 7.19: an Stelle von MMEM:STOR:STAT 1,'D:\USER\DATA\TEST1' verwenden Sie MMEM:STOR:STAT 1,'D:\\USER\\DATA\\TEST1'

### **7.2.1 VISA-Bibliothek für VISUAL BASIC einbinden**

### **Programmierhinweise:**

### **Ausgabe von Texten mittels der Funktion "Print"**

Die nachfolgenden Programmbeispiele gehen davon aus, dass alle Unterprogramme als Bestandteil eines Forms (Datei-Extension .FRM) angelegt werden. In diesem Fall ist die Schreibweise

```
Print "Text"
```
zulässig.

Werden die Unterprogramme dagegen als sog. Modul (Datei-Extension .BAS) angelegt, so muss der Print-Anweisung der Name eines Forms vorangestellt werden, der über die notwendige Print-Methode verfügt. Existiert z.B. ein Form mit Namen "Main", so ist die zugehörige Print-Anweisung wie folgt:

Main.Print "Text".

### **Zugriff auf die Funktionen der VISA32.DLL**

Zum Erstellen von Visual Basic-Steueranwendungenen wird die Datei VISA32.DLL zu einem Projekt hinzugefügt (Menü Project, Funktion *References*). Zusätzlich wird die Datei VISA32.BAS zum Projekt hinzugefügt. Diese Datei enthält Konstanten und Definitionen für Fehlerbehandlung, Timeout-Werte usw.

### **Deklaration der DLL-Funktionen als Prozeduren**

Die Funktionen liefern eine Statusvariable zurück, die als Long definiert ist. Deshalb sind die Funktionen in der Datei VISA32.BAS alle wie folgt deklariert:

Declare Function xxx Lib "visa32.dll" ( ... ) As Long

#### **Erzeugen eines Antwortbuffers**

Da die DLL bei Antworten nullterminierte Strings zurückliefert, muss vor dem Aufruf der Funktion viRead() ein String mit ausreichender Länge erzeugt werden, da Visual Basic den Strings eine Längenangabe voranstellt, die von der DLL nicht aktualisiert wird. Zur Erzeugung der Längenangabe eines Strings stehen die beiden folgenden Möglichkeiten zur Verfügung:

```
Dim Rd as String * 100
Dim Rd as String
Rd = Space\(100)
```
### **7.2.2 Initialisierung und Grundzustand**

Am Anfang jedes Programms muss der VISA-Ressourcenmanager initialisiert werden. Dieser stellt eine Verbindung zum VISA-Treiber her, der den Verkehr mit allen Geräten steuert.

### **7.2.2.1 Anlegen globaler Variablen**

Globale Variablen werden in Visual Basic in sogenannten "Modulen" (Datei-Extension .BAS) untergebracht. Es muss daher zumindest ein Modul (z.B. "GLOBALS.BAS") angelegt werden, das die von allen Unterprogrammen gemeinsam verwendeten Variablen enthält, z.B. die Variablen für die von der VISA-Schicht verwendeten Device-Handler.

Für die nachfolgenden Beispielprogramme muss die Datei folgende Anweisungen enthalten:

```
Global analyzer As ViSession
Global defaultRM As ViSession
Const analyzerString = "GPIB0::20::INSTR"
Const analyzerTimeout = 10000
```
Die Zeichenkette "Constant analyzerString" dient zur Bezeichnung des Geräts. Dabei bezeichnet "GPIB0" den Rechner und "20" ein bestimmtes Gerät, das an den Rechner angeschlossen ist. Für ein über LAN angeschlossenes Gerät mit der IP-Adresse 192.168.1.1 beispielsweise lautet die Zeichenkette wie folgt:

Const analyzerString = "TCPIP::192.168.1.1::INSTR"

#### **7.2.2.2 Controller initialisieren**

Dieser Vorgang stellt erst eine Verbindung zur VISA-Schicht her und dann zum Gerät, das ¸ber "analyzerString" definiert ist.

**REM ------------ Controller initialisieren --------------------------------- Public SUB InitController()**

Dim status As ViStatus

status = viOpenDefaultRM(defaultRM) status = viOpen(defaultRM, analyzerString, VI\_NULL, VI\_NULL, analyzer) 'Stellt eine Verbindung zum Standard-Ressourcenmanager und zum Gerät her.

**END SUB**

**REM \*\*\*\*\*\*\*\*\*\*\*\*\*\*\*\*\*\*\*\*\*\*\*\*\*\*\*\*\*\*\*\*\*\*\*\*\*\*\*\*\*\*\*\*\*\*\*\*\*\*\*\*\*\*\*\*\*\*\*\*\*\*\*\*\*\*\*\*\*\*\*\***

#### **7.2.2.3 Ger‰t initialisieren**

Das Gerät wird in seine Grundeinstellung zurückgesetzt und das Statusregister gelöscht.

**REM ------------ Ger‰t initialisieren ------------------------------------- Public SUB InitDevice()**

Dim status As ViStatus Dim retCnt As Long

status = viWrite(analyzer, "\*CLS", 4, retCnt) 'Status-Register zur¸cksetzen status = viWrite(analyzer, "\*RST", 4, retCnt) 'Ger‰t zur¸cksetzen

**END SUB**

**REM\*\*\*\*\*\*\*\*\*\*\*\*\*\*\*\*\*\*\*\*\*\*\*\*\*\*\*\*\*\*\*\*\*\*\*\*\*\*\*\*\*\*\*\*\*\*\*\*\*\*\*\*\*\*\*\*\*\*\*\*\*\*\*\*\*\*\*\*\*\*\*\***

#### **7.2.2.4 Ein- / Ausschalten der Bildschirmanzeige**

In der Grundeinstellung werden alle Fernsteuerbefehle mit ausgeschalteter Bildschirmanzeige durchgeführt, um die optimale Messgeschwindigkeit zu erzielen. Während der Entwicklungsphase von Fernsteuerprogrammen wird aber häufig die Bildschirmanzeige benötigt, um die Programmierung der Einstellungen und die Messergebnisse optisch kontrollieren zu können.

Die nachfolgenden Beispiele zeigen Funktionen, mit denen die Bildschirmanzeige im Fernsteuerbetrieb ein bzw. ausgeschaltet wird:

```
R&S FSMR
```
REM ----------- Bildschirmanzeige einschalten ---------------------------Public SUB DisplayOn() Dim status As ViStatus Dim retCnt As Long status = viWrite(analyzer, "SYST:DISP:UPD ON", 16, retCnt) 'Bildschirmanzeige einschalten END SUB REM ------------ Bildschirmanzeige ausschalten ----------------------------Public SUB DisplayOff() Dim status As ViStatus Dim retCnt As Long status = viWrite(analyzer, "SYST:DISP:UPD OFF", 17, retCnt) 'Bildschirmanzeige ausschalten END SUB 

#### Power Save Funktion (dauerhaftes Abschalten des Displays) konfigurieren  $7.2.2.5$

Während des Fernsteuerungsbetriebs wird die Anzeige der Messergebnisse auf dem Bildschirm häufig nicht benötigt. Der Befehl SYSTem: DISPlay: UPDate OFF schaltet zwar die Darstellung der Messergebnisse ab, was zu erheblichen Geschwindigkeitsvorteilen im Fernsteuerbetrieb führt, das Display selbst und speziell die Hintergrundbeleuchtung bleibt allerdings bei diesem Befehl immer noch eingeschaltet.

Soll auch das Display selbst abgeschaltet werden, so muss dies über die Power-Save-Funktion erfolgen, wobei hier vor dem Aktivieren die Ansprechzeit in Minuten eingestellt werden muss

Das Display wird sofort wieder eingeschaltet, wenn eine Taste auf der Frontplatte des Gerätes gedrückt wird.

```
REM -------- Power-Save-Funktion einschalten -------------
Public SUB PowerSave()
Dim status As ViStatus
Dim retCnt As Long
status = viWrite(analyzer, "DISP: PSAV: HOLD 1", 16, retCnt)
                                 'Ansprechzeit auf 1 Minute einstellen
status = viWrite(analyzer, "DISP: PSAV ON", 12, retCnt)
                                  'Power-Save-Funktion einschalten
```
#### END SUB

#### Senden einfacher Geräteeinstellbefehle  $7.2.3$

In diesem Beispiel werden Mittenfrequenz, Frequenzbereich und Referenzpegel des Gerätes eingestellt.

```
PUBLIC SUB SimpleSettings()
Dim status As ViStatus
Dim retCnt As Long
status = viWrite(analyzer, "FREQENCY: CENTER 128MHz", 22, retCnt)
                           'Mitten-Frequenz 128 MHz
status = viWrite(analyzer, "FREQENCY: SPAN 10MHZ", 19, retCnt)
                           'Frequenzbereich auf 10 MHz stellen
status = viWrite(analyzer, "DISPLAY:TRACE:Y:RLEVEL -10dBm", 29, retCnt)
                            'Referenzpegel auf -10dBm
```
END SUB

#### $7.2.4$ Auslesen von Geräteeinstellungen

Die oben vorgenommenen Einstellungen werden hier wieder ausgelesen. Dabei werden die abgekürzten Befehle verwendet.

```
REM --------- Auslesen von Geräteeinstellungen ----------------------------
PUBLIC SUB ReadSettings()
```

```
Dim status As ViStatus
Dim retCnt As Long
CFFrequency = Space$ (20)'Textvariable (20 Zeichen) bereitstellen
status = viWrite(analyzer, "FREQ:CENT?", 10, retCnt)
                                   'Mittenfrequenz anfordern
status = viRead(analyzer, CFfrequenz$, 20, retCnt)
                                   'Wert einlesen
CFspan\ = Space\(20)
                                   'Textvariable (20 Zeichen) bereitstellen
status = viWrite(analyzer, "FREQ: SPAN?", 10, retCnt)
                                   'Frequenzbereich anfordern
status = viRead(analyzer, CFspan$, 20, retCnt)
                                   'Wert einlesen
R \text{Lpegel} = \text{Space}(20)'Textvariable (20 Zeichen) bereitstellen
status = viWrite(analyzer, "DISP:TRAC:Y:RLEV?", 17, retCnt)
                                   'Referenz-Pegeleinstellung anfordern
status = viRead(analyzer, RLpegel$, 20, retCnt)
                                   'Wert einlesen
REM -------- Werte auf dem Bildschirm anzeigen -----------------------------
```
Print "Mitten-Frequenz: "; CFfrequenz\$, Print "Frequenzbereich: "; CFspan\$, Print "Referenz-Pegel: "; RLpegel\$,

**END SUB** 

**REM\*\*\*\*\*\*\*\*\*\*\*\*\*\*\*\*\*\*\*\*\*\*\*\*\*\*\*\*\*\*\*\*\*\*\*\*\*\*\*\*\*\*\*\*\*\*\*\*\*\*\*\*\*\*\*\*\*\*\*\*\*\*\*\*\*\*\*\*\*\*\*\*\***

### **7.2.5 Markerpositionierung und Auslesen**

```
REM -------- Beispiel zur Markerfunktion -----------------------------------
PUBLIC SUB ReadMarker()
```

```
status = viWrite(analyzer, "CALC:MARKER ON;MARKER:MAX", 25, retCnt)
                               'Marker 1 aktivieren und Peak suchen
MKmark$ = Space$(30) 'Textvariable (30 Zeichen) bereitstellen
```

```
status = viWrite(analyzer, "CALC:MARK:X?;Y?", 15, retCnt)
status = viRead(analyzer, MKmark$, 30, retCnt)
                                 'Frequenz und Pegel abfragen, Wert einlesen
```
**REM -------- Werte auf dem Bildschirm anzeigen ----------------------------** Print "Marker-Frequenz/-Pegel "; MKmark\$,

**END SUB REM \*\*\*\*\*\*\*\*\*\*\*\*\*\*\*\*\*\*\*\*\*\*\*\*\*\*\*\*\*\*\*\*\*\*\*\*\*\*\*\*\*\*\*\*\*\*\*\*\*\*\*\*\*\*\*\*\*\*\*\*\*\*\*\*\*\*\*\*\*\*\***

### **7.2.6 Befehlssynchronisation**

Die im folgenden Beispiel realisierten Möglichkeiten zur Synchronisation sind im Bedienungshandbuch, Kapitel 5, Abschnitt "Befehlsreihenfolge und Befehlssynchronisation" beschrieben.

Bedienungsaufrufe (Service Requests) werden nur von GPIB- und VXI-Geräten unterstützt.

REM -------- Beispiele zur Befehlssynchronisation -------**PUBLIC SUB SweepSync()**

```
Dim status As ViStatus
Dim retCnt As Long
Dim etype As ViEventType
Dim eevent As ViEvent
Dim stat As Integer
REM Der Befehl INITiate[:IMMediate] startet einen Single-Sweep, wenn zuvor
REM der Befehl INIT:CONT OFF gesendet wurde. Es soll sichergestellt werden,
REM dass der nächste Befehl erst ausgeführt wird, wenn ein kompletter
REM Sweep abgeschlossen ist.
status = viWrite(analyzer, "INIT:CONT OFF", 13, retCnt)
REM -------- Erste Mˆglichkeit: Verwendung von *WAI -----------------------
status = viWrite(analyzer, "ABOR;INIT:IMM;*WAI", 18, retCnt)
REM -------- Zweite Möglichkeit: Verwendung von *OPC? ---------------------
OpcOk$ = Space$(2)status = viWrite(analyzer, "ABOR;INIT:IMM; *OPC?", 20, retCnt)
                                 'Platz für *OPC?-Antwort bereitstellen
```
#### R&S FSMR

```
REM In diesem Fall kann der Controller andere Geräte bedienen:
status = viRead(analyzer, OpcOk$, 2, retCnt)
                                 'Warten auf die "1" von *OPC?
REM -------- Dritte Möglichkeit: Verwendung von *OPC ---------------------
REM Um die Service-Request-Funktion in Verbindung mit einem GPIB-Treiber von
REM National Instruments verwenden zu können, muss die Einstellung
REM "Disable Auto Serial Poll" mittels IBCONF auf "yes" geändert werden!
status = viWrite(analyzer, "*SRE 32", 7, retCnt)
                                  'Service Request ermöglichen für ESR
status = viWrite(analyzer, "*ESE 1", 6, retCnt)
                                  'Event-Enable Bit setzen für
                                  'Operation-Complete-Bit
status = viEnableEvent (analyzer, VI EVENT SERVICE REQ, VI QUEUE, VI NULL)
                                  'Enable SRO event
status = viWrite(analyzer, "ABOR; INIT: IMM; *OPC", 18, retCnt)
                                  'Sweep starten mit Synchronisierung auf OPC
status = viWaitOnEvent (analyzer, VI EVENT SERVICE REQ, 10000, etype, eevent)
                                  'Warten auf Service Request
status = viReadSTB(analyzer, stat)
status = viClose(eevent)
                                  'Event-Handler schließen
status = viDisableEvent(analyzer, VI EVENT SERVICE REQ, VI QUEUE)
                                  'Event-Service-Request deaktivieren
```
REM Hier das Hauptprogramm fortführen. END SUB 

#### $7.2.6.1$ **Auslesen des Ausgabepuffers**

REM -------- Unterprogramme für die einzelnen STB-Bits --------------------Public SUB Outputqueue() 'Lesen des Ausgabepuffers

Dim status As ViStatus Dim retCnt As Long

 $result$ \$ = Space\$(100) 'Platz für Antwort schaffen status = viRead(analyzer, result\$, 100, retCnt) Print "Contents of Output Queue : "; result\$

```
END SUB
```
#### $7.2.6.2$ Auslesen von Fehlermeldungen

REM ------- Unterprogramm zur Auswertung der Fehlerqueue ------------------Public SUB ErrorQueueHandler()

Dim status As ViStatus Dim retCnt As Long

'Platz für Fehlervariable schaffen  $sError$  = Space\$ (100) status = viWrite(analyzer, "SYSTEM:ERROR?", 13, retCnt) status = viRead(analyzer, sError\$, 100, retCnt) Print "Error Description : "; sError\$

END SUB 

#### <span id="page-153-0"></span> $7.3$ Komplexere Programmbeispiele

#### $7.3.1$ **Grundeinstellung des R&S FSMR**

Die nachfolgenden Einstellungen zeigen beispielhaft die Möglichkeiten zur Veränderung der Grundeinstellung des R&S FSMR.

Zu beachten ist, dass abhängig vom Anwendungsbeispiel nur ein Teil der Einstellungen notwendig ist. Speziell die Einstellung von Auflösebandbreite, Videobandbreite und Sweep-Zeit kann häufig entfallen, da diese Parameter in der Grundeinstellung bei Veränderung des Frequenzbereichs (Span) automatisch berechnet werden. Ebenso wird in der Grundeinstellung die Eingangsdämpfung automatisch abhängig vom Referenzpegel berechnet. Schließlich sind die Pegeldetektoren in der Grundeinstellung an den ausgewählten Trace-Modus gekoppelt.

Die in der Grundeinstellung automatisch berechneten Einstellungen sind im nachfolgenden Programmbeispiel mit (\*) gekennzeichnet.

#### $7.3.1.1$ Einstellen der GPIB-Statusregister

Public Sub SetupStatusReg() Dim status As ViStatus Dim retCnt As Long

```
status = viWrite(analyzer, "*CLS", 4, retCnt)
                           'Statusregister zurücksetzen
status = viWrite(analyzer, "*SRE 168", 8, retCnt)
                           'Service Request ermöglichen für
                           'STAT: OPER-, STAT: OUES- und ESR-Register
status = viWrite(analyzer, "*ESE 61", 7, retCnt)
                           'Event-Enable Bit setzen für:
                           'Operation Complete
                           'Command-, Execution-, Device
                           'Dependent- und Query Error
status = viWrite(analyzer, "STAT:OPER:ENAB 0", 16, retCnt)
                           'OPERation-Status-Register deaktivieren
status = viWrite(analyzer, "STAT:QUES:ENAB 0", 16, retCnt)
                           'QUEStionable-Status-Register deaktivieren
```

```
End Sub
```
#### **7.3.1.2 Grundeinstellung für Messungen**

```
REM ************************************************************************
Public Sub SetupInstrument()
Dim status As ViStatus
Dim retCnt As Long
'--------- Grundeinstellung R&S FSMR ---------------------------------------
Call SetupStatusReg 'Statusregister konfigurieren
status = viWrite(analyzer, "*RST", 4, retCnt)
                             'Gerät zurücksetzen
status = viWrite(analyzer, "SYST:DISP:UPD ON", 16, retCnt)
                             'ON: Bildschirmdarstellung ein
                             'OFF: aus(verbesserte Performance)
status = viWrite(analyzer, "DISP:FORM SINGle", 16, retCnt)
                            'Full Screen-Darstellung
status = viWrite(analyzer, "DISP:WIND1:SEL", 14, retCnt)
                            'Screen A aktiv
status = viWrite(analyzer, "INIT:CONT OFF", 13, retCnt)
                            'Single Sweep Betrieb
'--------- Frequenzeinstellung ---------------------------------------------
status = viWrite(analyzer, "FREQUENCY:CENTER 100MHz", 23, retCnt)
                             'Mitten-Frequenz
status = viWrite(analyzer, "FREQ:SPAN 1 MHz", 15, retCnt)
                             'Frequenzbereich
'--------- Pegeleinstellung ------------------------------------------------
CALL IBWRT(analyzer%, "DISP:WIND:TRAC:Y:RLEV -20dBm") 'Referenzpegel
CALL IBWRT(analyzer%, "INP:ATT 10dB") 'Eingangsdämpfung (*)
'--------- Pegelskalierung -------------------------------------------------
status = viWrite(analyzer, "DISP:WIND:TRAC:Y:SPAC LOG", 25, retCnt)
                             'log. Pegelachse
status = viWrite(analyzer, "DISP:WIND:TRAC:Y:SCAL 100dB", 27, retCnt)
                            'Pegelbereich
status = viWrite(analyzer, "DISP:WIND:TRAC:Y:SCAL:MODE ABS", 30, retCnt)
                             'absolute Skalierung
status = viWrite(analyzer, "CALC:UNIT:POW DBM", 17, retCnt)
                             'y-Messeinheit
'--------- Trace- und Detektoreinstellung ----------------------------------
status = viWrite(analyzer, "DISP:WIND:TRAC1:MODE AVER", 25, retCnt)
                             'Trace1 average
status = viWrite(analyzer, "AVER:TYPE VID", 13, retCnt)
                            'Average Mode Video; "VID" für video
status = viWrite(analyzer, "SWE:COUN 10", 11, retCnt)
                            'Sweep Count
status = viWrite(analyzer, "DISP:WIND:TRAC2:STAT OFF", 24, retCnt)
                            'Trace2 Blank
status = viWrite(analyzer, "DISP:WIND:TRAC3:STAT OFF", 24, retCnt)
                            'Trace3 Blank
status = viWrite(analyzer, "CALC:MATH:STAT OFF", 18, retCnt)
                            'Trace-Mathematik aus
```

```
status = viWrite(analyzer, "DETECTOR1 RMS", 13, retCnt) 
                            'Detektor Trace1 (*)
status = viWrite(analyzer, "DET2:AUTO ON", 12, retCnt)
                            'Detektor Trace2 (*)
status = viWrite(analyzer, "DET3:AUTO ON", 12, retCnt)
                            'Detektor Trace3 (*)
'--------- Bandbreiten und Sweepzeit ---------------------------------------
status = viWrite(analyzer, "BAND:RES 100KHz", 15, retCnt) 'Autlösebandbreite (*)status = viWrite(analyzer, "BAND:VID 1MHz", 13, retCnt) 'Videobandbreite (*)
status = viWrite(analyzer, "SWE:TIME 100ms", 14, retCnt) 'Sweepzeit (*)
```
**END SUB REM \*\*\*\*\*\*\*\*\*\*\*\*\*\*\*\*\*\*\*\*\*\*\*\*\*\*\*\*\*\*\*\*\*\*\*\*\*\*\*\*\*\*\*\*\*\*\*\*\*\*\*\*\*\*\*\*\*\*\*\*\*\*\*\*\*\*\*\*\*\*\*\***

### **7.3.2 Verwendung von Marker und Deltamarker**

#### **7.3.2.1 Marker-Suchfunktionen, Begrenzung des Suchbereichs**

Das folgende Beispiel geht von einem AM-modulierten Signal bei 100 MHz mit folgenden Eigenschaften aus:

- Trägersignalpegel: -30 dBm
- NF-Frequenz: 100 kHz
- Modulationsgrad: 50%

Es werden nacheinander Marker 1 und Deltamarker 2 auf die größten Maxima der Messkurve gesetzt und anschließend Frequenz und Pegel ausgelesen. Für die nachfolgenden Messungen kann die Grundeinstellung des Gerätes für Messungen (SetupInstrument) verwendet werden.

```
REM ************************************************************************
```
**Public Sub MarkerSearch()**

```
Dim status As ViStatus
Dim retCnt As Long
result$ = Space$ (100)
Call SetupInstrument 'Grundeinstellung
'--------- Peak-Suche ohne Suchbereichsgrenzen -----------------------------
status = viWrite(analyzer, "INIT:CONT OFF", 13, retCnt)
                                 'Umschalten auf Single Sweep
status = viWrite(analyzer, "CALC:MARK:PEXC 6DB", 18, retCnt)
                                 'Peak Excursion festlegen
status = viWrite(analyzer, "CALC:MARK:STAT ON", 17, retCnt)
                                 'Marker 1 einschalten
status = viWrite(analyzer, "CALC:MARK:TRAC 1", 16, retCnt)
                                 'Marker 1 auf Trace 1 setzen
status = viWrite(analyzer, "INIT;*WAI", 9, retCnt)
                                 'Sweep durchführen mit Sync
status = viWrite(analyzer, "CALC:MARK:MAX;X?;Y?", 19, retCnt)
                                 'Marker to Peak; Frequenz und Pegel auslesen
```
#### *R&S FSMR Komplexere Programmbeispiele*

```
status = viRead(analyzer, result$, 100, retCnt)
Print "Marker 1: "; result$
status = viWrite(analyzer, "CALC:DELT2:STAT ON;MAX;MAX:LEFT", 31, retCnt)
                                 'Deltamarker 2 einschalten, auf Peak und 
                                 'dann auf Next Peak Left setzen
status = viWrite(analyzer, "CALC:DELT2:X?;Y?", 16, retCnt)
                                 'Deltamarker 2 Frequenz und Pegel auslesen
status = viRead(analyzer, result$, 100, retCnt)
Print "Delta 2: "; result$
'--------- Peak-Suche mit Suchbereichsgrenze in x-Richtung -----------------
status = viWrite(analyzer, "CALC:MARK:X:SLIM:STAT ON;LEFT 0Hz;RIGHt 100.05MHz", 49, 
retCnt) 'Search Limit einschalten und 
                                 'rechts unterhalb NF setzen
status = viWrite(analyzer, "CALC:DELT3:STAT ON;MAX;MAX:RIGHt", 32, retCnt)
                                  'Deltamarker 3 'einschalten, auf Peak und 
                                  'dann auf Next Peak Right setzen
status = viWrite(analyzer, "CALC:DELT3:X:REL?;:CALC:DELT3:Y?", 32, retCnt)
                                  'Deltamarker 3 Frequenz und Pegel auslesen; 
                                  'beide müssen den Wert 0 haben
status = viRead(analyzer, result$, 100, retCnt)
Print "Delta 3: "; result$
'--------- Peak-Suche mit Suchbereichsgrenze in y-Richtung -----------------
status = viWrite(analyzer, "CALC:THR:STAT ON", 16, retCnt)
status = viWrite(analyzer, "CALC:THR -35DBM", 15, retCnt)
                                  'Threshold einschalten und 
                                  'oberhalb der NF setzen
status = viWrite(analyzer, "CALC:DELT3:STAT ON;MAX;MAX:NEXT", 31, retCnt)
                                  'Deltamarker 3 'einschalten, auf Peak und 
                                  'dann auf Next Peak setzen => wird nicht gefunden
status = viWrite(analyzer, "CALC:DELT3:X:REL?;:CALC:DELT3:Y?", 32, retCnt)
                                  'Deltamarker 3 Frequenz und Pegel abfragen 
                                  'und auslesen; beide müssen den Wert 0 haben
status = viRead(analyzer, result$, 100, retCnt)
Print "Delta 3: "; result$
REM - Setting center frequency and reference level with markers -----------
status = viWrite(analyzer, "CALC:MARK2:FUNC:CENT", 20, retCnt)
                           'Deltamarker 2 -> Marker und Mittenfrequenz = Marker 2
status = viWrite(analyzer, "CALC:MARK2:FUNC:REF", 19, retCnt)
                           'Ref Level = Marker 2
status = viWrite(analyzer, "INIT;*WAI", 9, retCnt)
                           'Sweep mit Sync
```
**END SUB**

**REM \*\*\*\*\*\*\*\*\*\*\*\*\*\*\*\*\*\*\*\*\*\*\*\*\*\*\*\*\*\*\*\*\*\*\*\*\*\*\*\*\*\*\*\*\*\*\*\*\*\*\*\*\*\*\*\*\*\*\*\*\*\*\*\*\*\*\*\*\*\*\*\***

#### $7.3.2.2$ Frequenzzählung

Das folgende Beispiel geht von einem Signal bei 100 MHz mit einem Pegel von -30 dBm aus. Damit kann auch für diese Messung die Grundeinstellung des Gerätes für Messungen (SetupInstrument) verwendet werden. Ziel der Frequenzzählung ist, die exakte Frequenz des Signals bei 100 MHz zu ermitteln.

```
Public Sub MarkerCount()
Dim status As ViStatus
Dim retCnt As Long
result$ = Space$ (100)
Call SetupInstrument
                              'Grundeinstellung
'--------- Signalfrequenz mit Frequenzzähler bestimmen --------------------
status = viWrite(analyzer, "INIT:CONT OFF", 13, retCnt)
                               'Umschalten auf Single Sweep
status = viWrite(analyzer, "CALC:MARK: PEXC 6DB", 18, retCnt)
                               'Peak Excursion festlegen
status = viWrite(analyzer, "CALC:MARK:STAT ON", 17, retCnt)
                               'Marker 1 einschalten
status = viWrite(analyzer, "CALC:MARK:TRAC 1", 16, retCnt)
                               'Marker 1 auf Trace 1 setzen
status = viWrite(analyzer, "CALC:MARK:X 100MHz", 18, retCnt)
                               'Marker 1 auf 100MHz setzen
status = viWrite(analyzer, "CALC:MARK:COUNT:RES 1HZ", 23, retCnt)
                               'Zählauflösung 1Hz einstellen
status = viWrite(analyzer, "CALC:MARK:COUNT ON", 18, retCnt)
                               'Frequenzzähler einschalten
status = viWrite(analyzer, "INIT; *WAI", 9, retCnt)
                               'Sweep durchführen mit Sync
status = viWrite(analyzer, "CALC:MARK:COUNT:FREQ?", 21, retCnt)
                               'Gemessene Frequenz abfragen und auslesen
status = viRead(analyzer, result$, 100, retCnt)
Print "Marker Count Freg: "; result$
```

```
END SUB
```
#### $7.3.2.3$ Arbeiten mit festem Bezugspunkt (Reference Fixed)

Das folgende Beispiel geht von einem Signal bei 100 MHz mit einem Pegel von -20 dBm aus. Die Oberwellen des Signals liegen damit bei 200 MHz, 300 MHz usw. Bei qualitativ hochwertigen Signalguellen liegen diese Oberwellen u.U. außerhalb des Dynamikbereichs des R&S FSMR. Um dennoch den Oberwellenabstand messen zu können, muss die Pegeleinstellung bei Messung der Oberwellen in Richtung höherer Empfindlichkeit verändert werden, wobei der Träger u.U. durch ein Notch-Filter unterdrückt werden muss, um die Übersteuerung des HF-Eingangs des R&S FSMR zu vermeiden.

#### R&S FSMR

#### **Komplexere Programmbeispiele**

Im nachfolgenden Beispiel werden daher zwei Messungen mit verschiedenen Pegeleinstellungen durchgeführt: Zunächst mit hohem Referenzpegel auf der Trägerfrequenz, anschließend mit niedrigem Referenzpegel auf der Frequenz der 3. Oberwelle.

Die Grundeinstellung des R&S FSMR für Messungen (SetupInstrument) wird auch hier als Ausgangspunkt verwendet und anschließend Anpassungen für die Messung vorgenommen.

```
Public Sub RefFixed()
Dim status As ViStatus
Dim retCnt As Long
result$ = Space$ (100)
Call SetupInstrument
                               'Grundeinstellung
status = viWrite(analyzer, "INIT:CONT OFF", 13, retCnt)
                               'Umschalten auf Single Sweep
status = viWrite(analyzer, "CALC:MARK: PEXC 6DB", 18, retCnt)
                               'Peak Excursion festlegen
status = viWrite(analyzer, "CALC:MARK:STAT ON", 17, retCnt)
                               'Marker 1 einschalten
status = viWrite(analyzer, "CALC:MARK:TRAC 1", 16, retCnt)
                               'Marker 1 auf Trace 1 setzen
status = viWrite(analyzer, "INIT;*WAI", 9, retCnt)
                               'Sweep durchführen mit Sync
status = viWrite(analyzer, "CALC:MARK:MAX", 13, retCnt)
                               'Marker 1 auf 100MHz setzen
status = viWrite(analyzer, "CALC: DELT: FUNC: FIX ON", 21, retCnt)
                               'Bezugspunkt festlegen
'----- Frequenz, Pegel und Bandbreite für Oberwellenmessung einstellen -----
status = viWrite(analyzer, "FREQ:CENT 400MHz; Span 1MHz", 26, retCnt)
                               'Freq der 3. Oberwelle einstellen
status = viWrite(analyzer, "BAND:RES 1kHz", 13, retCnt)
                               'Passende RBW einstellen
status = viWrite(analyzer, "SWEEP:TIME:AUTO ON", 18, retCnt)
                               'Sweeptime koppeln
status = viWrite(analyzer, "INP:ATT:AUTO ON", 15, retCnt)
status = viWrite(analyzer, "DISP:WIND:TRAC:Y:RLEV -50dBm", 28, retCnt)
                               'empfindlichere Pegeleinstellung wählen
status = viWrite(analyzer, "INIT; *WAI", 9, retCnt)
                               'Sweep durchführen mit Sync
status = viWrite(analyzer, "CALC: DELT: MAX; X: REL?; Y?", 23, retCnt)
                               'Deltamarker auslesen
status = viRead(analyzer, result$, 100, retCnt)
                               'Frequenz und Pegel auslesen
Print "Deltamarker 1: "; result$
```
END SUB

#### **7.3.2.4 Rausch- und Phasenrauschmessung**

Bei der Phasenrauschmessung wird die Rauschleistung bezogen auf 1 Hz Bandbreite ins Verhältnis zur Leistung eines benachbarten Trägersignals gesetzt. Ein häufig verwendeter Abstand zwischen gemessener Frequenz und Trägerfrequenz ist 10 kHz.

Bei der Rauschmessung wird der gemessene Absolutpegel auf 1 Hz Bandbreite bezogen.

Das folgende Beispiel geht wieder von einem Signal bei 100 MHz mit einem Pegel von  $-30$  dBm aus. Es werden mit zwei Markern sowohl Rauschen als auch Phasenrauschen in 10 kHz Abstand vom Trägersignal ermittelt.

**REM \*\*\*\*\*\*\*\*\*\*\*\*\*\*\*\*\*\*\*\*\*\*\*\*\*\*\*\*\*\*\*\*\*\*\*\*\*\*\*\*\*\*\*\*\*\*\*\*\*\*\*\*\*\*\*\*\*\*\*\*\*\*\*\*\*\*\*\*\*\*\*\* Public Sub Noise()** Dim status As ViStatus Dim retCnt As Long  $result$ \$ = Space\$(100) **'--------- Grundeinstellung R&S FSMR ----------------------------------------** Call SetupStatusReg 'Statusregister konfigurieren status = viWrite(analyzer, "\*RST", 4, retCnt) 'Ger‰t zur¸cksetzen status = viWrite(analyzer, "INIT:CONT OFF", 13, retCnt) 'Single Sweep Betrieb **'--------- Frequenzeinstellung --------------------------------------------** status = viWrite(analyzer, "FREQUENCY:CENTER 100MHz", 23, retCnt)'Mitten-Frequenz status = viWrite(analyzer, "FREQ:SPAN 100 kHz", 17, retCnt) 'Frequenzbereich **'--------- Pegeleinstellung -----------------------------------------------** status = viWrite(analyzer, "DISP:WIND:TRAC:Y:RLEV -20dBm", 28, retCnt) 'Referenzpegel status = viWrite(analyzer, "INIT; \*WAI", 9, retCnt) 'Sweep durchführen mit Sync **'--------- Bezugspunkt einstellen -----------------------------------------** status = viWrite(analyzer, "CALC:MARK:PEXC 6DB", 18, retCnt) 'Peak Excursion festlegen status = viWrite(analyzer, "CALC:MARK:STAT ON", 17, retCnt) 'Marker 1 einschalten status = viWrite(analyzer, "CALC:MARK:TRAC 1", 16, retCnt) 'Marker 1 auf Trace 1 setzen status = viWrite(analyzer, "CALC:MARK:MAX", 13, retCnt) 'Marker 1 auf 100 MHz setzen status = viWrite(analyzer, "CALC:DELT:FUNC:PNO ON", 21, retCnt) 'Phase Noise Bezugspunkt festlegen **'--------- Phasenrauschen messen ------------------------------------------** status = viWrite(analyzer, "CALC:DELT:X 10kHz", 17, retCnt) 'Deltamarker positionieren status = viWrite(analyzer, "CALC:DELT:FUNC:PNO:RES?", 23, retCnt) 'Phase Noise Ergebnis abfragen und ausgeben status = viRead(analyzer, result\$, 100, retCnt) Print "Phasenrauschen [dBc/Hz]: "; result\$ **'--------- Rauschen messen ------------------------------------------------** status = viWrite(analyzer, "CALC:MARK:X 99.96MHz", 20, retCnt) 'Marker 1 positionieren

```
status = viWrite(analyzer, "CALC:MARK:FUNC:NOIS:RES?", 24, retCnt)
                                  'Ergebnis abfragen und ausgeben
status = viRead(analyzer, result$, 100, retCnt)
Print "Rauschen [dBm/Hz]: "; result$
```
**END SUB**

**REM \*\*\*\*\*\*\*\*\*\*\*\*\*\*\*\*\*\*\*\*\*\*\*\*\*\*\*\*\*\*\*\*\*\*\*\*\*\*\*\*\*\*\*\*\*\*\*\*\*\*\*\*\*\*\*\*\*\*\*\*\*\*\*\*\*\*\*\*\*\*\*\***

### **7.3.3 Auslesen von Trace-Daten**

Im folgenden Beispiel werden die Trace-Daten, die mit der Grundeinstellung aufgenommen werden, aus dem Gerät ausgelesen und in einer Liste auf dem Bildschirm dargestellt. Das Auslesen wird nacheinander im Binär- und im ASCII-Format durchgeführt, einmal bei Span > 0 und einmal bei Span = 0.

Im Binärformat wird der Kopfteil der Meldung mit der Längenangabe ausgewertet und zur Berechnung der x-Achsenwerte verwendet.

Im ASCII-Format wird lediglich die Liste der Pegelwerte ausgegeben.

Das Auslesen von Binärdaten erfolgt in 3 Schritten:

- 1. Auslesen der Stellenzahl der Längenangabe
- 2. Auslesen der Längenangabe selbst
- 3. Auslesen der Trace-Daten selbst

Diese Vorgehensweise ist bei Programmiersprachen notwendig, die nur Strukturen mit gleichartigen Datentypen (Arrays) unterstützen (wie z.B. Visual Basic), da die Datentypen von Kopfteil und Datenteil bei Binärdaten unterschiedlich sind.

Bitte beachten, dass die Funktion viRead32 in VISA32.BAS nicht deklariert ist und daher separat angegeben werden muss:

Declare Function viRead32 Lib "Visa32" Alias "viRead" (ByVal vi As Long, Values As Any, ByVal count As Long, retCount As Long) As Long

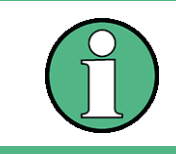

Die Arrays für die Messdaten sind so dimensioniert, dass die Trace-Daten des R&S FSMR (625 Messpunkte) darin Platz finden.

**REM \*\*\*\*\*\*\*\*\*\*\*\*\*\*\*\*\*\*\*\*\*\*\*\*\*\*\*\*\*\*\*\*\*\*\*\*\*\*\*\*\*\*\*\*\*\*\*\*\*\*\*\*\*\*\*\*\*\*\*\*\*\*\*\*\*\*\*\*\*\*\*\* Public Sub ReadTrace()** Dim status As ViStatus Dim retCnt As Long **'--------- Variablen anlegen -----------------------------------------------** Dim traceData(1250) As Single 'Puffer für Floating-Point Binärdaten Dim digits As Byte 'Anzahl Zeichen in Längenangabe Dim traceBytes As Integer 'Länge d. Trace-Daten in Bytes Dim traceValues As Integer 'Anzahl d. Messwerte im Puffer  $\text{asciResults} = \text{Space}(25000)$  'Puffer für ASCII-Trace-Daten  $result$ = Space$(100)$  'Puffer für einfache Ergebnisse startFreq\$ = Space\$(100) 'Puffer f¸r Startfrequenz span\$ = Space\$(100) 'Puffer f¸r Frequenzbereich **'--------- Grundeinstellung R&S FSMR ----------------------------------------** Call SetupInstrument 'Grundeinstellung status = viWrite(analyzer, "INIT:CONT OFF", 13, retCnt) 'Umschalten auf Single Sweep status = viWrite(analyzer, "INIT;\*WAI", 9, retCnt) 'Sweep durchf¸hren mit Sync '--------- Frequenzbereich für Ausgabe bestimmen ---------------------------status = viWrite(analyzer, "FREQ:STARt?", 11, retCnt) 'Startfrequenz auslesen status = viRead(analyzer, startFreq\$, 100, retCnt) startFreq = Val(startFreq\$) status = viWrite(analyzer, "FREQ:SPAN?", 10, retCnt) 'Frequenzbereich auslesen status = viRead(analyzer, span\$, 100, retCnt)  $span = Val(span<sup>§</sup>)$ **'--------- Auslesen im Bin‰rformat ----------------------------------------** status = viWrite(analyzer, "FORMAT REAL,32", 14, retCnt) 'Bin‰rformat einstellen status = viWrite(analyzer, "TRAC1? TRACE1", 13, retCnt) 'Trace 1 auslesen status = viRead(analyzer, result\$, 2, retCnt) 'Zeichenzahl Längenangabe lesen und abspeichern digits = Val(Mid\$(result\$, 2, 1)) 'characters result\$ = Space\$(100) 'Puffer neu initialisieren status = viRead(analyzer, result\$, digits, retCnt) 'Längenangabe lesen und abspeichern traceBytes = Val(Left\$(result\$, digits)) status = viRead32(analyzer, traceData(0), traceBytes, retCnt) 'Trace-Daten in Puffer lesen status = viRead(analyzer, result\$, 1, retCnt) 'Schlusszeichen <NL> einlesen **'--------- Ausgabe der Bin‰rdaten als Frequenz-/Pegelpaare ----------------** traceValues = traceBytes / 4 'Single Precision = 4 Bytes stepsize = span / traceValues 'Frequenzschrittweite berechnen For  $i = 0$  To traceValues - 1 Print "Wert["; i; "] = "; startFreq + stepsize \* i; ", "; traceData(i) Next i

```
status = viWrite(analyzer, "FREQ:SPAN OHz", 13, retCnt) 'Umschalten in Zeitbereich
status = viWrite(analyzer, "INIT; *WAI", 9, retCnt)
                                        'Sweep durchführen mit Sync
status = viWrite(analyzer, "FORMAT ASCII", 12, rectnt)'ASCII-Format einstellen
status = viWrite(analyzer, "TRAC1? TRACE1", 13, retCnt)
                                          'Trace 1 auslesen und
                                          'ausgeben
status = viRead(analyzer, asciiResult$, 25000, retCnt)
Print "Contents of Trace1: ", asciiResult$ 'trace 1
```
END SUB 

#### Speichern und Laden von Geräteeinstellungen  $7.3.4$

#### <span id="page-162-0"></span> $7.3.4.1$ Speichern von Geräteeinstellungen

Im nachfolgenden Beispiel werden zunächst die abzuspeichernden Einstellungen / Messdaten festgelegt, wobei lediglich die Hardwaresettings abgespeichert werden. Die Auswahlbefehle für die anderen Einstellungen sind jedoch der Vollständigkeit halber mit Zustand "OFF" angegeben.

```
Public Sub StoreSettings()
Dim status As ViStatus
Dim retCnt As Long
'Dieses Unterprogramm wählt die abzuspeichernden Einstellungen aus und legt
'den Datensatz "TEST1" im Verzeichnis D:\USER\DATA an. Es verwendet dabei die
'Grundeinstellung und setzt das Gerät nach dem Abspeichern der Einstellung zurück.
Call SetupInstrument
status = viWrite(analyzer, "INIT:CONT OFF", 13, retCnt)
                                        'Umschalten auf Single Sweep
status = viWrite(analyzer, "INIT;*WAI", 9, retCnt) 'Sweep durchführen mit Sync
'--------- Auswahl der abzuspeichernden Einstellungen ---------------------
status = viWrite(analyzer, "MMEM:SEL:HWS ON", 15, retCnt)
                       'Hardware-Settings abspeichern
status = viWrite(analyzer, "MMEM:SEL:TRAC OFF", 17, retCnt)
                       'Keine Traces abspeichern
status = viWrite(analyzer, "MMEM:SEL:LIN:ALL OFF", 20, retCnt)
                       'Nur die eingeschalteten Grenzwertlinien abspeichern
status = viWrite(analyzer, "MMEM:COMM 'Test Setup'", 22, retCnt)
status = viWrite(analyzer, "MMEM:STOR:STAT 1, 'D:\USER\DATA\TEST1'", 37, retCnt)
```
**'--------- Ger‰t r¸cksetzen -----------------------------------------------** status = viWrite(analyzer, "\*RST", 4, retCnt)

**END SUB**

**REM \*\*\*\*\*\*\*\*\*\*\*\*\*\*\*\*\*\*\*\*\*\*\*\*\*\*\*\*\*\*\*\*\*\*\*\*\*\*\*\*\*\*\*\*\*\*\*\*\*\*\*\*\*\*\*\*\*\*\*\*\*\*\*\*\*\*\*\*\*\*\*\***

#### **7.3.4.2 Laden von Ger‰teeinstellungen**

Im folgenden Beispiel wird der unter *D:\USER\DATA* abgespeicherte Datensatz *TEST1* wieder ins Gerät zurückgeladen:

**REM \*\*\*\*\*\*\*\*\*\*\*\*\*\*\*\*\*\*\*\*\*\*\*\*\*\*\*\*\*\*\*\*\*\*\*\*\*\*\*\*\*\*\*\*\*\*\*\*\*\*\*\*\*\*\*\*\*\*\*\*\*\*\*\*\*\*\*\*\*\*\*\***

```
Public Sub LoadSettings()
```
Dim status As ViStatus Dim retCnt As Long

```
'Dieses Unterprogramm laedt 'den Datensatz "TEST1" im Verzeichnis D:\USER\DATA.
'--------- Grundeinstellung Statusregister ---------------------------------
Call SetupStatusReg 'Statusregister konfigurieren
'--------- Datensatz laden -------------------------------------------------
status = viWrite(analyzer, "MMEM:LOAD:STAT 1,'D:\USER\DATA\TEST1'", 37, retCnt)
'--------- Messung mit geladenem Datensatz durchfuehren --------------------
status = viWrite(analyzer, "DISP:TRAC1:MODE WRITE", 21, retCnt)
                                           'Trace auf Clr/Write stellen
status = viWrite(analyzer, "INIT;*WAI", 9, retCnt)
                                           'Sweep starten
```
**END SUB REM \*\*\*\*\*\*\*\*\*\*\*\*\*\*\*\*\*\*\*\*\*\*\*\*\*\*\*\*\*\*\*\*\*\*\*\*\*\*\*\*\*\*\*\*\*\*\*\*\*\*\*\*\*\*\*\*\*\*\*\*\*\*\*\*\*\*\*\*\*\*\*\***

#### **7.3.4.3 Einstellen des Datensatzes für Startup-Recall**

Im folgenden Beispiel wird zunächst der R&S FSMR in den Grundzustand versetzt. Anschließend wird der unter *D:\USER\DATA* abgespeicherte Datensatz *TEST1* für die Funktion STARTUP RECALL ausgewählt, d.h. der Datensatz wird anschließend bei jedem \*RST, PRESET und jedem Gerätestart eingestellt. Zur Demonstration wird der Befehl \*RST nochmals ausgeführt.

```
REM ************************************************************************
Public Sub StartupRecallSettings()
Dim status As ViStatus
Dim retCnt As Long
'--------- R&S FSMR ruecksetzen ---------------------------------------------
status = viWrite(analyzer, "*RST", 4, retCnt)
'--------- Grundeinstellung Statusregister ---------------------------------
Call SetupStatusReg 'Statusregister konfigurieren
'--------- Startup-Recall Datensatz auswaehlen -----------------------------
status = viWrite(analyzer, "MMEM:LOAD:AUTO 1,'D:\USER\DATA\TEST1'", 37, retCnt)
'--------- Startup-Recall Datensatz aktivieren -----------------------------
```
status = viWrite(analyzer, "\*RST", 4, retCnt)

END SUB

#### Konfigurieren und Starten eines Ausdrucks 7.3.5

Das folgende Beispiel zeigt die Konfiguration von Ausgabeformat und Ausgabegerät für den Ausdruck eines Messbildschirms.

Dabei wird in folgender Reihenfolge vorgegangen:

- 1. Einstellung der für den Ausdruck gewünschten Messung
- 2. Abfrage der am Gerät verfügbaren Ausgabegeräte
- 3. Auswahl eines Ausgabegerätes
- 4. Auswahl der Ausgabeschnittstelle
- 5. Konfiguration des Ausgabeformates
- 6. Starten des Ausdrucks mit Synchronisierung auf das Ende

Als Wunscheinstellung wird von einem Signal bei 100 MHz mit -20 dBm Leistung ausgegangen. Außerdem wird angenommen, dass von den ausgelesenen verfügbaren Druckern der 6. Drucker der gewünschte ist. Der Ausdruck erfolgt zunächst auf den ausgewählten Drucker, anschließend in eine Datei.

#### Public Sub HCopy()

```
Dim status As ViStatus
Dim retCnt As Long
Dim Devices (100) As String Yuischenspeicher für Druckernamen anlegen
For i = 0 To 49
   Next i
Call SetupStatusReq
                                 'Statusregister konfigurieren
status = viWrite(analyzer, "*RST", 4, retCnt)
                                 'Gerät zurücksetzen
status = viWrite(analyzer, "INIT:CONT OFF", 13, retCnt)
                                 'Single Sweep Betrieb
status = viWrite(analyzer, "SYST:DISP:UPD ON", 16, retCnt)
                                  'Bildschirmdarstellung ein
status = viWrite(analyzer, "FREQ:CENT 100MHz; SPAN 10MHz", 27, retCnt)
                                     'Frequenzeinstellung
status = viWrite(analyzer, "DISP:WIND:TRAC:Y:RLEV -10dBm", 28, retCnt)
                                    'Referenzpegel
```
#### R&S FSMR

```
'--------- Abfrage der verfügbaren Ausgabegeräte --------------------------
status = viWrite(analyzer, "SYST:COMM:PRIN:ENUM:FIRSt?", 26, retCnt)
                                 'Erstes Ausgabegerät auslesen und anzeigen
status = viRead(analyzer, Devices$(0), 100, retCnt)
Print "Printer 0: " + Devices$(0)
For i = 1 To 99
     status = viWrite(analyzer, "SYST:COMM: PRIN: ENUM: NEXT?", 24, retCnt)
                                  'Nächsten Druckernamen auslesen
    status = viRead(analyzer, Devices$(i), 100, retCnt)
    If Left$ (Devices$(i), 2) = "''" Then GoTo SelectDevice
                                  'Abbruch am Listenende
    Print "Printer" + Str$(i) + ": "; Devices$(i)
                                  'Druckernamen anzeigen
Next i
SelectDevice:
'---- Auswahl von Ausgabegerät, Druckersprache und Ausgabeschnittstelle ----
status = viWrite(analyzer, "SYST:COMM: PRIN: SEL " + Devices(6), 19 + Len(Devices(6)),
                                'Auswahl Drucker #6
retCnt)status = viWrite(analyzer, "HCOP: DEST 'SYST: COMM: PRIN'", 26, retCnt)
                               'Konfiguration: "Ausdruck auf Druckerschnittstelle"
status = viWrite(analyzer, "HCOP:DEV:LANG GDI", 17, retCnt)
                               'Drucker benötigen Druckersprache 'GDI'
'----- Auswahl Ausrichtung (Portrait/Landscape) und Farbe/SW ---------------
status = viWrite(analyzer, "HCOP: PAGE: ORI PORTrait", 22, retCnt)
                                  'Ausrichtung Portrait
status = viWrite(analyzer, "HCOP:DEV:COL OFF", 16, retCnt)
                                  'Schwarzweiß-Ausdruck
'----- Konfiguration und Start des Ausdrucks ------------------------------
status = viWrite(analyzer, "HCOP:ITEM:ALL", 13, retCnt)
                                  'Gesamter Bildschirminhalt
'status = viWrite(analyzer, "HCOP:ITEM:WIND1:TRACE:STAT ON", 29, retCnt)
'status = viWrite(analyzer, "HCOP:ITEM:WIND2:TRACE:STAT ON", 29, retCnt)
                                  'Alternativ: nur Messkurven in Screen A/B
status = viWrite(analyzer, "*CLS", 4, retCnt)
                                   'Statusverwaltung rücksetzen
status = viWrite(analyzer, "HCOP: IMMediate; *OPC?", 19, retCnt)
                                   'Ausdruck starten
status = viRead(analyzer, result$, 100, retCnt)
'---- Ausdruck im WMF-Format (BMP-Format) in Datei -------------------------
status = viWrite(analyzer, "HCOP: DEST 'MMEM'", 16, retCnt)
                                   'Konfiguration: "Ausdruck in Datei"
status = viWrite(analyzer, "HCOP:DEV:LANG WMF", 17, retCnt)
                                  'Dateiformat WMF
'status = viWrite(analyzer, "HCOP:DEV:LANG BMP", 17, retCnt)
                                   'Dateiformat BMP
status = viWrite(analyzer, "MMEM:NAME 'D:\USER\DATA\PRINT1.WMF'", 35, retCnt)
                                  'Dateinamen festlegen
status = viWrite(analyzer, "*CLS", 4, retCnt)
                                   'Statusverwaltung rücksetzen
```
### **R&S FSMR**

status = viWrite(analyzer, "HCOP: IMMediate; \*OPC?", 19, retCnt) 'Ausdruck starten status = viRead(analyzer, result\$, 100, retCnt)

END SUB

# **Anhang**

# **Appendix A: Druckerschnittstelle**

Dieser Anhang beschreibt die Installationsprozedur für lokale Drucker. Es ist möglich einen Plug&Play Drucker (z.B. über USB) oder einen nicht-Plug&Play-fähigen Drucker (z.B. über die LPT Schnittstelle) anzuschließen.

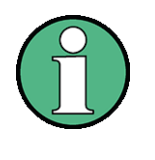

Um Druckertreiber zu installieren, die noch nicht auf dem Gerät zu finden sind, kann eines der folgenden externen Geräte verwendet werden: LAN oder USB Geräte wie z.B. einen Speicherstick oder ein CD-ROM Laufwerk.

Lokale Drucker können entweder manuell oder ferngesteuert installiert werden. In den folgenden Schrittanleitungen wird der Installationsprozess über den Remote Desktop beschrieben. Alternativ kann auch eine Maus oder eine Tastatur anstatt der bedienelemente auf der Frontplatte verwendet werden. Lesen Sie auch die Bedienanleitung des Druckers.

Nach der Installation muss das Gerät so konfiguriert werden, dass ein Druck möglich ist (siehe "Druckerauswahl und -konfiguration" auf Seite 2.22).

### **A.1 Installation von USB Druckern**

- ≥ Wenn Sie ein USB-Gerät für die Treiberinstallation verwenden, installieren Sie das USB-Gerät am Messgerät bzw. stellen Sie die Verbindung zum Messgerät her, bevor Sie die Installation starten.
- ► Wenn Sie eine LAN-Verbindung für die Treiberinstallation verwenden, müssen vor Beginn der Installation die zugehörigen Netzlaufwerke gemountet werden.
- ► Schließen Sie den Drucker über die USB-Buchse an der Gerätevorderseite an die R&S FSMR an. Die erste Seite des Dialogfensters *Found New Hardware Wizard* wird angezeigt.

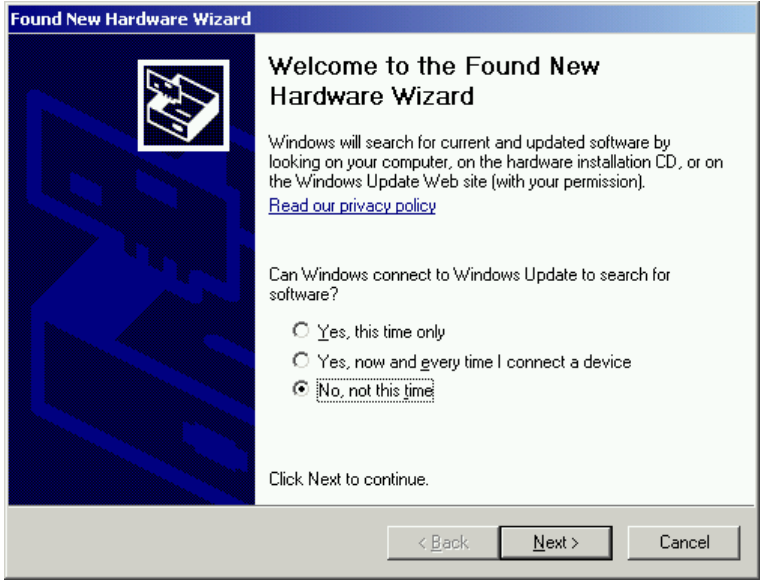

➢ W‰hlen Sie die Option *No Not This Time*, um das Windows-Update ¸ber das Internet zu überspringen.

Sie können auch eine der anderen Optionen wählen, um ein Windows-Update durchzuführen. Beachten Sie aber, dass die R&S FSMR.

- $-$  nur über begrenzten Plattenspeicherplatz verfügt. Vergewissern Sie sich also, dass genügend Speicherplatz zur Verfügung steht, oder speichern Sie das Update auf einem externen Datenträger, z. B. auf einem USB-Stick:
- $-$  mit dem Internet verbunden sein muss, damit ein Update durchgeführt werden kann.
- ➢ Klicken Sie auf *Next*, um das n‰chste Dialogfenster des Hardware-Assistenten aufzurufen.

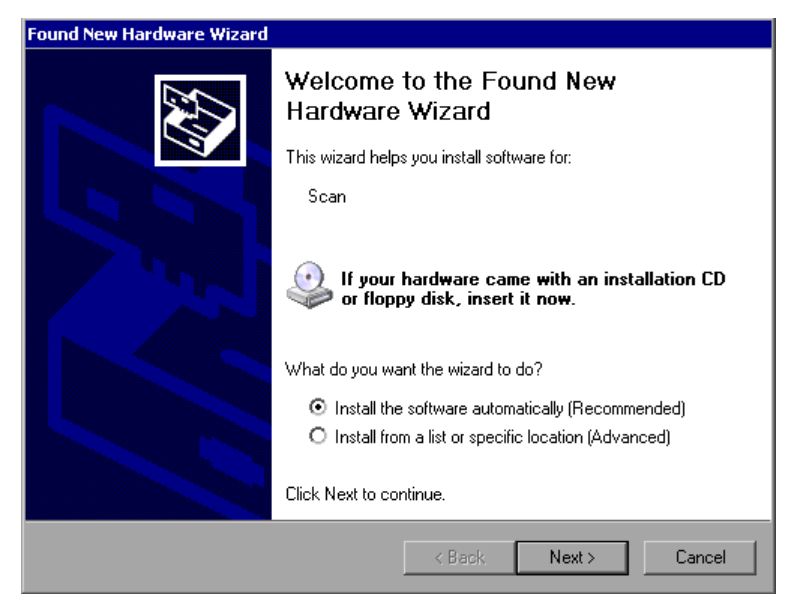

➢ W‰hlen Sie die Option *Install the Software Automatically*.

Der Installationsprozess läuft automatisch ab, und wenn die Installation abgeschlossen ist, wird ein Dialogfenster angezeigt. Fahren Sie mit Schritt 15 fort.

Wenn die Treiber-Software nicht gefunden werden kann, wird eine Fehlermeldung angezeigt.

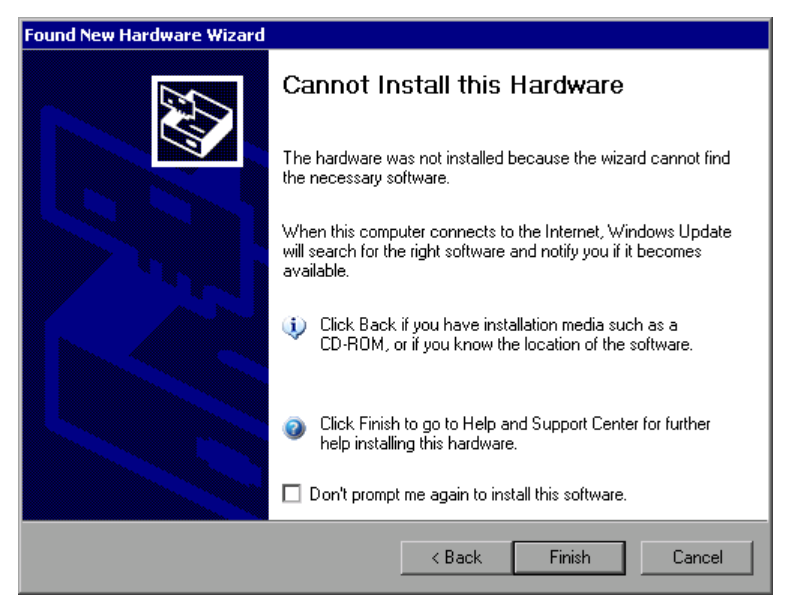

➢ Deaktivieren Sie die Option *Donít Prompt Me Again* um die Softwareoption zu installieren.

➢ Klicken Sie auf *Finish*.

Die erste Seite des Assistenten wird erneut angezeigt.

- ➢ W‰hlen Sie die Option *Install from a list or specific location*.
- ➢ Klicken Sie auf *Next*.

Die dritte Seite des Assistenten wird angezeigt.

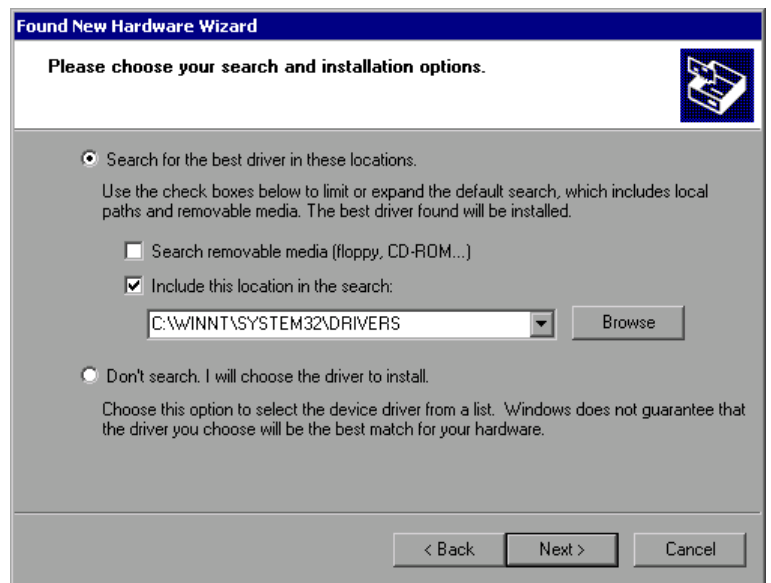

- ➢ Schlieflen Sie das USB-Ger‰t, das den Treiber enth‰lt, an die R&S FSMR an (z. B. das CD-ROM-Laufwerk oder einen Speicherstick).
- ➢ Aktivieren Sie die Option *Include this location* in der Suche.
- ➢ Klicken Sie auf die Schaltfl‰che *Browse*.

Das Dialogfenster für die Suche nach einem Ordner wird angezeigt.

- ➢ W‰hlen Sie den Ordner auf dem USB-Ger‰t, der die Druckertreiber enth‰lt.
- ► Klicken Sie auf OK. Diese Schaltfläche ist nur aktiv, wenn der ausgewählte Ordner Treiber enth‰lt.

Die dritte Seite des Assistenten wird erneut angezeigt.

➢ Klicken Sie auf *Next*.

Der ausgewählte Ordner wird nach dem Druckertreiber durchsucht, und die Druckertreiber-Dateien werden auf C: kopiert. Nach dem Abschluss der Installation wird ein Dialogfenster angezeigt.

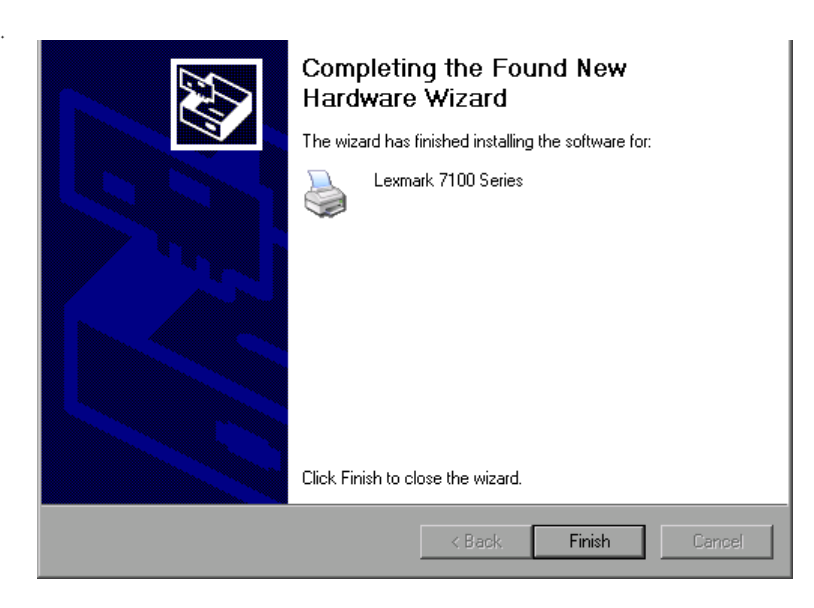

## **A.2 Installation von Nicht-Plug&Play-f‰higen Druckern**

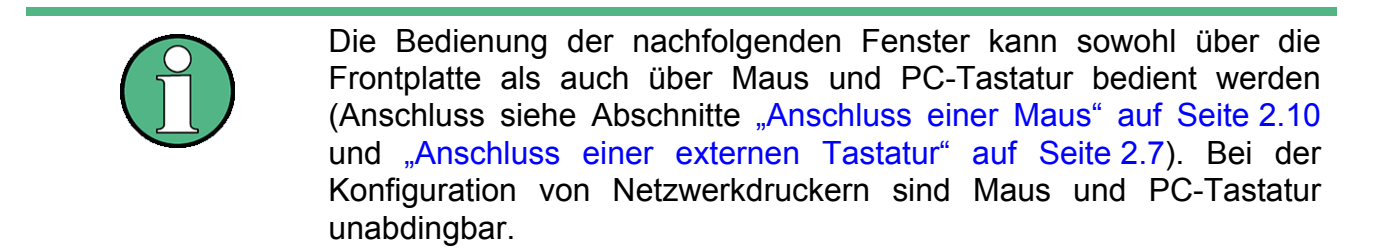

Die Installation eines neuen Druckers erfolgt über *HCOPY - NEXT - INSTALL PRINTER*.

### **A.2.1 Lokaler Drucker**

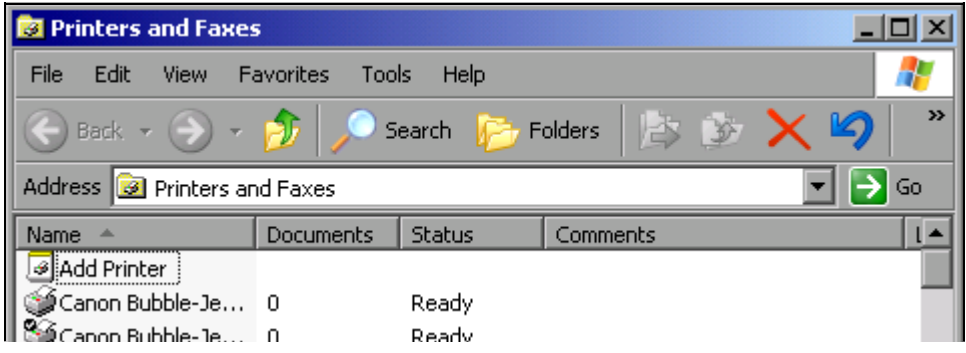

➢ Mit dem Drehrad den Eintrag *Add Printer* in der Auswahlliste w‰hlen.

► Mit der rechten Pfeiltaste den Eintrag markieren und durch Drücken von *ENTER* oder des Drehrads die Auswahl bestätigen. Der *Add Printer Wizard* erscheint.

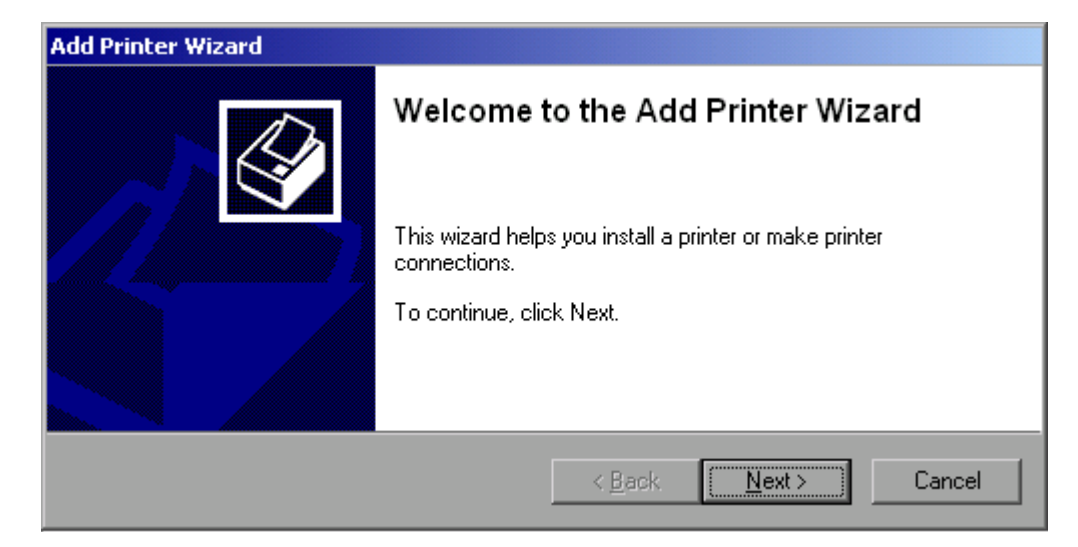

≥ *NEXT* mit dem Drehrad wählen und durch Drücken des Drehrads bestätigen. Die Auswahl *Local or Network Printer* erscheint.

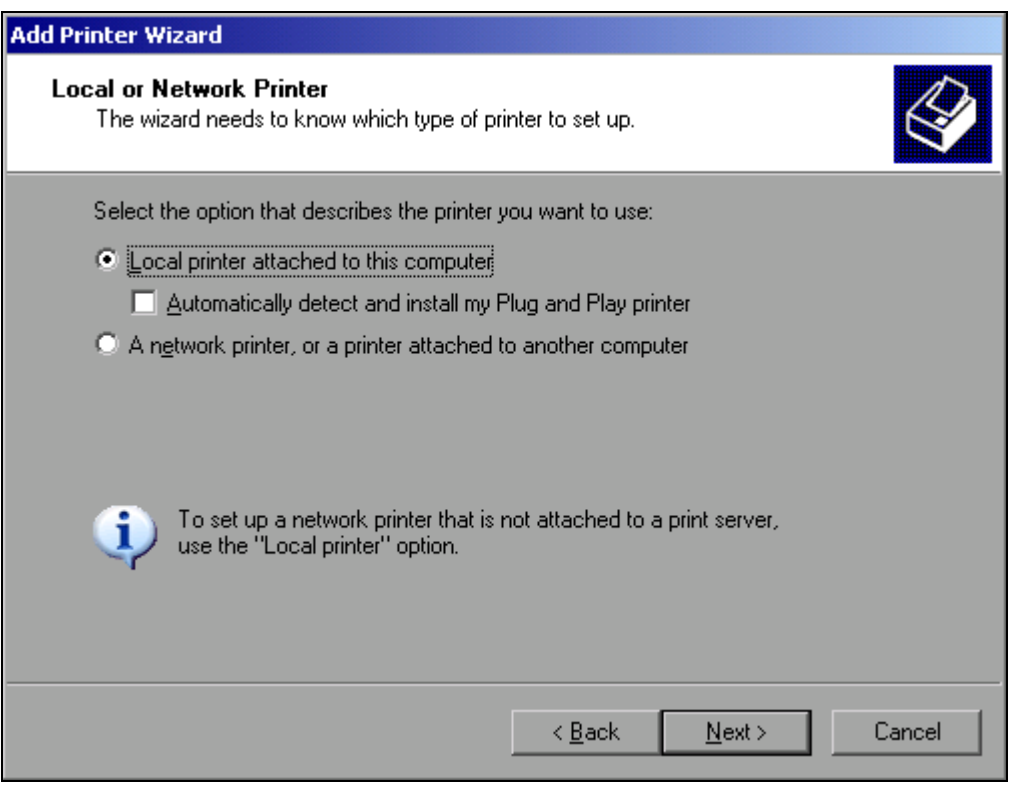

- ➢ Zur Installation eines lokalen Druckers mit dem Drehrad den Eintrag *Local printer attached*  to this computer auswählen und durch Drücken des Drehrads bestätigen.
- $≥$  Mit dem Drehrad die Schaltfläche *Next* wählen und durch Drücken des Drehrads oder *ENTER* aktivieren. Das Fenster *Select a Printer Port* ˆffnet sich.

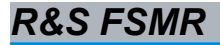

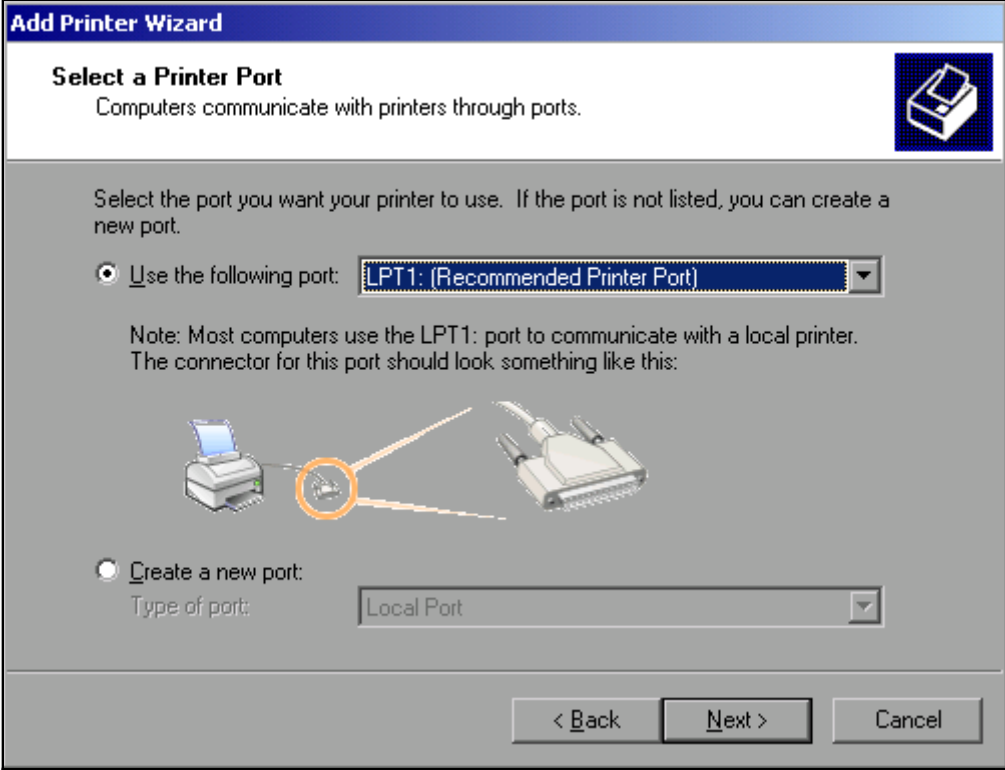

Im folgenden Beispiel wird ein lokaler Drucker vom Typ Star LC24 installiert.

► Zur Auswahl von Anschluss USB die Port-Auswahlliste durch Drücken des Drehrads öffnen.

Mit den Pfeiltasten/Drehrad den Druckerport auswählen und mit Drücken des Drehrads bestätigen.

Die Auswahlliste schließt sich wieder.

- > Zur Auswahl von Anschluss LPT ist das Öffnen der Auswahlliste nicht nötig.
- ➢ Mit dem Drehrad den Eingabefokus auf die Schaltfl‰che *Next* positionieren und durch drücken des Drehrads bestätigen.

Das Fenster *Install Printer Software* öffnet sich.

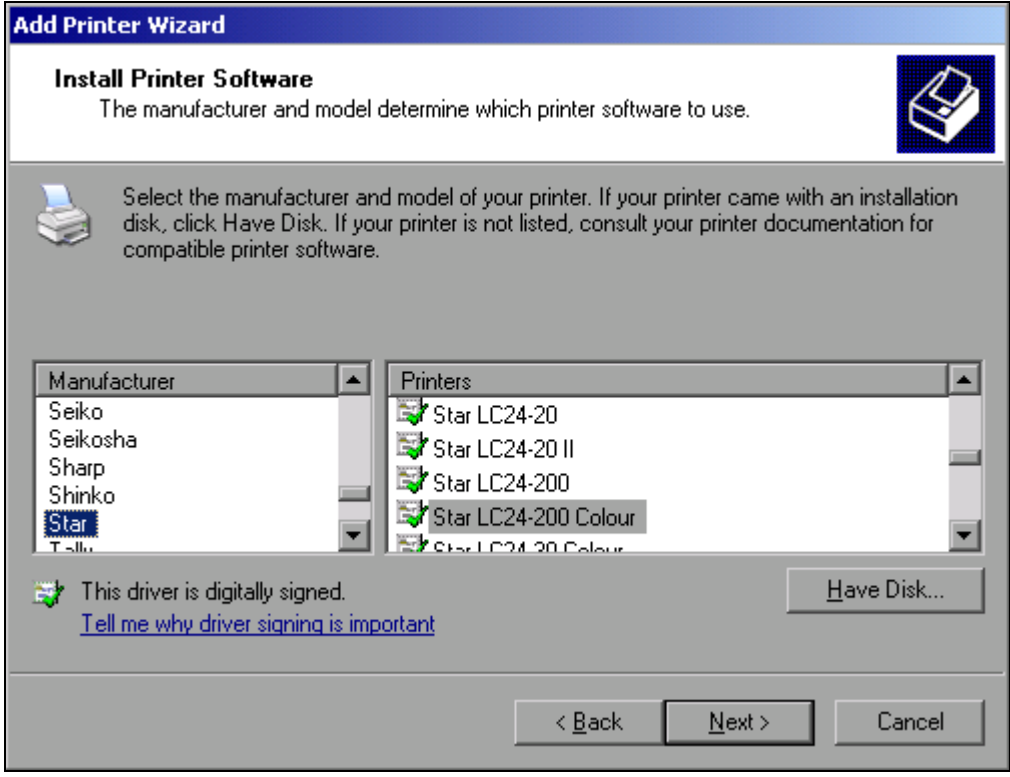

- ➢ Mit den Pfeiltasten Nach-Oben / Nach-Unten in der Auswahltabelle *Manufactures* den gewünschten Hersteller (Star) auswählen.
- ➢ Mit dem Drehrad in die Tabelle *Printers* springen.
- ► Mit den Pfeiltasten Nach-Oben / Nach-Unten den gewünschten Druckertyp auswählen (Star LC24-200 Colour) und mit **ENTER** bestätigen.

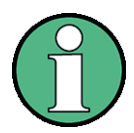

Erscheint der gewünschte Typ des Ausgabegeräts nicht in dieser Liste, so ist der Treiber noch nicht auf dem Gerät installiert. In diesem Fall wird die Maus benötigt, um die Schaltfläche Have Disk zu klicken. Es erscheint die Aufforderung, eine Diskette mit dem betreffenden Druckertreiber einzulegen. Anschließend OK drücken und den gewünschten Druckertreiber auswählen.

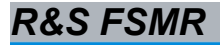

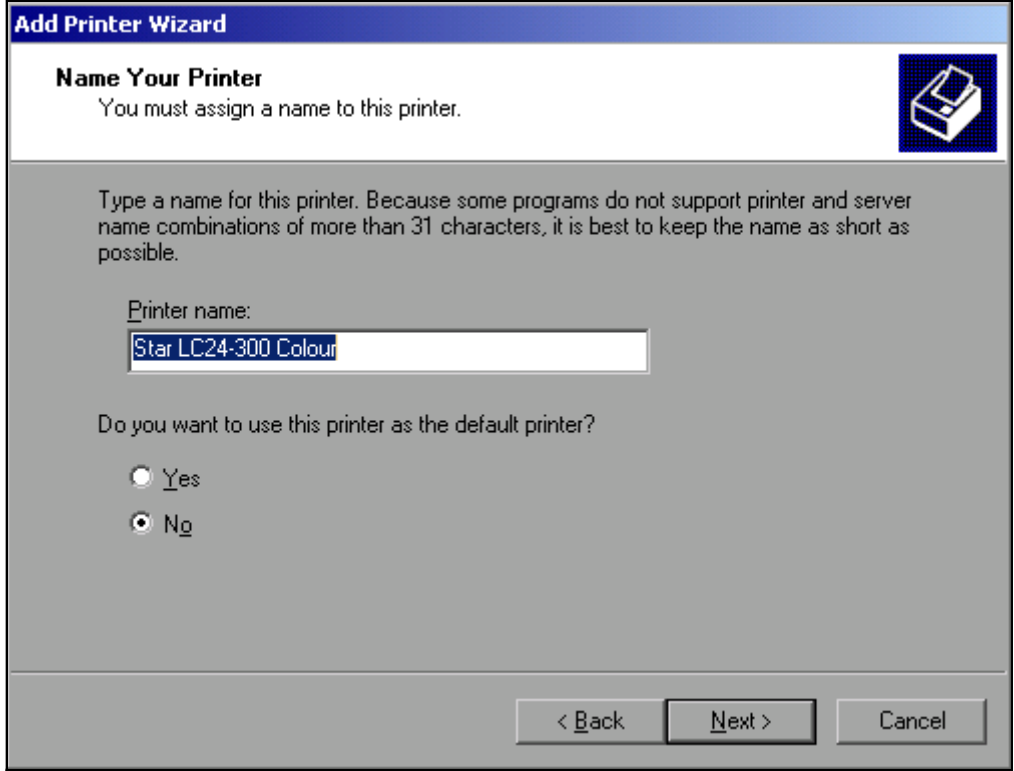

- ➢ Der Name des Druckers kann in dem Eingabefeld *Printer Name* beliebig ge‰ndert werden (max. 60 Zeichen). Dazu wird allerdings eine PC-Tastatur benötigt.
- ➢ Mit dem Drehrad die Auswahl *Default Printer yes / no* w‰hlen.
- ► Mit den Pfeiltasten Nach-Oben / Nach-Unten den gewünschten Zustand auswählen.
- ➢ Mit *ENTER* die Eingabe best‰tigen. Das Fenster Printer Sharing öffnet sich.
- ➢ Das Fenster mit *ENTER* verlassen. Das Fenster Print Test Page öffnet sich.
- ➢ Das Fenster mit *ENTER* verlassen. Das Fenster *Completing the Add Printer Wizzard* öffnet sich.

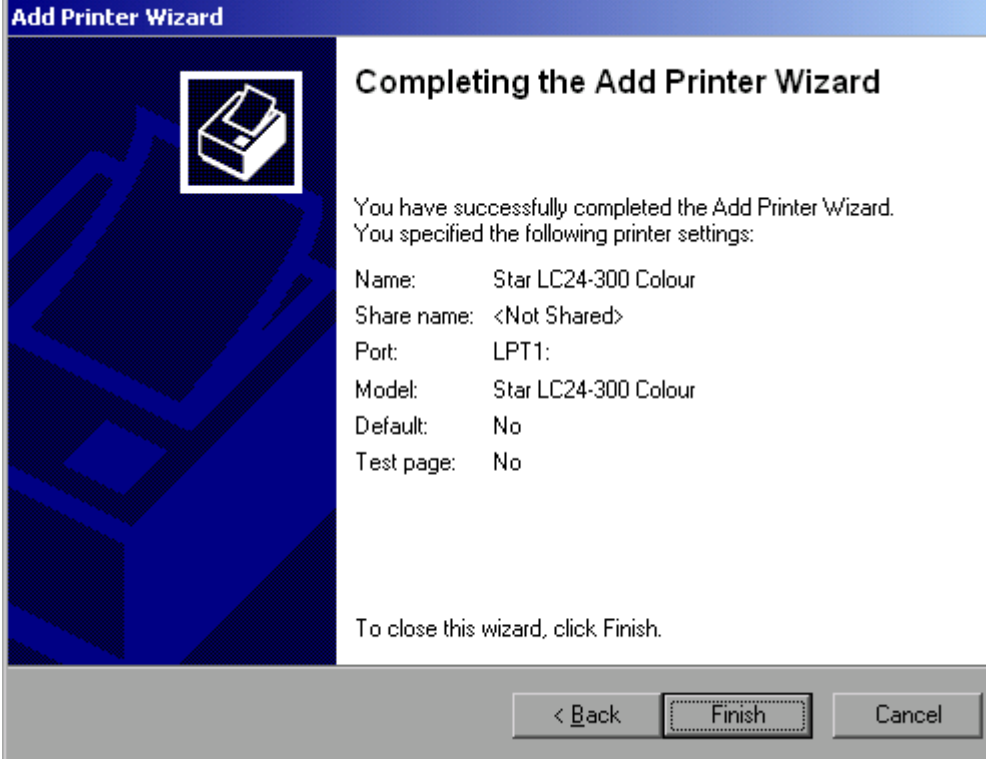

> Die dargestellten Einstellungen prüfen und das Fenster mit ENTER verlassen. Der Drucker wird installiert. Findet Windows die benötigten Treiberdateien, so wird der Installationsvorgang ohne weitere Abfragen abgeschlossen.

Kann Windows die benötigten Treiberdateien nicht finden, so öffnet sich das Fenster zur Eingabe des Pfades für die Dateien.

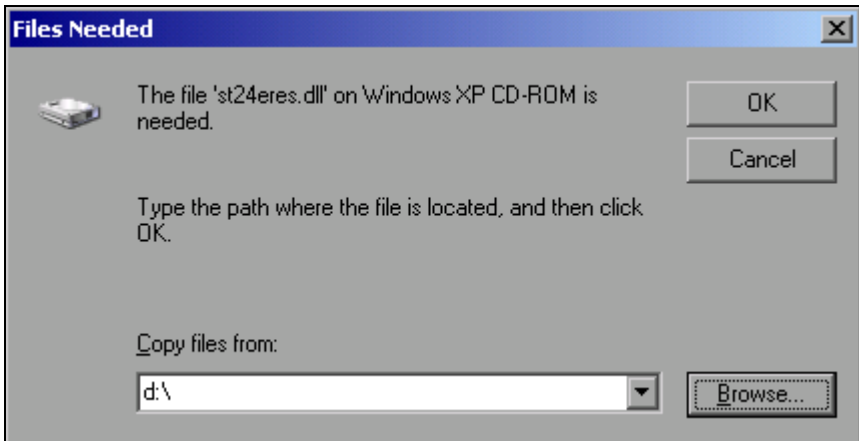

> Mit dem Drehrad die Schaltfläche Browse wählen und durch Drücken des Drehrads bestätigen.

Das Fenster Locate File öffnet sich.

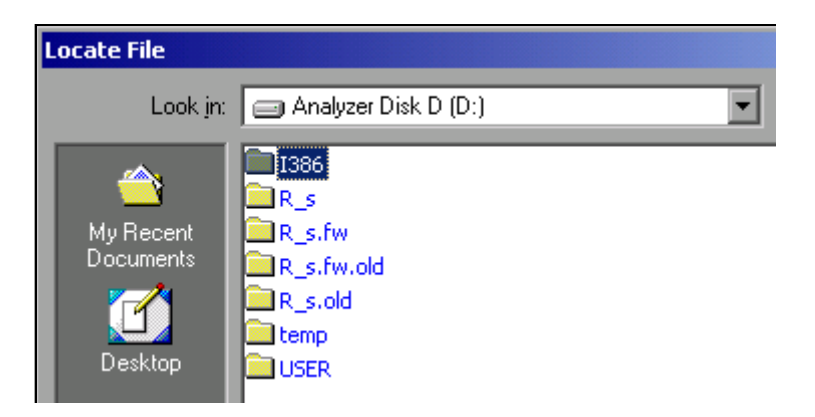

► Mit Drehrad-Drehen und -Drücken auf dem gewünschten Laufwerkseintrag und Verzeichnis den Pfad D:\I386 auswählen.

Ist der Auswahlbalken nicht blau hinterlegt, so muss er mit den Pfeiltasten Up/Down markiert werden, bevor der betreffende Eintrag durch Drücken des Drehrads aktiviert werden kann.

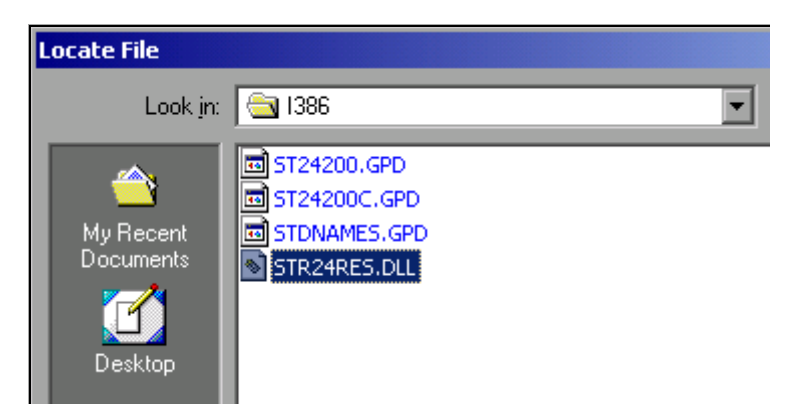

► Mit dem Drehrad die gesuchte Treiberdatei auswählen und durch Drücken des Drehrads bestätigen.

Die Datei wird in das Fenster *Files Needed* übernommen.

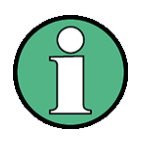

Ist die gesuchte Datei nicht im Verzeichnis D:\I386 vorhanden, so wird eine Diskette mit der betreffenden Treiberdatei benötigt. In diesem Fall das Fenster mit *ESC* verlassen und die Auswahl ab Fenster *Files Needed* wiederholen

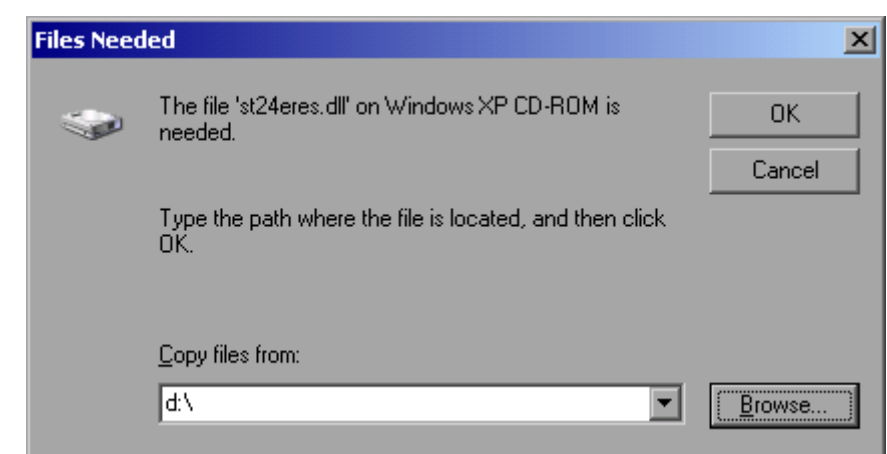
$≥$  Mit dem Drehrad die Schaltfläche OK wählen und durch Drücken des Drehrads bestätigen. Die Installation wird abgeschlossen.

Abschließend muss das Gerät noch mit den Softkeys *DEVICE SETUP* und *DEVICE 1/2* im Hardcopy Hauptmenü für den Ausdruck mit diesem Drucker konfiguriert werden (siehe Kapitel "Druckerauswahl und -konfiguration" auf Seite 2.21).

#### **A.2.2 Netzwerkdrucker**

<span id="page-180-0"></span>Das Einrichten eines Netzwerkdruckers ist in Kapitel [6,](#page-110-0) Abschnitt "Netzwerkdrucker installieren" auf Seite 6.16 beschrieben.

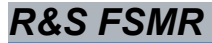

# **Appendix B: Externe Generatorsteuerung**

## <span id="page-182-0"></span>**B.1** Liste der unterstützten Generatortypen

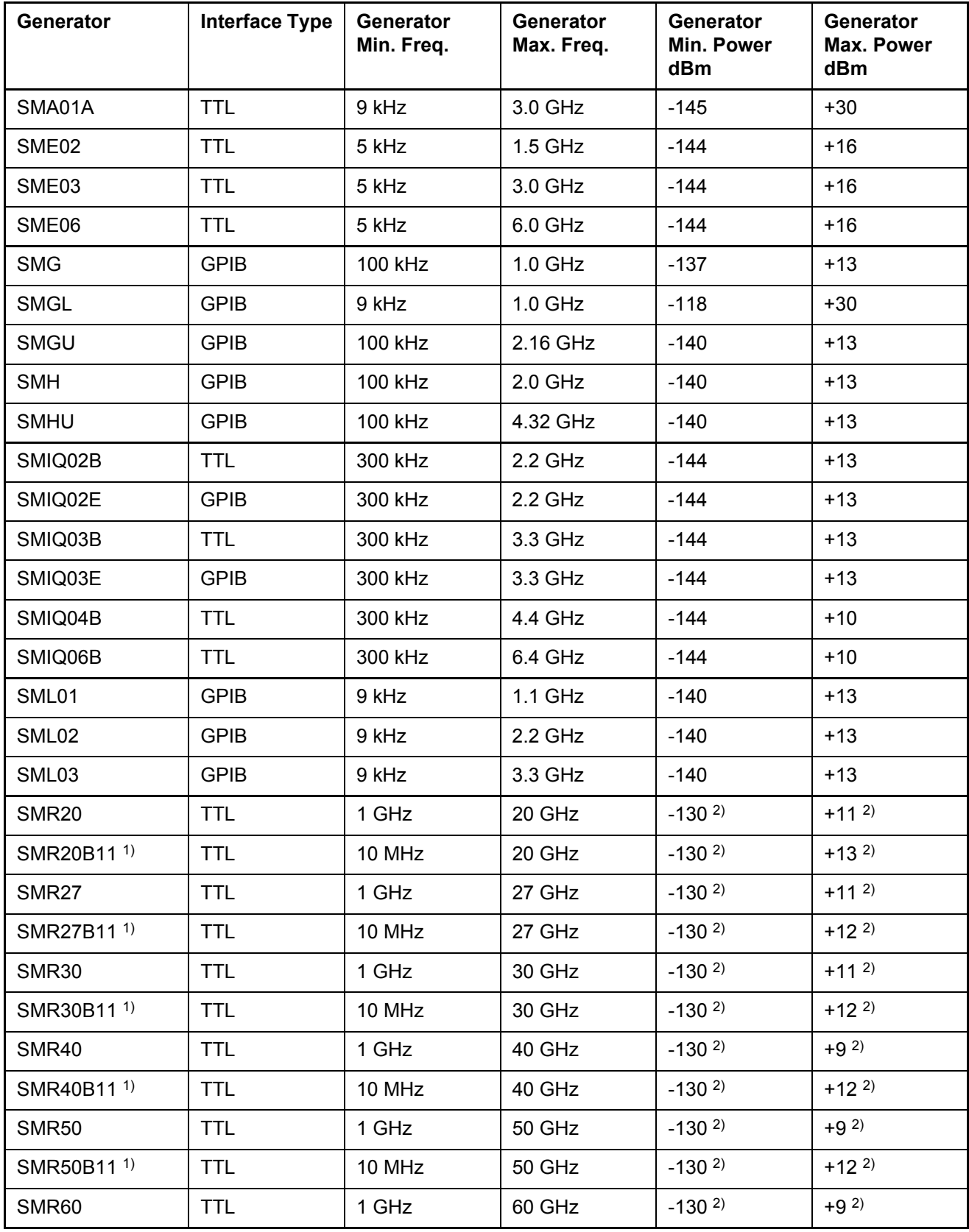

#### **R&S FSMR** Liste der unterstützten Generatortypen

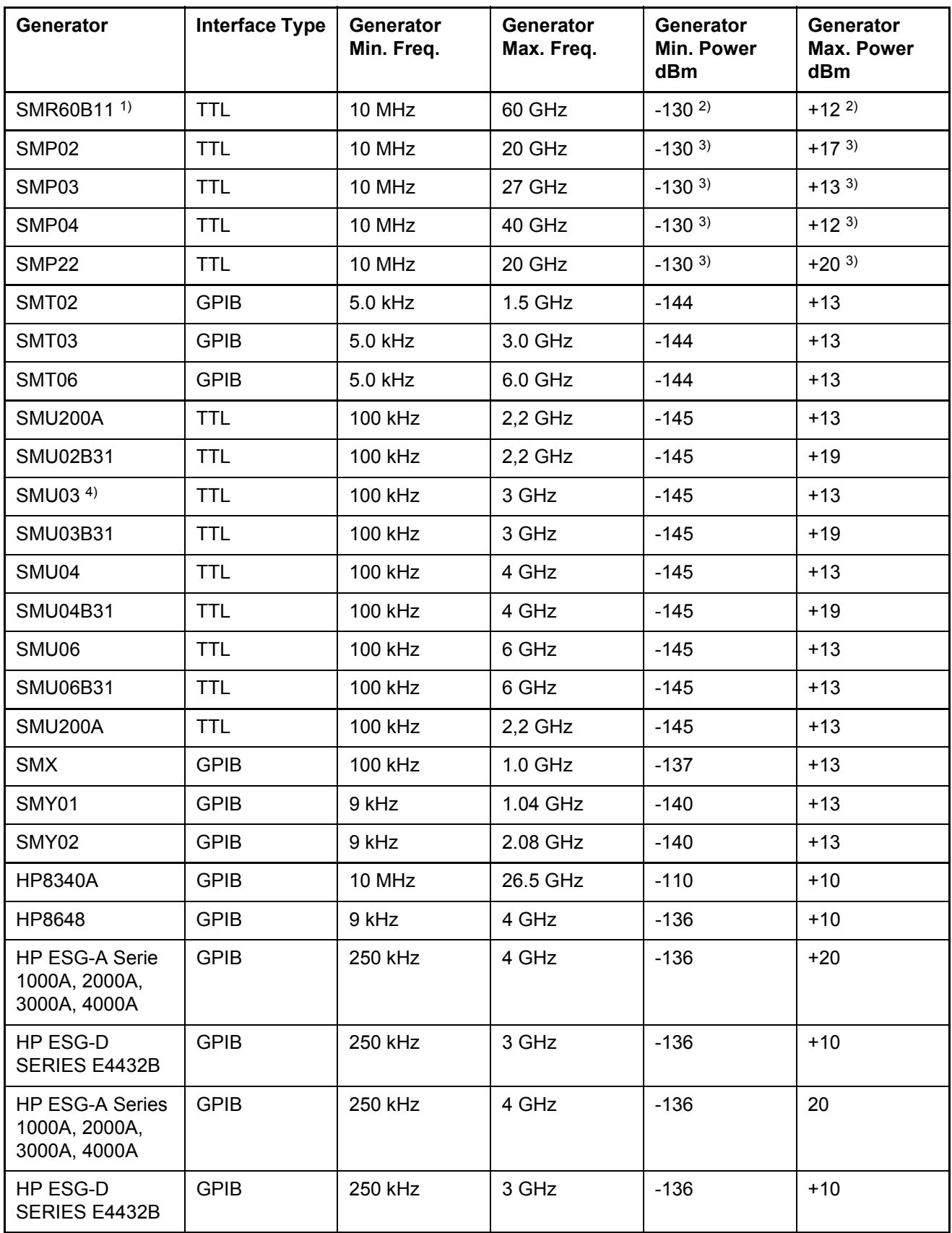

1) Erfordert Einbau der Option SMR-B11.

2) Maximum/Minimum Power hängt vom Vorhandensein der Option R&S SMR-B15/-B17 und vom eingestellten Frequenzbereich ab. Näheres dazu siehe R&S SMR-Datenblatt.

3) Maximum/Minimum Power hängt vom Vorhandensein der Option R&S SMP-B15/-B17 und vom eingestellten Frequenzbereich ab. Näheres dazu siehe R&S SMP-Datenblatt.

## **Index**

## **Symbols**

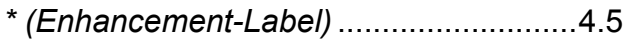

### **Numerics**

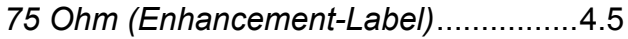

### **A**

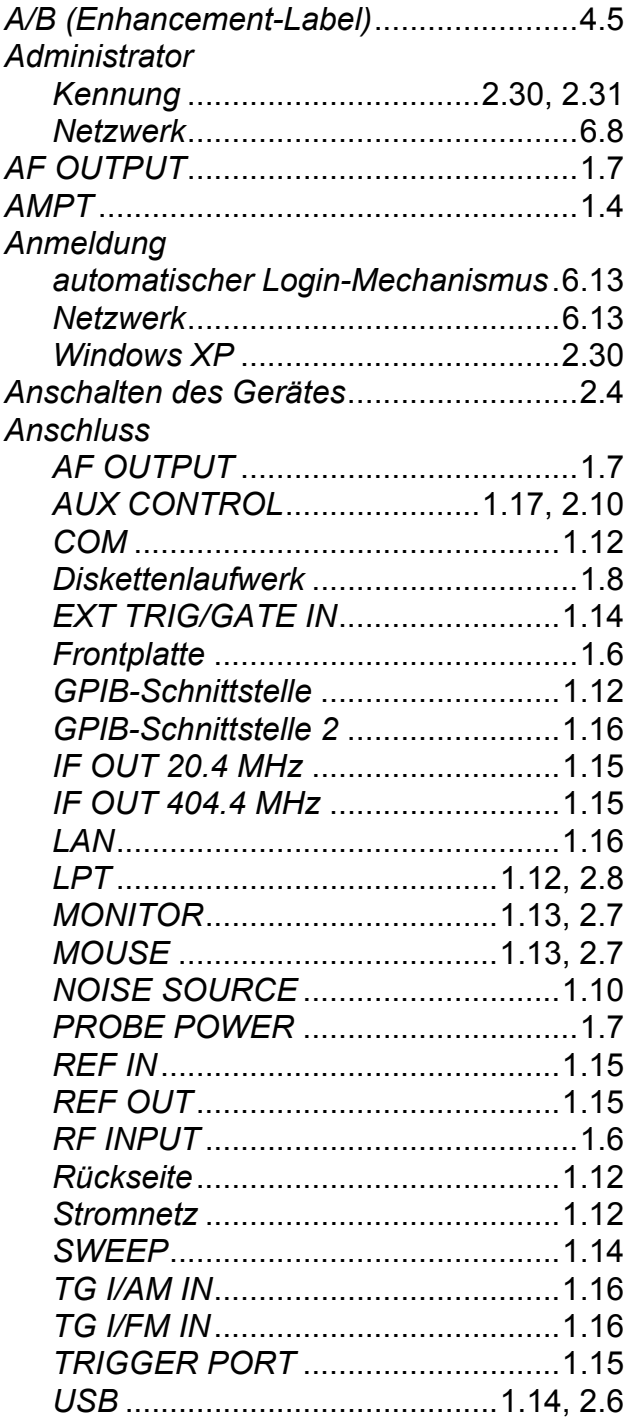

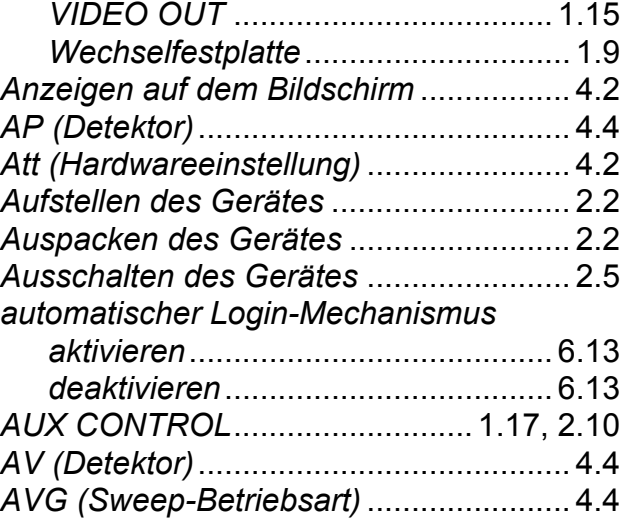

#### **B**

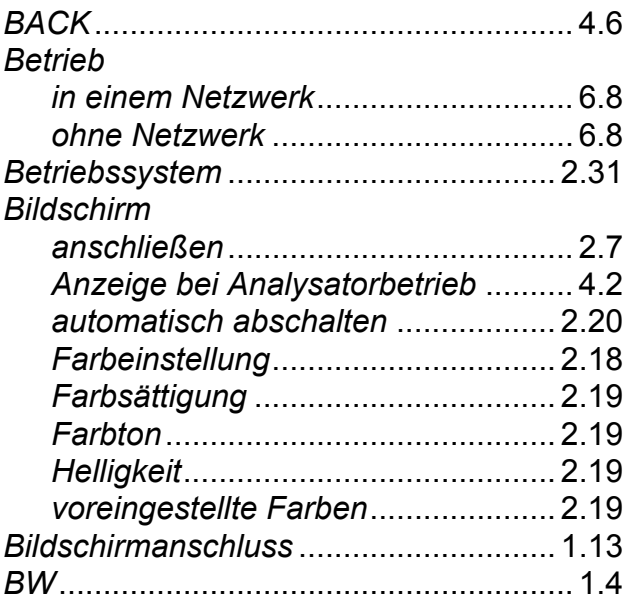

### **C**

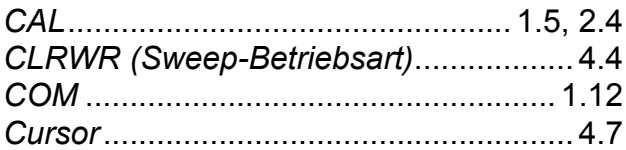

## **D**

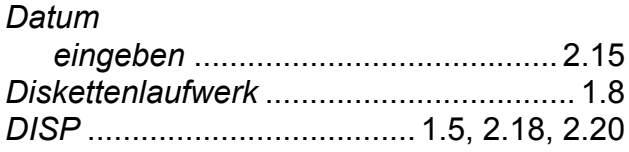

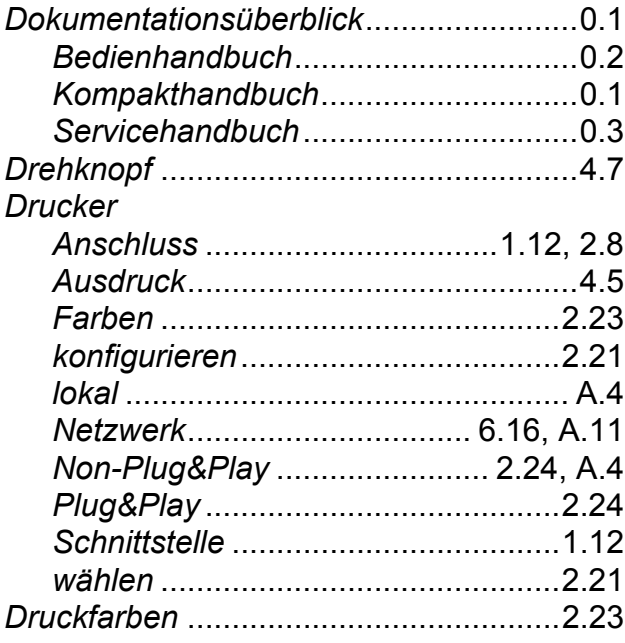

## **E**

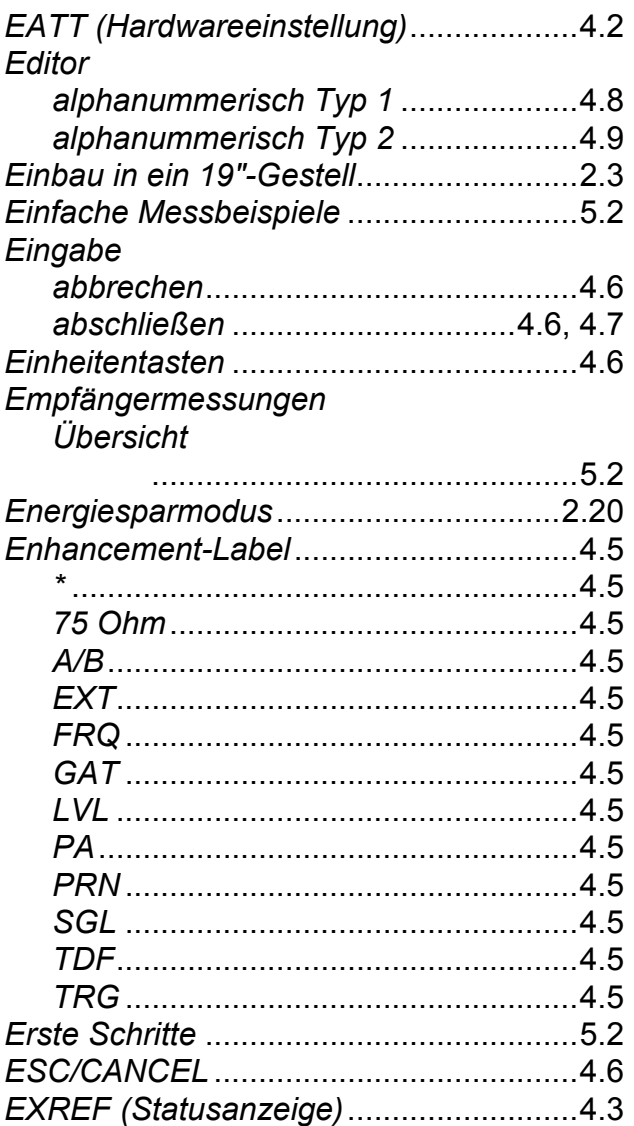

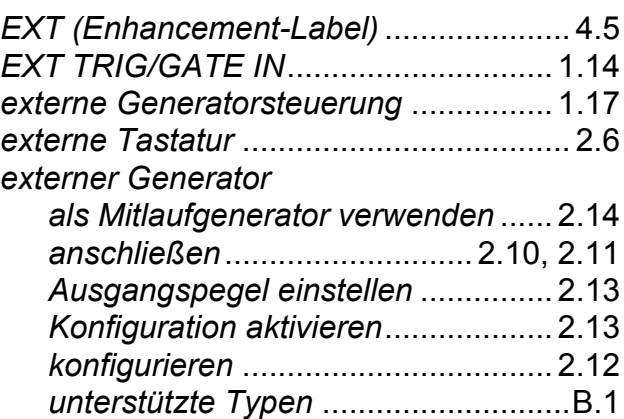

#### **F**

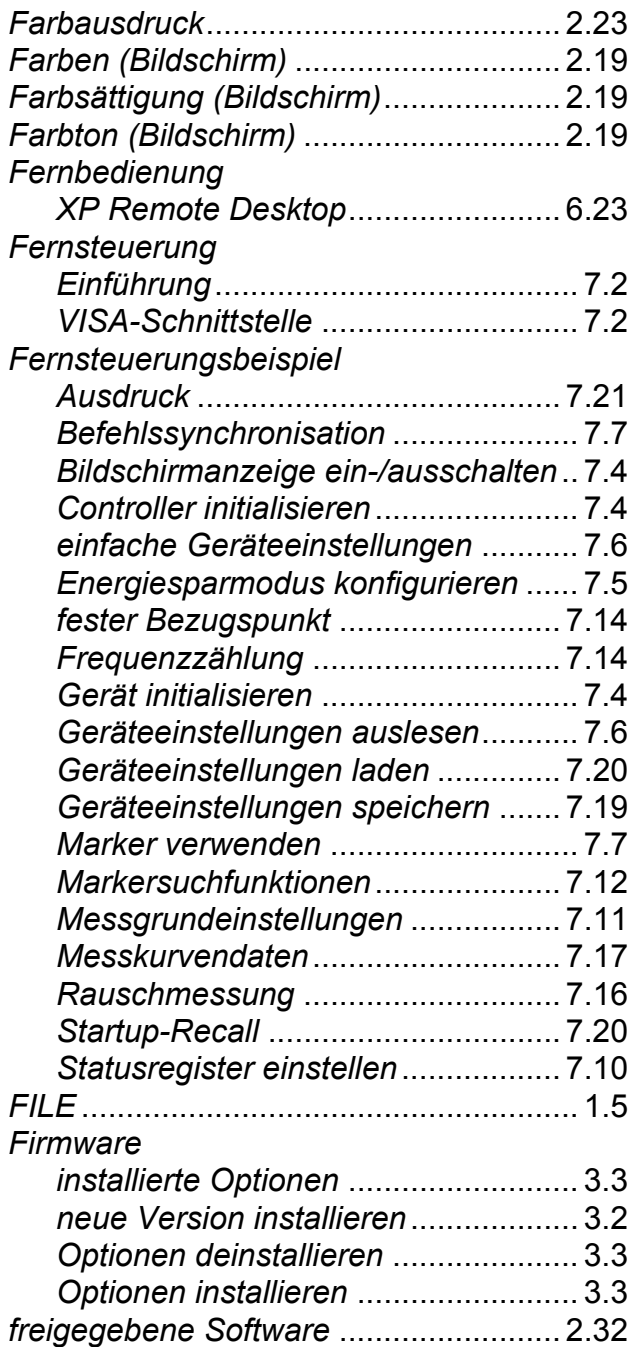

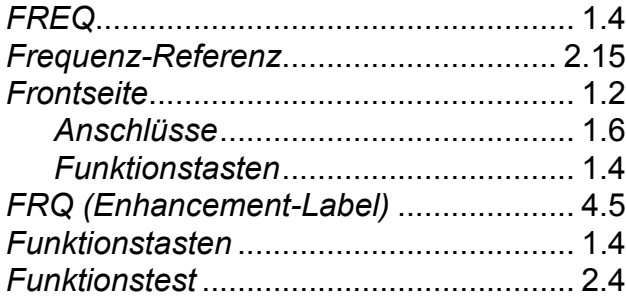

## **G**

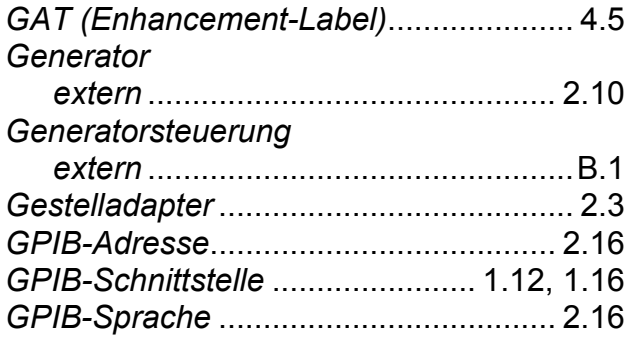

### **H**

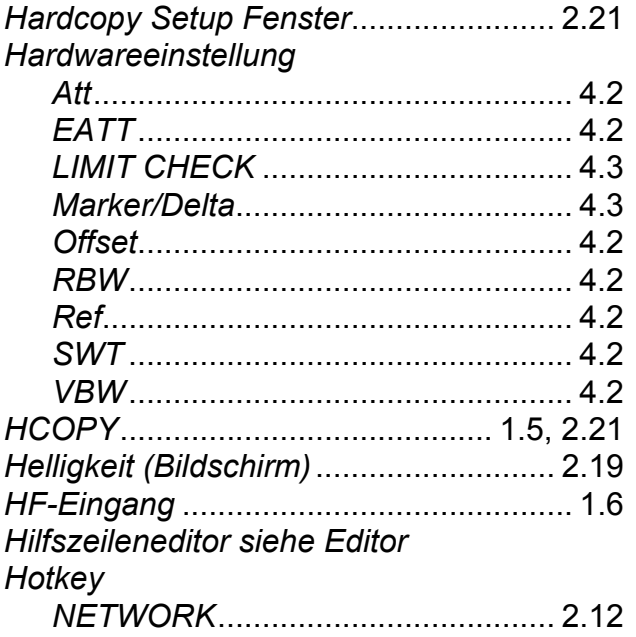

## **I**

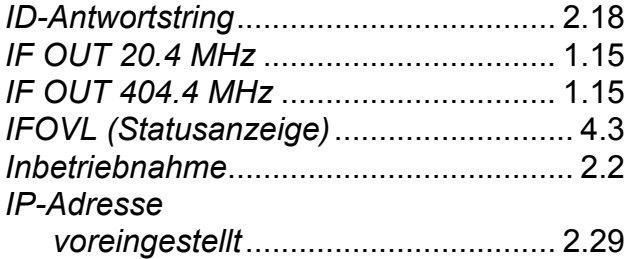

## **K**

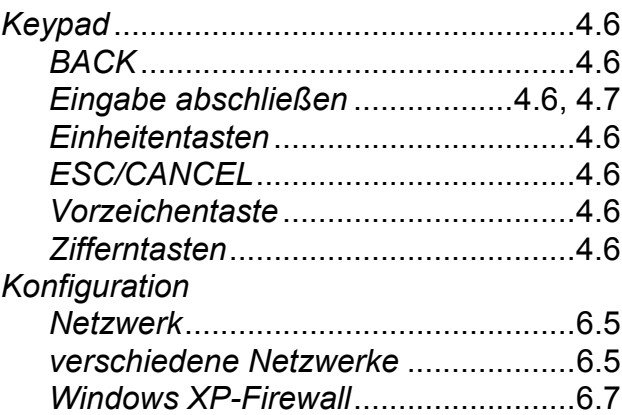

### **L**

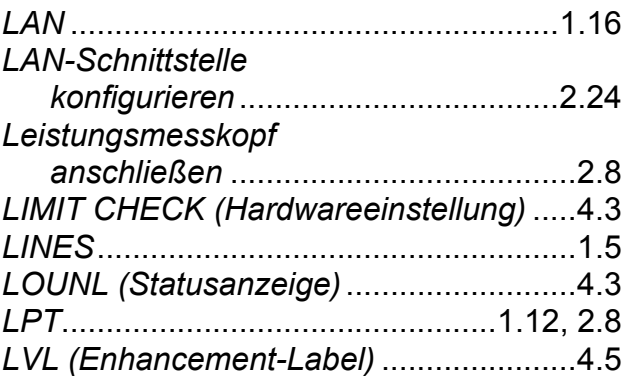

#### **M**

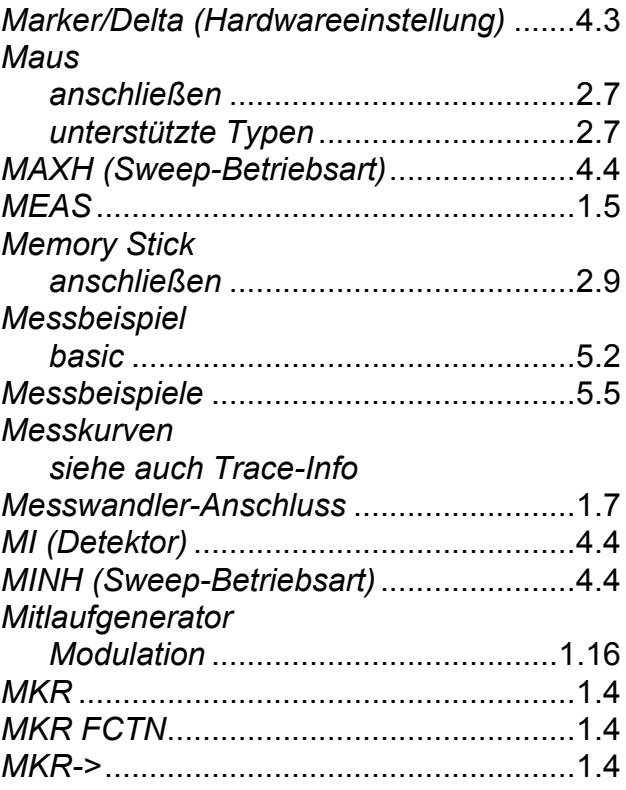

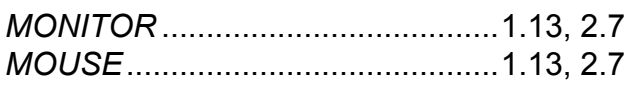

### **N**

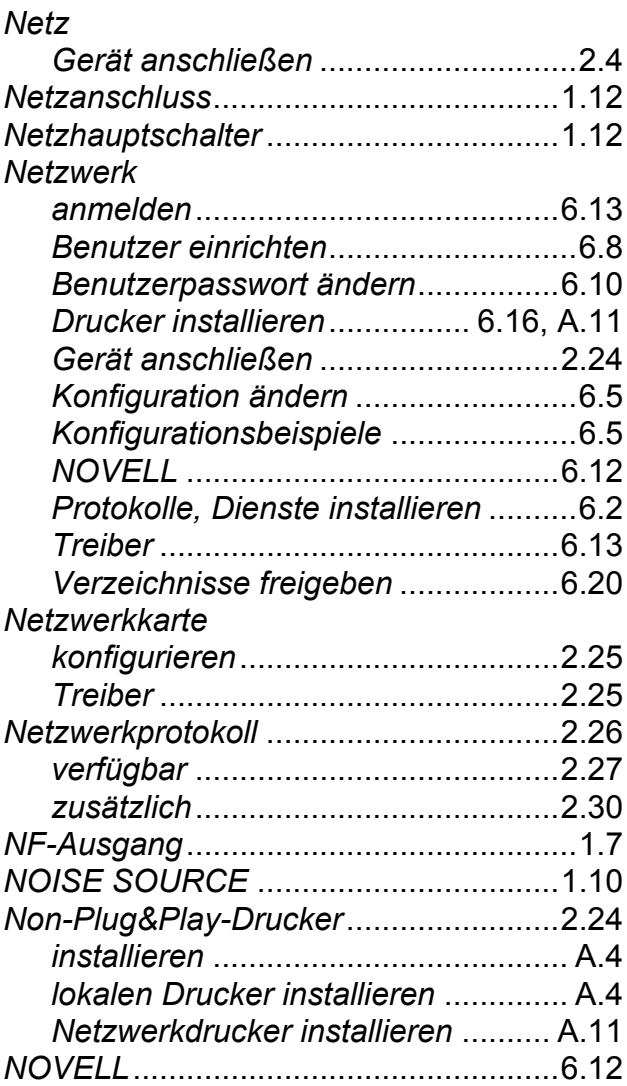

## **O**

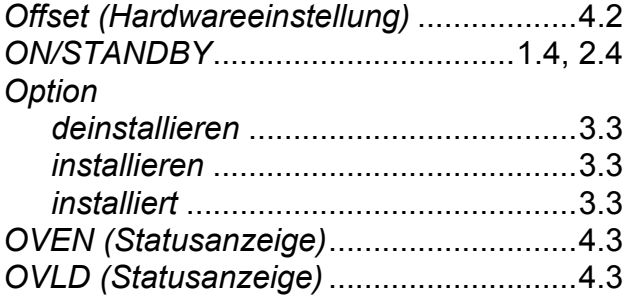

### **P**

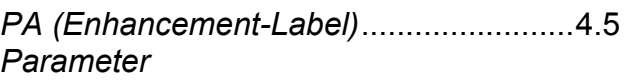

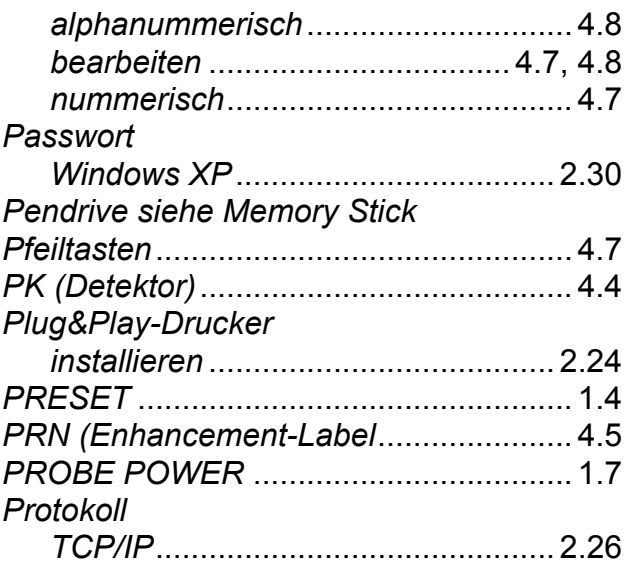

## **Q**

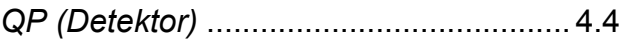

#### **R**

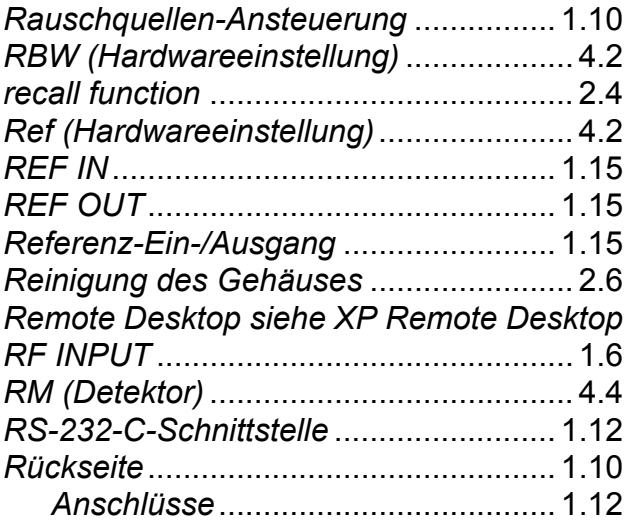

#### **S**

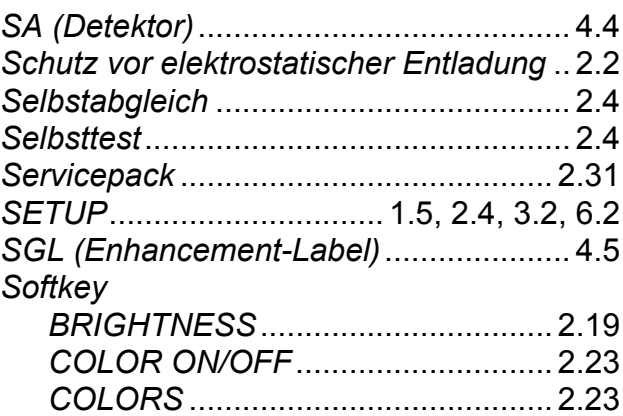

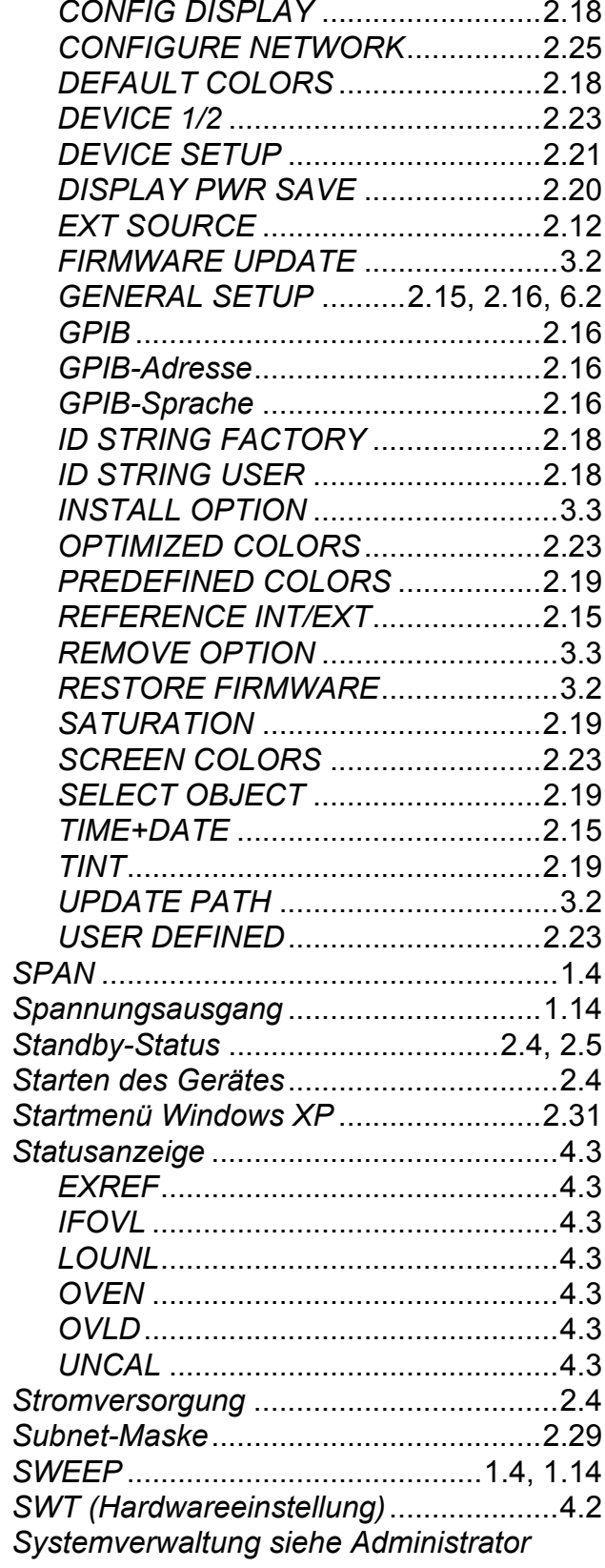

#### $\mathbf T$

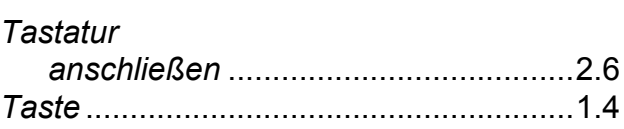

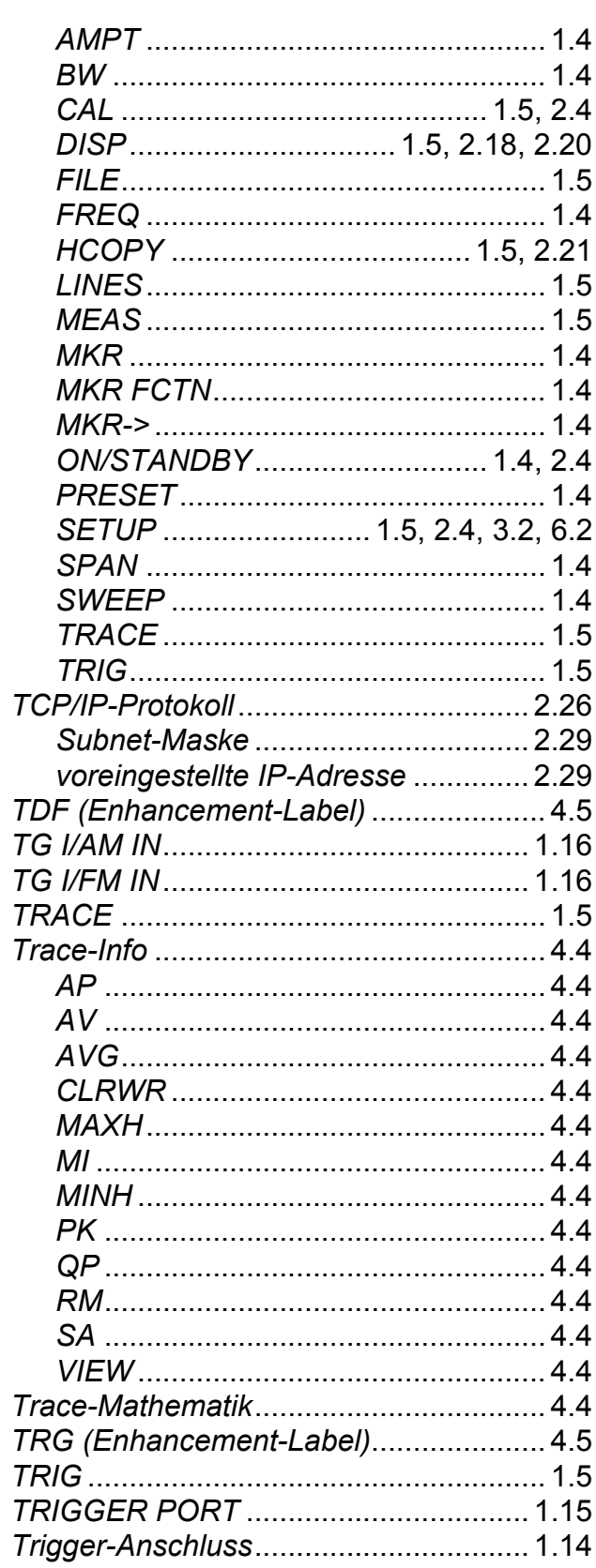

#### $\overline{U}$

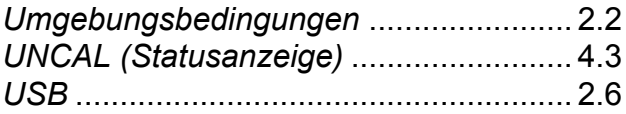

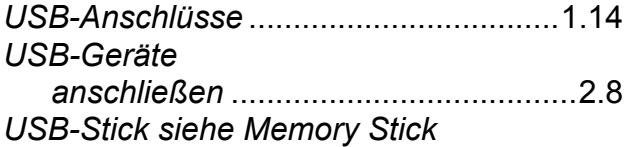

#### **V**

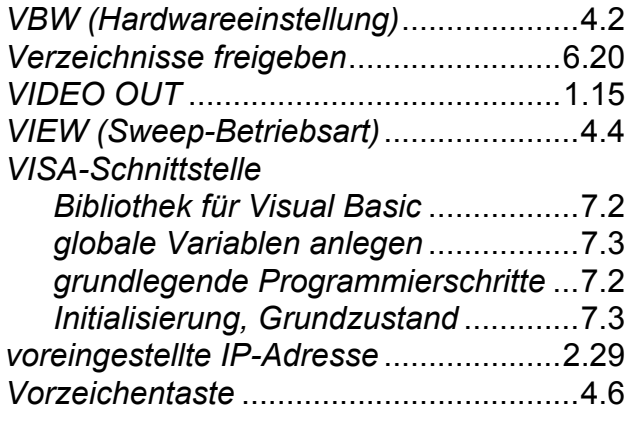

#### **W**

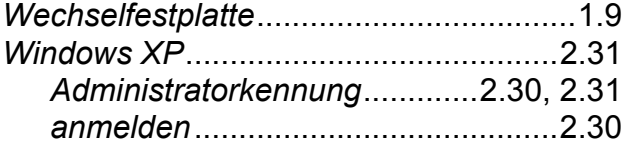

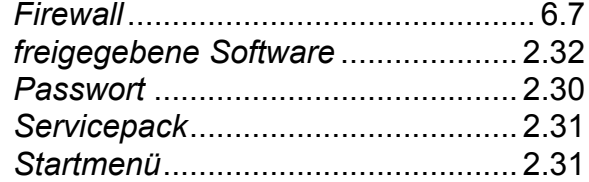

## **X**

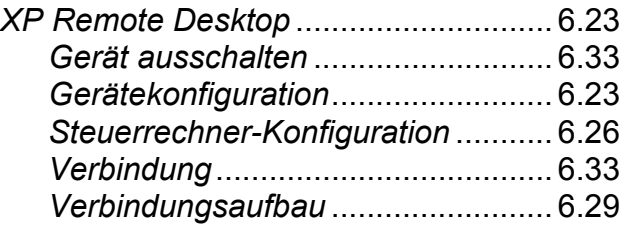

### **Z**

### *Zeit*

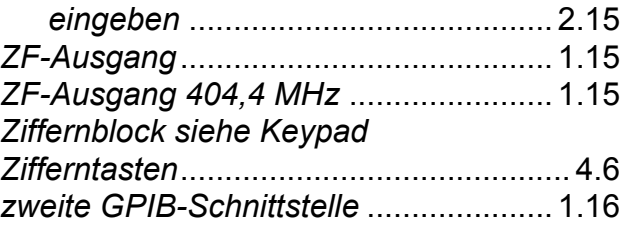